# **Vostro 15 3530**

Podręcznik użytkownika

**Model regulacji: P112F Typ regulacji: P112F010/P112F011 Marzec 2024 Wer. A03**

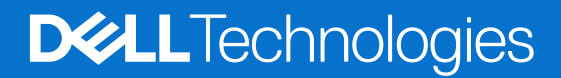

## Uwagi, przestrogi i ostrzeżenia

**UWAGA:** Napis UWAGA oznacza ważną wiadomość, która pomoże lepiej wykorzystać komputer.

**OSTRZEŻENIE: Napis PRZESTROGA informuje o sytuacjach, w których występuje ryzyko uszkodzenia sprzętu lub utraty danych, i przedstawia sposoby uniknięcia problemu.**

**PRZESTROGA: Napis OSTRZEŻENIE informuje o sytuacjach, w których występuje ryzyko uszkodzenia sprzętu, obrażeń ciała lub śmierci.**

© 2023-2024 Dell Inc. lub podmioty zależne. Wszelkie prawa zastrzeżone. Dell Technologies, Dell i inne znaki towarowe są znakami towarowymi firmy Dell Inc. lub jej spółek zależnych. Inne znaki towarowe mogą być znakami towarowymi ich właścicieli.

# Spis treści

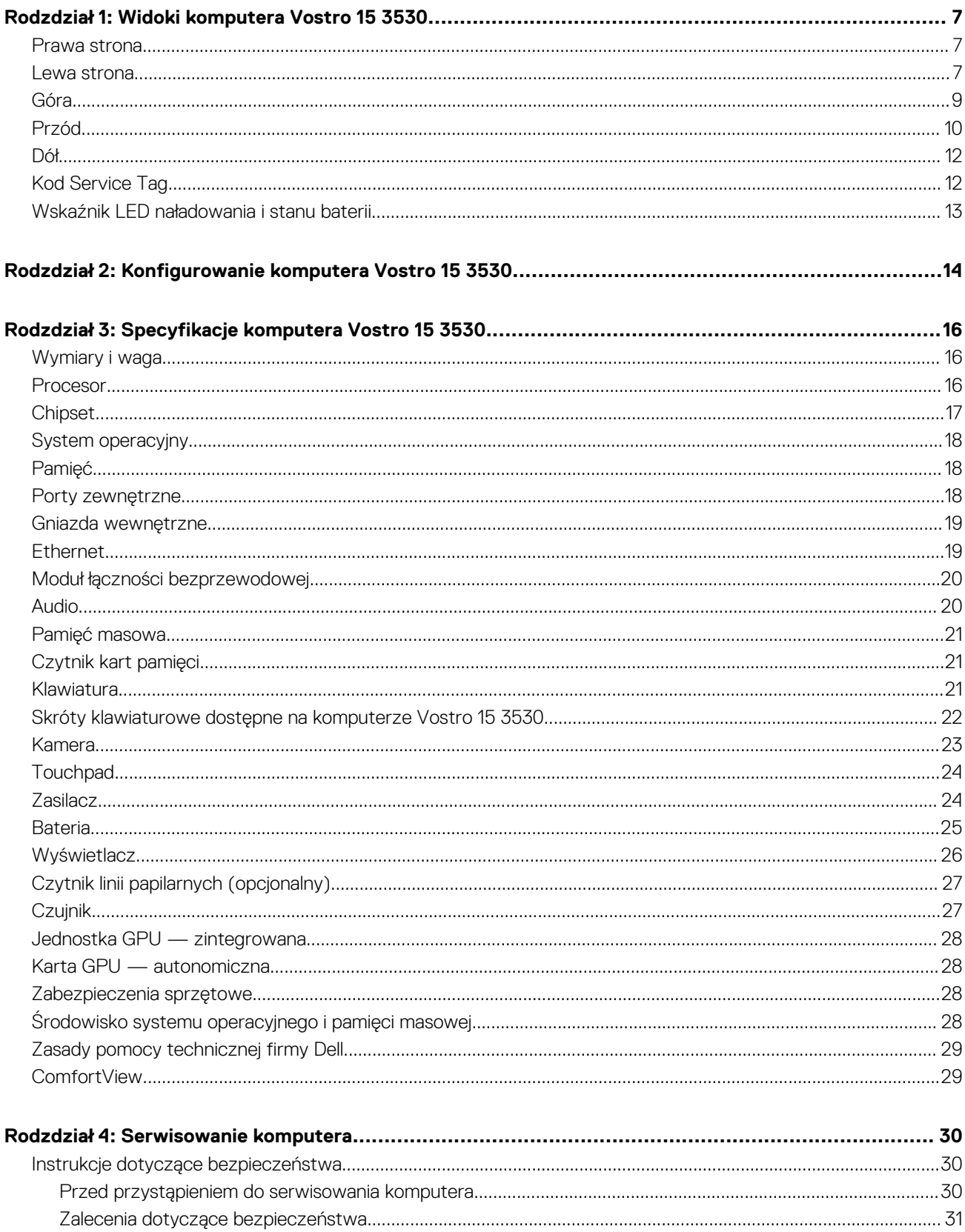

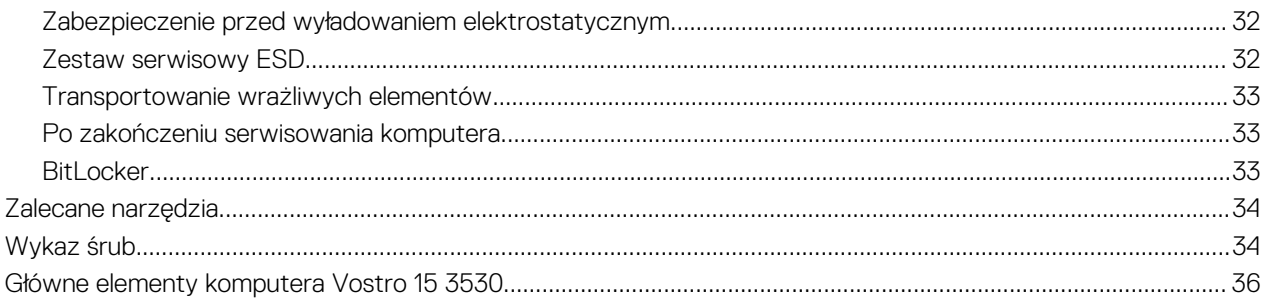

## Rodzdział 5: Wymontowywanie i instalowanie modułów wymienianych samodzielnie przez klienta

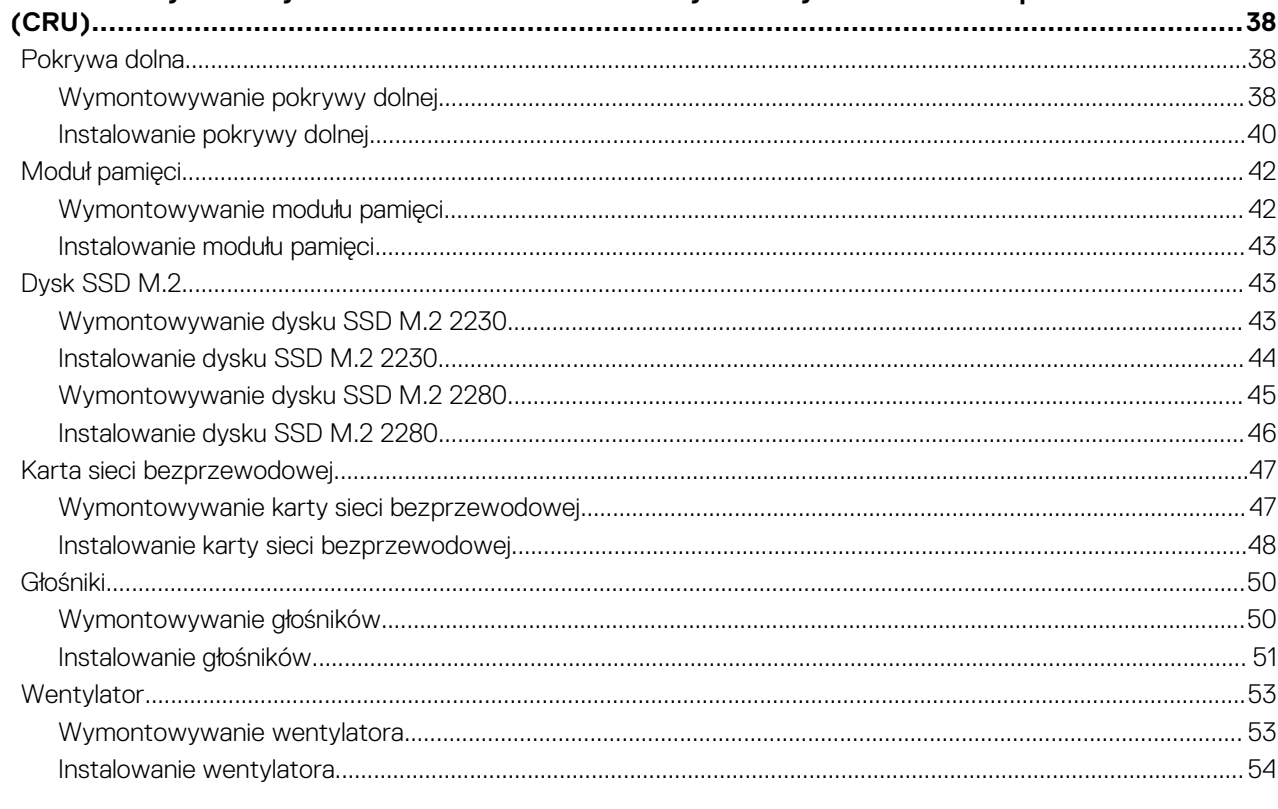

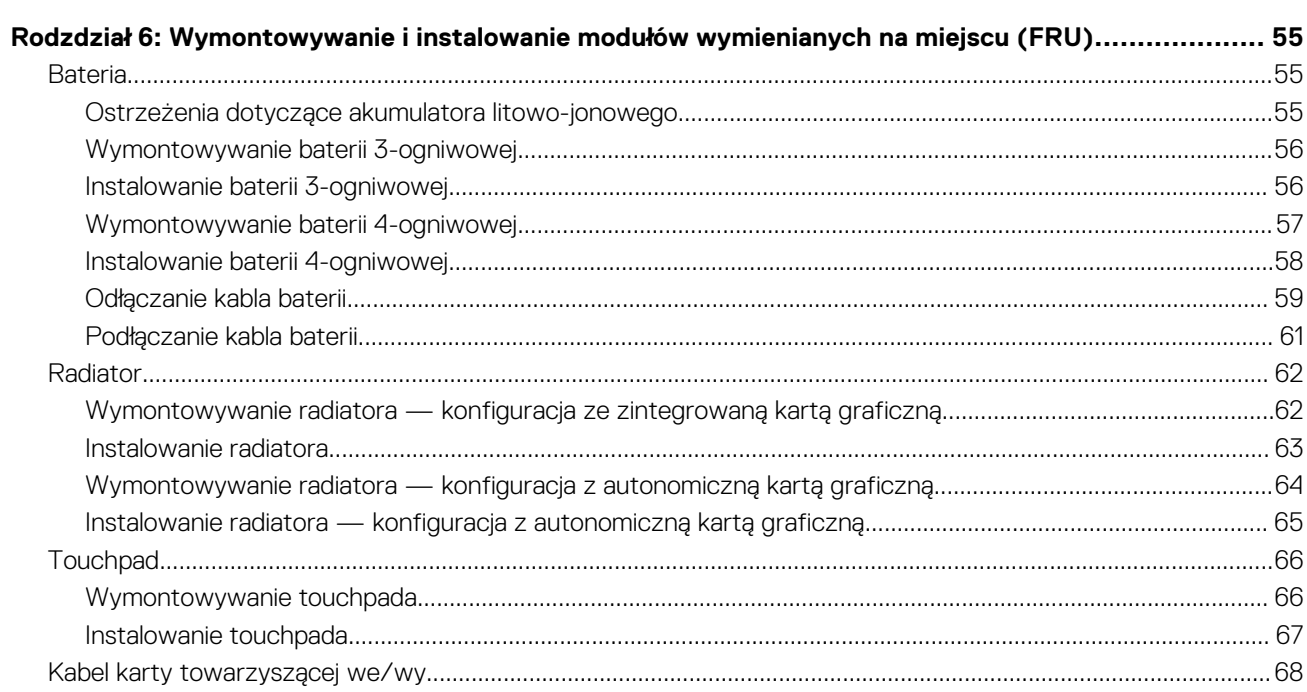

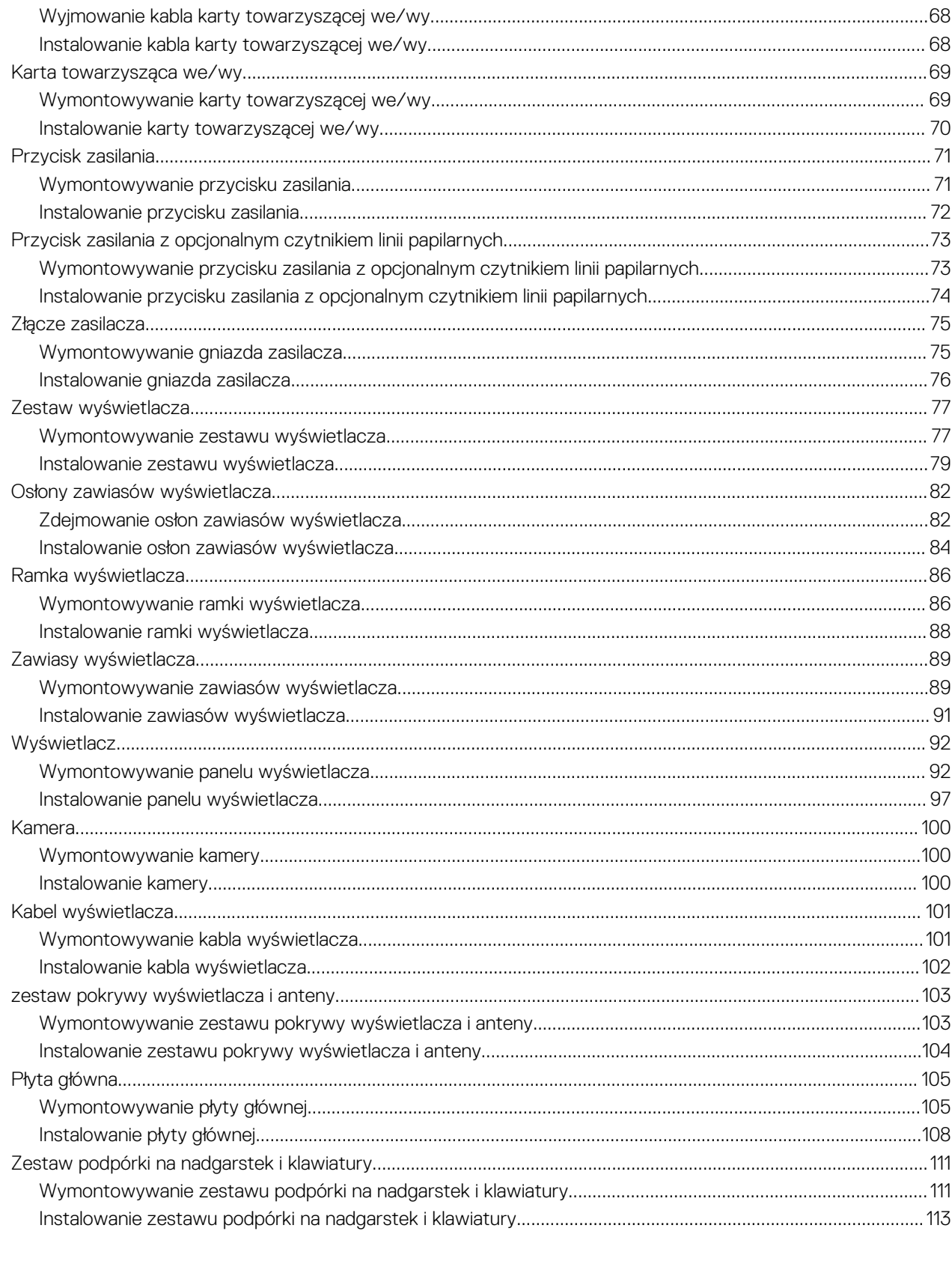

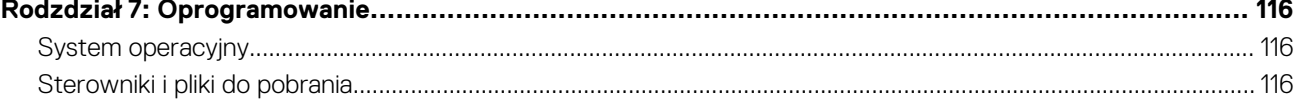

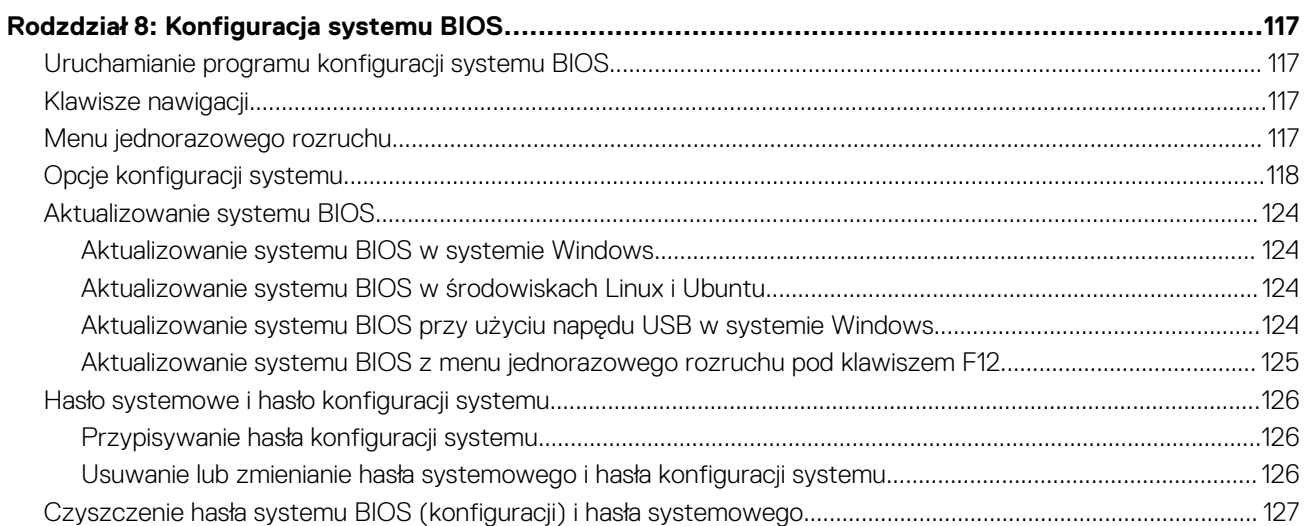

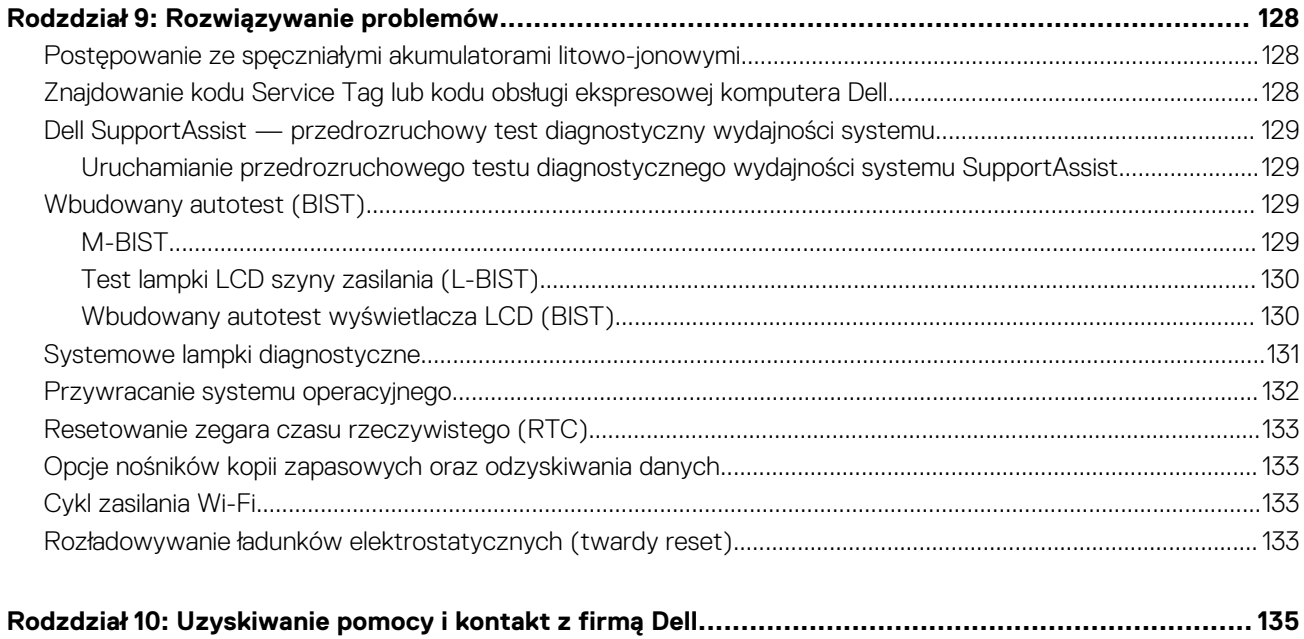

# **Widoki komputera Vostro 15 3530**

**1**

# <span id="page-6-0"></span>**Prawa strona**

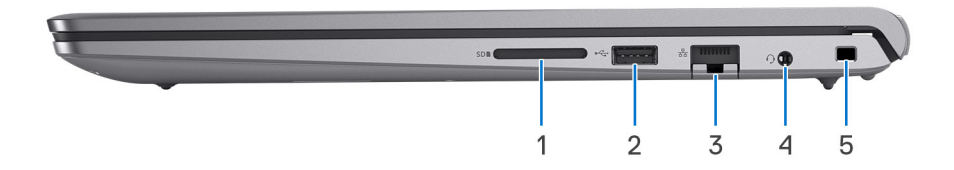

#### 1. **Gniazdo karty SD**

Umożliwia odczytywanie i zapisywanie informacji na karcie SD. Komputer obsługuje następujące rodzaje kart:

- Secure Digital (SD)
- Secure Digital High Capacity (SDHC)
- Secure Digital Extended Capacity (SDXC)

#### 2. **Port USB 2.0**

Służy do podłączania urządzeń, takich jak zewnętrzne urządzenia pamięci masowej i drukarki. Zapewnia szybkość transferu danych do 480 Mb/s.

#### 3. **Złącze sieciowe**

Umożliwia podłączenie komputera do routera lub modemu szerokopasmowego kablem Ethernet (RJ45) w celu nawiązania łączności z siecią lokalną lub z Internetem o prędkości 10/100/1000 Mb/s.

#### 4. **Uniwersalny port audio**

Umożliwia podłączenie słuchawek lub zestawu słuchawkowego (słuchawek i mikrofonu).

#### 5. **Gniazdo kabla zabezpieczającego (klinowe)**

Umożliwia podłączenie kabla zabezpieczającego, służącego do ochrony komputera przed kradzieżą.

# **Lewa strona**

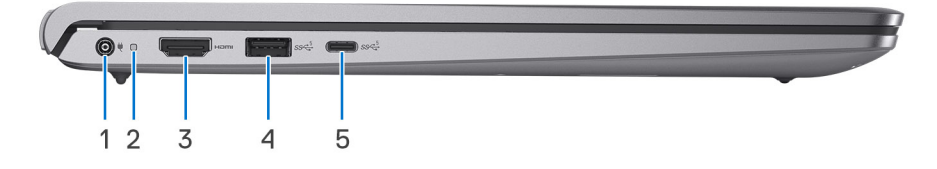

#### **Rysunek 1. Komputery w obudowie z tworzywa sztucznego**

#### 1. **Gniazdo zasilacza (zasilanie podstawowe)**

Umożliwia podłączenie zasilacza w celu zasilania komputera i ładowania baterii.

#### 2. **Lampka zasilania i stanu baterii**

Wskazuje stan zasilania i stan baterii komputera.

Ciągłe białe światło — zasilacz jest podłączony, a bateria jest ładowana.

Ciągłe bursztynowe światło — poziom naładowania baterii jest niski lub bardzo niski.

Wyłączona — bateria jest całkowicie naładowana.

**UWAGA:** W niektórych modelach komputera lampka zasilania i stanu baterii służy również do diagnostyki systemu. Aby uzyskać więcej informacji, zapoznaj się z sekcją *Rozwiązywanie problemów* w *Instrukcji serwisowej*.

#### 3. **Port HDMI 1.4**

Umożliwia podłączanie telewizora, zewnętrznego wyświetlacza lub innego urządzenia z wejściem HDMI. Zapewnia wyjście wideo i audio.

**UWAGA:** Maksymalna rozdzielczość obsługiwana przez port HDMI wynosi 1920 x 1080 przy 60 Hz.

### 4. **Port USB 3.2 pierwszej generacji**

Służy do podłączania urządzeń, takich jak zewnętrzne urządzenia pamięci masowej i drukarki. Zapewnia szybkość transferu danych do 5 Gb/s.

### 5. **Port USB 3.2 Type-C pierwszej generacji**

Służy do podłączania urządzeń, takich jak zewnętrzne urządzenia pamięci masowej i drukarki. Zapewnia szybkość transferu danych do 5 Gb/s.

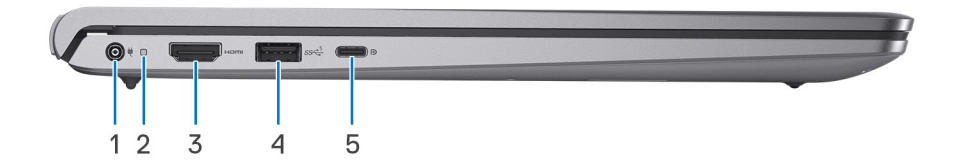

### **Rysunek 2. Komputery w obudowie z aluminium lub z zainstalowaną autonomiczną kartą graficzną**

#### 1. **Gniazdo zasilacza (zasilanie podstawowe)**

Umożliwia podłączenie zasilacza w celu zasilania komputera i ładowania baterii.

#### 2. **Lampka zasilania i stanu baterii**

Wskazuje stan zasilania i stan baterii komputera.

Ciągłe białe światło — zasilacz jest podłączony, a bateria jest ładowana.

Ciągłe bursztynowe światło — poziom naładowania baterii jest niski lub bardzo niski.

Wyłączona — bateria jest całkowicie naładowana.

**UWAGA:** W niektórych modelach komputera lampka zasilania i stanu baterii służy również do diagnostyki systemu. Aby uzyskać więcej informacji, zapoznaj się z sekcją *Rozwiązywanie problemów* w *Instrukcji serwisowej*.

#### 3. **Port HDMI 1.4**

Umożliwia podłączanie telewizora, zewnętrznego wyświetlacza lub innego urządzenia z wejściem HDMI. Zapewnia wyjście wideo i audio.

**UWAGA:** Maksymalna rozdzielczość obsługiwana przez port HDMI wynosi 1920 x 1080 przy 60 Hz.

#### 4. **Port USB 3.2 pierwszej generacji**

Służy do podłączania urządzeń, takich jak zewnętrzne urządzenia pamięci masowej i drukarki. Zapewnia szybkość transferu danych do 5 Gb/s.

#### 5. **Port USB 3.2 Type-C pierwszej generacji z funkcją Power Delivery / DisplayPort**

Służy do podłączania urządzeń, takich jak zewnętrzne urządzenia pamięci masowej, drukarki i zewnętrzne wyświetlacze.

<span id="page-8-0"></span>Obsługuje funkcję Power Delivery zapewniającą dwukierunkowe zasilanie między urządzeniami. Zapewnia zasilanie wyjściowe do 15 W, które umożliwia szybsze ładowanie.

**UWAGA:** Do podłączenia do urządzenia DisplayPort wymagany jest adapter USB Type-C/DisplayPort (sprzedawany osobno).

# **Góra**

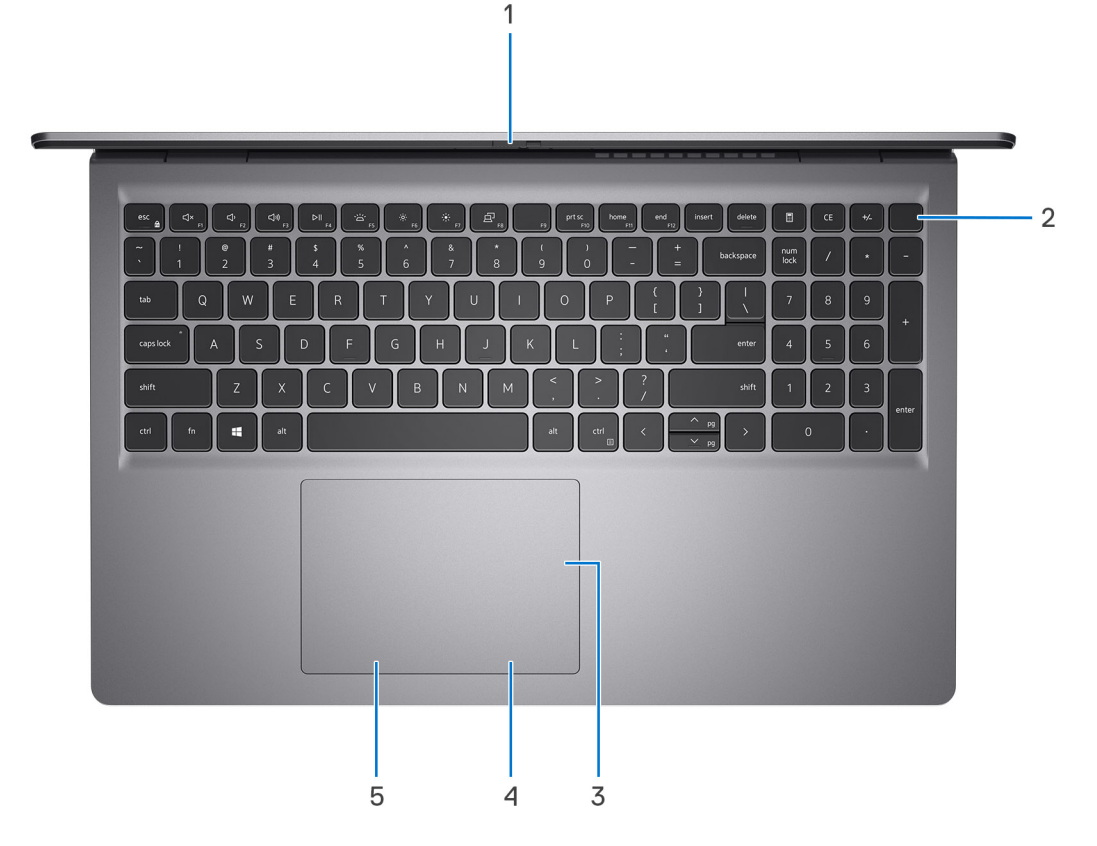

#### 1. **Osłona prywatyzująca (tylko w przypadku komputerów w obudowie z aluminium)**

Nasuń zaślepkę, aby zakryć obiektyw kamery i chronić w ten sposób swoją prywatność, gdy nie korzystasz z kamery.

#### 2. **Przycisk zasilania z opcjonalnym czytnikiem linii papilarnych**

Naciśnij, aby włączyć komputer, jeśli jest wyłączony, w trybie uśpienia lub hibernacji.

Gdy komputer jest włączony, naciśnij przycisk zasilania, aby przełączyć system w stan uśpienia. Naciśnij i przytrzymaj przycisk zasilania przez 10 sekund, aby wymusić wyłączenie komputera.

Jeśli przycisk zasilania jest wyposażony w czytnik linii papilarnych, połóż palec na przycisku zasilania, aby się zalogować.

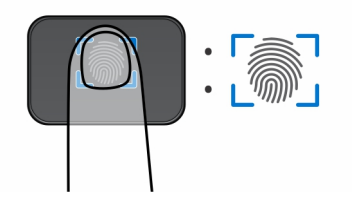

#### **Rysunek 3. Aktywny obszar czytnika linii papilarnych**

**(i)** UWAGA: Wyróżniony obszar wskazuje rzeczywisty obszar aktywny czytnika linii papilarnych, a obraz służy wyłącznie do celów lilustracyjnych.

<span id="page-9-0"></span>**(i)** UWAGA: Sposób działania przycisku zasilania można dostosować w systemie Windows. Więcej informacji można znaleźć na stronie [www.dell.com/support/manuals.](https://www.dell.com/support/manuals)

#### 3. **Precyzyjny touchpad**

Przesuń palcem po touchpadzie, aby poruszać wskaźnikiem myszy. Dotknij, aby kliknąć lewym przyciskiem myszy, i dotknij dwoma palcami, aby kliknąć prawym przyciskiem myszy.

#### 4. **Kliknięcie prawym przyciskiem myszy**

Naciśnij przycisk, aby wykonać odpowiednik kliknięcia prawym przyciskiem myszy.

#### 5. **Kliknięcie lewym przyciskiem myszy**

Naciśnij przycisk, aby wykonać odpowiednik kliknięcia lewym przyciskiem myszy.

# **Przód**

**OSTRZEŻENIE: Maksymalny kąt pracy zawiasu wyświetlacza wynosi 135 stopni.**

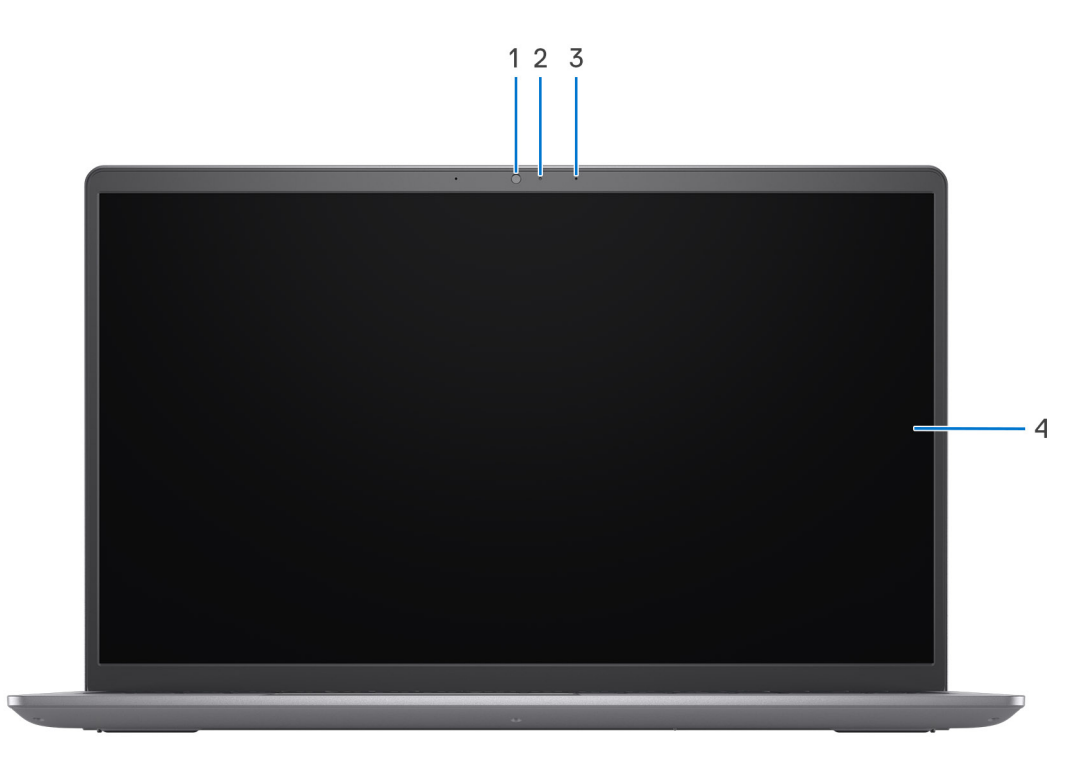

#### **Rysunek 4. Komputery w obudowie z tworzywa sztucznego**

#### 1. **Kamera**

Umożliwia prowadzenie czatów wideo, robienie zdjęć i nagrywanie filmów.

### 2. **Lampka stanu kamery**

Świeci, gdy kamera jest w użyciu.

#### 3. **Mikrofon**

Umożliwia nagrywanie głosu, prowadzenie rozmów itd.

#### 4. **Wyświetlacz**

#### Zapewnia obraz wideo.

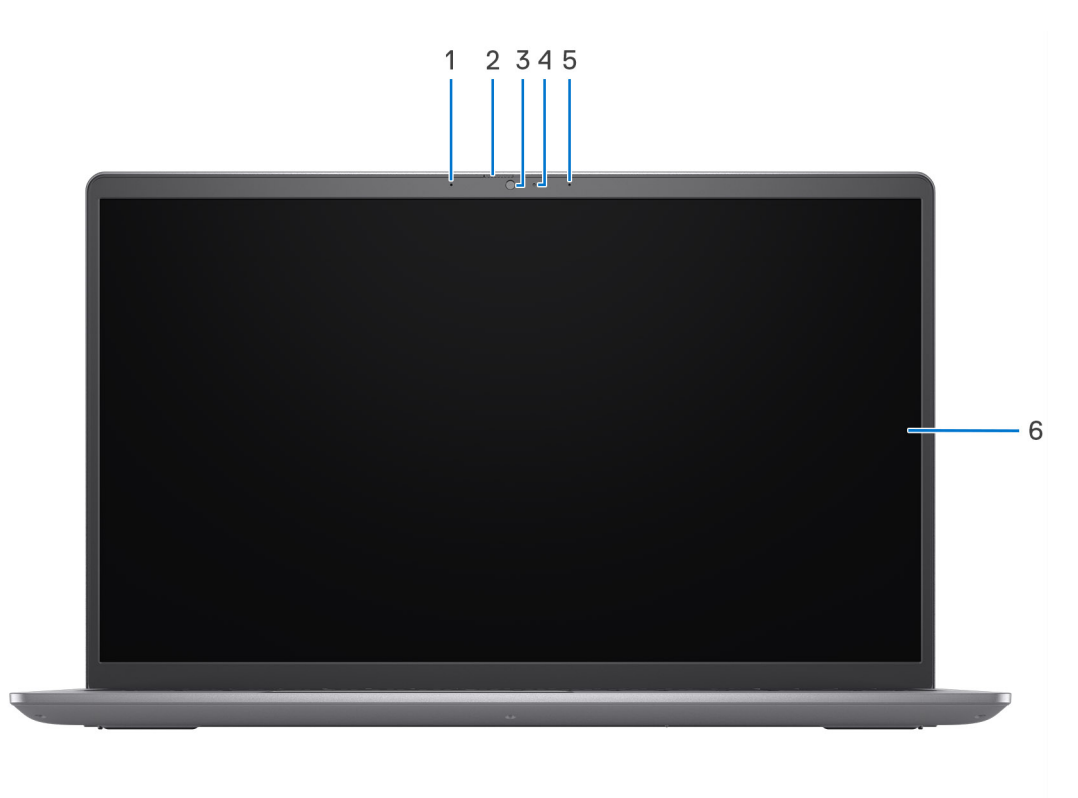

#### **Rysunek 5. Komputery w obudowie z aluminium**

#### 1. **Mikrofon lewy**

Wejście dźwięku wysokiej jakości. Umożliwia nagrywanie dźwięku i prowadzenie rozmów.

#### 2. **Zaślepka zapewniająca prywatność**

Nasuń zaślepkę, aby zakryć obiektyw kamery i chronić w ten sposób swoją prywatność, gdy nie korzystasz z kamery.

### 3. **Kamera**

Umożliwia prowadzenie czatów wideo, robienie zdjęć i nagrywanie filmów.

### 4. **Lampka stanu kamery**

Świeci, gdy kamera jest w użyciu.

### 5. **Mikrofon prawy**

Wejście dźwięku wysokiej jakości. Umożliwia nagrywanie dźwięku i prowadzenie rozmów.

### 6. **Wyświetlacz**

Zapewnia obraz wideo.

<span id="page-11-0"></span>**Dół**

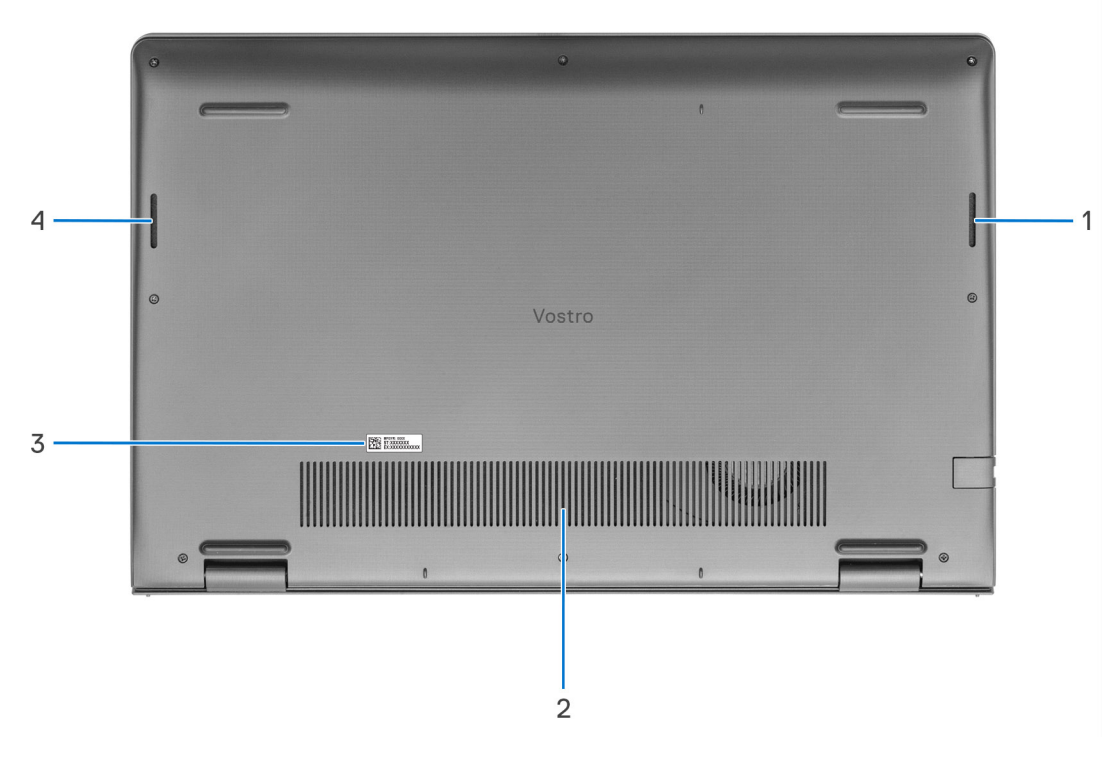

#### 1. **Głośnik prawy**

Wyjście dźwięku.

#### 2. **Otwory wentylacyjne**

Otwory wentylacyjne zapewniają wentylację komputera. Zatkane otwory wentylacyjne mogą spowodować przegrzanie, wpłynąć na wydajność komputera, a także spowodować problemy ze sprzętem. Należy unikać zatykania otworów wentylacyjnych i regularnie je czyścić, aby nie gromadził się w nich kurz ani brud. Więcej informacji na temat czyszczenia otworów wentylacyjnych można znaleźć w bazie wiedzy pod adresem [www.dell.com/support.](http://www.dell.com/support)

### 3. **Etykieta z kodem Service Tag**

Kod Service Tag jest unikatowym identyfikatorem alfanumerycznym, który umożliwia pracownikom serwisowym firmy Dell identyfikowanie podzespołów sprzętowych w komputerach klientów i uzyskiwanie dostępu do informacji o gwarancji.

### 4. **Głośnik lewy**

Wyjście dźwięku.

# **Kod Service Tag**

Kod Service Tag jest unikalnym, alfanumerycznym identyfikatorem, który umożliwia pracownikom serwisowym firmy Dell identyfikowanie składników sprzętowych w komputerach klientów i uzyskiwanie dostępu do informacji o gwarancji.

<span id="page-12-0"></span>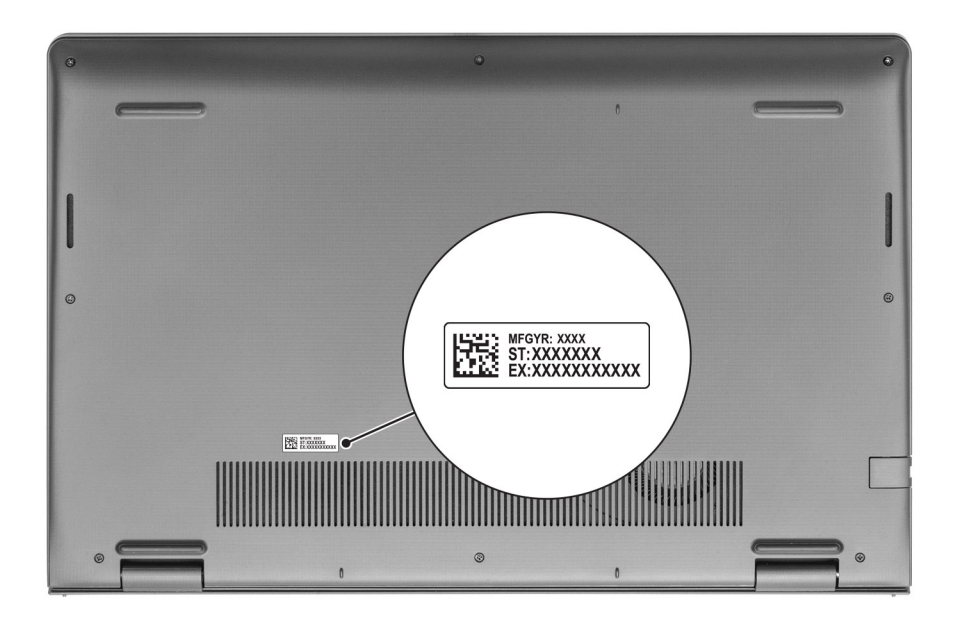

# **Wskaźnik LED naładowania i stanu baterii**

Poniższa tabela zawiera informacje o zachowaniu wskaźnika LED naładowania i stanu baterii komputera Vostro 15 3530.

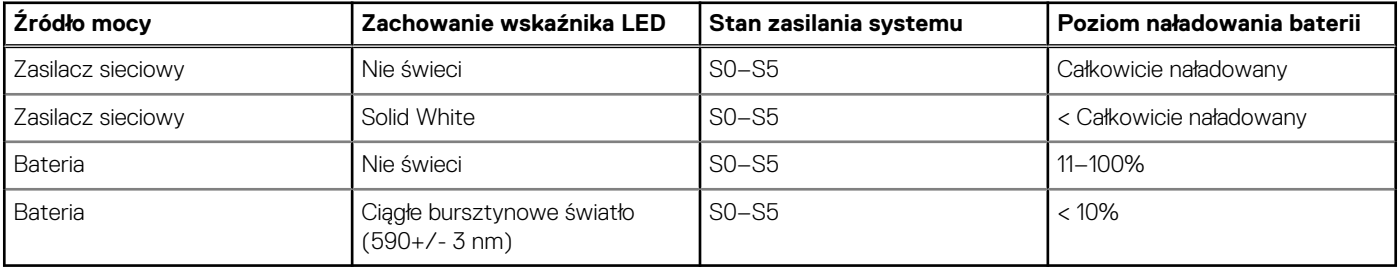

### **Tabela 1. Zachowanie wskaźnika LED naładowania i stanu baterii**

● SO (WŁ.) — system jest włączony.

- S4 (Hibernacja) system zużywa najmniej energii ze wszystkich stanów uśpienia. System jest niemal wyłączony. Zużycie energii jest minimalne. Dane kontekstowe są zapisywane na dysku twardym.
- S5 (WYŁ.) system jest w stanie zamknięcia.

# <span id="page-13-0"></span>**Konfigurowanie komputera Vostro 15 3530**

#### **Informacje na temat zadania**

**UWAGA:** W zależności od zamówionej konfiguracji posiadany komputer może wyglądać nieco inaczej niż na ilustracjach w tym വ dokumencie.

#### **Kroki**

1. Podłącz zasilacz i naciśnij przycisk zasilania.

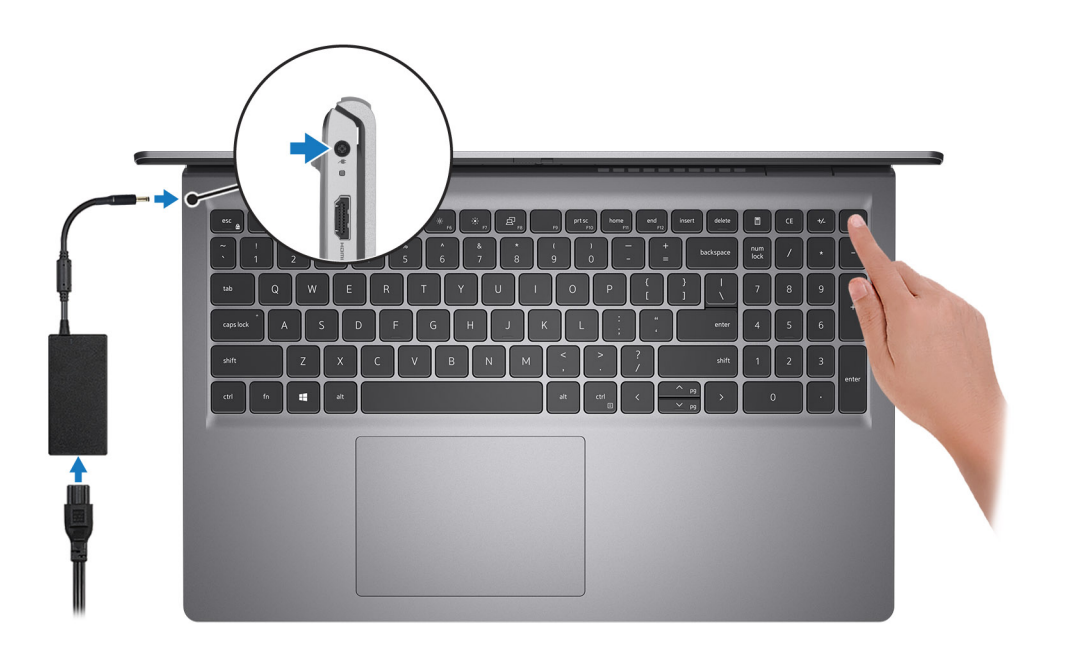

**UWAGA:** W celu zmniejszenia zużycia elektryczności bateria może przejść w tryb oszczędzania energii. Podłącz zasilacz i naciśnij przycisk zasilania, aby włączyć komputer.

#### 2. Dokończ instalację systemu operacyjnego.

#### **System Ubuntu:**

Postępuj zgodnie z instrukcjami wyświetlanymi na ekranie, aby ukończyć konfigurowanie. Więcej informacji na temat instalowania i konfigurowania systemu Ubuntu można znaleźć w bazie wiedzy pod adresem [www.dell.com/support.](https://www.dell.com/support/)

#### **System Windows:**

Postępuj zgodnie z instrukcjami wyświetlanymi na ekranie, aby ukończyć konfigurowanie. Firma Dell zaleca wykonanie następujących czynności podczas konfigurowania:

- Połączenie z siecią w celu aktualizowania systemu Windows.
	- **(i)** UWAGA: Jeśli nawiązujesz połączenie z zabezpieczoną siecią bezprzewodową, po wyświetleniu monitu wprowadź hasło dostępu do sieci.
- Po połączeniu z Internetem zaloguj się do konta Microsoft lub utwórz je. Jeśli nie masz połączenia z Internetem, utwórz konto offline.
- Na ekranie **Wsparcie i ochrona** wprowadź swoje dane kontaktowe.

3. Zlokalizuj aplikacje firmy Dell w menu Start systemu Windows i użyj ich — zalecane.

## **Tabela 2. Odszukaj aplikacje firmy Dell**

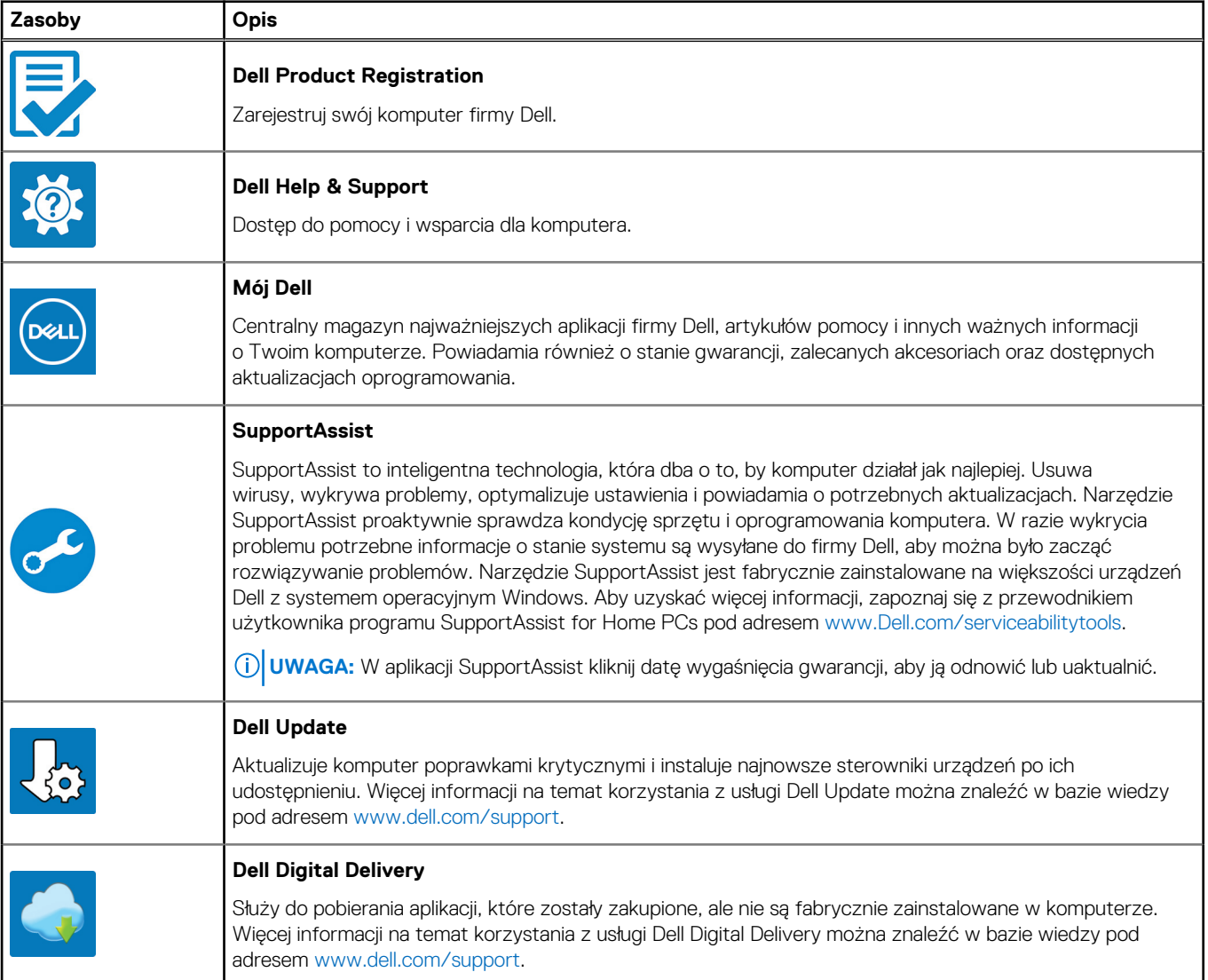

# <span id="page-15-0"></span>**Specyfikacje komputera Vostro 15 3530**

# **Wymiary i waga**

W poniższej tabeli przedstawiono informacje o wymiarach (wysokości, szerokości i głębokości) oraz wadze komputera Vostro 15 3530.

### **Tabela 3. Wymiary i waga**

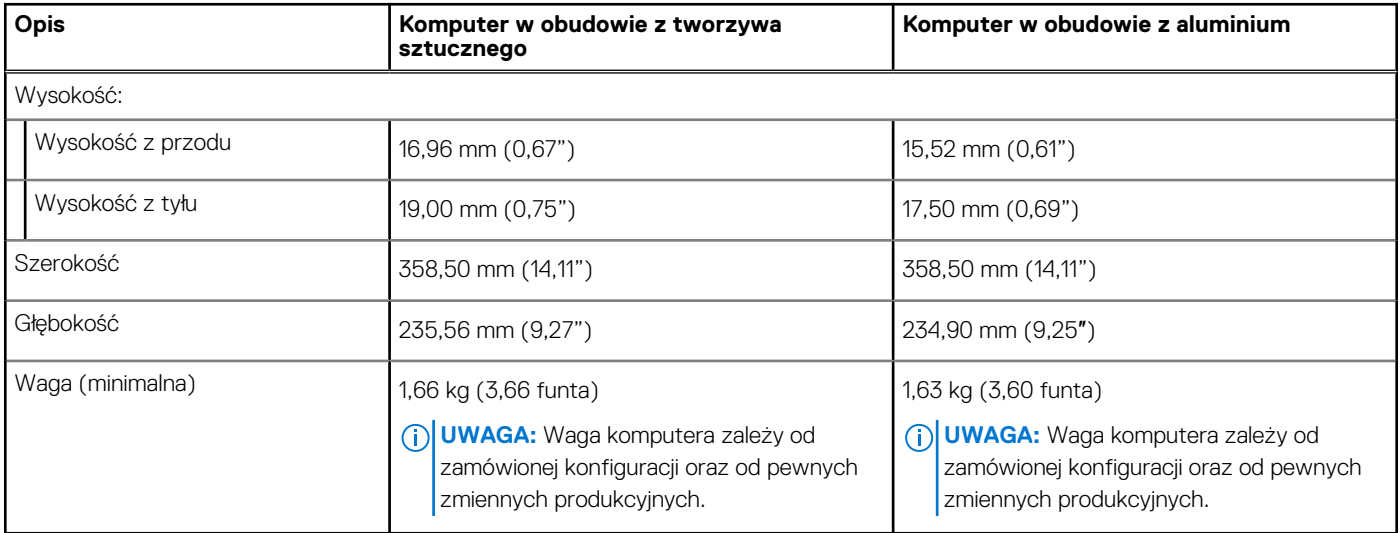

# **Procesor**

Poniższa tabela zawiera szczegółowe informacje o procesorach obsługiwanych przez komputer Vostro 15 3530.

### **Tabela 4. Procesor**

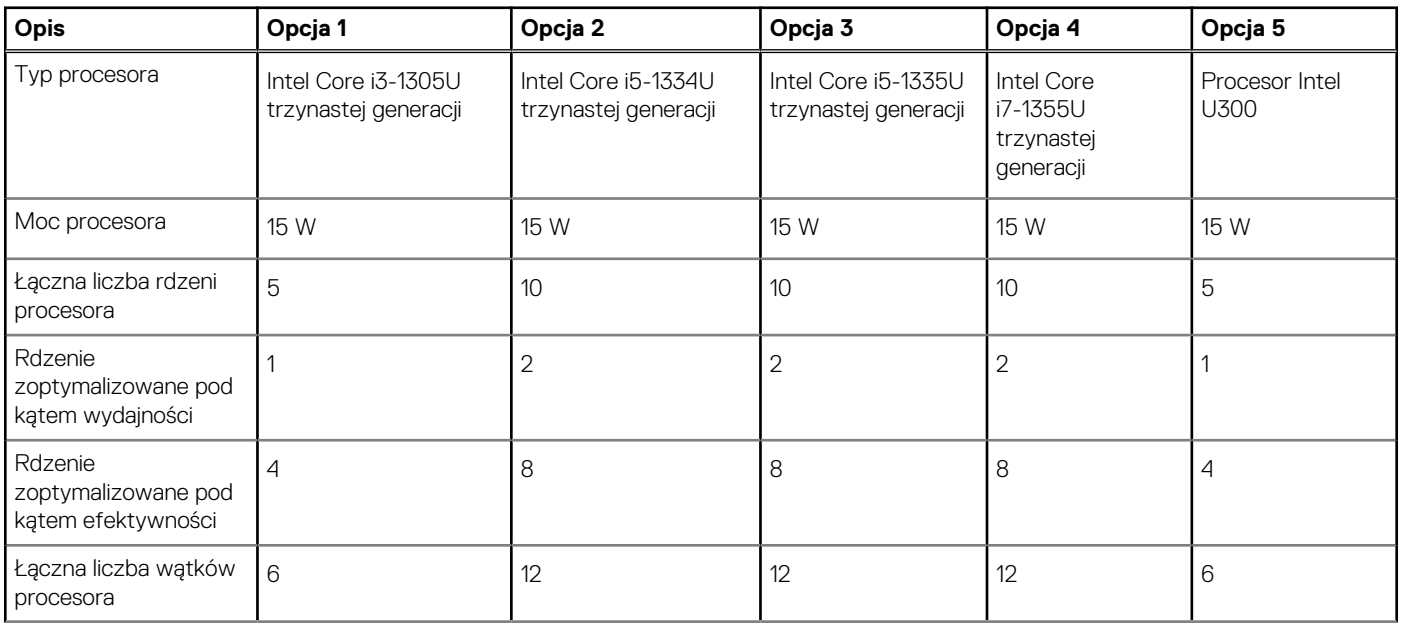

## <span id="page-16-0"></span>**Tabela 4. Procesor (cd.)**

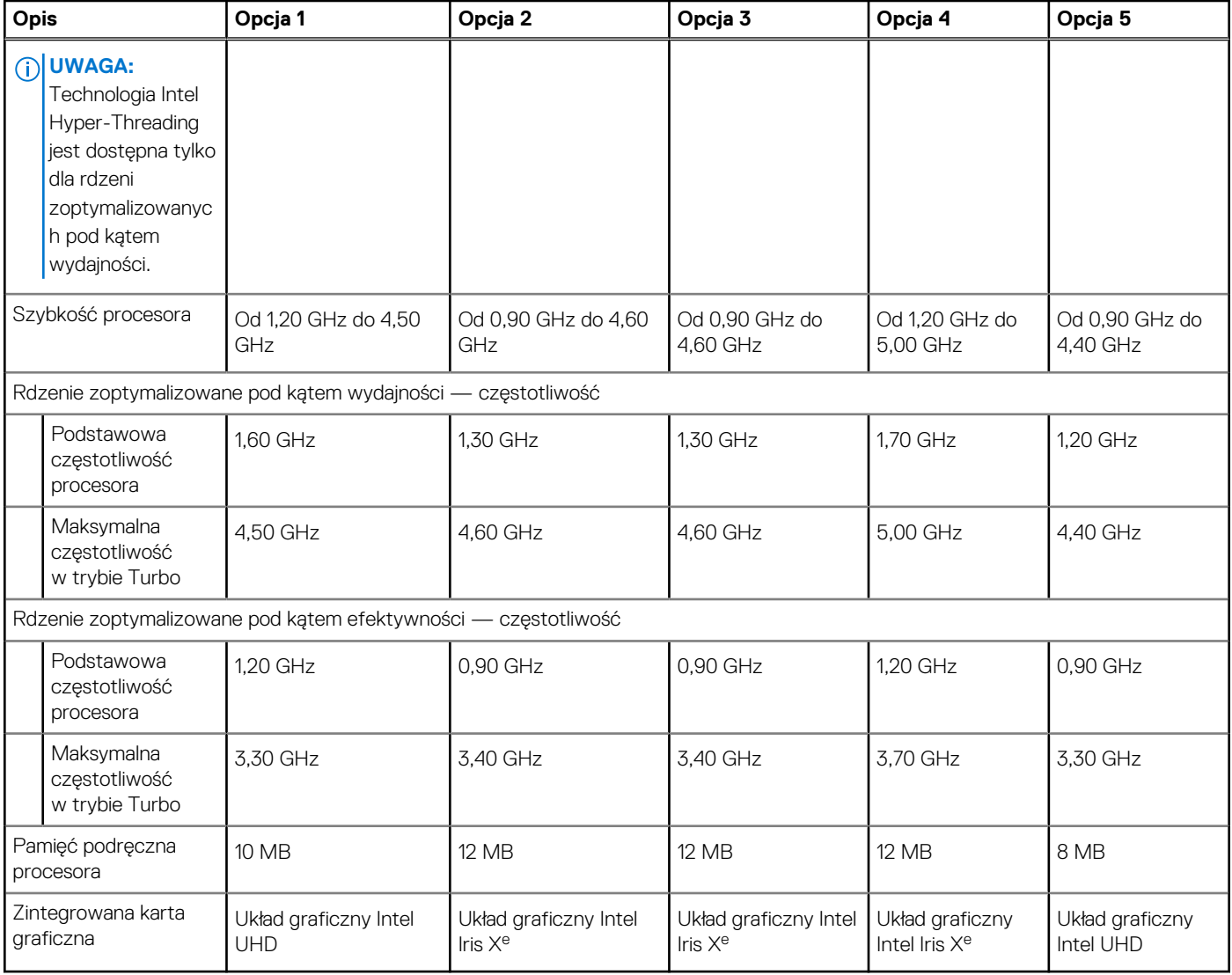

# **Chipset**

W poniższej tabeli przedstawiono informacje na temat chipsetu obsługiwanego przez komputer Vostro 15 3530.

## **Tabela 5. Chipset**

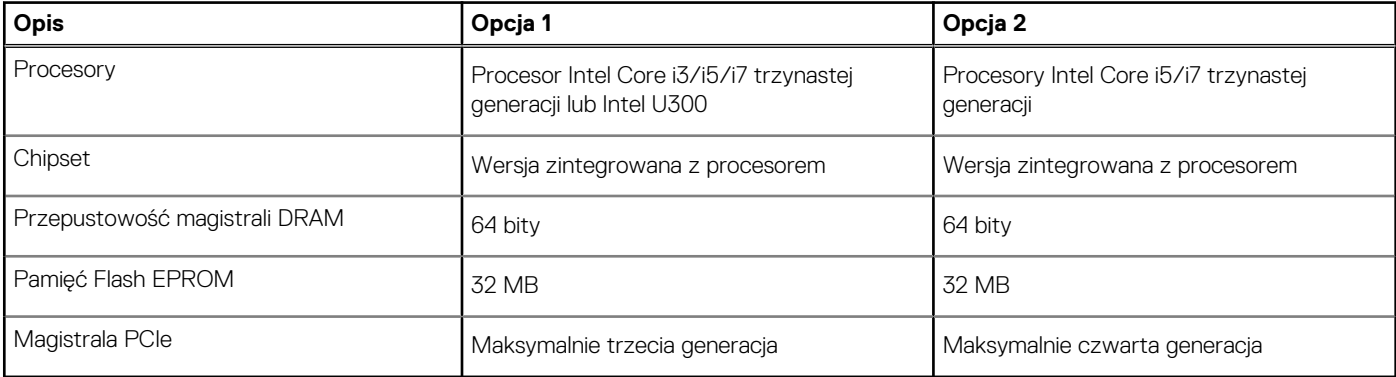

# <span id="page-17-0"></span>**System operacyjny**

Komputer Vostro 15 3530 obsługuje następujące systemy operacyjne:

- Windows 11 Pro
- Windows 11 Pro National Academic
- Windows 11 Home
- Windows 11 Pro z prawami do instalacji starszej wersji (fabrycznie zainstalowany obraz systemu Windows 10)
- Ubuntu 22.04 LTS (wersja 64-bitowa)

# **Pamięć**

W tabeli poniżej przedstawiono specyfikacje pamięci komputera Vostro 15 3530.

### **Tabela 6. Specyfikacje pamięci**

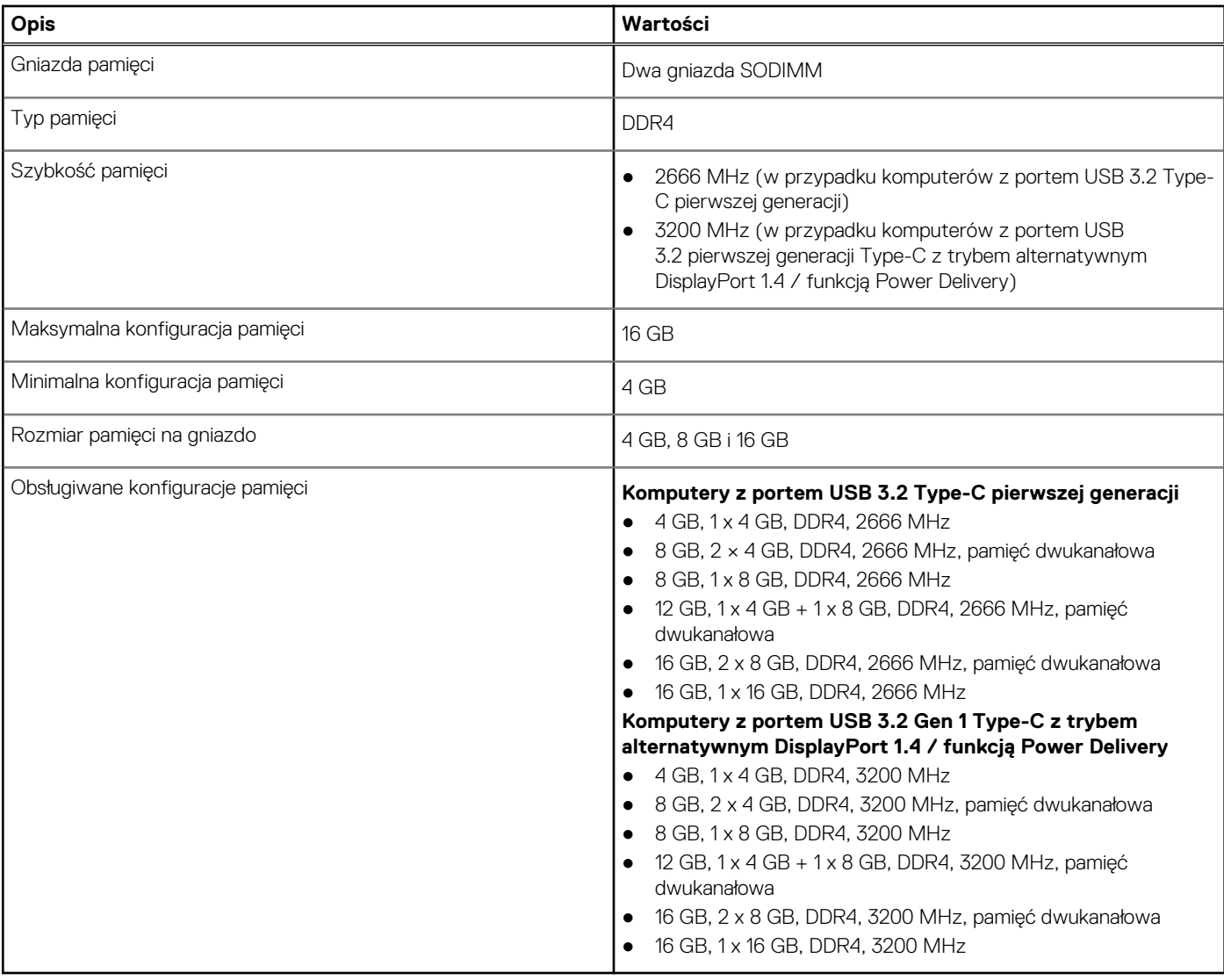

# **Porty zewnętrzne**

Poniższa tabela zawiera listę portów zewnętrznych komputera Vostro 15 3530.

## <span id="page-18-0"></span>**Tabela 7. Porty zewnętrzne**

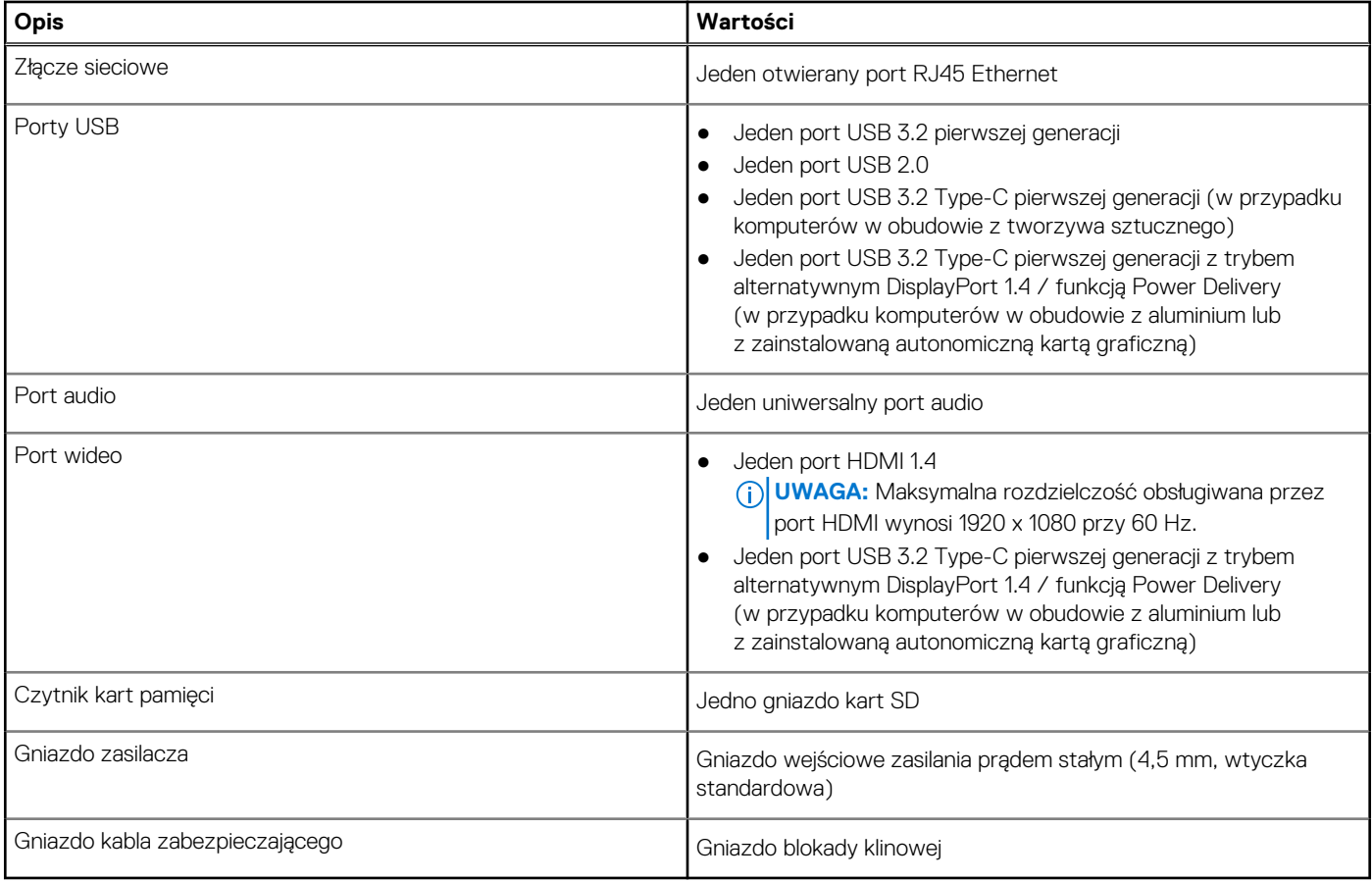

# **Gniazda wewnętrzne**

W poniższej tabeli przedstawiono wewnętrzne gniazda komputera Vostro 15 3530.

### **Tabela 8. Gniazda wewnętrzne**

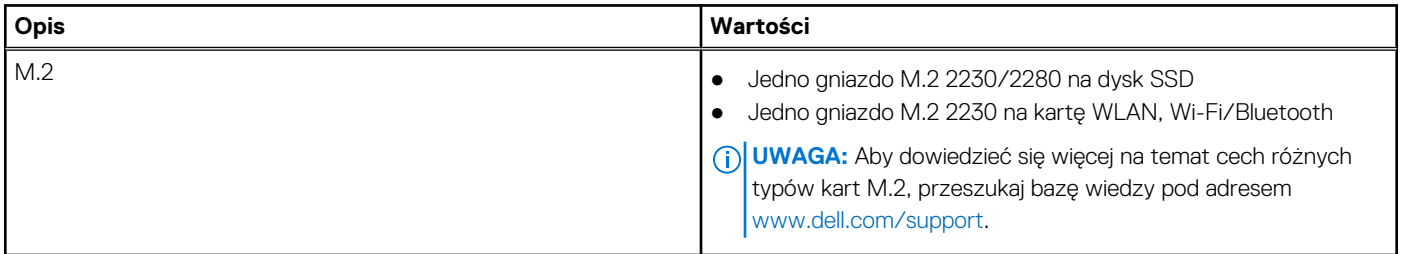

# **Ethernet**

W tabeli przedstawiono specyfikacje karty przewodowej sieci lokalnej Ethernet (LAN) komputera Vostro 15 3530.

## **Tabela 9. Ethernet — specyfikacje**

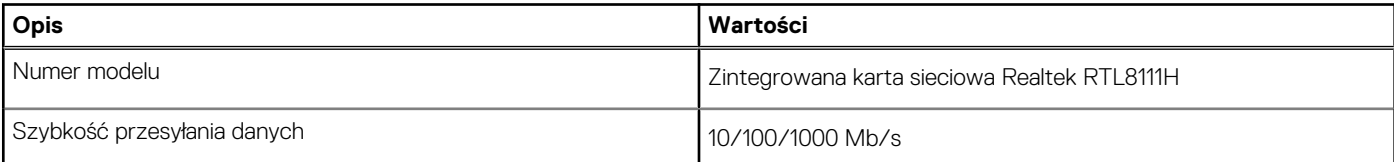

# <span id="page-19-0"></span>**Moduł łączności bezprzewodowej**

W poniższej tabeli wyszczególniono moduły bezprzewodowej sieci lokalnej (WLAN) obsługiwane przez komputer Vostro 15 3530.

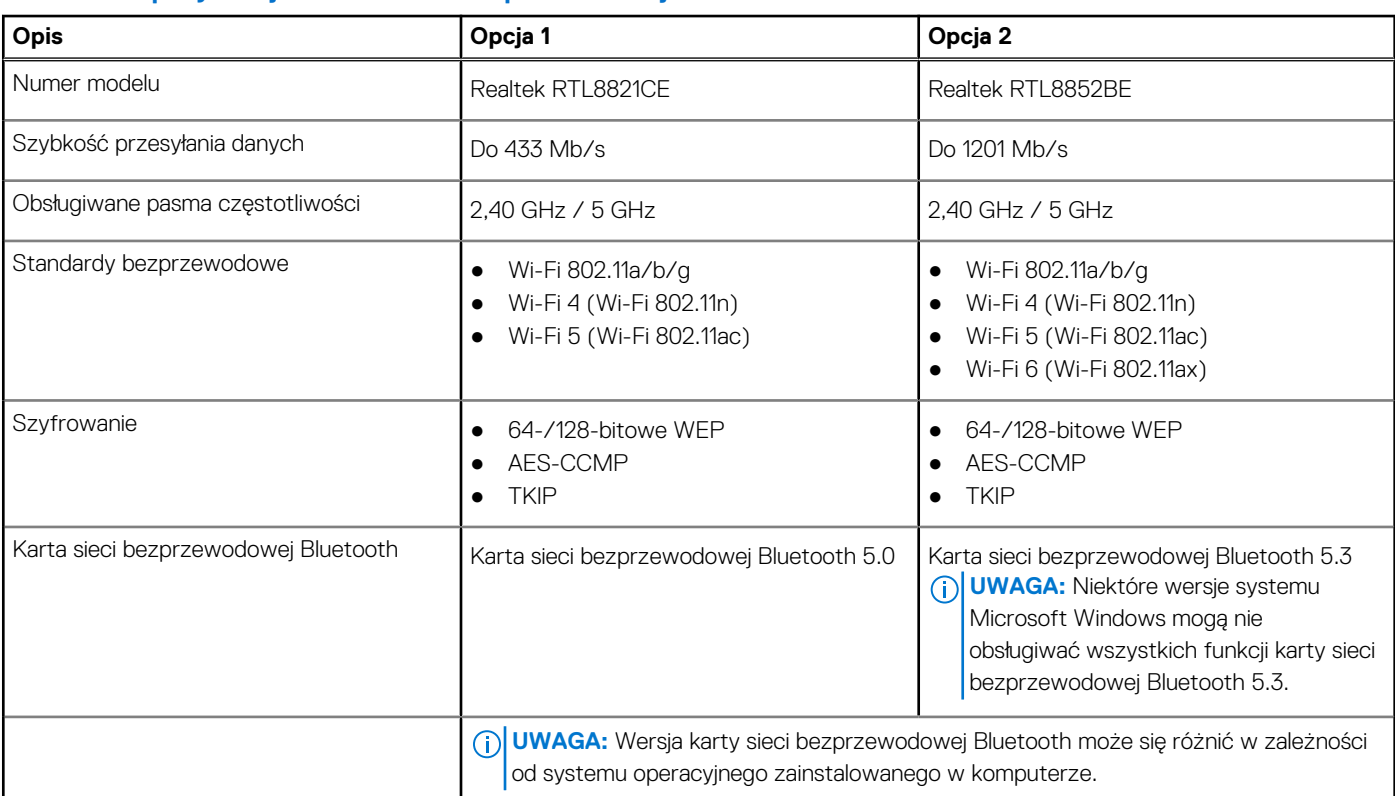

# **Tabela 10. Specyfikacje modułu sieci bezprzewodowej**

# **Audio**

W poniższej tabeli przedstawiono specyfikacje audio komputera Vostro 15 3530.

## **Tabela 11. Specyfikacje audio**

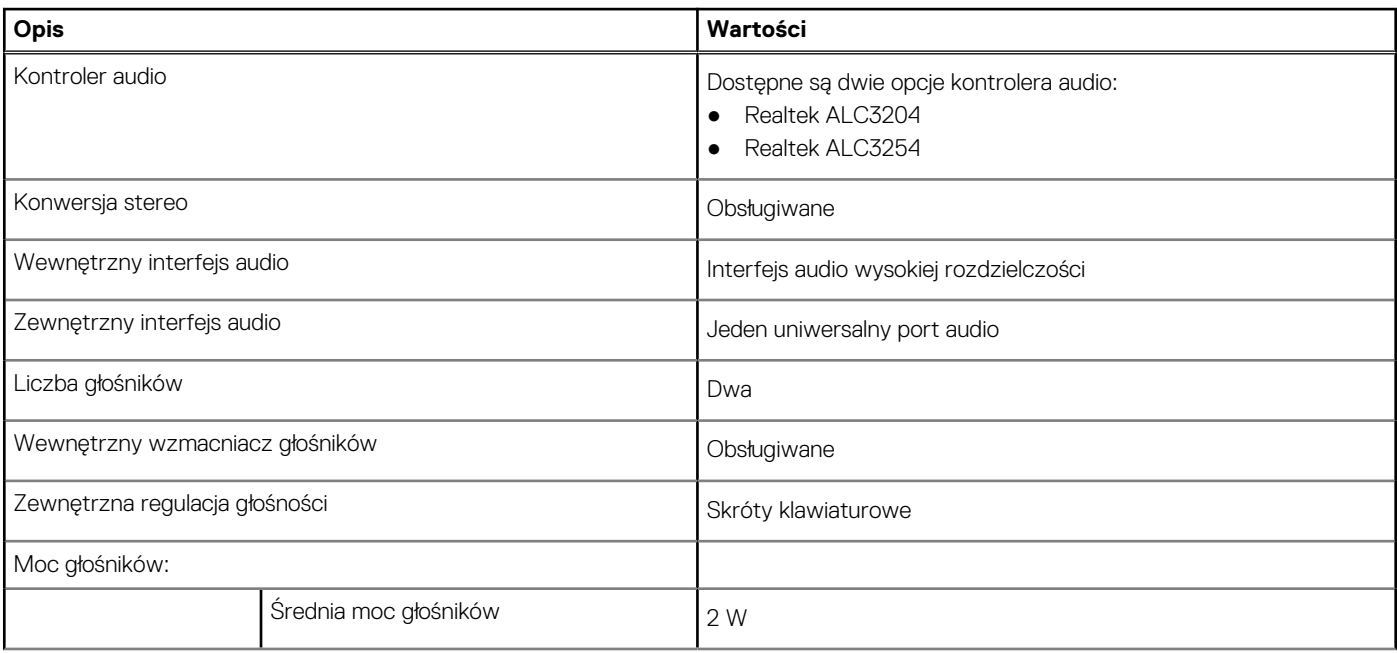

## <span id="page-20-0"></span>**Tabela 11. Specyfikacje audio (cd.)**

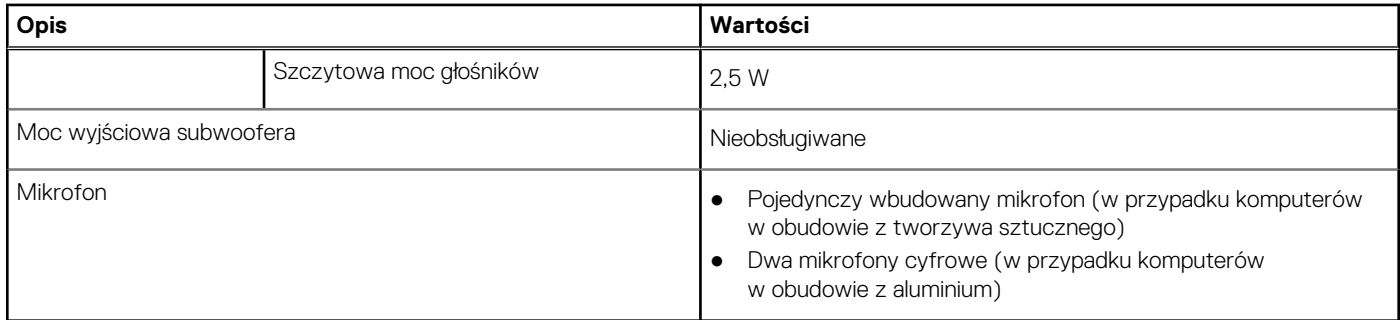

# **Pamięć masowa**

W tej sekcji przedstawiono opcje pamięci masowej komputera Vostro 15 3530.

Komputer Vostro 15 3530 obsługuje jedną z następujących konfiguracji pamięci masowej:

● Jeden dysk SSD M.2 2230/2280

Dysk SSD M.2 2230/2280 jest podstawowym dyskiem komputera.

### **Tabela 12. Specyfikacje pamięci masowej**

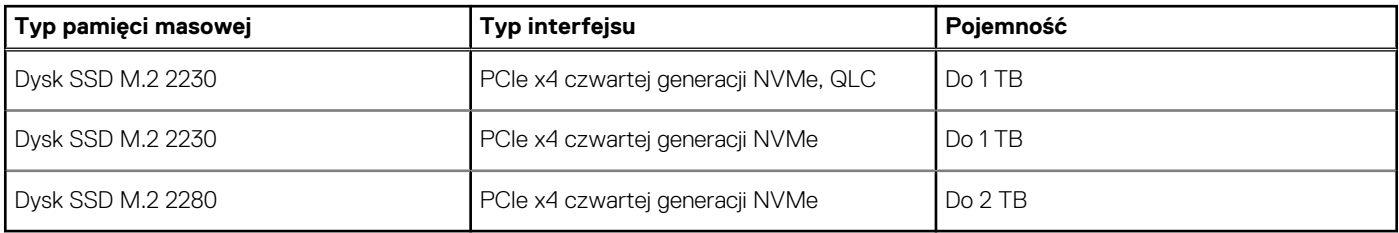

# **Czytnik kart pamięci**

Poniższa tabela zawiera listę kart pamięci obsługiwanych przez komputer Vostro 15 3530.

### **Tabela 13. Specyfikacje czytnika kart pamięci**

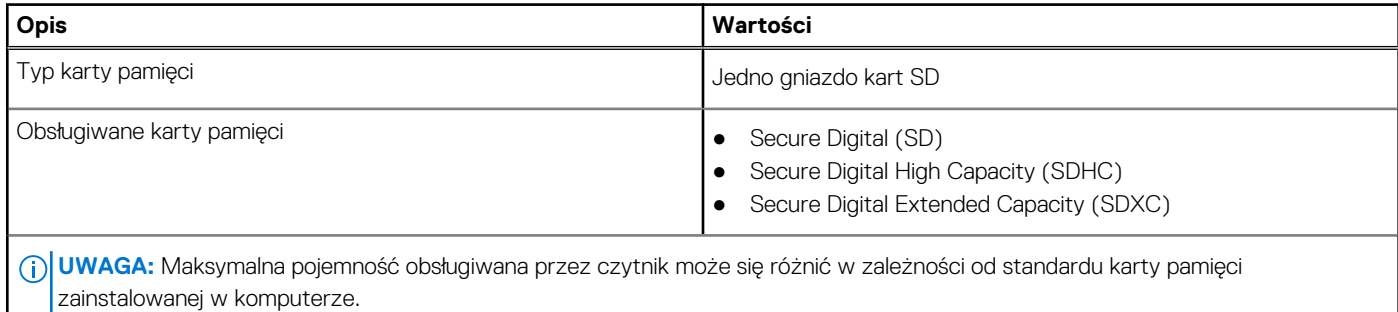

# **Klawiatura**

W poniższej tabeli przedstawiono specyfikacje klawiatury komputera Vostro 15 3530.

### **Tabela 14. Specyfikacje klawiatury**

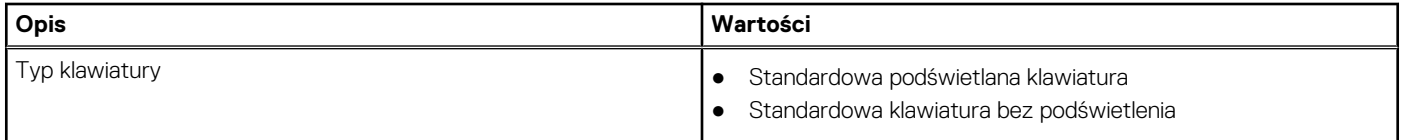

### <span id="page-21-0"></span>**Tabela 14. Specyfikacje klawiatury (cd.)**

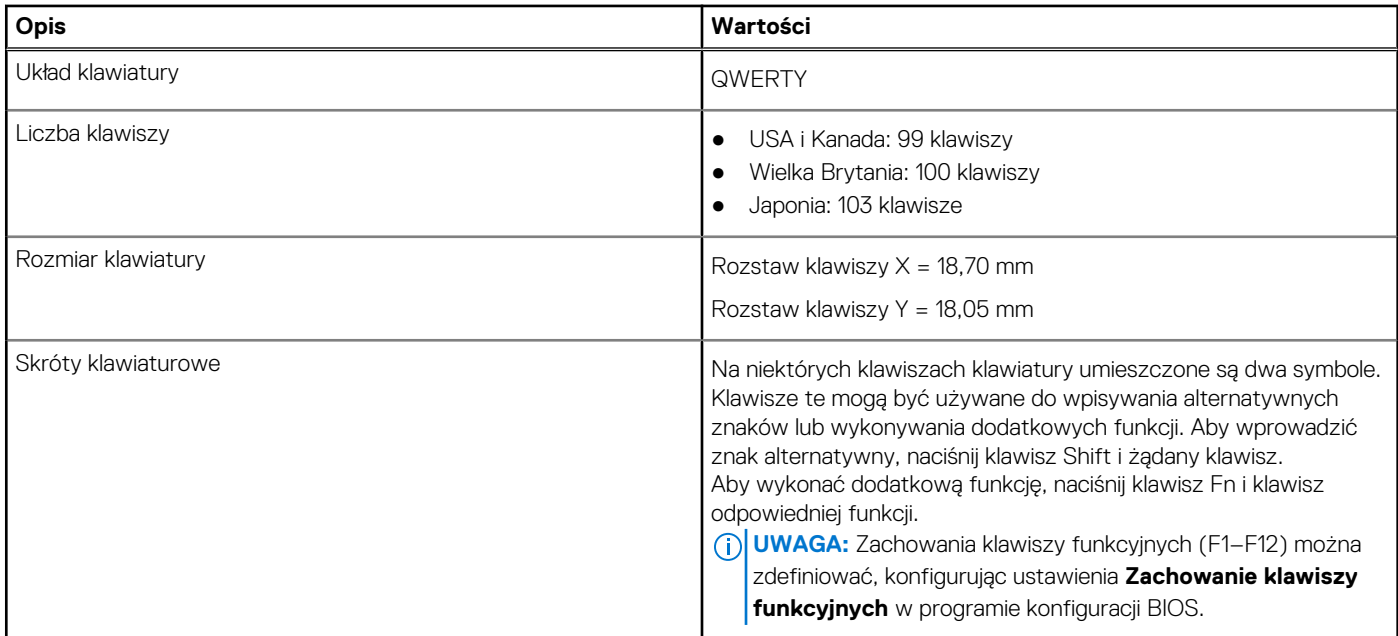

# **Skróty klawiaturowe dostępne na komputerze Vostro 15 3530**

**UWAGA:** Znaki klawiatury mogą być różne w zależności od konfiguracji języka klawiatury. Klawisze używane do uruchamiania skrótów pozostają jednak takie same we wszystkich konfiguracjach językowych.

Na niektórych klawiszach klawiatury umieszczone są dwa symbole. Klawisze te mogą być używane do wpisywania alternatywnych znaków lub wykonywania dodatkowych funkcji. Symbol przedstawiony w dolnej części klawisza odnosi się do znaku wpisywanego przez naciśnięcie klawisza. Jeśli naciśniesz klawisz Shift i klawisz z symbolami, wpisany zostanie symbol przedstawiony w górnej części klawisza. Na przykład po naciśnięciu klawisza **2** zostanie wpisana cyfra **2**, a po naciśnięciu kombinacji **Shift** + **2** zostanie wpisany znak **@**.

W górnym rzędzie klawiatury znajdują się klawisze funkcyjne F1–F12 służące do sterowania multimediami, o czym informują ikony w ich dolnej części. Naciśnij klawisz funkcyjny, aby uruchomić zadanie reprezentowane przez ikonę. Na przykład naciśnięcie klawisza F1 powoduje wyciszenie dźwięku (patrz tabela poniżej).

Jeśli jednak klawisze funkcyjne F1–F12 są potrzebne w aplikacjach, można wyłączyć funkcje multimedialne, naciskając klawisze **Fn** + **Esc**. Aby później wywołać funkcje sterowania multimediami, można nacisnąć klawisz **Fn** i odpowiedni klawisz funkcyjny. Na przykład kombinacja klawiszy **Fn** + **f1** umożliwia wyciszenie dźwięku.

**UWAGA:** Można też zdefiniować podstawowe działanie klawiszy funkcyjnych (F1–F12), zmieniając ustawienie **Zachowanie klawiszy funkcyjnych** w programie konfiguracji BIOS.

### **Tabela 15. Lista skrótów klawiaturowych**

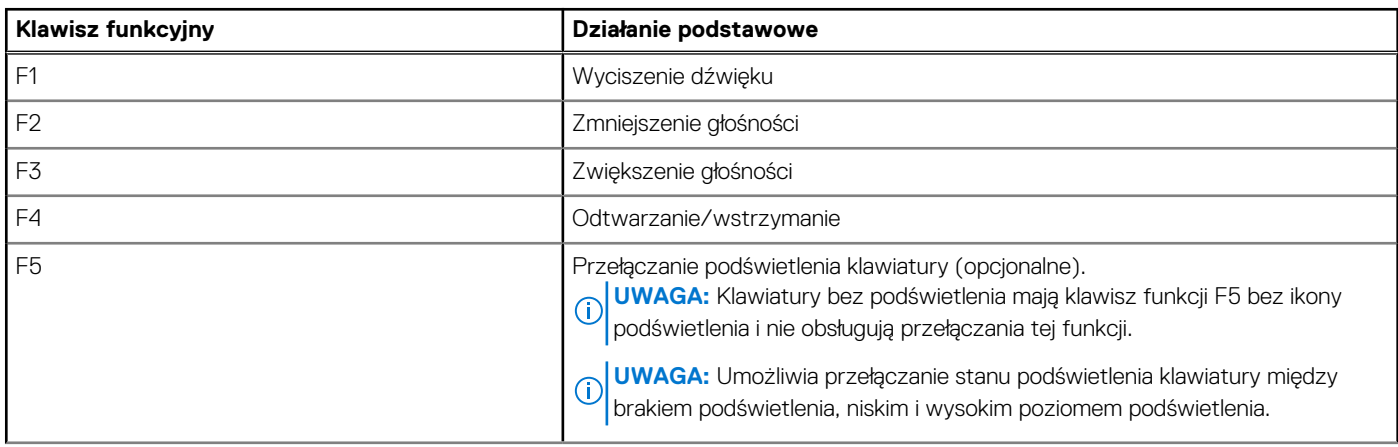

### <span id="page-22-0"></span>**Tabela 15. Lista skrótów klawiaturowych (cd.)**

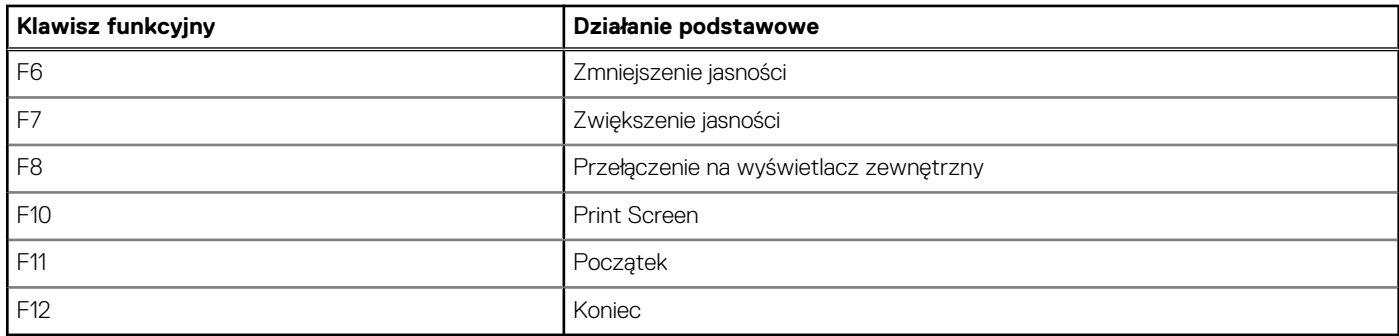

Klawisza **fn** używa się też z wybranymi klawiszami na klawiaturze, aby wywołać inne dodatkowe funkcje.

### **Tabela 16. Działanie dodatkowe**

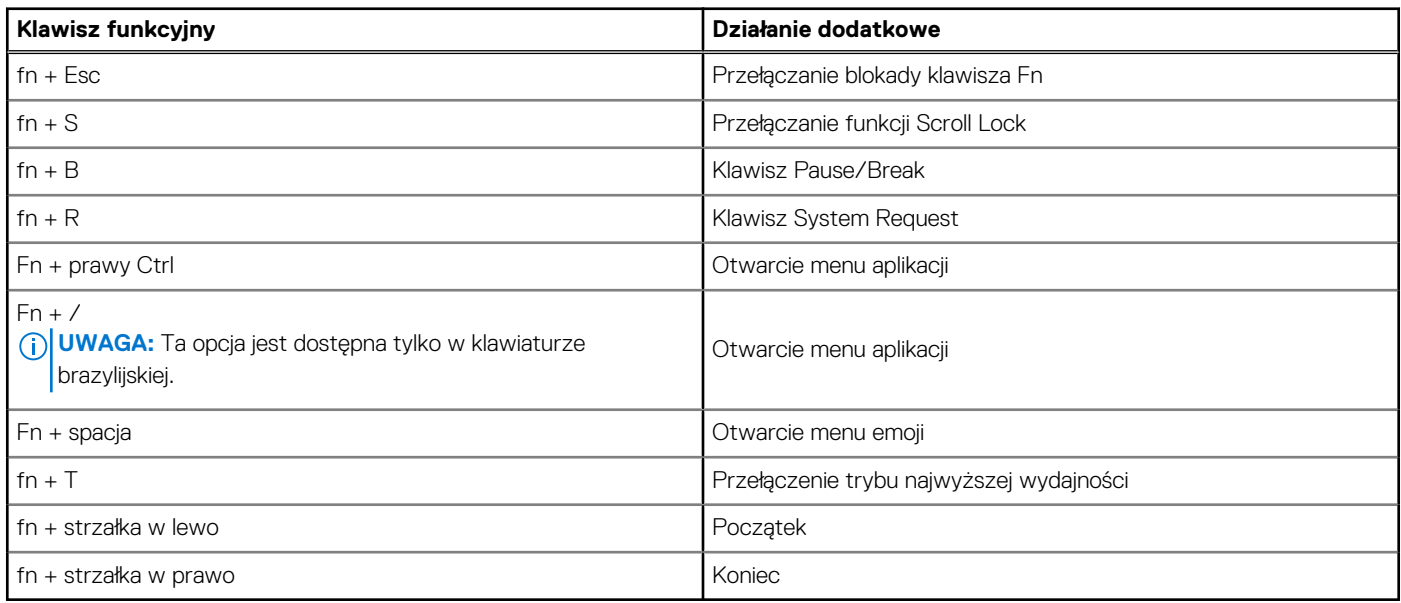

# **Kamera**

W poniższej tabeli przedstawiono specyfikacje kamery komputera Vostro 15 3530.

## **Tabela 17. Specyfikacje kamery**

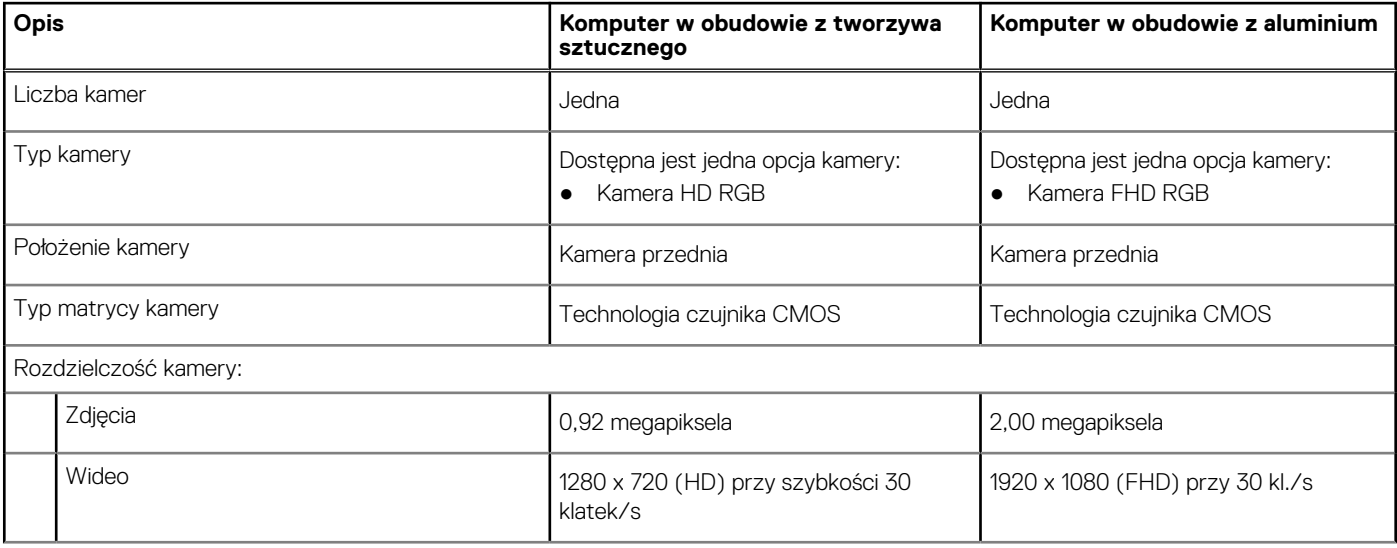

## <span id="page-23-0"></span>**Tabela 17. Specyfikacje kamery (cd.)**

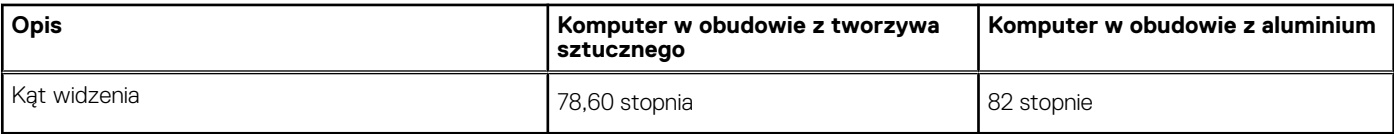

# **Touchpad**

W poniższej tabeli przedstawiono specyfikacje touchpada komputera Vostro 15 3530.

### **Tabela 18. Specyfikacje touchpada**

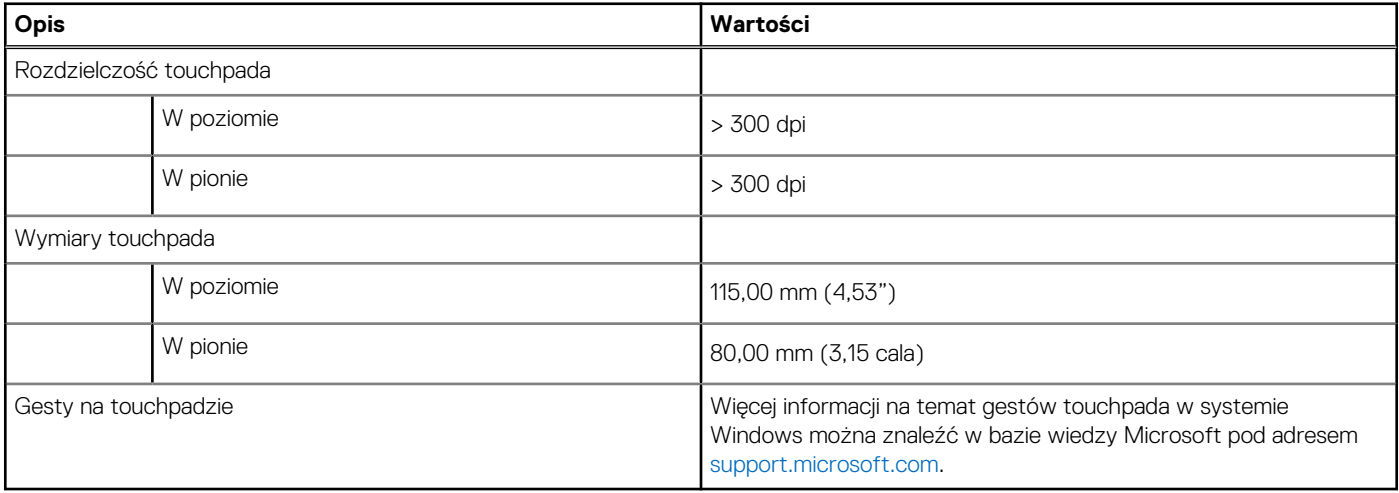

# **Zasilacz**

W poniższej tabeli przedstawiono specyfikacje zasilacza komputera Vostro 15 3530.

## **Tabela 19. Specyfikacje zasilacza**

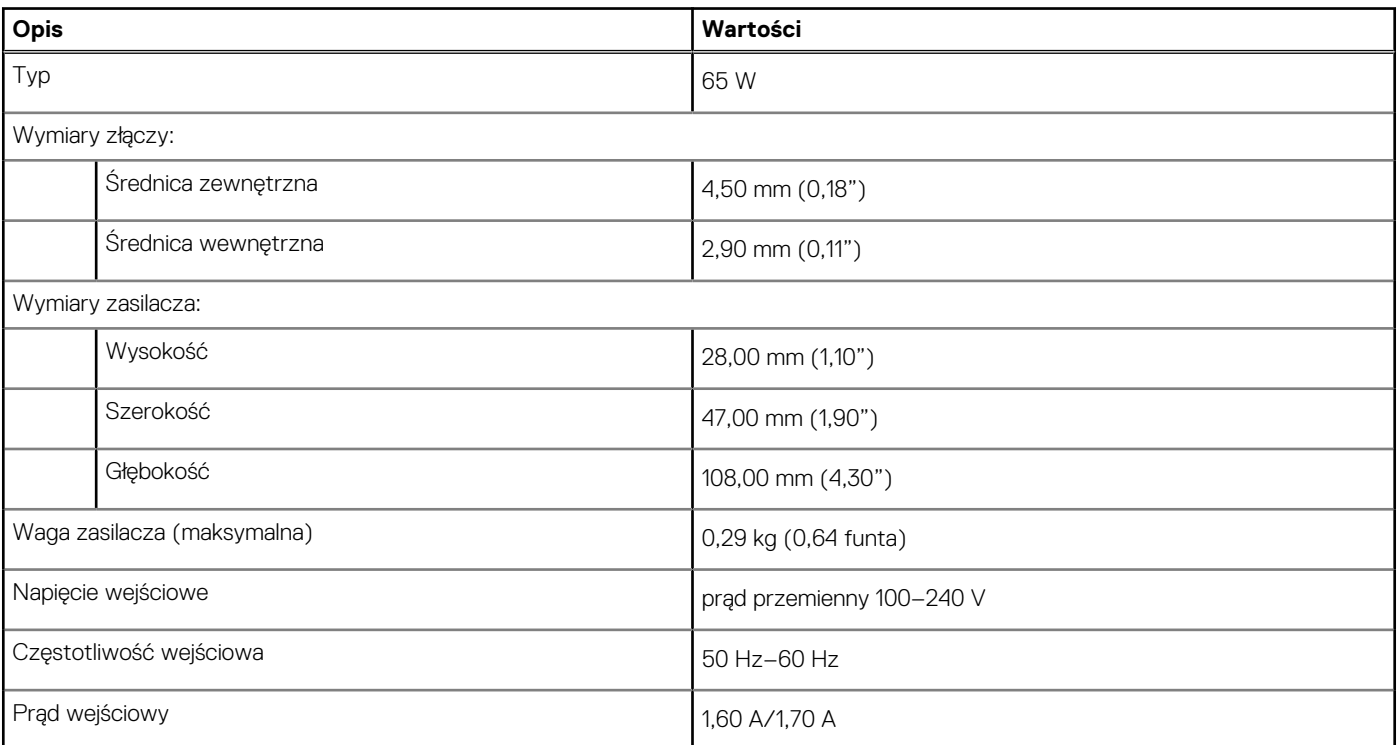

## <span id="page-24-0"></span>**Tabela 19. Specyfikacje zasilacza (cd.)**

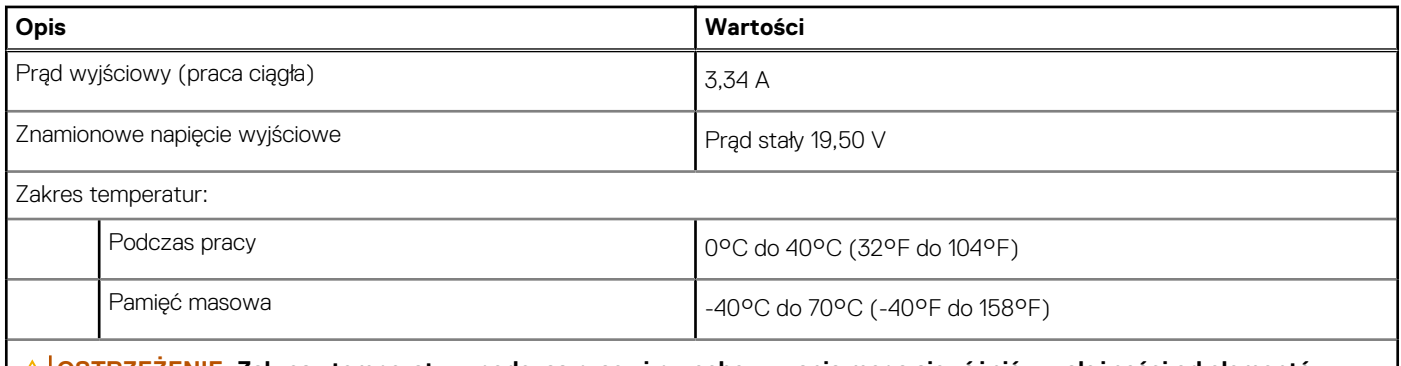

**OSTRZEŻENIE: Zakresy temperatury podczas pracy i przechowywania mogą się różnić w zależności od elementów, więc używanie lub przechowywania urządzenia w temperaturze poza tymi zakresami może wpłynąć na pracę określonych elementów.**

# **Bateria**

W poniższej tabeli przedstawiono specyfikacje baterii komputera Vostro 15 3530.

### **Tabela 20. Specyfikacje baterii**

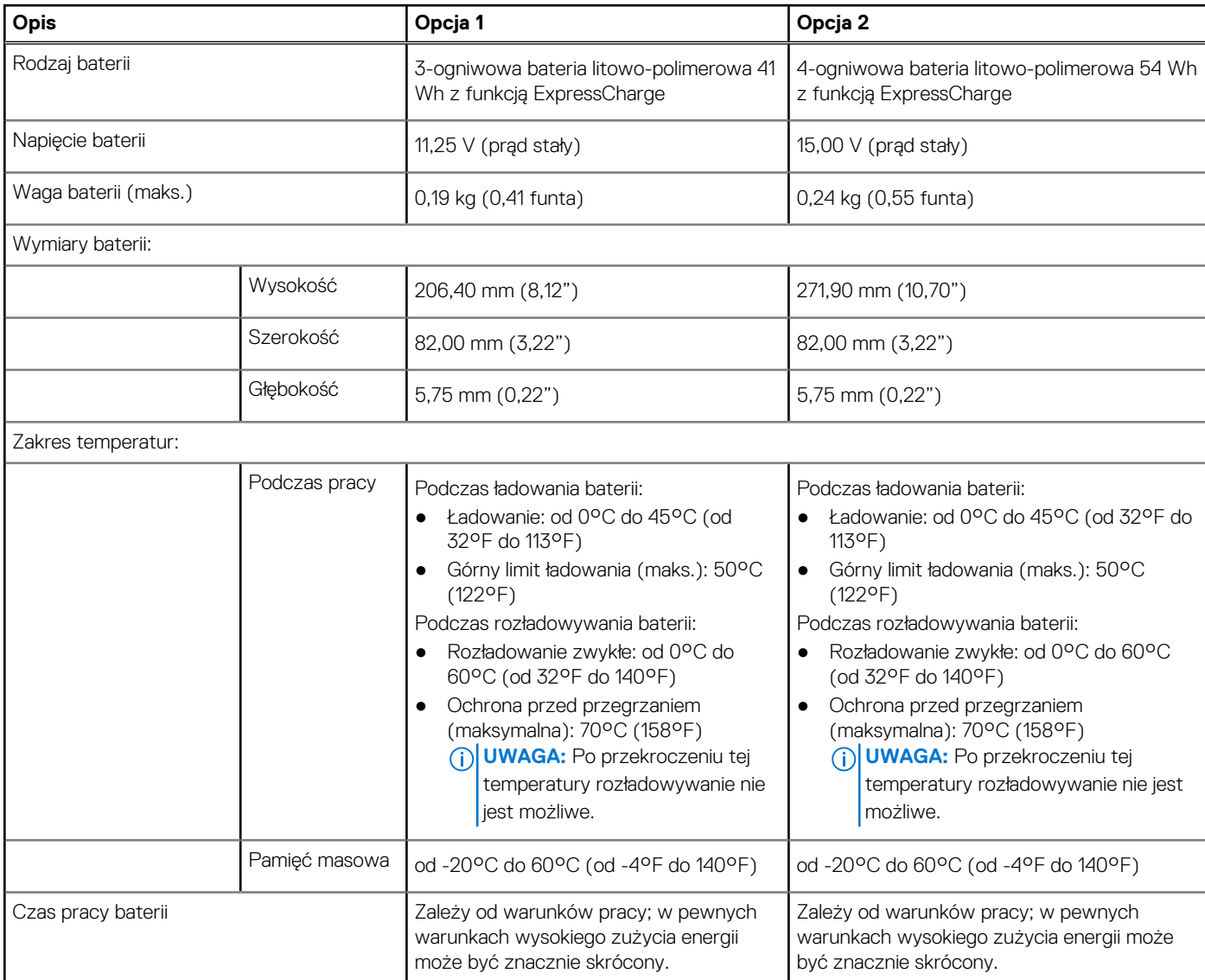

### <span id="page-25-0"></span>**Tabela 20. Specyfikacje baterii (cd.)**

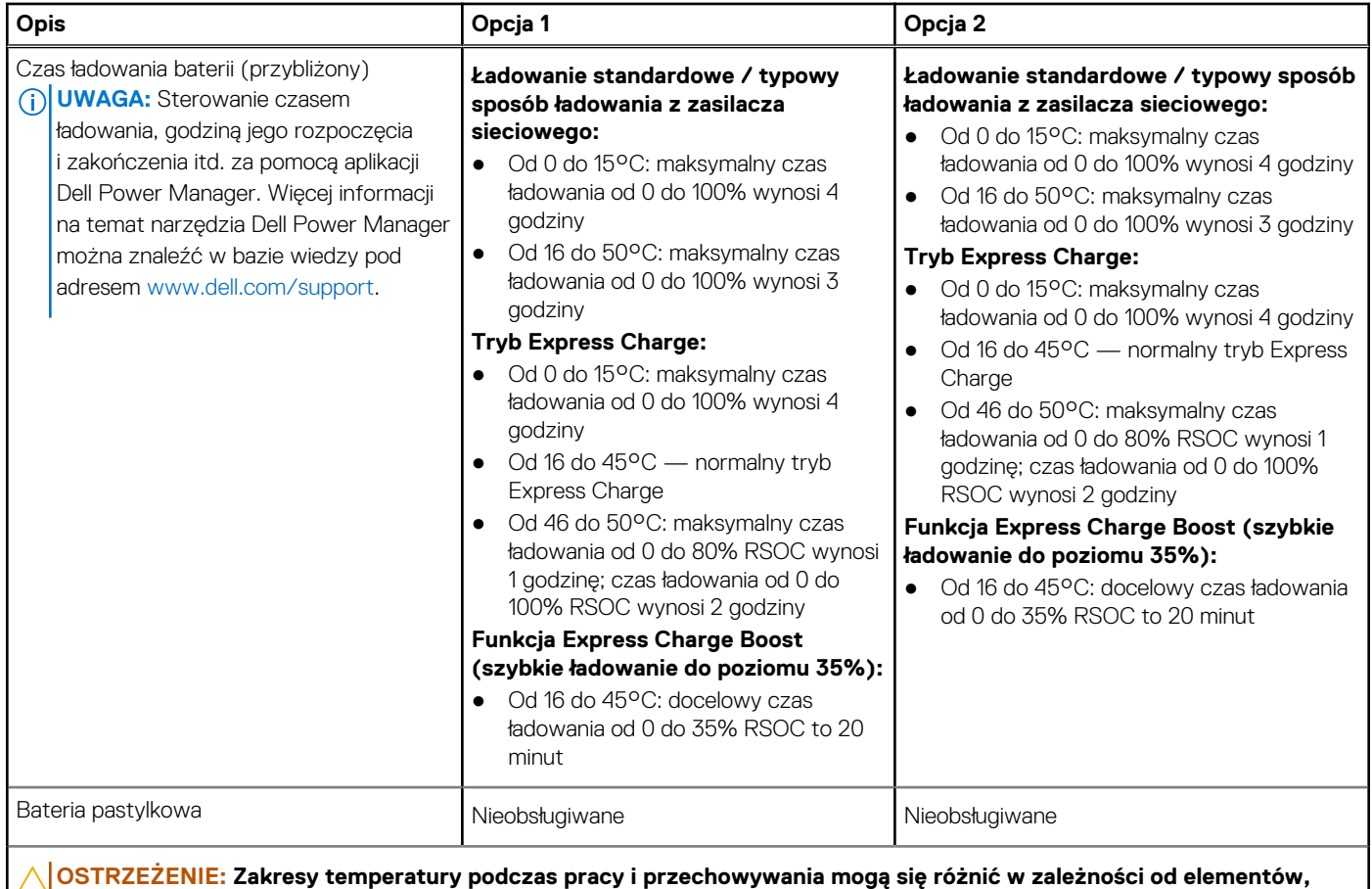

**więc używanie lub przechowywania urządzenia w temperaturze poza tymi zakresami może wpłynąć na pracę określonych elementów.**

**OSTRZEŻENIE: Firma Dell Technologies zaleca regularne ładowanie baterii w celu zapewnienia optymalnego zużycia energii. Jeśli bateria jest rozładowana, podłącz zasilacz, włącz komputer, a następnie uruchom komputer ponownie, aby zmniejszyć zużycie energii.**

# **Wyświetlacz**

W poniższej tabeli przedstawiono specyfikacje wyświetlacza komputera Vostro 15 3530.

### **Tabela 21. Specyfikacje: wyświetlacz**

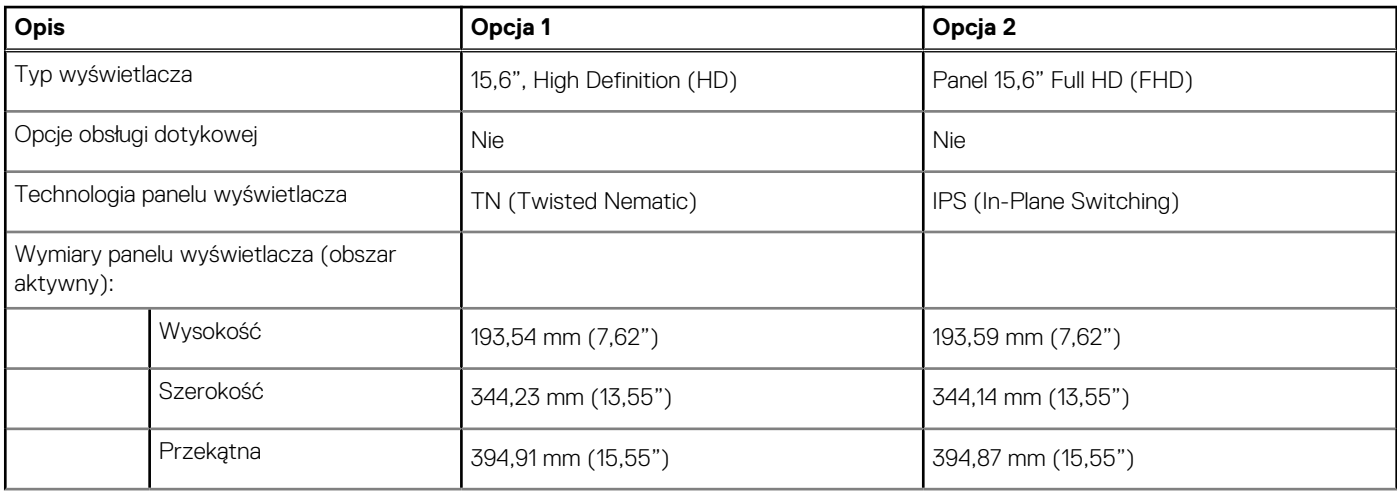

<span id="page-26-0"></span>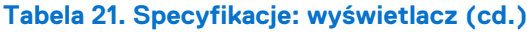

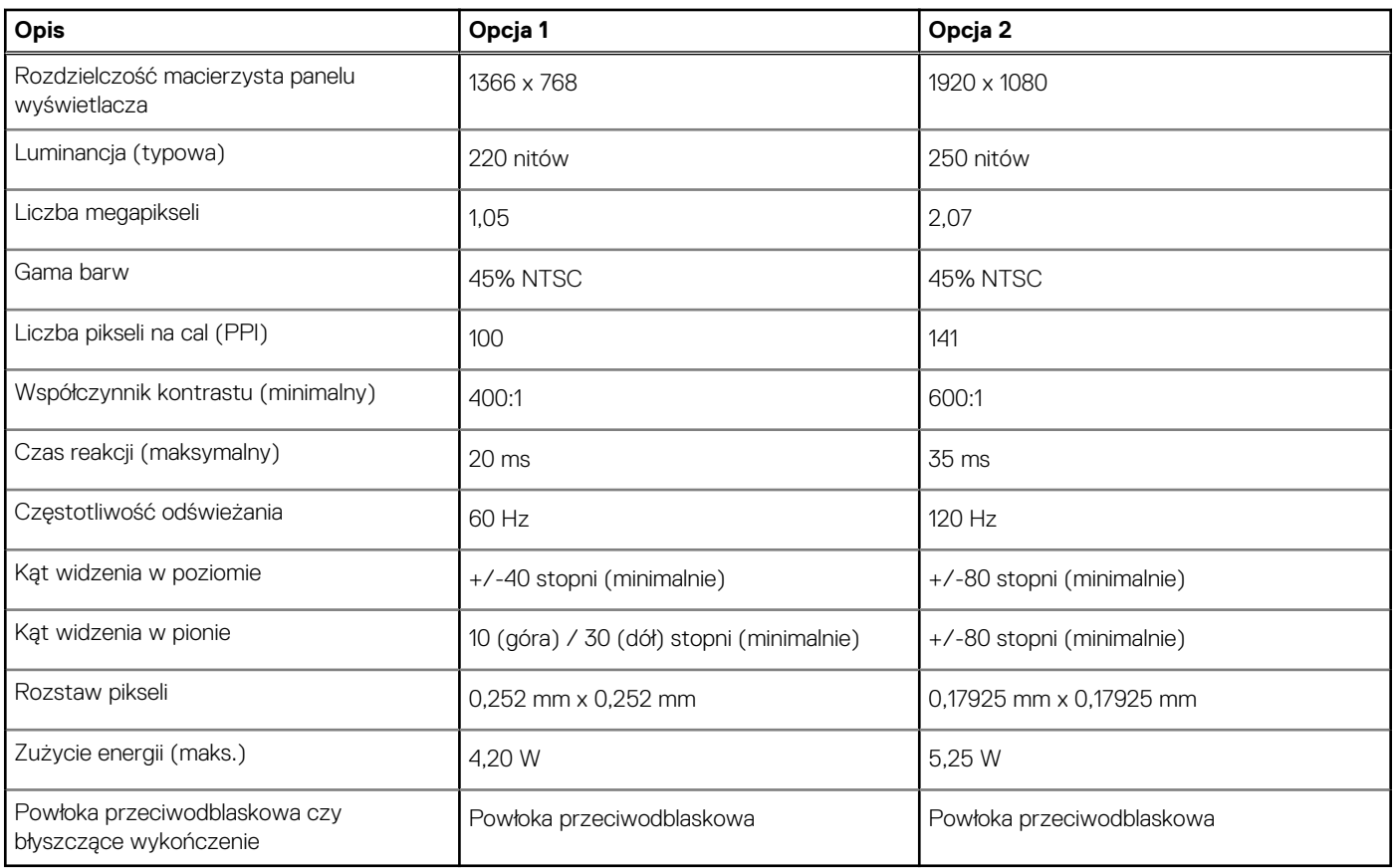

# **Czytnik linii papilarnych (opcjonalny)**

W poniższej tabeli przedstawiono dane techniczne opcjonalnego czytnika linii papilarnych komputera Vostro 15 3530.

**UWAGA:** Czytnik linii papilarnych znajduje się na przycisku zasilania.

### **Tabela 22. Specyfikacje czytnika linii papilarnych**

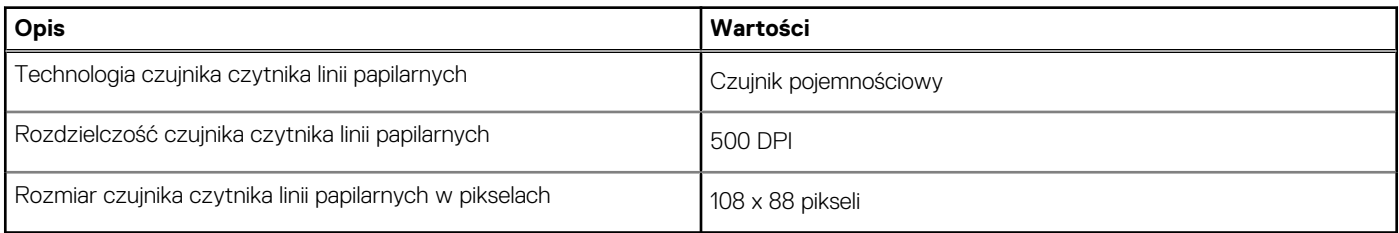

# **Czujnik**

W poniższej tabeli wyszczególniono czujniki komputera Vostro 15 3530.

## **Tabela 23. Czujnik**

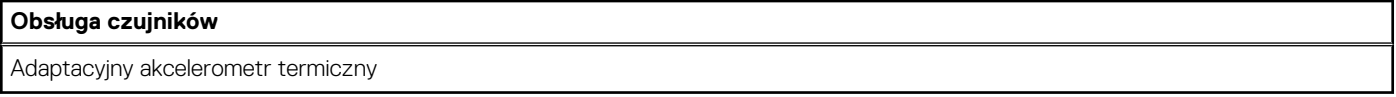

# <span id="page-27-0"></span>**Jednostka GPU — zintegrowana**

W poniższej tabeli przedstawiono specyfikacje zintegrowanej karty graficznej (GPU) obsługiwanej przez komputer Vostro 15 3530.

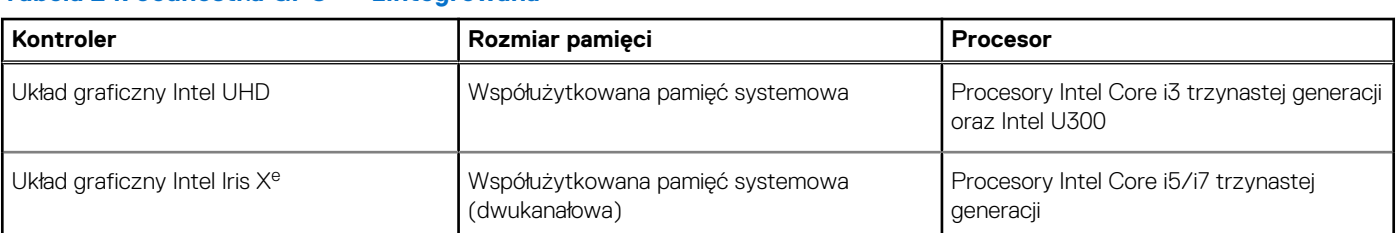

## **Tabela 24. Jednostka GPU — zintegrowana**

# **Karta GPU — autonomiczna**

W poniższej tabeli przedstawiono specyfikacje autonomicznej karty graficznej (GPU) obsługiwanej przez komputer Vostro 15 3530.

### **Tabela 25. Karta GPU — autonomiczna**

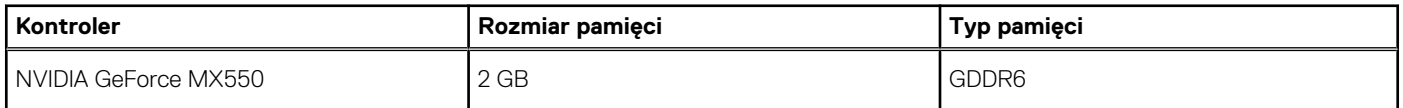

# **Zabezpieczenia sprzętowe**

W poniższej tabeli przedstawiono zabezpieczenia sprzętowe komputera Vostro 15 3530.

## **Tabela 26. Zabezpieczenia sprzętowe**

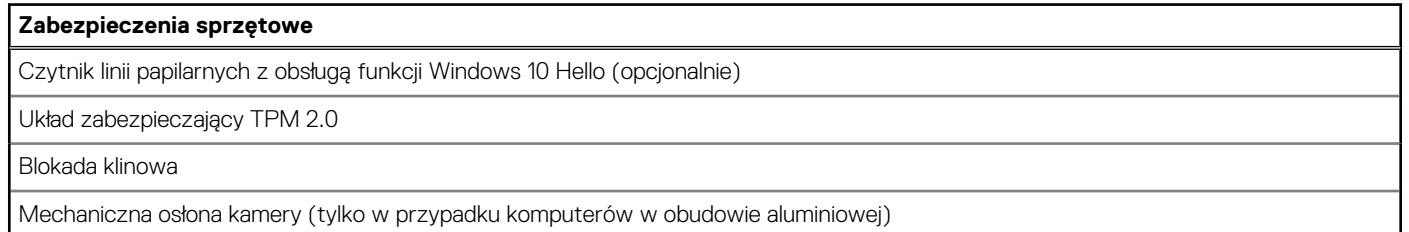

# **Środowisko systemu operacyjnego i pamięci masowej**

W poniższej tabeli przedstawiono specyfikacje środowiska pracy i przechowywania dotyczące komputera Vostro 15 3530.

**Poziom zanieczyszczeń w powietrzu:** G1 lub niższy, wg definicji w ISA-S71.04-1985

### **Tabela 27. Środowisko pracy komputera**

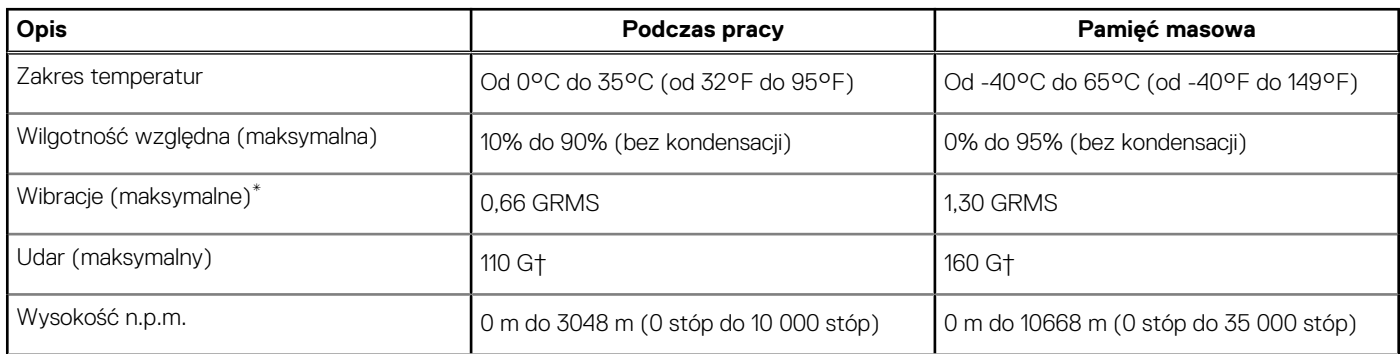

### <span id="page-28-0"></span>**Tabela 27. Środowisko pracy komputera (cd.)**

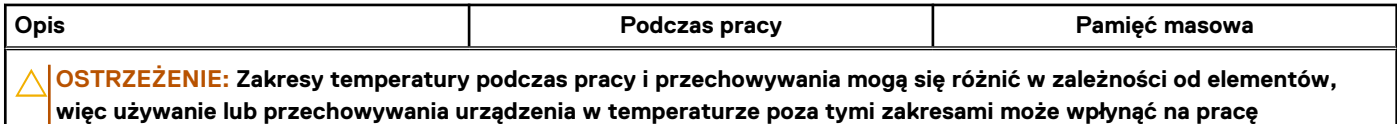

**określonych elementów.**

Mierzone z użyciem spektrum losowych wibracji, które symulują środowisko użytkownika.

† Mierzone za pomocą impulsu półsinusoidalnego o czasie trwania 2 ms.

# **Zasady pomocy technicznej firmy Dell**

Informacje na temat zasad korzystania z pomocy technicznej firmy Dell można znaleźć w bazie wiedzy na stronie [www.dell.com/support.](https://www.dell.com/support/)

# **ComfortView**

### **PRZESTROGA: Przedłużone narażenie na działanie światła niebieskiego z wyświetlacza może prowadzić do długotrwałych skutków, takich jak obciążenie i zmęczenie oczu lub uszkodzenie wzroku.**

Niebieskie światło charakteryzuje się małą długością fali i wysoką energią. Przedłużone narażenie na działanie światła niebieskiego, zwłaszcza ze źródeł cyfrowych, może zakłócać rytm snu i prowadzić do długotrwałych skutków, takich jak obciążenie i zmęczenie oczu lub uszkodzenie wzroku.

Tryb ComfortView można włączyć i skonfigurować za pomocą aplikacji Dell CinemaColor.

Tryb ComfortView jest zgodny z wymogami TÜV Rheinland w zakresie niskiego poziomu światła niebieskiego.

Niski poziom światła niebieskiego: technologia oprogramowania Dell ComfortView zmniejsza poziom emisji szkodliwego światła niebieskiego, aby długotrwałe patrzenie na monitor było mniej męczące.

Aby zmniejszyć obciążenie oczu, warto też zastosować następujące środki:

- Ustaw wyświetlacz w wygodnej odległości od 50 do 70 cm (od 20 do 28 cali) od oczu.
- Często mrugaj, aby zwilżać oczy, zwilżaj oczy wodą lub stosuj odpowiednie krople do oczu.
- Podczas przerw przez co najmniej 20 sekund nie patrz na wyświetlacz, skupiając wzrok na obiekcie odległym o ok. 6 m (20 stóp).
- Rób dłuższe przerwy 20 minut co dwie godziny.

# **Serwisowanie komputera**

# <span id="page-29-0"></span>**Instrukcje dotyczące bezpieczeństwa**

Aby uchronić komputer przed uszkodzeniem i zapewnić sobie bezpieczeństwo, należy przestrzegać następujących zaleceń dotyczących bezpieczeństwa. O ile nie wskazano inaczej, każda procedura opisana w tym dokumencie zakłada, że użytkownik zapoznał się z informacjami dotyczącymi bezpieczeństwa dostarczonymi z komputerem.

- **PRZESTROGA: Przed przystąpieniem do wykonywania czynności wymagających otwarcia obudowy komputera należy**   $\bigwedge$ **zapoznać się z instrukcjami dotyczącymi bezpieczeństwa dostarczonymi z komputerem. Więcej informacji na temat najlepszych praktyk związanych z bezpieczeństwem znajduje się na stronie dotyczącej przestrzegania zgodności z przepisami pod adresem [www.dell.com/regulatory\\_compliance.](https://www.dell.com/regulatory_compliance)**
- **PRZESTROGA: Przed otwarciem jakichkolwiek pokryw lub paneli należy odłączyć komputer od wszystkich źródeł**  ∕∿ **zasilania. Po zakończeniu pracy wewnątrz komputera należy zainstalować pokrywy i panele oraz wkręcić śruby, a dopiero potem podłączyć komputer do gniazdka elektrycznego.**

**OSTRZEŻENIE: Aby uniknąć uszkodzenia komputera, należy pracować na płaskiej, suchej i czystej powierzchni.**

**OSTRZEŻENIE: Karty i podzespoły należy trzymać za krawędzie i unikać dotykania wtyków i złączy.**

- **OSTRZEŻENIE: Użytkownik powinien wykonać tylko czynności rozwiązywania problemów i naprawy, które zespół pomocy technicznej firmy Dell autoryzował, lub, o które poprosił. Uszkodzenia wynikające z napraw serwisowych nieautoryzowanych przez firmę Dell nie są objęte gwarancją. Należy zapoznać się z instrukcjami dotyczącymi bezpieczeństwa dostarczonymi z produktem lub dostępnymi pod adresem [www.dell.com/regulatory\\_compliance.](https://www.dell.com/regulatory_compliance)**
- **OSTRZEŻENIE: Przed dotknięciem dowolnego elementu wewnątrz komputera należy pozbyć się ładunków elektrostatycznych z ciała, dotykając dowolnej nielakierowanej powierzchni komputera, np. metalowych elementów z tyłu komputera. Podczas pracy należy okresowo dotykać niemalowanej powierzchni metalowej w celu odprowadzenia ładunków elektrostatycznych, które mogłyby spowodować uszkodzenie wewnętrznych części składowych.**
- **OSTRZEŻENIE: Przy odłączaniu kabla należy pociągnąć za wtyczkę lub uchwyt, a nie za sam kabel. Niektóre kable mają złącza z zatrzaskami lub pokrętła, które przed odłączeniem kabla należy otworzyć lub odkręcić. Podczas odłączania kabli należy je trzymać prosto, aby uniknąć wygięcia styków w złączach. Podczas podłączania kabli należy zwrócić uwagę na prawidłowe zorientowanie i wyrównanie złączy i portów.**

**OSTRZEŻENIE: Jeśli w czytniku kart pamięci znajduje się karta, należy ją nacisnąć i wyjąć.**

**OSTRZEŻENIE: Podczas obsługi baterii litowo-jonowej w notebooku zachowaj ostrożność. Spęczniałych baterii nie należy używać, lecz jak najszybciej je wymienić i prawidłowo zutylizować.**

 $\bigcirc$ **UWAGA:** Kolor komputera i niektórych części może różnić się nieznacznie od pokazanych w tym dokumencie.

# **Przed przystąpieniem do serwisowania komputera**

#### **Kroki**

- 1. Zapisz i zamknij wszystkie otwarte pliki, a także zamknij wszystkie otwarte aplikacje.
- 2. Wyłącz komputer. W systemie operacyjnym Windows kliknij **Start** > **Zasilanie** > **Wyłącz**.

**UWAGA:** Jeśli używasz innego systemu operacyjnego, wyłącz urządzenie zgodnie z instrukcjami odpowiednimi dla tego systemu.

3. Odłącz komputer i wszystkie urządzenia peryferyjne od gniazdek elektrycznych.

- <span id="page-30-0"></span>4. Odłącz od komputera wszystkie urządzenia sieciowe i peryferyjne, np. klawiaturę, mysz, monitor itd.
- 5. Wyjmij z komputera wszystkie karty pamięci i dyski optyczne.
- 6. Jeśli możesz włączyć komputer, przejdź do trybu serwisowego.

### **Tryb serwisowy**

Tryb serwisowy służy do odłączania zasilania bez odłączania kabla baterii od płyty głównej przed przeprowadzeniem naprawy komputera.

**OSTRZEŻENIE: Jeśli nie można włączyć komputera w celu przełączenia go w tryb serwisowy lub komputer nie obsługuje trybu serwisowego, należy odłączyć kabel baterii. Aby odłączyć kabel baterii, wykonaj czynności opisane w sekcji [Wymontowywanie baterii.](#page-54-0)**

⋒ **UWAGA:** Upewnij się, że komputer jest wyłączony, a zasilacz sieciowy — odłączony.

- a. Naciśnij i przytrzymaj klawisz **<B>** na klawiaturze, a następnie naciśnij i przytrzymaj przez 3 sekundy przycisk zasilania, aż na ekranie pojawi się logo Dell.
- b. Naciśnij dowolny klawisz, aby kontynuować.
- c. Jeśli zasilacz sieciowy nie został odłączony, na ekranie pojawi się komunikat, że należy go wymontować. Wyjmij zasilacz sieciowy, a następnie naciśnij dowolny klawisz, aby kontynuować procedurę **trybu serwisowego**. Procedura **trybu serwisowego**  automatycznie pomija kolejny krok, jeśli **etykieta właściciela** komputera nie została wcześniej skonfigurowana przez użytkownika.
- d. Po wyświetleniu na ekranie komunikatu o gotowości naciśnij dowolny klawisz, aby kontynuować. Komputer wyemituje trzy krótkie sygnały dźwiękowe i natychmiast się wyłączy.
- e. Wyłączenie się komputera oznacza, że przeszedł on w tryb serwisowy.

 $\bigcirc$ **UWAGA:** Jeśli nie można włączyć komputera lub przejść do trybu serwisowego, pomiń ten proces.

# **Zalecenia dotyczące bezpieczeństwa**

Rozdział dotyczący środków ostrożności zawiera szczegółowe informacje na temat podstawowych czynności, jakie należy wykonać przed zastosowaniem się do instrukcji demontażu.

Przed rozpoczęciem jakichkolwiek procedur instalacyjnych lub związanych z awariami obejmujących demontaż bądź montaż należy zastosować następujące środki ostrożności:

- Wyłącz komputer i wszelkie podłączone do niego urządzenia peryferyjne.
- Odłącz komputer i wszystkie podłączone do niego urządzenia peryferyjne od zasilania sieciowego.
- Odłącz od komputera wszystkie kable sieciowe, telefoniczne i telekomunikacyjne.
- Podczas pracy wewnątrz dowolnego notebooka korzystaj z terenowego zestawu serwisowego ESD, aby uniknąć wyładowania elektrostatycznego.
- Po wymontowaniu jakiegokolwiek podzespołu komputera ostrożnie umieść go na macie antystatycznej.
- Noś obuwie o nieprzewodzącej gumowej podeszwie, by zmniejszyć prawdopodobieństwo porażenia prądem.
- Odłączenie od zasilania oraz naciśnięcie i przytrzymanie przycisku zasilania przez 15 sekund powinno usunąć energię resztkową z płyty głównej.

# Stan gotowości

Produkty firmy Dell, które mogą być w stanie gotowości, należy całkowicie odłączyć od prądu przed otwarciem obudowy. Urządzenia, które mają funkcję stanu gotowości, są zasilane, nawet gdy są wyłączone. Wewnętrzne zasilanie umożliwia komputerowi w trybie uśpienia włączenie się po otrzymaniu zewnętrznego sygnału (funkcja Wake-on-LAN). Ponadto urządzenia te są wyposażone w inne zaawansowane funkcje zarządzania energią.

# Połączenie wyrównawcze

Przewód wyrównawczy jest metodą podłączania dwóch lub więcej przewodów uziemiających do tego samego potencjału elektrycznego. Służy do tego terenowy zestaw serwisowy ESD. Podczas podłączania przewodu wyrównawczego zawsze upewnij się, że jest on podłączony do metalu, a nie do malowanej lub niemetalicznej powierzchni. Opaska na nadgarstek powinna być bezpiecznie zamocowana i mieć pełny kontakt ze skórą. Pamiętaj, aby przed podłączeniem opaski do urządzenia zdjąć biżuterię, np. zegarek, bransoletki czy pierścionki.

# <span id="page-31-0"></span>**Zabezpieczenie przed wyładowaniem elektrostatycznym**

Wyładowania elektrostatyczne (ESD) to główny problem podczas korzystania z podzespołów elektronicznych, a zwłaszcza wrażliwych elementów, takich jak karty rozszerzeń, procesory, moduły pamięci i płyty główne. Nawet niewielkie wyładowania potrafią uszkodzić obwody w niezauważalny sposób, powodując sporadycznie występujące problemy lub skracając żywotność produktu. Ze względu na rosnące wymagania dotyczące energooszczędności i zagęszczenia układów ochrona przed wyładowaniami elektrostatycznymi staje się coraz poważniejszym problemem.

Z powodu większej gęstości półprzewodników w najnowszych produktach firmy Dell ich wrażliwość na uszkodzenia elektrostatyczne jest większa niż w przypadku wcześniejszych modeli. Dlatego niektóre wcześniej stosowane metody postępowania z częściami są już nieprzydatne.

Uszkodzenia spowodowane wyładowaniami elektrostatycznymi można podzielić na dwie kategorie: katastrofalne i przejściowe.

- **Katastrofalne** zdarzenia tego typu stanowią około 20 procent awarii związanych z wyładowaniami elektrostatycznymi. Uszkodzenie powoduje natychmiastową i całkowitą utratę funkcjonalności urządzenia. Przykładem katastrofalnej awarii może być moduł DIMM, który uległ wstrząsowi elektrostatycznemu i generuje błąd dotyczący braku testu POST lub braku sygnału wideo z sygnałem dźwiękowym oznaczającym niedziałającą pamięć.
- **Przejściowe** takie sporadyczne problemy stanowią około 80 procent awarii związanych z wyładowaniami elektrostatycznymi. Duża liczba przejściowych awarii oznacza, że w większości przypadków nie można ich natychmiast rozpoznać. Moduł DIMM ulega wstrząsowi elektrostatycznemu, ale ścieżki są tylko osłabione, więc podzespół nie powoduje bezpośrednich objawów związanych z uszkodzeniem. Faktyczne uszkodzenie osłabionych ścieżek może nastąpić po wielu tygodniach, a do tego czasu mogą występować: pogorszenie integralności pamięci, sporadyczne błędy i inne problemy.

Awarie przejściowe (sporadyczne) są trudniejsze do wykrycia i usunięcia.

Aby zapobiec uszkodzeniom spowodowanym przez wyładowania elektrostatyczne, pamiętaj o następujących kwestiach:

- Korzystaj z opaski uziemiającej, która jest prawidłowo uziemiona. Bezprzewodowe opaski antystatyczne nie zapewniają odpowiedniej ochrony. Dotknięcie obudowy przed dotknięciem części o zwiększonej wrażliwości na wyładowania elektrostatyczne nie zapewnia wystarczającej ochrony przed tymi zagrożeniami.
- Wszelkie czynności związane z komponentami wrażliwymi na ładunki statyczne wykonuj w obszarze zabezpieczonym przed ładunkiem. Jeżeli to możliwe, korzystaj z antystatycznych mat na podłogę i biurko.
- Podczas wyciągania z kartonu komponentów wrażliwych na ładunki statyczne nie wyciągaj ich z opakowania antystatycznego do momentu przygotowania się do ich montażu. Przed wyciągnięciem komponentu z opakowania antystatycznego rozładuj najpierw ładunki statyczne ze swojego ciała.
- W celu przetransportowania komponentu wrażliwego na ładunki statyczne umieść go w pojemniku lub opakowaniu antystatycznym.

# **Zestaw serwisowy ESD**

Najczęściej używany jest zestaw serwisowy bez monitorowania. Każdy zestaw ESD zawiera trzy podstawowe elementy: matę antystatyczną, pasek na rękę i przewód wyrównawczy.

# Elementy zestawu serwisowego ESD

Elementy zestawu serwisowego ESD:

- **Mata antystatyczna** mata antystatyczna rozprasza ładunki elektryczne i można na niej umieszczać części podczas procedury serwisowej. W przypadku korzystania z maty antystatycznej należy pewnie zacisnąć opaskę na rękę, a przewód wyrównawczy musi być podłączony do maty antystatycznej oraz do dowolnej niepokrytej powłoką izolacyjną metalowej części serwisowanego komputera. Po prawidłowym założeniu przewodu wyrównawczego można wyjąć części zamienne z woreczków ochronnych i umieścić bezpośrednio na macie antystatycznej. Podzespoły wrażliwe na wyładowania są bezpieczne tylko w dłoni serwisanta, na macie antystatycznej, w komputerze lub w woreczku ochronnym.
- **Opaska na rękę i przewód wyrównawczy** mogą tworzyć bezpośrednie połączenie między ciałem serwisanta a metalowym szkieletem komputera (jeśli nie jest potrzebna mata antystatyczna) lub być podłączone do maty antystatycznej w celu ochrony komponentów tymczasowo odłożonych na matę. Fizyczne połączenie opaski na rękę i przewodu, łączące skórę serwisanta, matę antystatyczną i urządzenie, jest nazywane połączeniem wyrównawczym. Należy korzystać wyłącznie z zestawów serwisowych zawierających opaskę na rękę, matę i przewód wyrównawczy. Nie należy korzystać z bezprzewodowych opasek na rękę. Należy pamiętać, że wewnętrzne przewody opaski na rękę są podatne na uszkodzenia spowodowane normalnym zużyciem na skutek eksploatacji i należy je regularnie testować za pomocą odpowiedniego zestawu w celu uniknięcia przypadkowego uszkodzenia sprzętu w wyniku wyładowania elektrostatycznego. Zalecane jest testowanie opaski na rękę i przewodu wyrównawczego co najmniej raz w tygodniu.
- **Tester opaski uziemiającej na rękę** przewody w opasce mogą z czasem ulegać uszkodzeniu. W przypadku korzystania z zestawu bez monitorowania zalecane jest regularne testowanie opaski przed każdym kontaktem dotyczącym obsługi technicznej, a co najmniej raz w tygodniu. Najlepiej testować opaskę za pomocą specjalnego zestawu testującego. Jeśli nie masz własnego zestawu

<span id="page-32-0"></span>do testowania opaski, skontaktuj się z regionalnym oddziałem, aby dowiedzieć się, czy nim dysponuje. Aby wykonać test, załóż opaskę na rękę, podłącz przewód wyrównawczy do urządzenia testującego i naciśnij przycisk. Zielone światło diody LED oznacza, że test zakończył się powodzeniem. Czerwone światło diody LED i sygnał dźwiękowy oznaczają, że test zakończył się niepowodzeniem.

- **Elementy izolacyjne** ważne jest, aby elementy wrażliwe na wyładowania elektrostatyczne, takie jak plastikowe obudowy radiatorów, były przechowywane z dala od elementów wewnętrznych, które są izolatorami i często mają duży ładunek elektryczny.
- **Środowisko pracy** przed zainstalowaniem zestawu serwisowego ESD należy ocenić sytuację w lokalizacji geograficznej klienta. Na przykład korzystanie z zestawu w środowisku serwerowym przebiega inaczej niż w pracy z pojedynczym komputerem stacjonarnym lub notebookiem. Serwery są zazwyczaj montowane w szafie serwerowej w centrum przetwarzania danych, natomiast komputery stacjonarne i notebooki są używane zwykle na biurkach. Należy znaleźć dużą, otwartą, płaską i wolną od zbędnych przedmiotów powierzchnię roboczą, na której można swobodnie rozłożyć zestaw ESD, pozostawiając miejsce na naprawiane urządzenie. Przestrzeń robocza powinna też być wolna od elementów nieprzewodzących, które mogłyby spowodować wyładowanie elektrostatyczne. Materiały izolujące, takie jak styropian i inne tworzywa sztuczne, powinny zawsze być oddalone o co najmniej 30 cm (12 cali) od wrażliwych komponentów. W przeciwnym razie nie należy dotykać tych komponentów.
- **Opakowanie antystatyczne** wszystkie urządzenia wrażliwe na wyładowania elektrostatyczne należy transportować w antystatycznych opakowaniach. Wskazane są metalowe, ekranowane woreczki. Należy jednak zawsze zwracać uszkodzony podzespół, korzystając z tego samego opakowania antystatycznego, w którym nadeszła nowa część. Woreczek antystatyczny należy złożyć i zakleić taśmą, a następnie zapakować w oryginalnym pudełku, w którym nadeszła nowa część, korzystając z tej samej pianki. Elementy wrażliwe na wyładowania elektrostatyczne należy wyjmować z opakowania tylko na powierzchni roboczej zabezpieczonej przed wyładowaniami. Nie należy nigdy ich kłaść na woreczkach antystatycznych, ponieważ tylko wnętrze woreczka jest ekranowane. Podzespoły te powinny znajdować się tylko w dłoni serwisanta, na macie antystatycznej, w komputerze lub w woreczku ochronnym.
- **Transportowanie komponentów wrażliwych** komponenty wrażliwe na wyładowania elektrostatyczne, takie jak części zamienne lub części zwracane do firmy Dell, należy koniecznie zapakować w woreczki antystatyczne na czas transportu.

# Ochrona przed wyładowaniami elektrostatycznymi — podsumowanie

Zaleca się, aby przy serwisowaniu produktów firmy Dell korzystać z tradycyjnej, przewodowej opaski uziemiającej na rękę oraz maty antystatycznej. Ponadto podczas serwisowania komputera należy koniecznie trzymać wrażliwe elementy z dala od części nieprzewodzących i umieszczać je w woreczkach antystatycznych na czas transportu.

# **Transportowanie wrażliwych elementów**

Podczas transportowania komponentów wrażliwych na wyładowania elektryczne, takich jak lub części zamienne lub części zwracane do firmy Dell, należy koniecznie zapakować je w woreczki antystatyczne.

# **Po zakończeniu serwisowania komputera**

#### **Informacje na temat zadania**

**OSTRZEŻENIE: Pozostawienie nieużywanych lub nieprzykręconych śrub wewnątrz komputera może poważnie uszkodzić komputer.**

### **Kroki**

- 1. Przykręć wszystkie śruby i sprawdź, czy wewnątrz komputera nie pozostały żadne nieużywane śruby.
- 2. Podłącz do komputera wszelkie urządzenia zewnętrzne, peryferyjne i kable odłączone przed rozpoczęciem pracy.
- 3. Zainstaluj karty pamięci, dyski i wszelkie inne elementy wymontowane przed rozpoczęciem pracy.
- 4. Podłącz komputer i wszystkie urządzenia peryferyjne do gniazdek elektrycznych.

**UWAGA:** Podłącz zasilacz do złącza zasilacza w komputerze, aby opuścić tryb serwisowy.

5. Naciśnij przycisk zasilania, aby włączyć komputer. Komputer automatycznie powróci do normalnego trybu działania.

# **BitLocker**

**OSTRZEŻENIE: Jeśli funkcja BitLocker nie zostanie zawieszona przed aktualizacją systemu BIOS, klucz funkcji BitLocker nie zostanie rozpoznany przy następnym ponownym uruchomieniu systemu. Pojawi się monit o wprowadzenie klucza odzyskiwania w celu kontynuacji, a system będzie wymagał go przy każdym uruchomieniu. Nieznajomość klucza** 

<span id="page-33-0"></span>**odzyskiwania grozi utratą danych lub niepotrzebną ponowną instalacją systemu operacyjnego. Informacje m.in. na temat aktualizowania systemu BIOS na komputerach firmy Dell z włączoną funkcją BitLocker można znaleźć w bazie wiedzy pod adresem [www.dell.com/support.](https://www.dell.com/support)**

**OSTRZEŻENIE: Jeśli działanie funkcji BitLocker nie zostanie zawieszone, wymiana części takich jak płyta główna lub dyski w systemie z włączoną funkcją BitLocker (szyfrowaniem urządzenia) również uruchomi szyfrowanie i zablokuje dostęp użytkownika. Do odzyskania dostępu do systemu Windows jest wymagany klucz odzyskiwania. Klucz odzyskiwania jest automatycznie zapisywany na koncie Microsoft użytkownika, gdy urządzenie jest szyfrowane. Można go pobrać ze strony [https://account.microsoft.com/devices/recoverykey.](HTTPS://ACCOUNT.MICROSOFT.COM/DEVICES/RECOVERYKEY)**

Więcej informacji można znaleźć w artykule pomocy technicznej do systemu Windows: Znajdowanie klucza odzyskiwania funkcji BitLocker w systemie Windows.

# **Zalecane narzędzia**

Procedury przedstawione w tym dokumencie mogą wymagać użycia następujących narzędzi:

- Śrubokręt krzyżakowy nr 0
- Plastikowy otwierak

# **Wykaz śrub**

**(i)** UWAGA: Przy wykręcaniu śrub z elementów zalecane jest, aby zanotować typ oraz liczbę śrub, a następnie umieścić je w pudełku na śruby. Umożliwia to przykręcenie właściwych śrub w odpowiedniej liczbie podczas ponownego instalowania elementu.

**UWAGA:** Niektóre komputery mają powierzchnie magnetyczne. Przy instalowaniu elementów upewnij się, że na takich നി powierzchniach nie zostały śruby.

**UWAGA:** Kolor śrub może się różnić w zależności od zamówionej konfiguracji.

### **Tabela 28. Wykaz śrub**

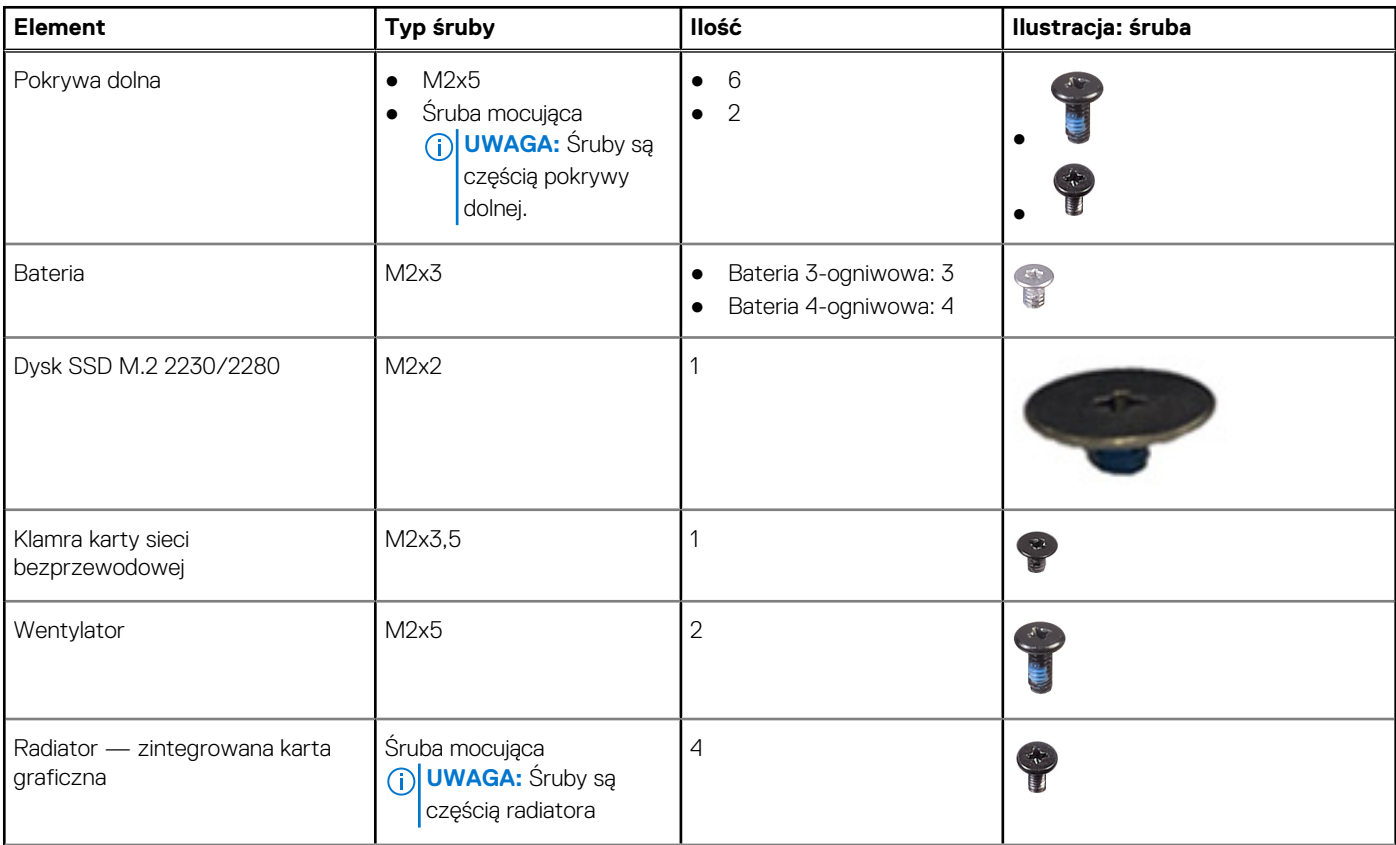

## **Tabela 28. Wykaz śrub (cd.)**

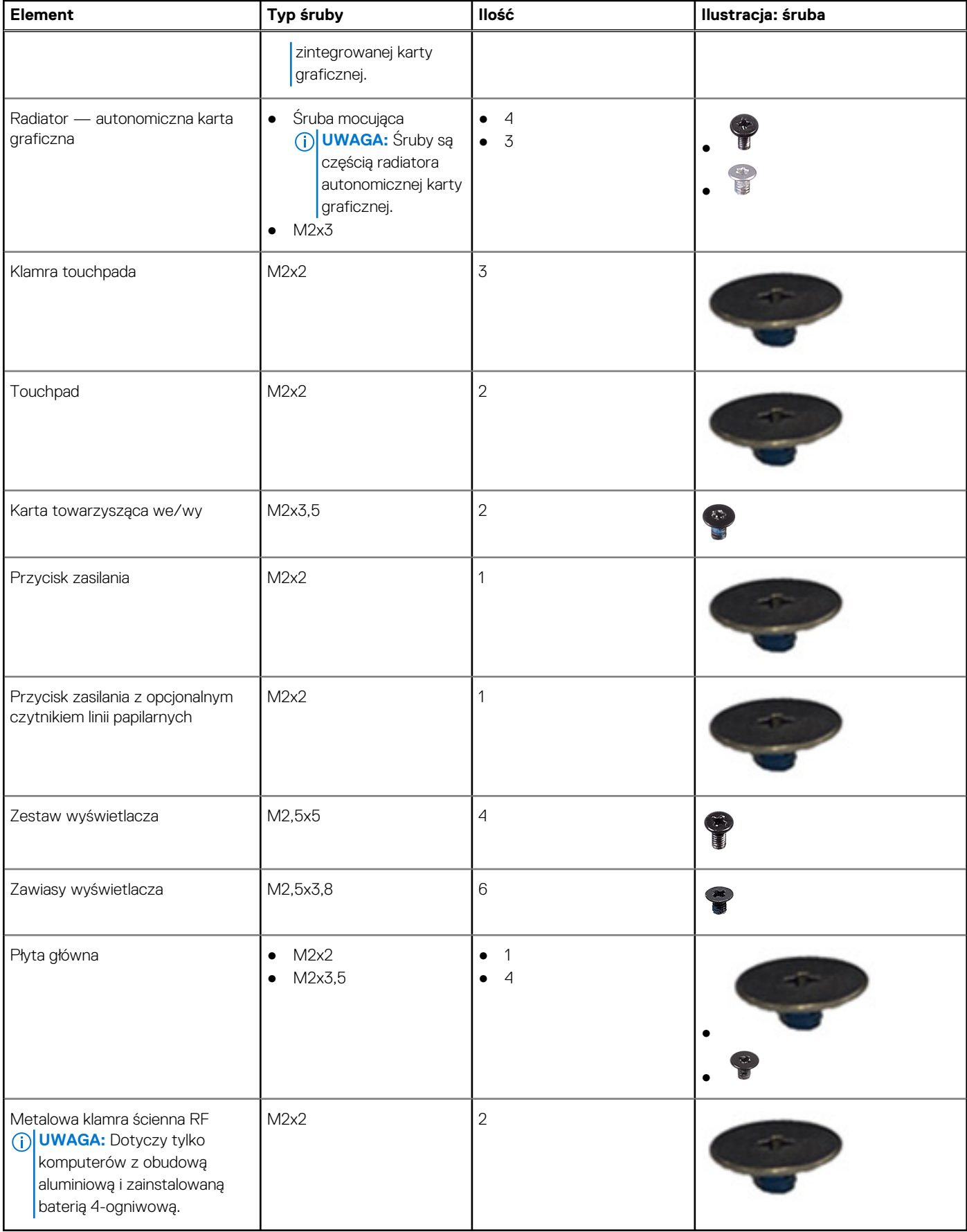

# <span id="page-35-0"></span>**Główne elementy komputera Vostro 15 3530**

Na ilustracji poniżej przedstawiono główne elementy komputera Vostro 15 3530.

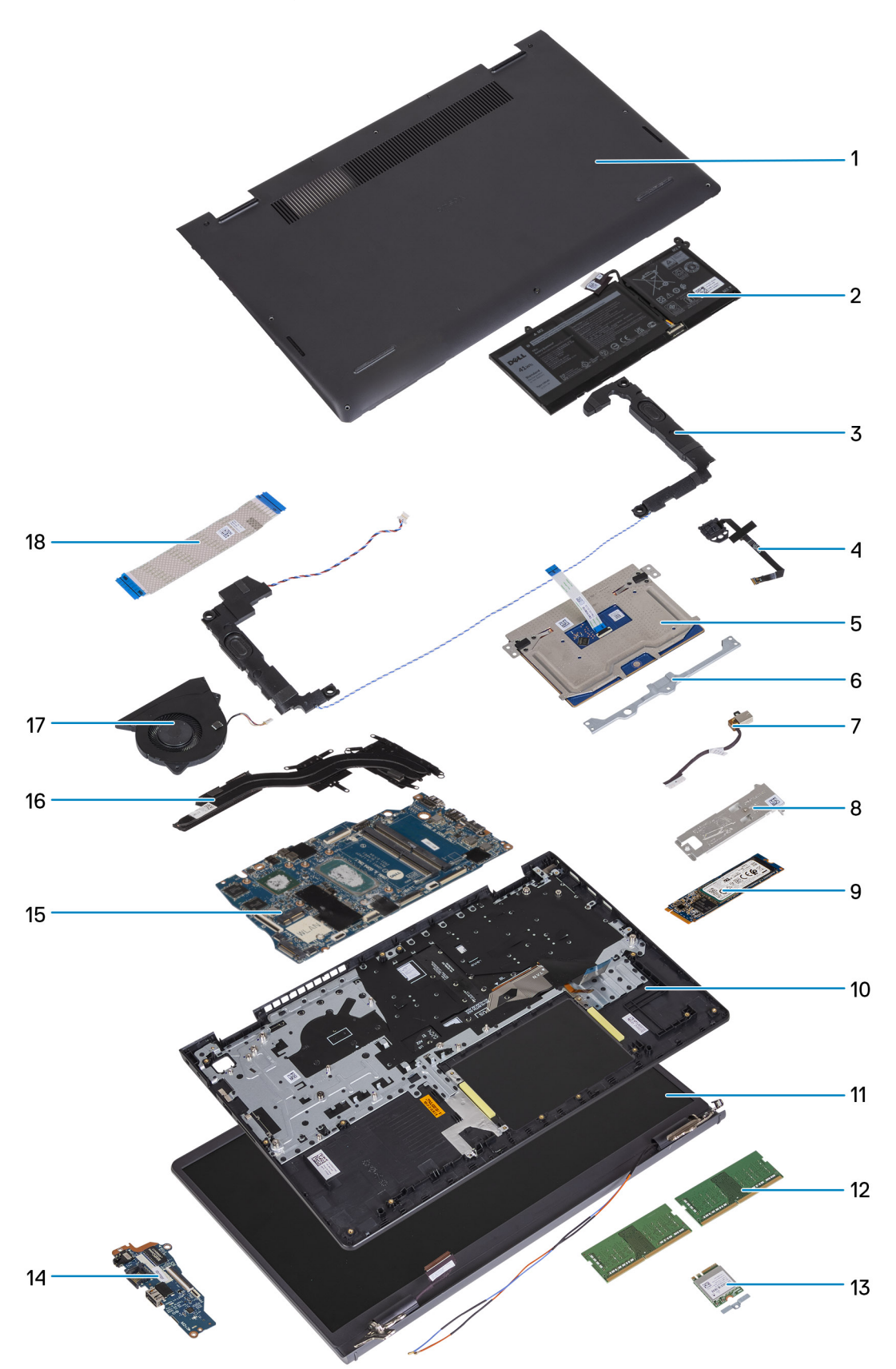
- 1. Pokrywa dolna 2. Bateria
- 
- 
- 
- 
- 11. Zestaw wyświetlacza 12. Moduł pamięci
- 13. Karta sieci bezprzewodowej 14. Karta towarzysząca we/wy
- 15. Płyta główna 16. Radiator
- 
- 
- 3. Głośniki 4. Przycisk zasilania z opcjonalnym czytnikiem linii papilarnych
- 5. Touchpad 6. Klamra touchpada
- 7. Złącze zasilacza 8. Płytka termoprzewodząca dysku SSD M.2 2280
- 9. Dysk SSD M.2 2280 10. Zestaw podpórki na nadgarstek i klawiatury
	-
	-
	-
- 17. Wentylator 18. Kabel karty towarzyszącej we/wy

**(i)** UWAGA: Firma Dell udostępnia listę elementów i ich numery części w zakupionej oryginalnej konfiguracji systemu. Dostępność tych części zależy od gwarancji zakupionych przez klienta. Aby uzyskać informacje na temat możliwości zakupów, skontaktuj się z przedstawicielem handlowym firmy Dell.

# <span id="page-37-0"></span>**Wymontowywanie i instalowanie modułów wymienianych samodzielnie przez klienta (CRU)**

Elementy opisane w tym rozdziale są modułami wymienianymi samodzielnie przez klienta (CRU).

**OSTRZEŻENIE: Klient może wymienić tylko moduły wymieniane samodzielnie przez klienta (CRU) zgodnie z zaleceniami dotyczącymi bezpieczeństwa i procedurami wymiany.**

(i) **UWAGA:** W zależności od zamówionej konfiguracji posiadany komputer może wyglądać nieco inaczej niż na ilustracjach w tym dokumencie.

# **Pokrywa dolna**

## **Wymontowywanie pokrywy dolnej**

#### **Wymagania**

1. Wykonaj procedurę przedstawioną w sekcji [Przed przystąpieniem do serwisowania komputera.](#page-29-0)

**UWAGA:** [Włącz na komputerze tryb serwisowy. Więcej informacji można znaleźć w kroku 6 procedury Przed przystąpieniem do](#page-29-0)  pracy wewnątrz komputera.

#### **Informacje na temat zadania**

Na poniższych ilustracjach przedstawiono umiejscowienie i procedurę wymontowywania pokrywy dolnej.

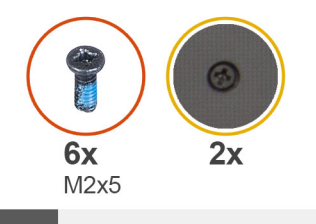

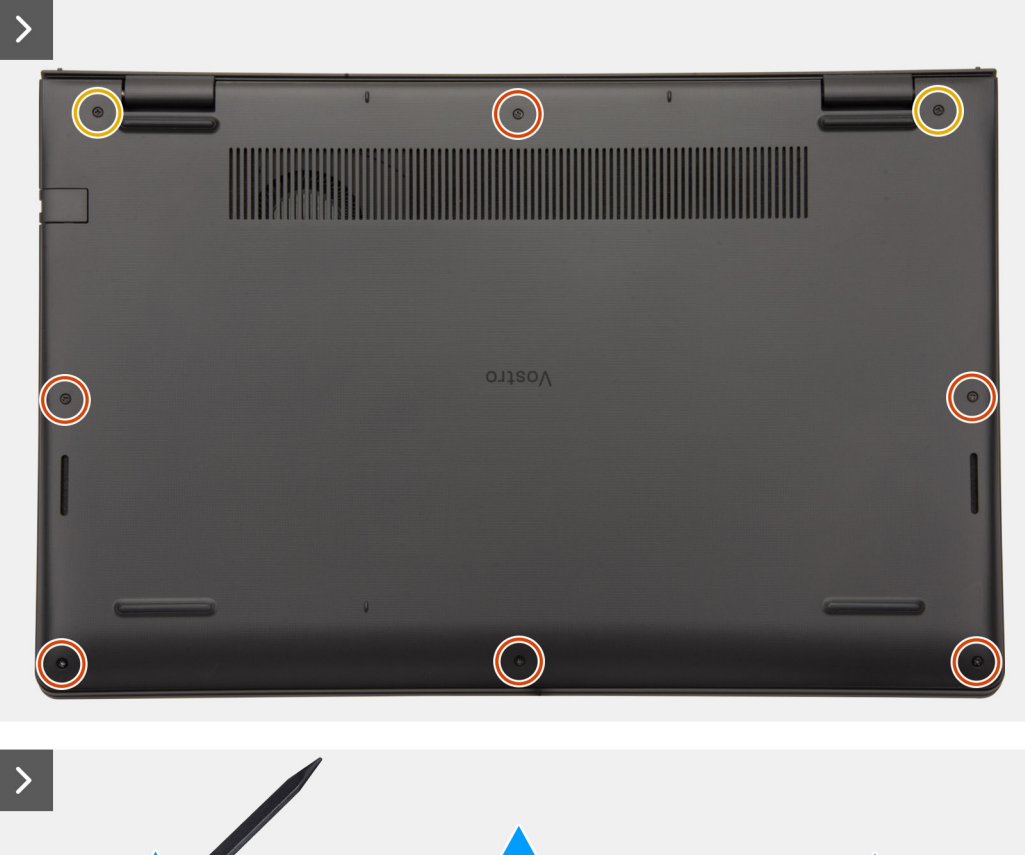

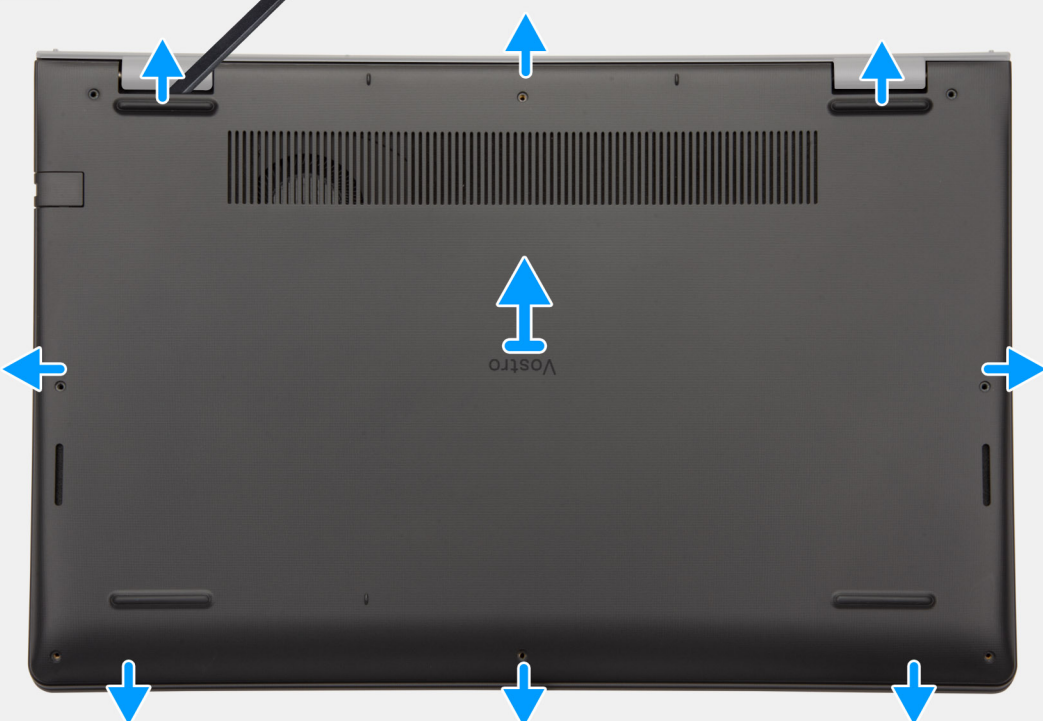

- <span id="page-39-0"></span>1. Wykręć sześć śrub (M2x5) i poluzuj dwie śruby mocujące pokrywę dolną do zestawu podpórki na nadgarstek i klawiatury.
- 2. Za pomocą plastikowego otwieraka podważ pokrywę dolną, zaczynając od zagłębień znajdujących się we wcięciach w kształcie litery U w pobliżu zawiasów na górnej krawędzi pokrywy dolnej.

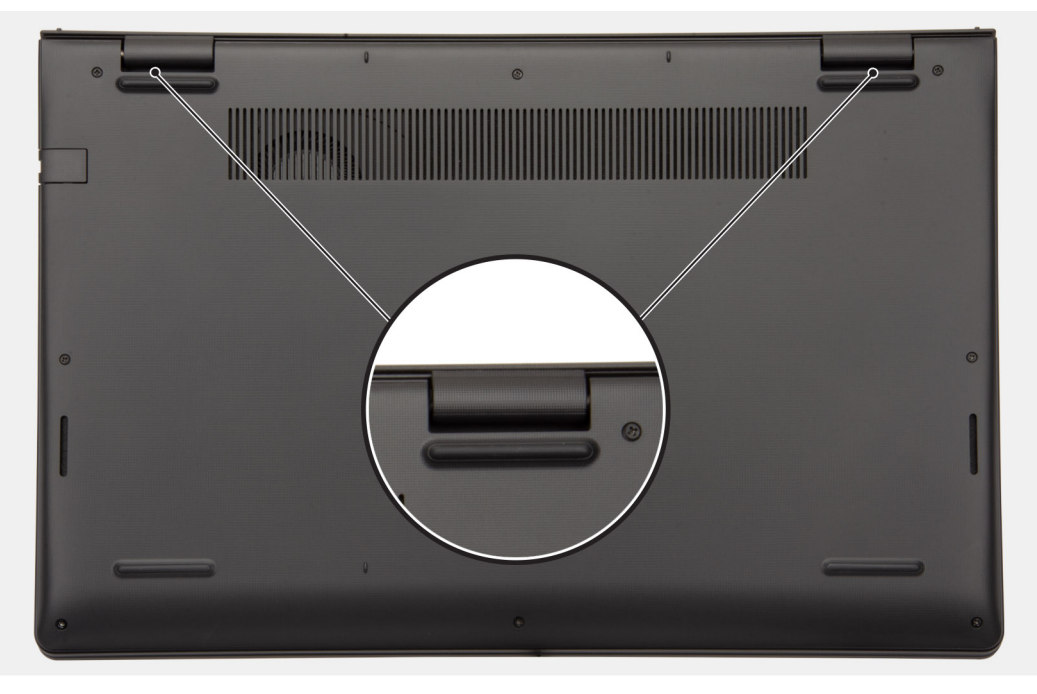

- 3. Podważ górną krawędź pokrywy dolnej i kontynuuj pracę z lewej i prawej strony, aby otworzyć pokrywę dolną.
- 4. Unieś i wyjmij pokrywę dolną z zestawu podpórki na nadgarstek i klawiatury.

### **Instalowanie pokrywy dolnej**

#### **Wymagania**

W przypadku wymiany elementu przed wykonaniem procedury instalacji wymontuj wcześniej zainstalowany element.

#### **Informacje na temat zadania**

Na ilustracji przedstawiono umiejscowienie i procedurę instalacji pokrywy dolnej.

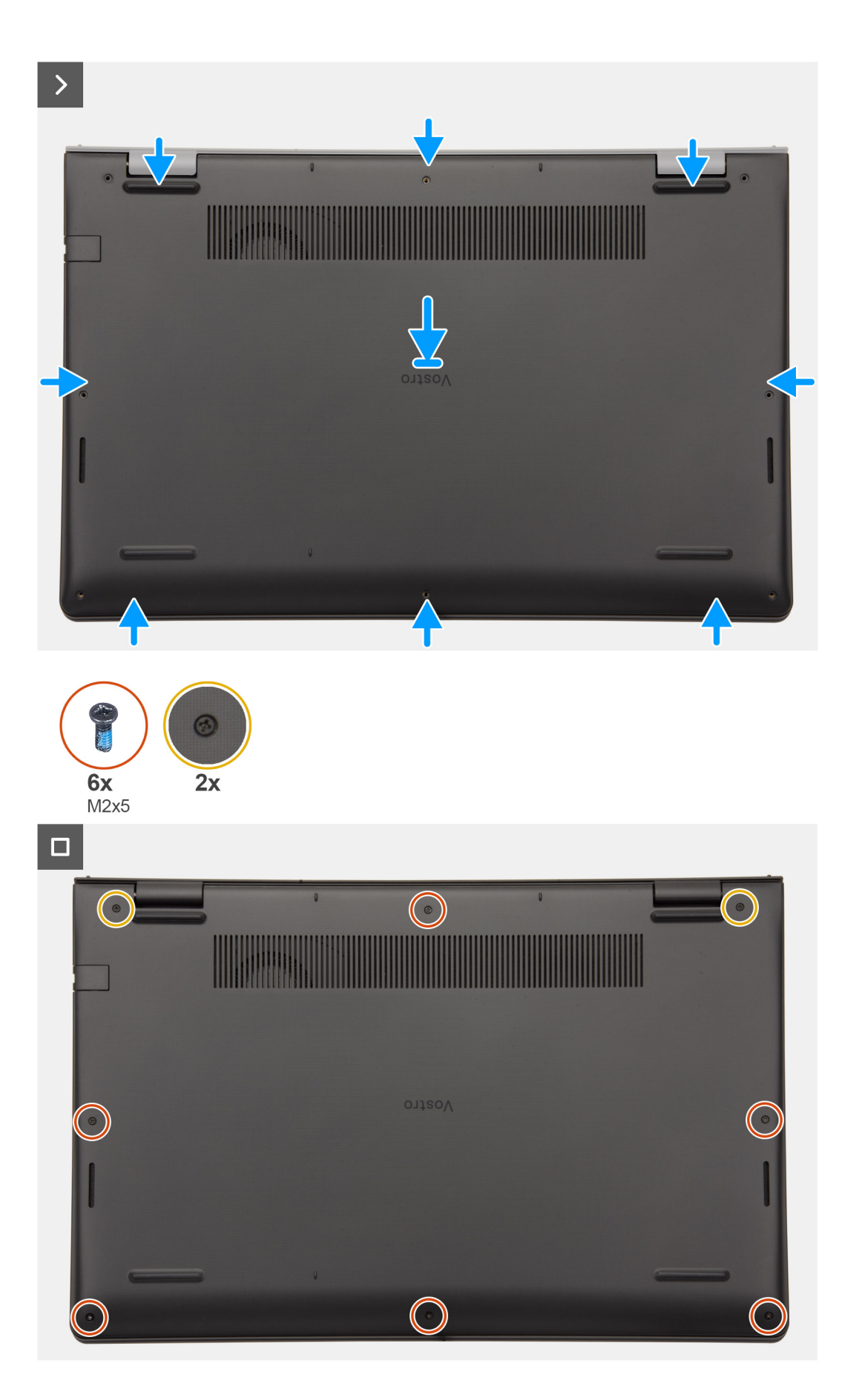

- 1. Umieść pokrywę dolną na zestawie podpórki na nadgarstek i klawiatury.
- 2. Dopasuj otwory na śruby w pokrywie dolnej do otworów na śruby w zestawie podpórki na nadgarstek i klawiatury, a następnie zamocuj zatrzaski.
- 3. Dokręć dwie śruby mocujące i wkręć sześć śrub (M2x5), aby zamocować pokrywę dolną do zestawu podpórki na nadgarstek i klawiatury.

#### **Kolejne kroki**

1. Wykonaj procedurę przedstawioną w sekcji [Po zakończeniu serwisowania komputera.](#page-32-0)

# **Moduł pamięci**

## **Wymontowywanie modułu pamięci**

#### **Wymagania**

- 1. Wykonaj procedurę przedstawioną w sekcji [Przed przystąpieniem do serwisowania komputera.](#page-29-0)
- 2. Zdejmij [pokrywę dolną.](#page-37-0)

#### **Informacje na temat zadania**

Na ilustracjach przedstawiono umiejscowienie i procedurę wymontowywania modułu pamięci.

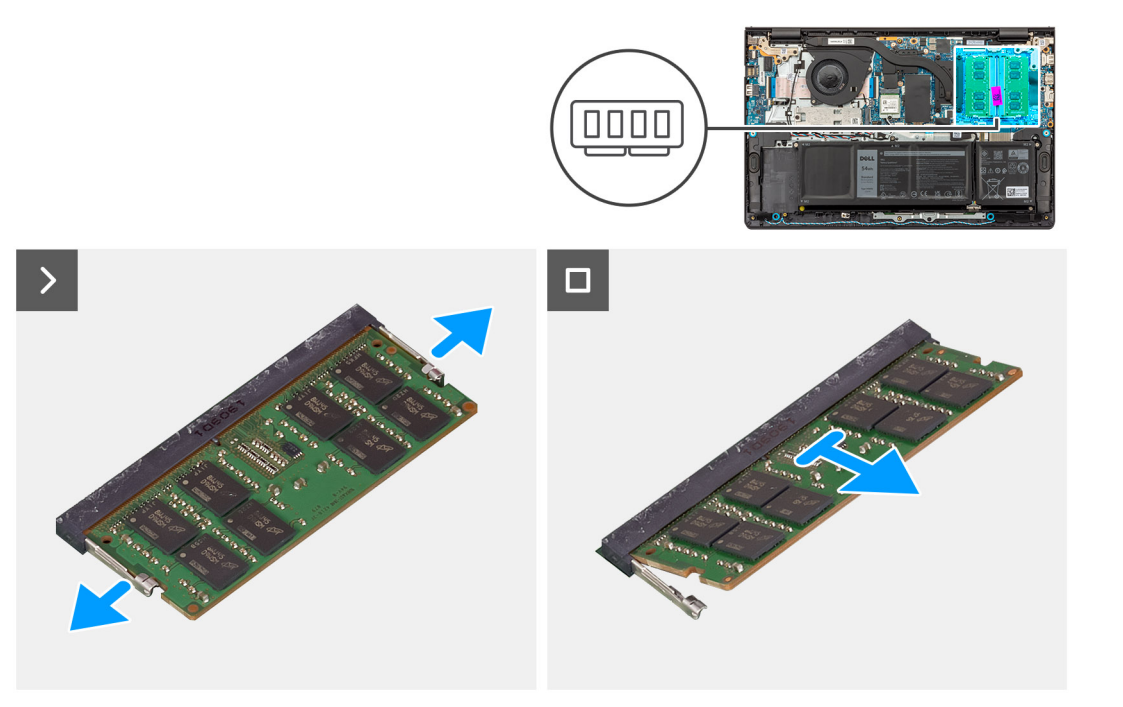

#### **Kroki**

- 1. Za pomocą plastikowego otwieraka ostrożnie podważ zaciski mocujące moduł pamięci, aż moduł się wysunie.
- 2. Wyjmij moduł pamięci pod kątem z gniazda na płycie głównej.
- 3. Powtórz kroki 1 i 2 w przypadku drugiego modułu pamięci, jeśli jest zainstalowany.

## **Instalowanie modułu pamięci**

#### **Wymagania**

W przypadku wymiany elementu przed wykonaniem procedury instalacji wymontuj wcześniej zainstalowany element.

#### **Informacje na temat zadania**

Na ilustracjach poniżej przedstawiono umiejscowienie i procedurę instalacji modułu pamięci.

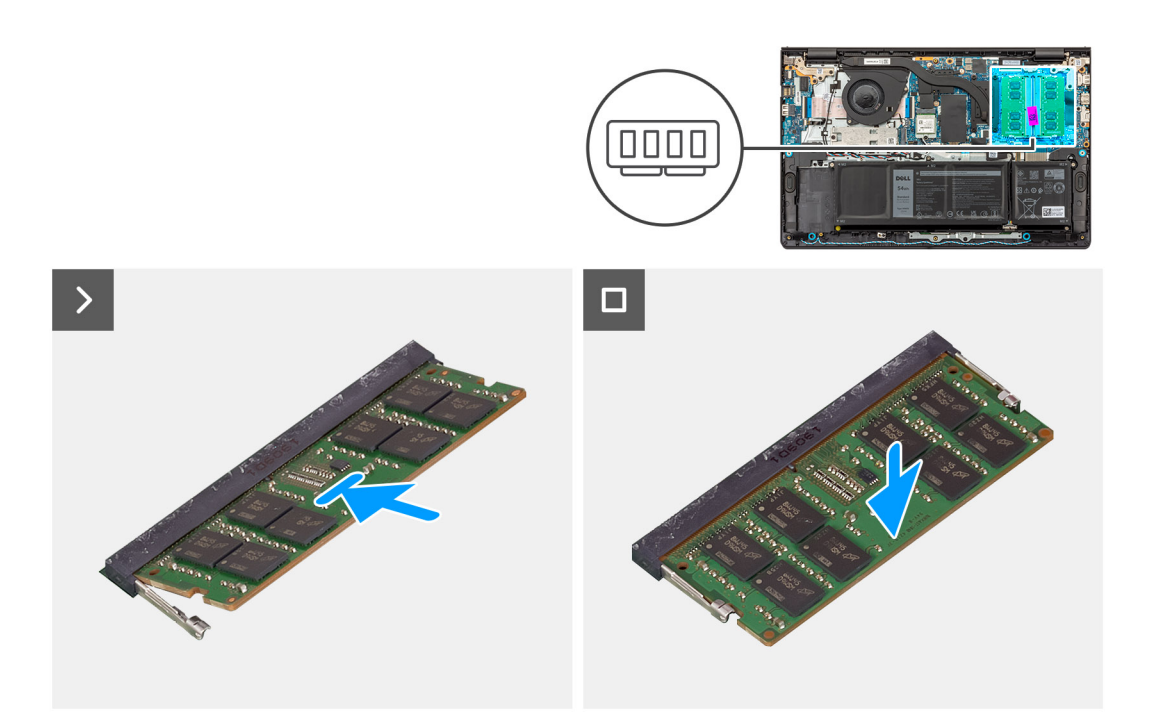

#### **Kroki**

- 1. Wyrównaj wgłębienie w module pamięci z wypustką w gnieździe modułu pamięci na płycie głównej.
- 2. Wsuń moduł pamięci mocno pod kątem do gniazda pamięci.
- 3. Dociśnij moduł pamięci, aby osadzić go na płycie głównej. Upewnij się, że zatrzaski zabezpieczające moduł zablokowały go na miejscu.

**UWAGA:** Jeśli nie usłyszysz kliknięcia, wyjmij moduł pamięci i zainstaluj go ponownie.

4. Powtórz kroki 1, 2 i 3 dla ewentualnego drugiego modułu pamięci.

#### **Kolejne kroki**

- 1. Zainstaluj [pokrywę dolną.](#page-39-0)
- 2. Wykonaj procedurę przedstawioną w sekcji [Po zakończeniu serwisowania komputera.](#page-32-0)

# **Dysk SSD M.2**

### **Wymontowywanie dysku SSD M.2 2230**

#### **Wymagania**

- 1. Wykonaj procedurę przedstawioną w sekcji [Przed przystąpieniem do serwisowania komputera.](#page-29-0)
- 2. Zdejmij [pokrywę dolną.](#page-37-0)

#### **Informacje na temat zadania**

**UWAGA:** Ta procedura dotyczy tylko komputerów wyposażonych w dysk SSD M.2 2230.

**UWAGA:** Karta M.2 zainstalowana w komputerze zależy od zamówionej konfiguracji. Konfiguracje obsługiwane przez gniazdo karty  $\bigcirc$ M.2:

- Dysk SSD M.2 2230
- Dysk SSD M.2 2280

Na poniższych ilustracjach przedstawiono umiejscowienie i procedurę wymontowywania dysku SSD M.2 2230.

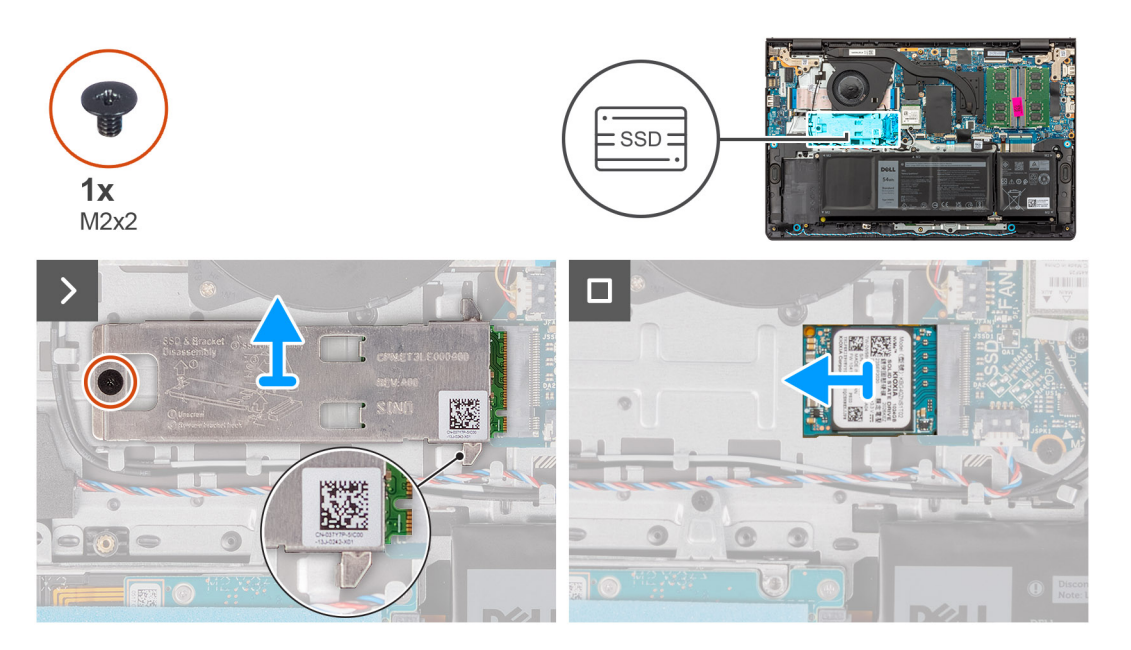

#### **Kroki**

- 1. Wykręć śrubę (M2x2) mocującą podkładkę termoprzewodzącą dysku SSD M.2 2230 do zestawu podpórki na nadgarstek i klawiatury.
- 2. Przesuń i zdejmij podkładkę termoprzewodzącą z dysku SSD M.2 2230.
- 3. Przesuń i wyjmij dysk SSD M.2 2230 z gniazda na kartę M.2 na płycie głównej.

### **Instalowanie dysku SSD M.2 2230**

#### **Wymagania**

W przypadku wymiany elementu przed wykonaniem procedury instalacji wymontuj wcześniej zainstalowany element.

#### **Informacje na temat zadania**

Na poniższych ilustracjach przedstawiono umiejscowienie i procedurę instalacji dysku SSD M.2 2230.

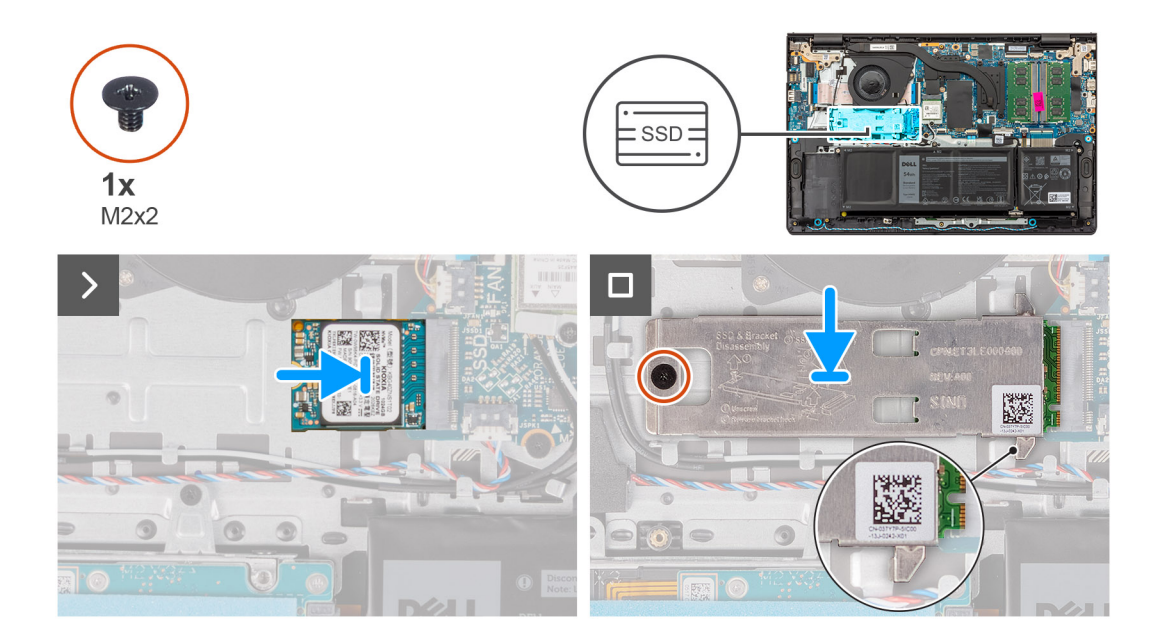

- 1. Dopasuj wgłębienie w dysku SSD M.2 2230 do zaczepu na gnieździe M.2 na płycie głównej.
- 2. Wsuń dysk SSD M.2 2230 do gniazda na kartę M.2 na płycie głównej.
- 3. Umieść podkładkę termoprzewodzącą dysku SSD M.2 2230 na dysku SSD.

(i) **UWAGA:** Podczas instalowania podkładki termoprzewodzącej dysku SSD M.2 2230 w komputerze wsuń zaczepy na podkładce termoprzewodzącej pod haczyki na zestawie podpórki na nadgarstek i klawiatury.

- 4. Dopasuj otwór na śrubę w podkładce termoprzewodzącej dysku SSD M.2 2230 do otworu w zestawie podpórki na nadgarstek i klawiatury.
- 5. Wkręć dwie śruby (M2x2) mocujące podkładkę termoprzewodzącą dysku SSD M.2 2230 do zestawu podpórki na nadgarstek i klawiatury.

#### **Kolejne kroki**

- 1. Zainstaluj [pokrywę dolną.](#page-39-0)
- 2. Wykonaj procedurę przedstawioną w sekcji [Po zakończeniu serwisowania komputera.](#page-32-0)

## **Wymontowywanie dysku SSD M.2 2280**

#### **Wymagania**

- 1. Wykonaj procedurę przedstawioną w sekcji [Przed przystąpieniem do serwisowania komputera.](#page-29-0)
- 2. Zdejmij [pokrywę dolną.](#page-37-0)

#### **Informacje na temat zadania**

 $\bigcirc$ **UWAGA:** Ta procedura dotyczy tylko komputerów wyposażonych w dyski SSD M.2 2280.

**UWAGA:** Karta M.2 zainstalowana w komputerze zależy od zamówionej konfiguracji. Konfiguracje obsługiwane przez gniazdo karty ⋒ M.2:

- Dysk SSD M.2 2230
- Dysk SSD M.2 2280

Na poniższych ilustracjach przedstawiono umiejscowienie i procedurę wymontowywania dysku SSD M.2 2280.

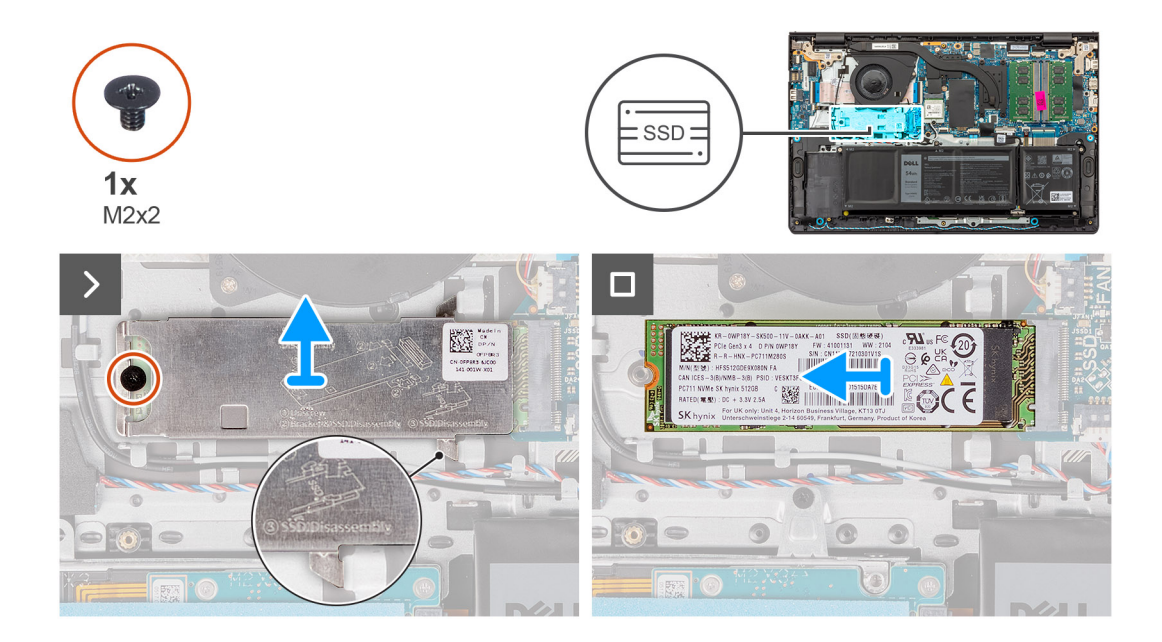

- 1. Wykręć śrubę (M2x2) mocującą podkładkę termoprzewodzącą dysku SSD M.2 2280 do zestawu podpórki na nadgarstek i klawiatury.
- 2. Przesuń i wyjmij płytkę termoprzewodzącą dysku SSD M.2 2280 z zestawu podpórki na nadgarstek i klawiatury.
- 3. Przesuń i wyjmij dysk SSD M.2 2280 z gniazda na kartę M.2 na płycie głównej.

### **Instalowanie dysku SSD M.2 2280**

#### **Wymagania**

W przypadku wymiany elementu przed wykonaniem procedury instalacji wymontuj wcześniej zainstalowany element.

#### **Informacje na temat zadania**

Na poniższych ilustracjach przedstawiono umiejscowienie i procedurę instalacji dysku SSD M.2 2280.

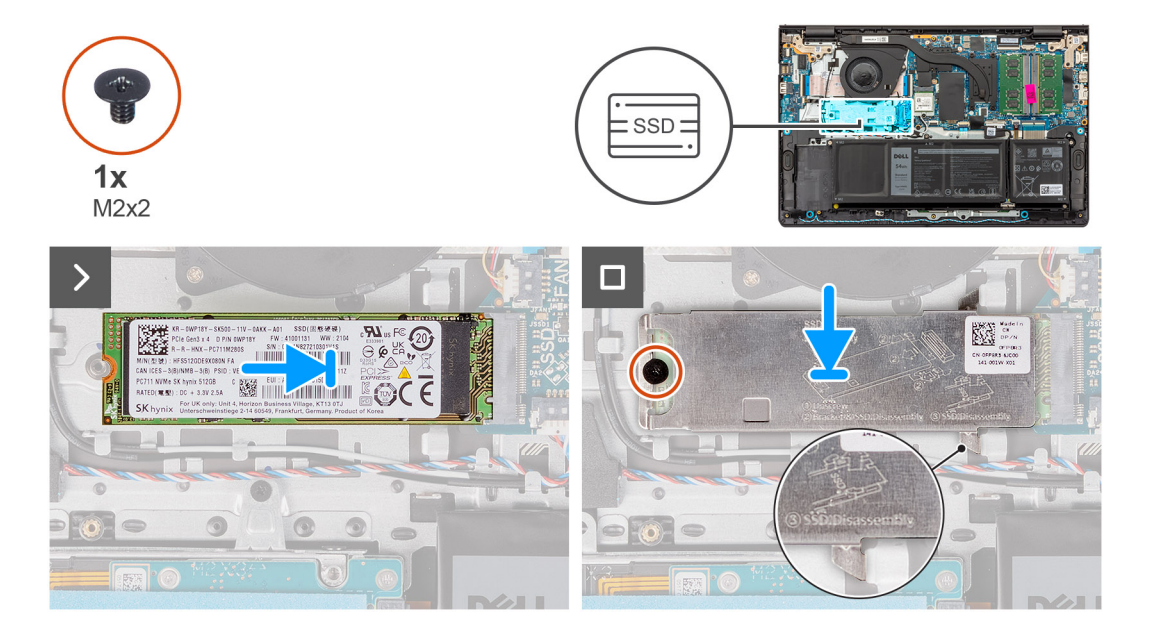

#### **Kroki**

1. Dopasuj wgłębienie w dysku SSD M.2 2280 do zaczepu na gnieździe M.2 na płycie głównej.

- 2. Wsuń dysk SSD M.2 2280 do gniazda na kartę M.2 na płycie głównej.
- 3. Umieść podkładkę termoprzewodzącą dysku SSD M.2 2280 na dysku SSD.

**UWAGA:** Podczas instalowania podkładki termoprzewodzącej dysku SSD M.2 2280 w komputerze wsuń zaczepy na podkładce termoprzewodzącej pod haczyki na zestawie podpórki na nadgarstek i klawiatury.

- 4. Dopasuj otwór na śrubę w podkładce termoprzewodzącej dysku SSD M.2 2280 do otworu w zestawie podpórki na nadgarstek i klawiatury.
- 5. Wkręć dwie śruby (M2x2) mocujące podkładkę termoprzewodzącą dysku SSD M.2 2280 do zestawu podpórki na nadgarstek i klawiatury.

#### **Kolejne kroki**

- 1. Zainstaluj [pokrywę dolną.](#page-39-0)
- 2. Wykonaj procedurę przedstawioną w sekcji [Po zakończeniu serwisowania komputera.](#page-32-0)

# **Karta sieci bezprzewodowej**

### **Wymontowywanie karty sieci bezprzewodowej**

#### **Wymagania**

- 1. Wykonaj procedurę przedstawioną w sekcji [Przed przystąpieniem do serwisowania komputera.](#page-29-0)
- 2. Zdejmij [pokrywę dolną.](#page-37-0)

#### **Informacje na temat zadania**

Na ilustracji przedstawiono umiejscowienie i procedurę wymontowywania karty sieci bezprzewodowej.

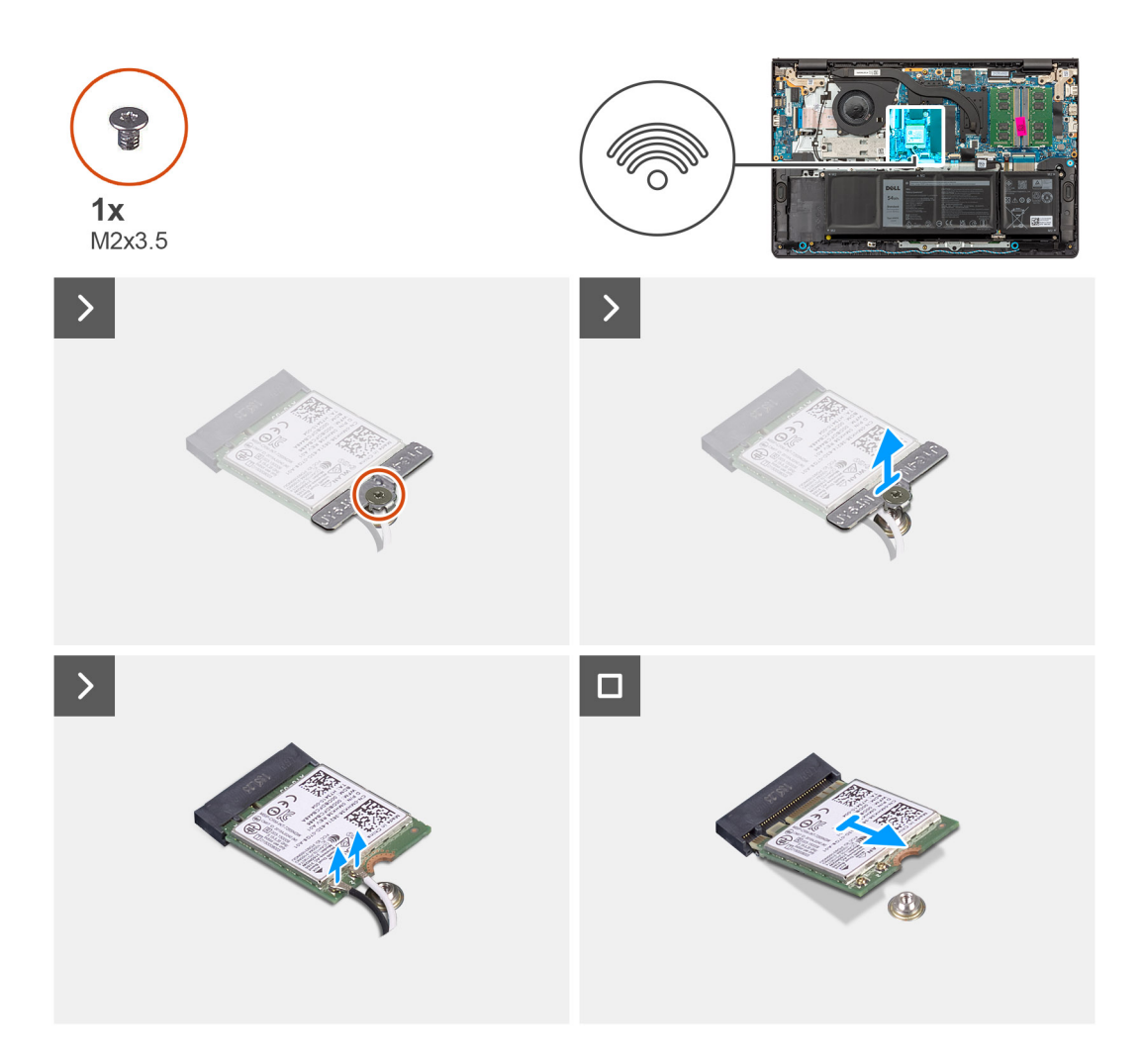

- 1. Wykręć śrubę (M2x3,5) mocującą klamrę karty sieci bezprzewodowej do płyty głównej.
- 2. Zdejmij wspornik karty sieci bezprzewodowej z karty sieci bezprzewodowej.
- 3. Odłącz kable antenowe sieci bezprzewodowej od złączy na karcie sieci bezprzewodowej.
- 4. Przesuń i wyjmij kartę sieci bezprzewodowej z gniazda kart sieci bezprzewodowej na płycie głównej.

### **Instalowanie karty sieci bezprzewodowej**

#### **Wymagania**

W przypadku wymiany elementu przed wykonaniem procedury instalacji wymontuj wcześniej zainstalowany element.

#### **Informacje na temat zadania**

Na ilustracji przedstawiono umiejscowienie i procedurę instalacji karty sieci bezprzewodowej.

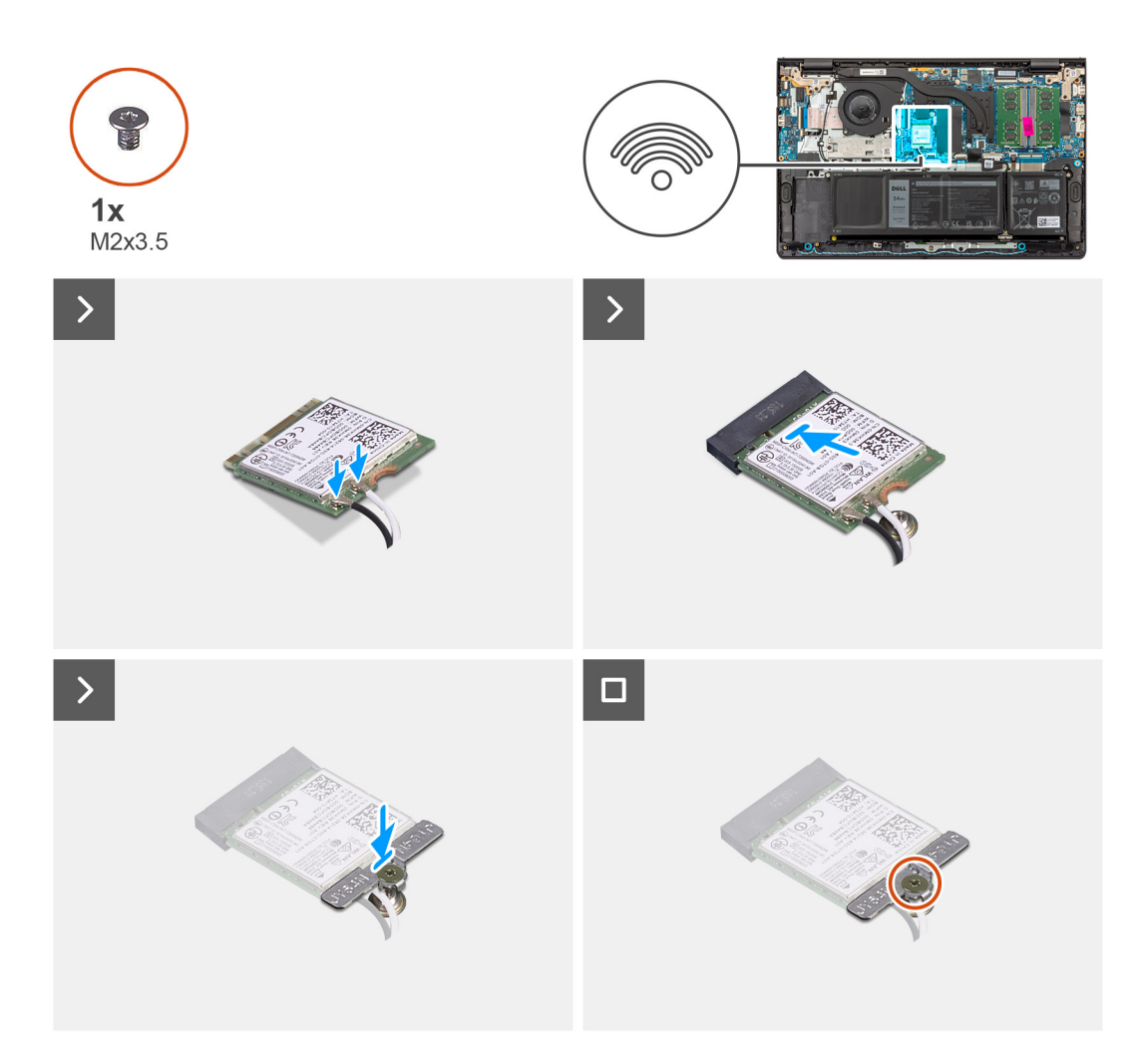

- 1. Włóż kartę sieci bezprzewodowej pod kątem do gniazda na płycie głównej.
- 2. Podłącz kable antenowe do karty sieci bezprzewodowej.

W poniższej tabeli przedstawiono schemat kolorów kabli antenowych poszczególnych kart sieci bezprzewodowej obsługiwanych w komputerze.

#### **Tabela 29. Schemat kolorów kabli antenowych**

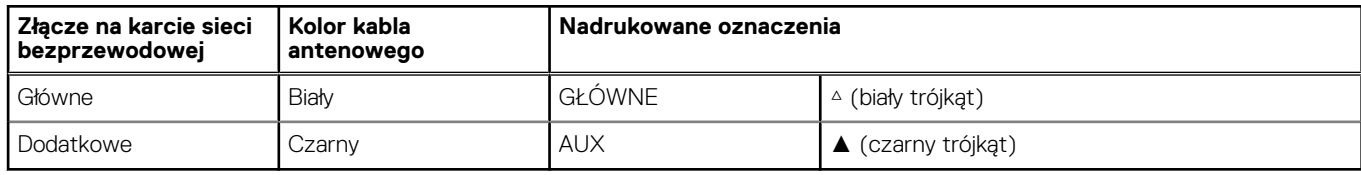

- 3. Umieść wspornik karty sieci bezprzewodowej na karcie sieci bezprzewodowej.
- 4. Dopasuj otwór na śrubę we wsporniku karty sieci bezprzewodowej do otworu w płycie głównej.
- 5. Wkręć śrubę (M2x3,5) mocującą kartę sieci bezprzewodowej i jej uchwyt do płyty głównej.

#### **Kolejne kroki**

- 1. Zainstaluj [pokrywę dolną.](#page-39-0)
- 2. Wykonaj procedurę przedstawioną w sekcji [Po zakończeniu serwisowania komputera.](#page-32-0)

# **Głośniki**

## **Wymontowywanie głośników**

#### **Wymagania**

- 1. Wykonaj procedurę przedstawioną w sekcji [Przed przystąpieniem do serwisowania komputera.](#page-29-0)
- 2. Zdejmij [pokrywę dolną.](#page-37-0)

#### **Informacje na temat zadania**

Na ilustracji przedstawiono umiejscowienie i procedurę wymontowywania głośników.

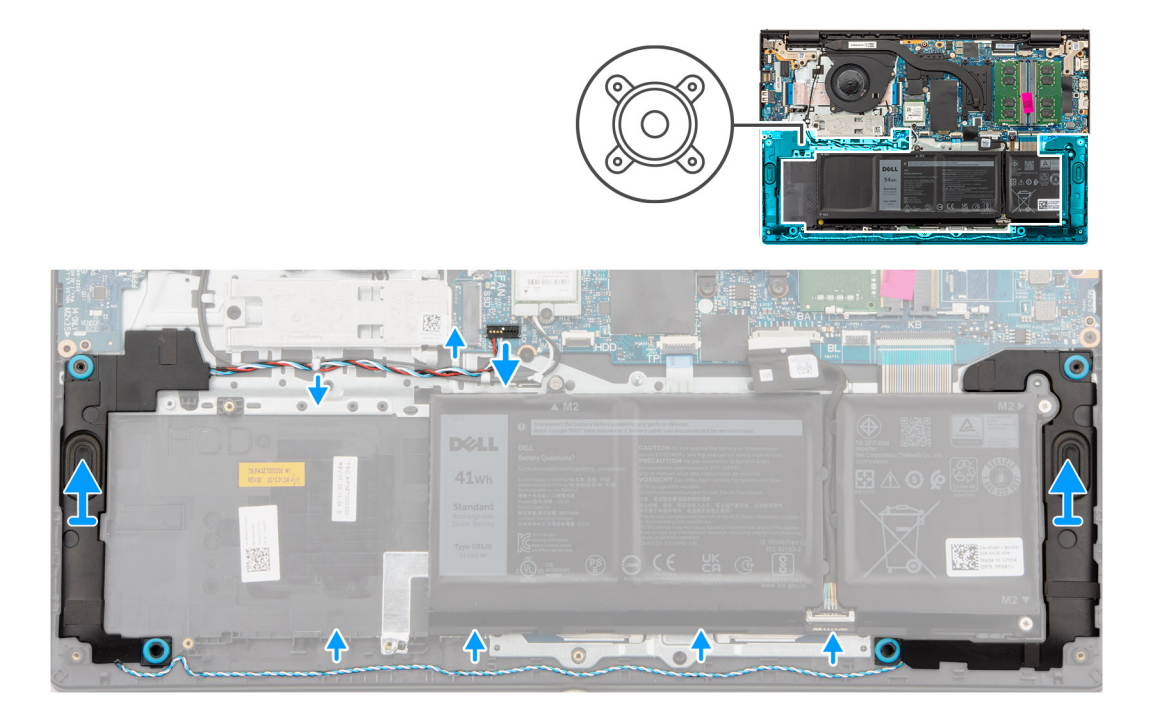

#### **Kroki**

1. Odłącz kabel głośnikowy od złącza na płycie głównej.

**UWAGA:** Aby odłączyć kabel głośnikowy ze złączem ośmiostykowym od płyty głównej, najpierw podważ dolną stronę złącza kabla, a następnie wyciągnij wtyczkę ze złącza.

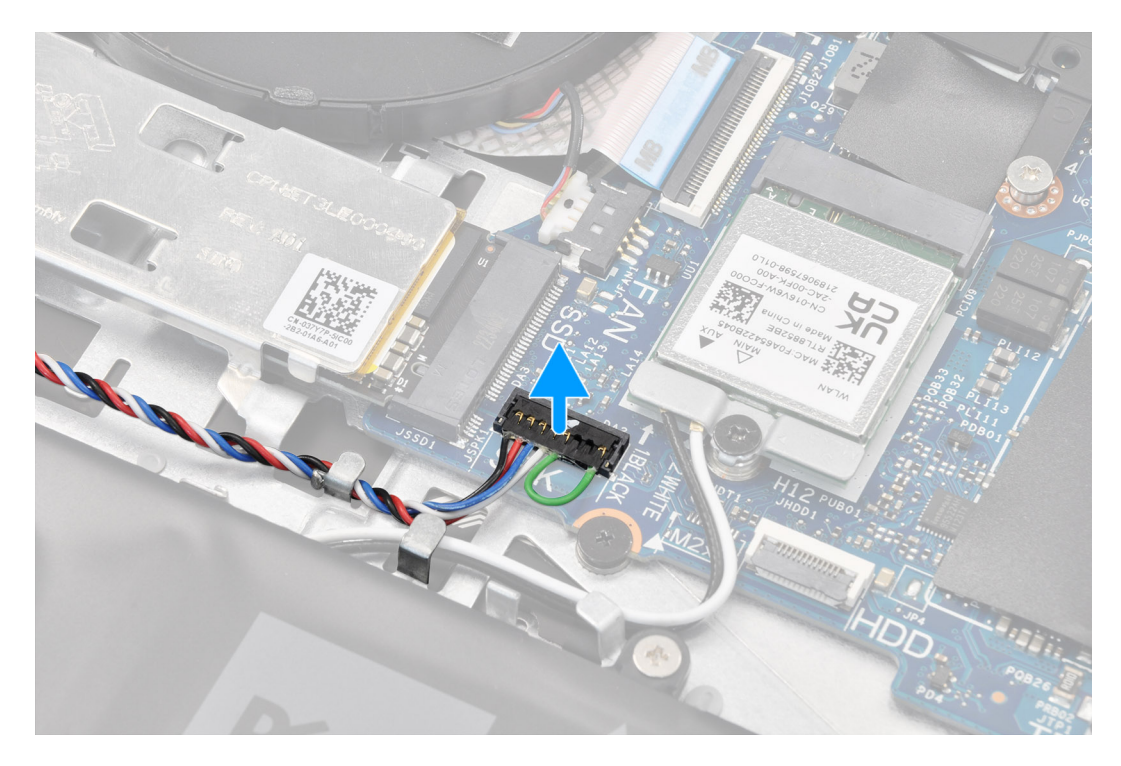

- 2. Wyjmij kabel głośnikowy z prowadnic w zestawie podpórki na nadgarstek i klawiatury.
- 3. Wyjmij głośniki razem z kablem z zestawu podpórki na nadgarstek i klawiatury.

## **Instalowanie głośników**

#### **Wymagania**

W przypadku wymiany elementu przed wykonaniem procedury instalacji wymontuj wcześniej zainstalowany element.

#### **Informacje na temat zadania**

**(i)** UWAGA: Jeśli gumowe krążki zostały wypchnięte podczas wymontowywania głośników, wciśnij je z powrotem na miejsce przed zainstalowaniem głośników.

Na ilustracji przedstawiono umiejscowienie i procedurę instalacji głośników.

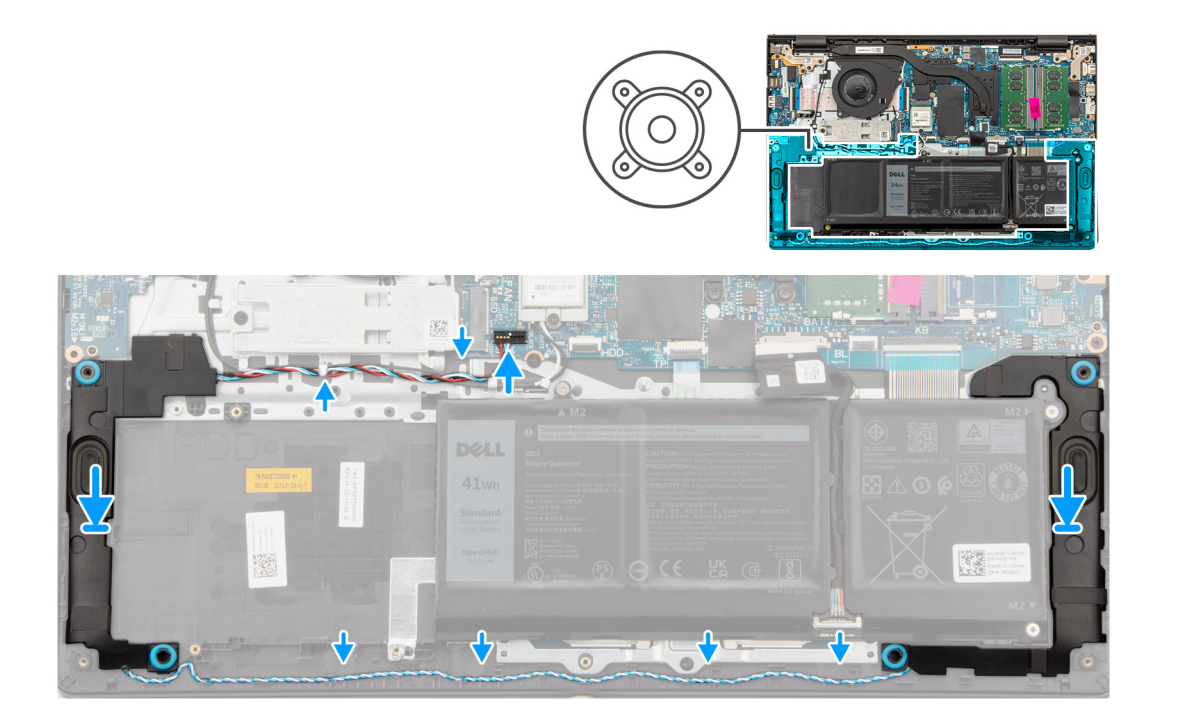

1. Umieść głośniki w gniazdach w zestawie podpórki na nadgarstek i klawiatury, dopasowując je do wypustek i gumowych krążków.

**UWAGA:** Upewnij się, że wypustki znajdują się w gumowych krążkach na głośniku.

2. Umieść kabel głośnikowy w dolnej części zestawu podpórki na nadgarstek i klawiatury, nad kablami antenowymi sieci bezprzewodowej. Umieść kabel głośników w prowadnicach na zestawie podpórki na nadgarstek i klawiatury.

**UWAGA:** Kabel głośnikowy należy umieścić w prowadnicach, aby uniknąć jego uszkodzenia podczas instalowania pokrywy dolnej.

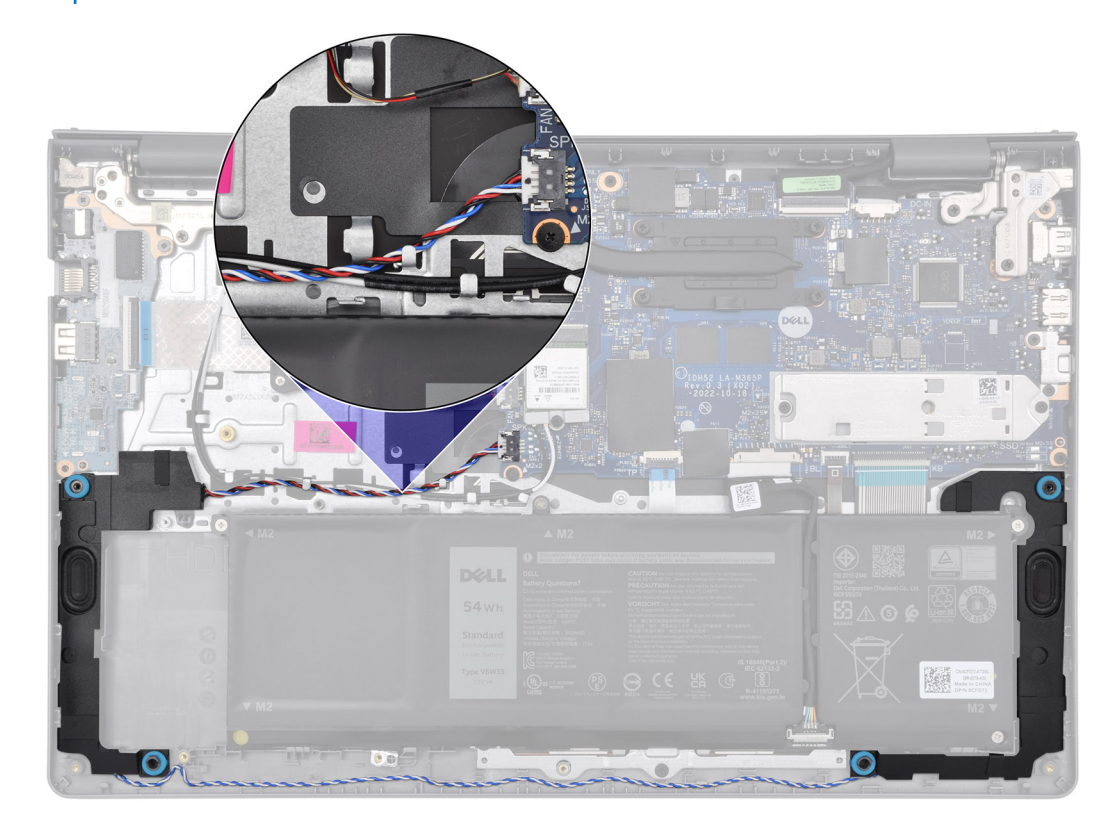

<span id="page-52-0"></span>3. Podłącz kabel głośników do złącza na płycie głównej.

#### **Kolejne kroki**

- 1. Zainstaluj [pokrywę dolną.](#page-39-0)
- 2. Wykonaj procedurę przedstawioną w sekcji [Po zakończeniu serwisowania komputera.](#page-32-0)

# **Wentylator**

### **Wymontowywanie wentylatora**

#### **Wymagania**

- 1. Wykonaj procedurę przedstawioną w sekcji [Przed przystąpieniem do serwisowania komputera.](#page-29-0)
- 2. Zdejmij [pokrywę dolną.](#page-37-0)

#### **Informacje na temat zadania**

Na ilustracji przedstawiono umiejscowienie i procedurę wymontowywania wentylatora.

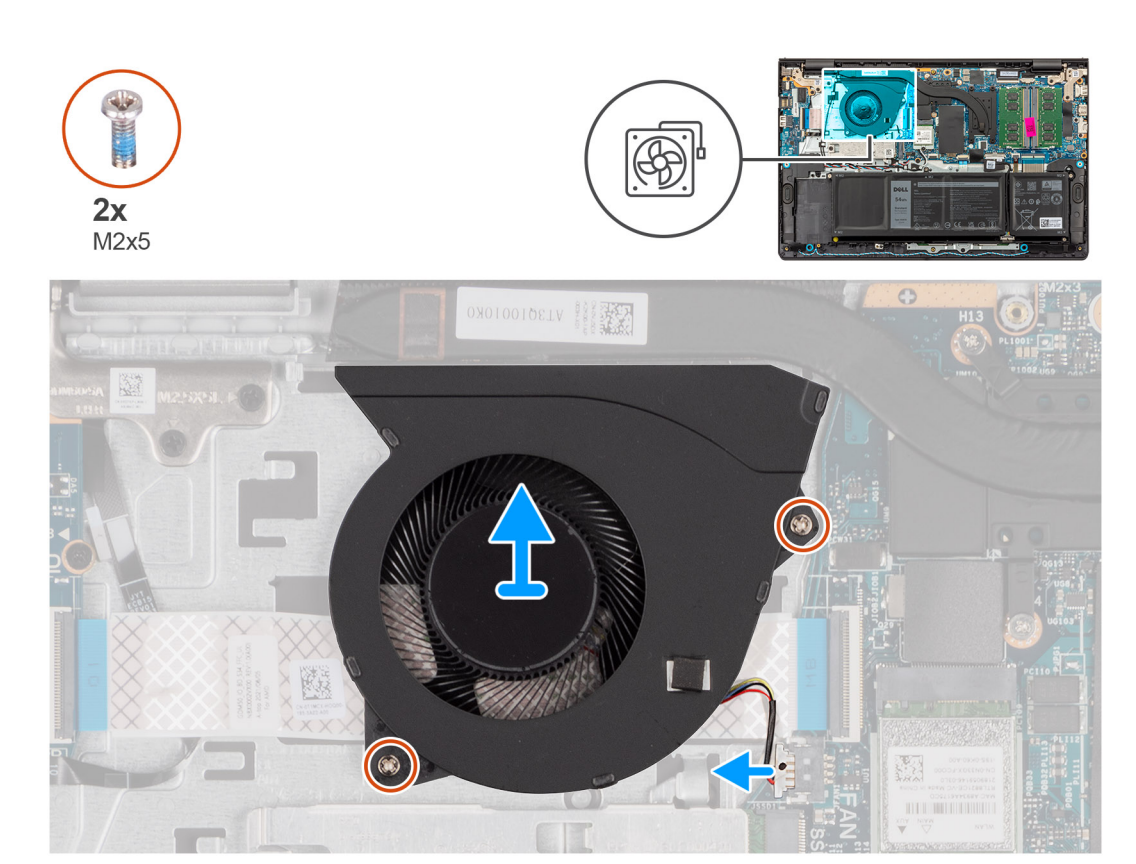

#### **Kroki**

- 1. Odłącz kabel wentylatora od złącza na płycie głównej.
- 2. Wykręć dwie śruby (M2x5) mocujące wentylator do zestawu podpórki na nadgarstek i klawiatury.
- 3. Wyjmij wentylator z zestawu podpórki na nadgarstek i klawiatury.

# <span id="page-53-0"></span>**Instalowanie wentylatora**

#### **Wymagania**

W przypadku wymiany elementu przed wykonaniem procedury instalacji wymontuj wcześniej zainstalowany element.

#### **Informacje na temat zadania**

Na ilustracji przedstawiono umiejscowienie i procedurę instalacji wentylatora.

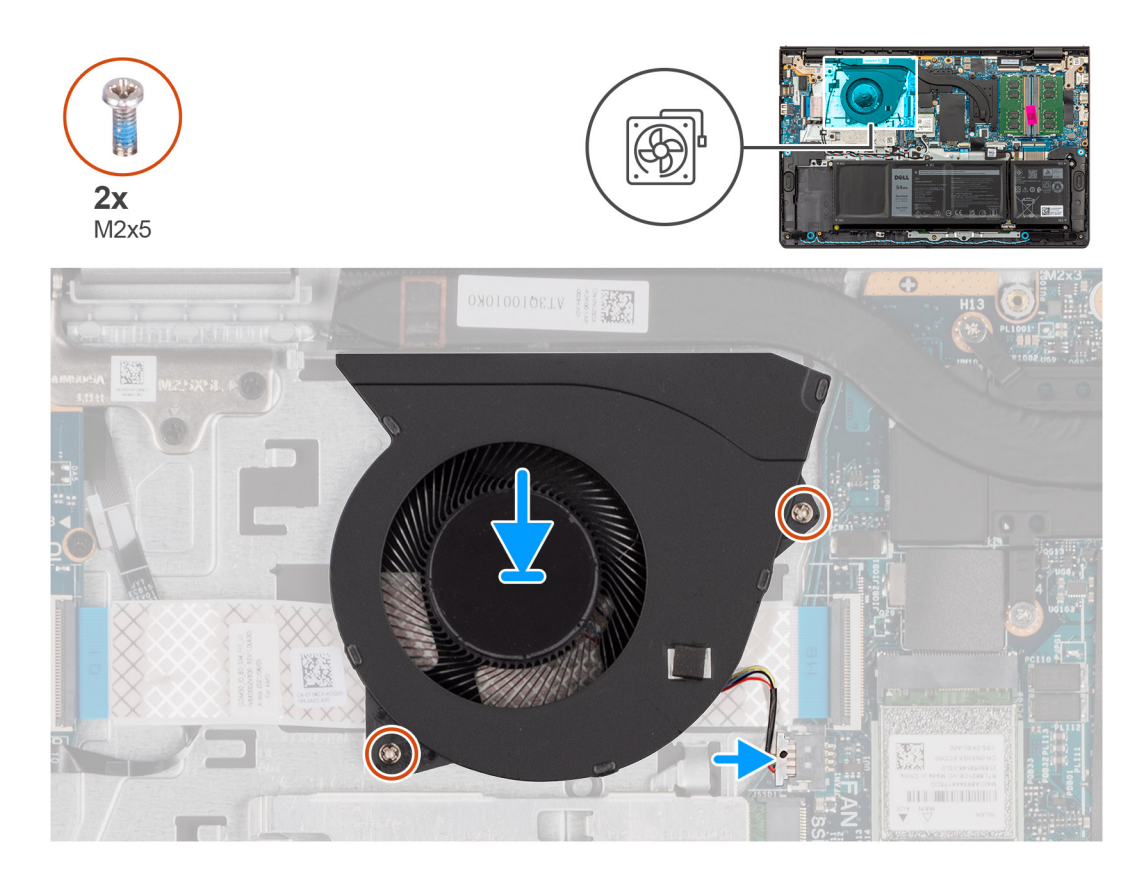

#### **Kroki**

- 1. Umieść wentylator w gnieździe w zestawie podpórki na nadgarstek i klawiatury.
- 2. Dopasuj otwory na śruby wentylatora do otworów w zestawie podpórki na nadgarstek i klawiatury.
- 3. Wkręć dwie śruby (M2x5) mocujące wentylator do zestawu podpórki na nadgarstek i klawiatury.
- 4. Podłącz kabel wentylatora do złącza na płycie głównej.

#### **Kolejne kroki**

- 1. Zainstaluj [pokrywę dolną.](#page-39-0)
- 2. Wykonaj procedurę przedstawioną w sekcji [Po zakończeniu serwisowania komputera.](#page-32-0)

# **Wymontowywanie i instalowanie modułów wymienianych na miejscu (FRU)**

Elementy opisane w tym rozdziale są modułami wymienianymi na miejscu (FRU).

- **OSTRZEŻENIE: Informacje zawarte w sekcji dotyczącej wymontowywania i instalowania części FRU są przeznaczone wyłącznie dla autoryzowanych techników serwisowych.**
- **OSTRZEŻENIE: Aby uniknąć potencjalnego uszkodzenia elementu lub utraty danych, należy upewnić się, że części wymieniane na miejscu (FRU) wymienia autoryzowany serwisant.**
- **OSTRZEŻENIE: Firma Dell Technologies zaleca, aby te naprawy były wykonywane przez wykwalifikowanych specjalistów ds. serwisu technicznego.**
- **OSTRZEŻENIE: Przypominamy, że gwarancja nie obejmuje uszkodzeń, które mogą wystąpić podczas wymiany elementów FRU bez upoważnienia firmy Dell Technologies.**

**UWAGA:** W zależności od zamówionej konfiguracji posiadany komputer może wyglądać nieco inaczej niż na ilustracjach w tym dokumencie.

# **Bateria**

### **Ostrzeżenia dotyczące akumulatora litowo-jonowego**

#### **OSTRZEŻENIE:**

- **● Podczas obsługi akumulatorów litowo-jonowych zachowaj ostrożność.**
- **● Przed wymontowaniem baterii należy ją całkowicie rozładować. Odłącz zasilacz sieciowy od komputera i pracuj z komputerem wyłącznie na zasilaniu bateryjnym. Bateria jest całkowicie rozładowana, gdy oświetlenie komputera nie włącza się po naciśnięciu przycisku zasilania.**
- **● Nie wolno zgniatać, upuszczać lub uszkadzać baterii ani jej przebijać.**
- **● Nie wolno wystawiać baterii na działanie wysokiej temperatury ani rozmontowywać jej ani jej ogniw.**
- **● Nie należy naciskać powierzchni baterii.**
- **● Nie wyginać baterii.**
- **● Nie wolno podważać baterii żadnymi narzędziami.**
- **● Podczas serwisowania tego produktu należy się upewnić, że żadne śruby nie zostały zgubione ani nie znajdują się w nieodpowiednim miejscu, ponieważ grozi to przypadkowym przebiciem lub uszkodzeniem baterii bądź innych elementów komputera.**
- **● Jeśli akumulator litowo-jonowy utknie w urządzeniu z powodu spęcznienia, nie należy go przebijać, wyginać ani zgniatać, ponieważ jest to niebezpieczne. Aby uzyskać więcej informacji, skontaktuj się z pomocą techniczną firmy Dell. Zobacz [www.dell.com/contactdell.](https://www.dell.com/support)**
- **● Należy kupować tylko oryginalne baterie dostępne na stronie [www.dell.com](https://www.dell.com) lub u autoryzowanych partnerów i odsprzedawców produktów firmy Dell.**
- **● Spęczniałych baterii nie należy używać, lecz jak najszybciej je wymienić i prawidłowo zutylizować. Aby uzyskać wskazówki na temat sposobu postępowania ze spęczniałymi akumulatorami litowo-jonowymi i ich wymiany, patrz [Postępowanie ze spęczniałymi akumulatorami litowo-jonowymi.](#page-127-0)**

## <span id="page-55-0"></span>**Wymontowywanie baterii 3-ogniwowej**

**OSTRZEŻENIE: Informacje zawarte w tej sekcji są przeznaczone wyłącznie dla autoryzowanych techników serwisowych.**

#### **Wymagania**

- 1. Wykonaj procedurę przedstawioną w sekcji [Przed przystąpieniem do serwisowania komputera.](#page-29-0)
- 2. Zdejmij [pokrywę dolną.](#page-37-0)

#### **Informacje na temat zadania**

Na ilustracjach przedstawiono umiejscowienie i procedurę wyjmowania baterii 3-ogniwowej.

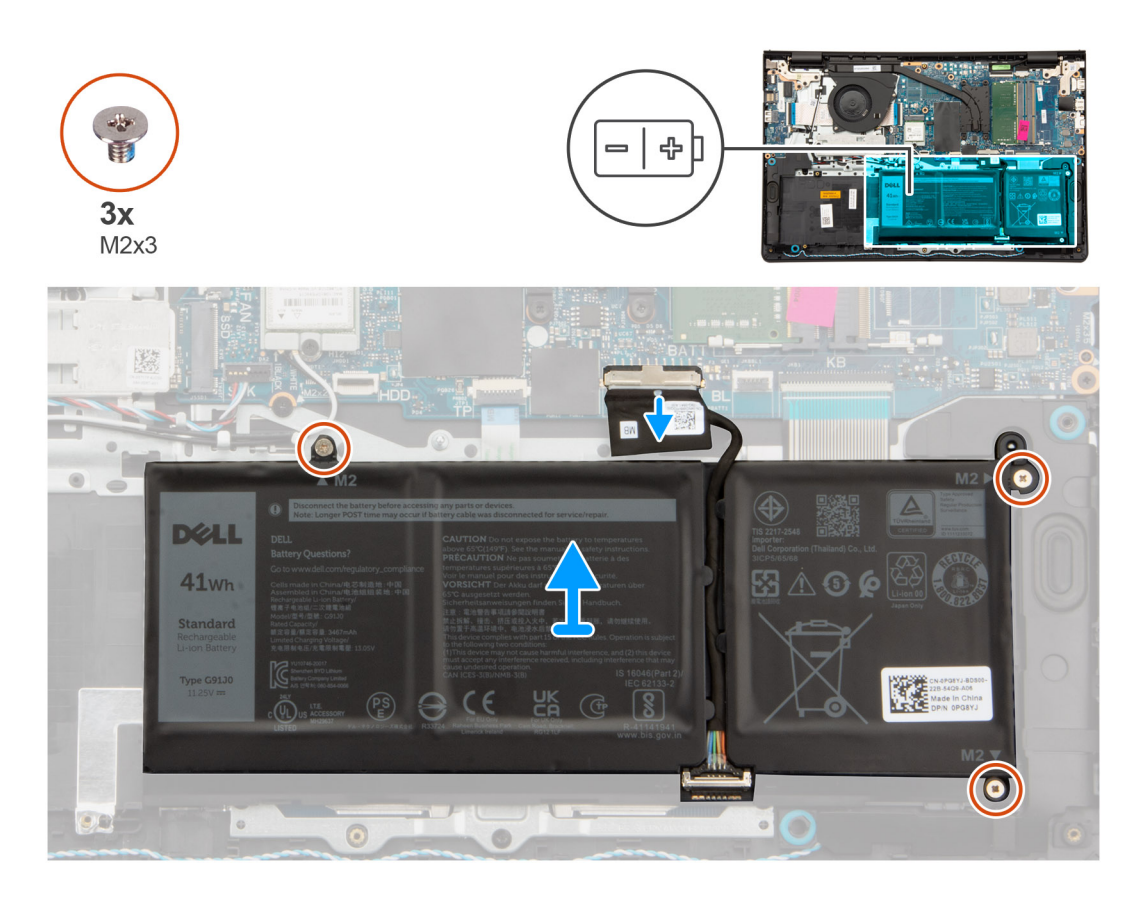

#### **Kroki**

- 1. Naciśnij wypustkę, aby odłączyć kabel baterii od złącza na płycie głównej.
- 2. Wykręć trzy śruby (M2x3) mocujące baterię 3-ogniwową do zestawu podpórki na nadgarstek i klawiatury.
- 3. Wyjmij baterię 3-ogniwową razem z kablem z zestawu podpórki na nadgarstek i klawiatury.
	- **UWAGA:** Komputery w obudowie aluminiowej mają dwa metalowe wsporniki RF zainstalowane po lewej i prawej stronie zestawu podpórki na nadgarstek i klawiatury. Prawy wspornik jest przymocowany za pomocą baterii bez użycia śrub, taśmy ani kleju. Podczas kolejnych etapów wymontowywania elementu należy sprawdzać, czy klamra nie wypadła z komputera.

## **Instalowanie baterii 3-ogniwowej**

**OSTRZEŻENIE: Informacje zawarte w tej sekcji są przeznaczone wyłącznie dla autoryzowanych techników serwisowych.**

#### **Wymagania**

W przypadku wymiany elementu przed wykonaniem procedury instalacji wymontuj wcześniej zainstalowany element.

#### <span id="page-56-0"></span>**Informacje na temat zadania**

Na ilustracjach przedstawiono umiejscowienie i procedurę instalacji baterii 3-ogniwowej.

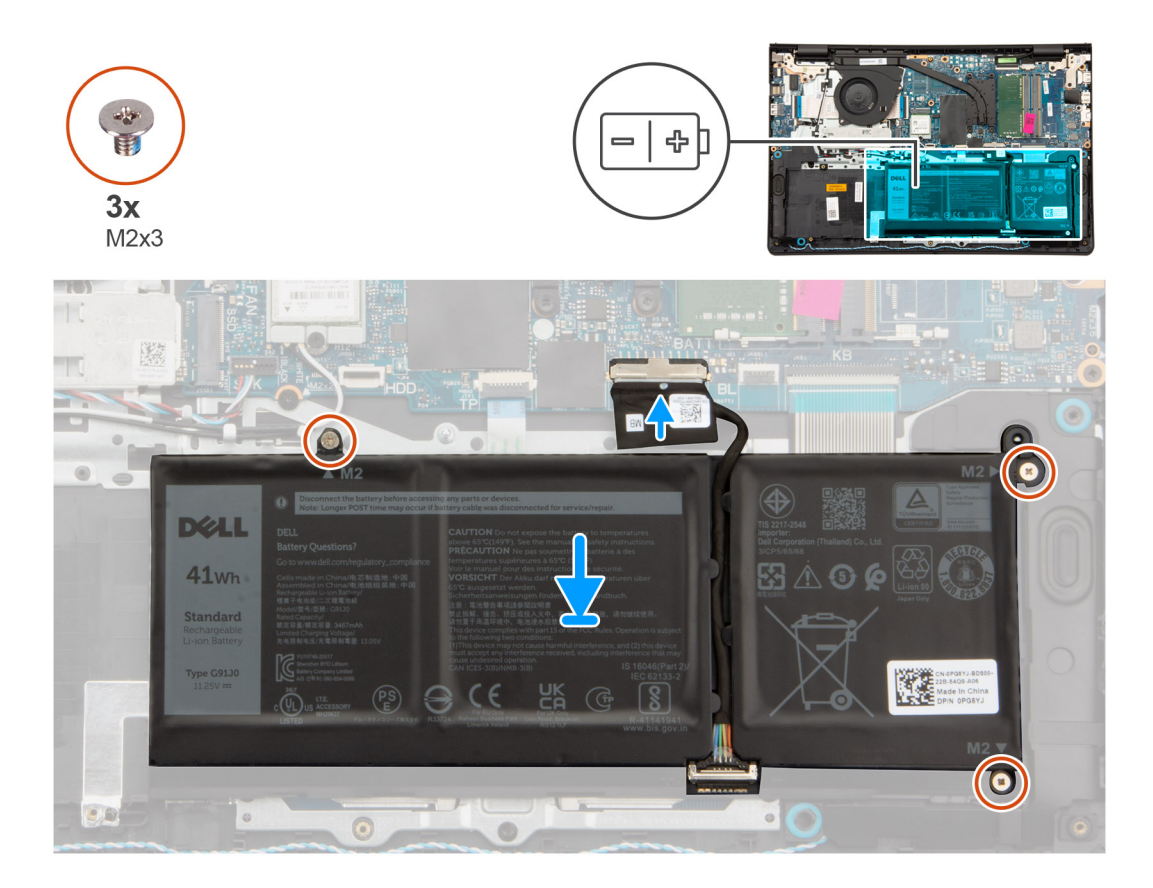

#### **Kroki**

- 1. Umieść baterię 3-ogniwową wraz z kablem w gnieździe na zestawie podpórki na nadgarstek i klawiatury.
- 2. Dopasuj otwory na śruby w baterii 3-ogniwowej do otworów na śruby w zestawie podpórki na nadgarstek i klawiatury.
- 3. Wkręć trzy śruby (M2x3) mocujące baterię 3-ogniwową do zestawu podpórki na nadgarstek i klawiatury.
- 4. Podłącz kabel baterii do złącza na płycie głównej.

#### **Kolejne kroki**

- 1. Zainstaluj [pokrywę dolną.](#page-39-0)
- 2. Wykonaj procedurę przedstawioną w sekcji [Po zakończeniu serwisowania komputera.](#page-32-0)

### **Wymontowywanie baterii 4-ogniwowej**

**OSTRZEŻENIE: Informacje zawarte w tej sekcji są przeznaczone wyłącznie dla autoryzowanych techników serwisowych.**

#### **Wymagania**

- 1. Wykonaj procedurę przedstawioną w sekcji [Przed przystąpieniem do serwisowania komputera.](#page-29-0)
- 2. Zdejmij [pokrywę dolną.](#page-37-0)

#### **Informacje na temat zadania**

Na ilustracjach przedstawiono umiejscowienie i procedurę wymontowywania baterii 4-ogniwowej.

<span id="page-57-0"></span>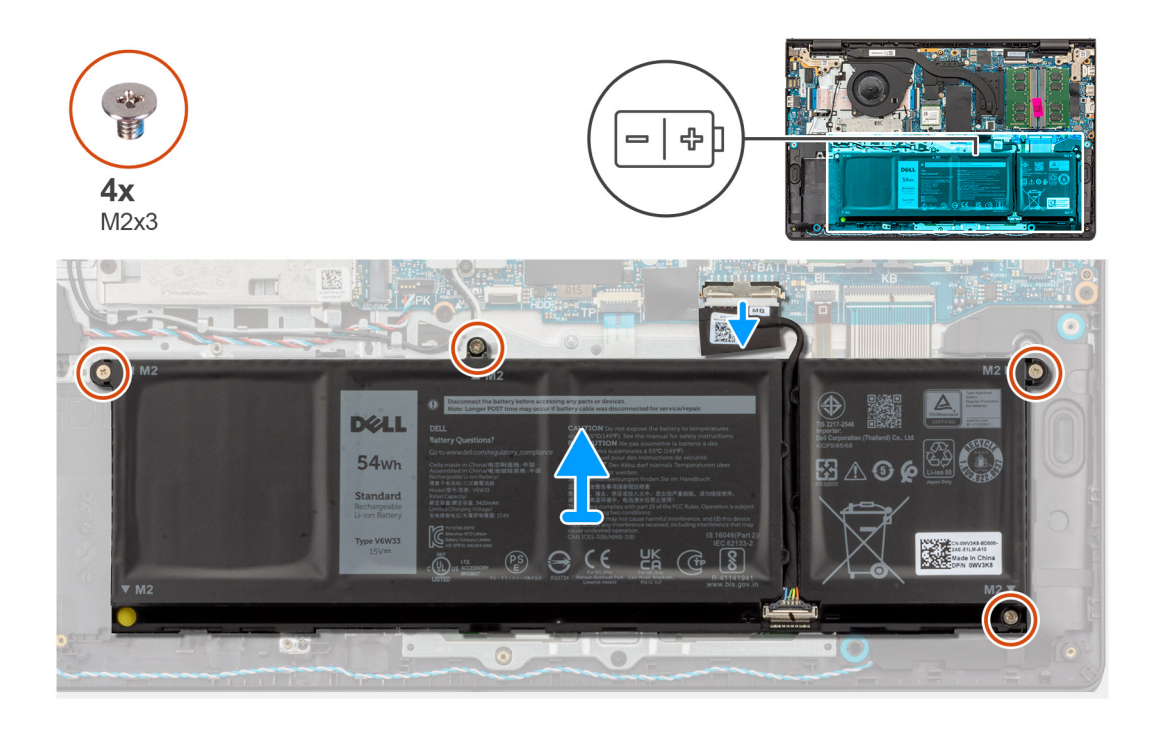

- 1. Naciśnij wypustkę, aby odłączyć kabel baterii od złącza na płycie głównej.
- 2. Wykręć cztery śruby (M2x3) mocujące baterię 4-ogniwową do zestawu podpórki na nadgarstek i klawiatury.
- 3. Wyjmij baterię 4-ogniwową razem z kablem z zestawu podpórki na nadgarstek i klawiatury.
	- **UWAGA:** Komputery w obudowie aluminiowej mają dwa metalowe wsporniki RF zainstalowane po lewej i prawej stronie zestawu podpórki na nadgarstek i klawiatury. Prawy wspornik jest przymocowany za pomocą baterii bez użycia śrub, taśmy ani kleju. W związku z tym podczas kolejnych etapów wymontowywania elementu należy sprawdzać, czy wspornik nie wypadł z komputera.
- 4. Ostrożnie wypchnij gumową blokadę baterii z lewego dolnego otworu na śrubę w baterii 4-ogniwowej.
	- **UWAGA:** Podczas instalowania baterii 4-ogniwowej użyj plastikowego otwieraka, aby przepchnąć go do góry przez lewy dolny otwór na śrubę. Pozwoli to wyjąć gumową blokadę baterii i przenieść ją do zamiennej baterii 4-ogniwowej.

## **Instalowanie baterii 4-ogniwowej**

**OSTRZEŻENIE: Informacje zawarte w tej sekcji są przeznaczone wyłącznie dla autoryzowanych techników serwisowych.**

#### **Wymagania**

W przypadku wymiany elementu przed wykonaniem procedury instalacji wymontuj wcześniej zajnstalowany element.

#### **Informacje na temat zadania**

Na ilustracji przedstawiono umiejscowienie i procedurę instalacji baterii 4-ogniwowej.

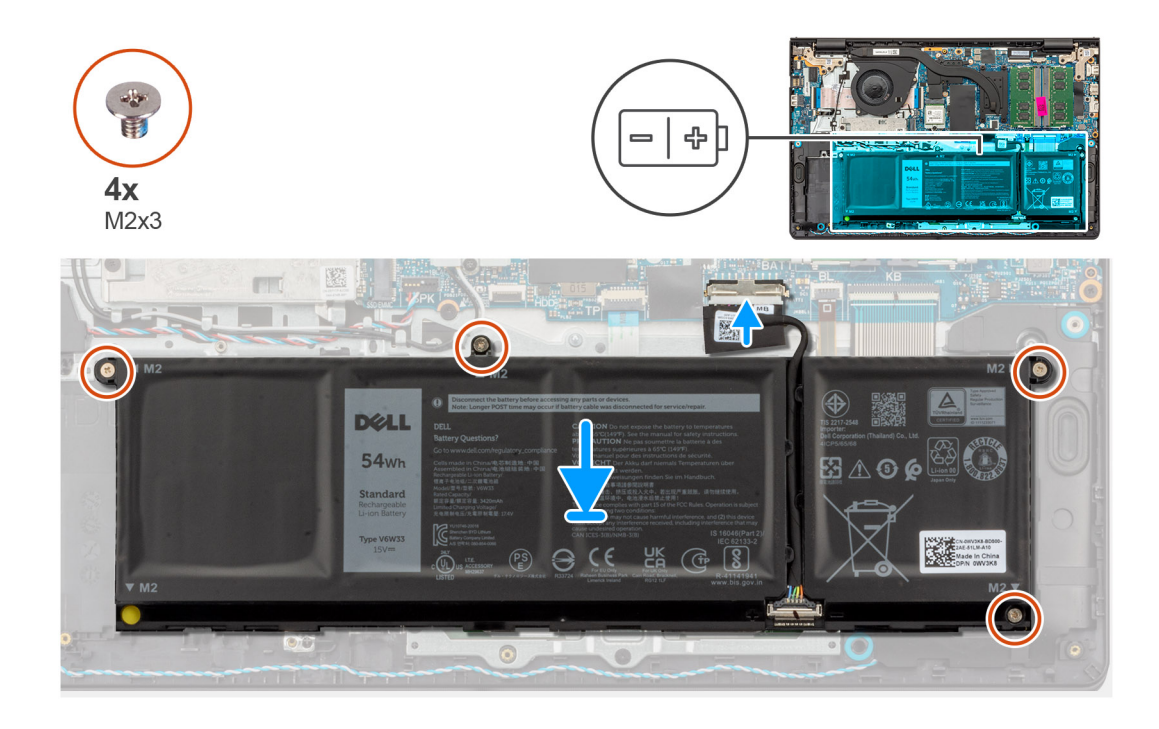

1. Ostrożnie włóż gumową blokadę baterii do lewego dolnego otworu na śrubę w baterii 4-ogniwowej.

**(i)** UWAGA: Podczas instalowania baterii 4-ogniwowej użyj plastikowego otwieraka, aby przepchnąć go w dół przez lewy dolny otwór na śrubę. Pozwoli to włożyć gumową blokadę baterii do gniazda w zamiennej baterii 4-ogniwowej.

- 2. Umieść baterię 4-ogniwową wraz z kablem w gnieździe na zestawie podpórki na nadgarstek i klawiatury.
- 3. Dopasuj otwory na śruby w baterii 4-ogniwowej do otworów w zestawie podpórki na nadgarstek i klawiatury.
- 4. Wkręć cztery śruby (M2x3) mocujące baterię 4-ogniwową do zestawu podpórki na nadgarstek i klawiatury.
- 5. Podłącz kabel baterii do złącza na płycie głównej.

#### **Kolejne kroki**

- 1. Zainstaluj [pokrywę dolną.](#page-39-0)
- 2. Wykonaj procedurę przedstawioną w sekcji [Po zakończeniu serwisowania komputera.](#page-32-0)

## **Odłączanie kabla baterii**

**OSTRZEŻENIE: Informacje zawarte w tej sekcji są przeznaczone wyłącznie dla autoryzowanych techników serwisowych.**

#### **Wymagania**

- 1. Wykonaj procedurę przedstawioną w sekcji [Przed przystąpieniem do serwisowania komputera.](#page-29-0)
- 2. Zdeimii [pokrywę dolną.](#page-37-0)
- 3. Wymontuj [baterię 3-ogniwową](#page-55-0) lub [baterię 4-ogniwową.](#page-56-0)

#### **Informacje na temat zadania**

Na ilustracji przedstawiono umiejscowienie i procedurę wymontowywania kabla baterii.

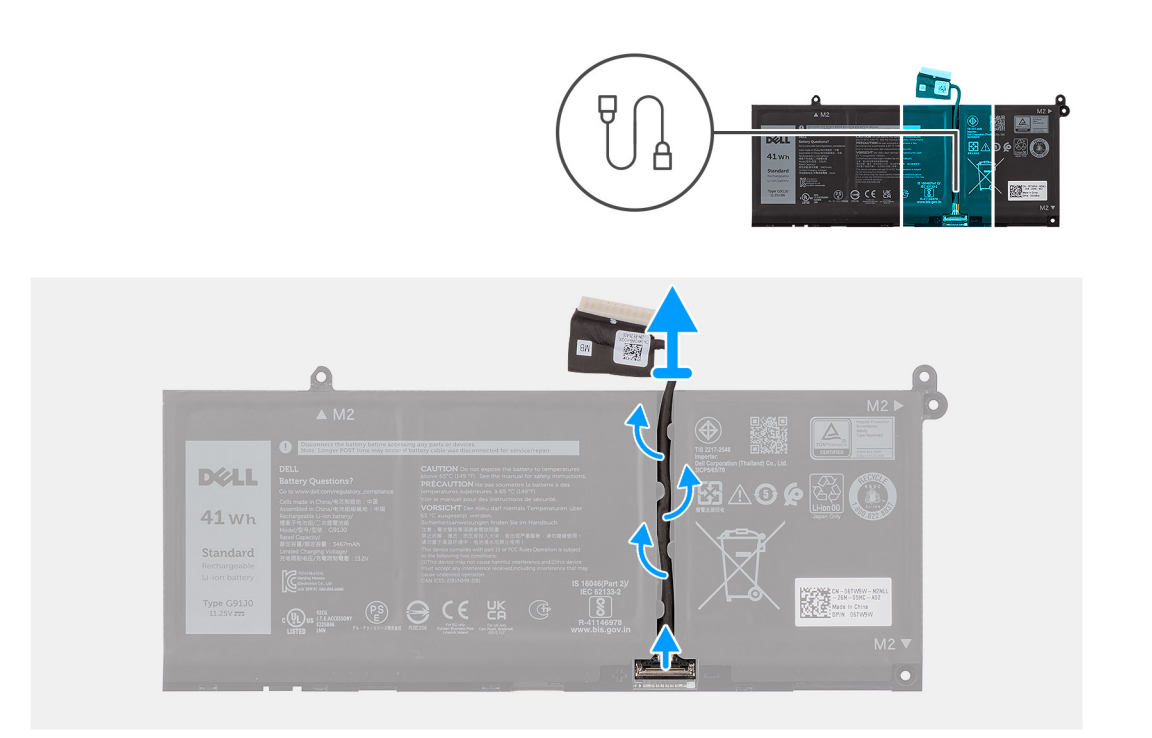

- 1. Wyjmij kabel baterii z prowadnic na baterii.
- 2. Otwórz zatrzask i odłącz kabel baterii od złącza na baterii.

**UWAGA:** Aby odłączyć kabel baterii, najpierw naciśnij zatrzask w celu zwolnienia złącza, a następnie pociągnij złącze w górę, aby odłączyć je od baterii.

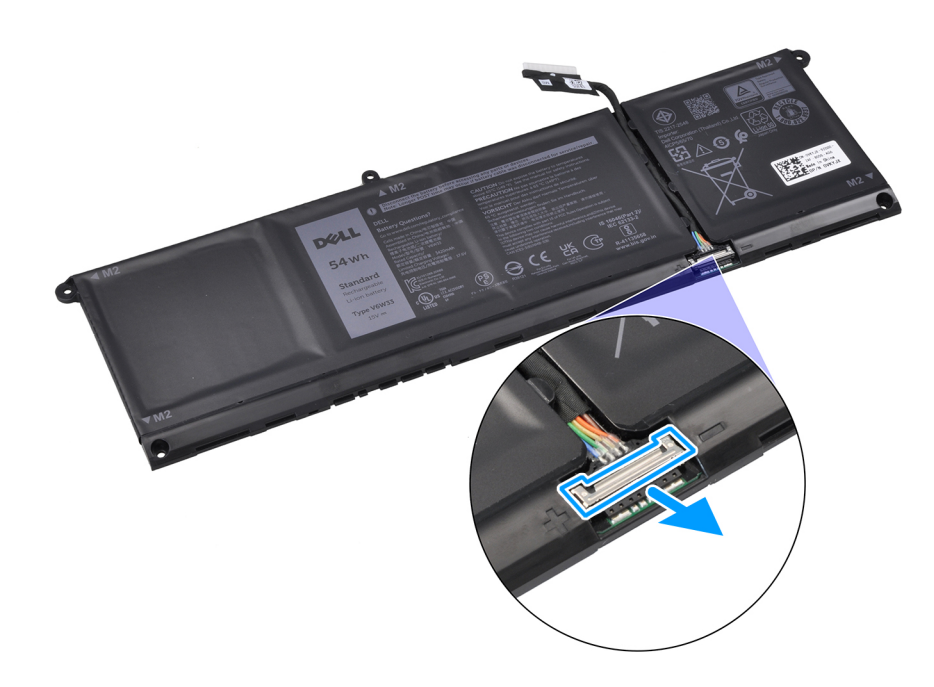

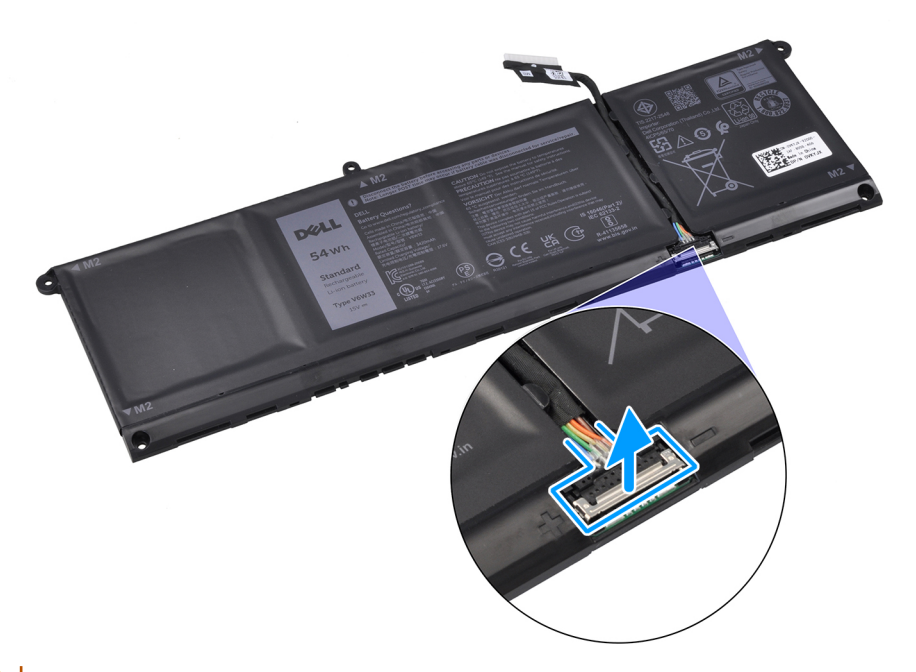

**OSTRZEŻENIE: NIE ciągnij kabla baterii, aby go odłączyć. Może to spowodować uszkodzenie baterii lub kabla.**

## **Podłączanie kabla baterii**

**OSTRZEŻENIE: Informacje zawarte w tej sekcji są przeznaczone wyłącznie dla autoryzowanych techników serwisowych.**

#### **Wymagania**

W przypadku wymiany elementu przed wykonaniem procedury instalacji wymontuj wcześniej zainstalowany element.

#### **Informacje na temat zadania**

Na ilustracji przedstawiono umiejscowienie i procedurę instalacji kabla baterii.

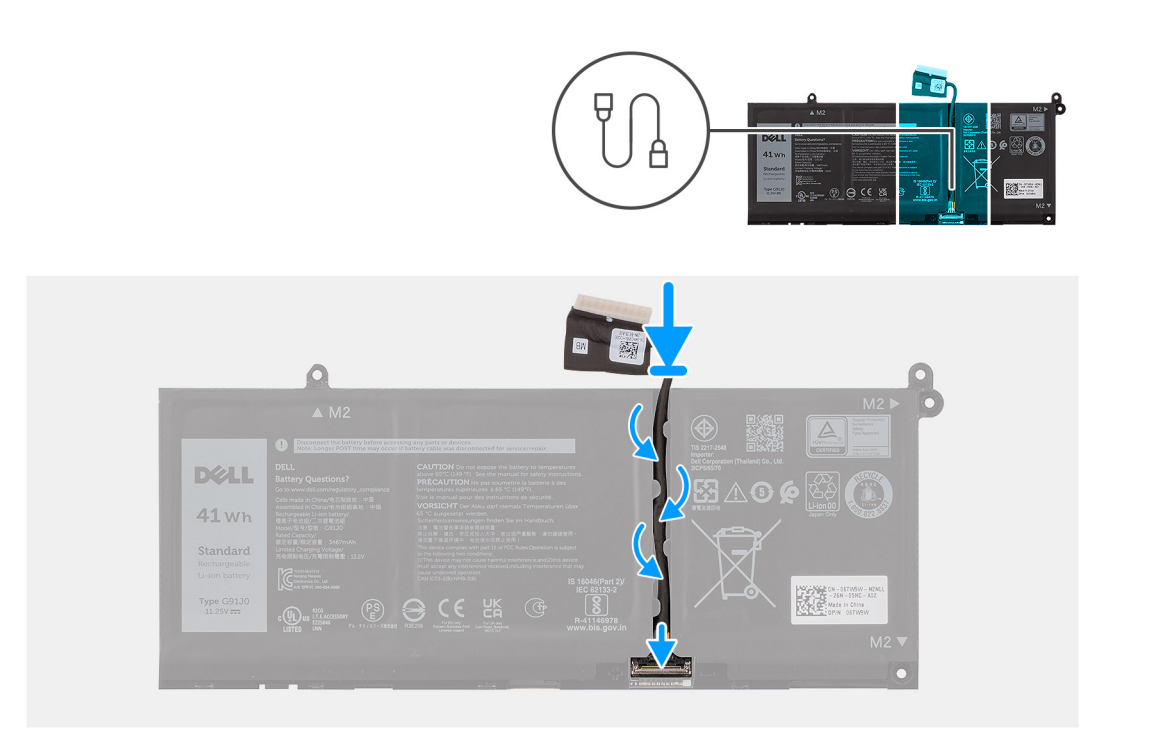

- 1. Podłącz kabel baterii do złącza na baterii i zamknij zatrzask.
- 2. Umieść kabel baterii w prowadnicy na baterii.

#### **Kolejne kroki**

- 1. W zależności od konfiguracji zainstaluj [baterię 3-ogniwową](#page-55-0) lub [baterię 4-ogniwową.](#page-57-0)
- 2. Zainstaluj [pokrywę dolną.](#page-39-0)
- 3. Wykonaj procedurę przedstawioną w sekcji [Po zakończeniu serwisowania komputera.](#page-32-0)

# **Radiator**

## **Wymontowywanie radiatora — konfiguracja ze zintegrowaną kartą graficzną**

**OSTRZEŻENIE: Informacje zawarte w tej sekcji są przeznaczone wyłącznie dla autoryzowanych techników serwisowych.**

#### **Wymagania**

- 1. Wykonaj procedurę przedstawioną w sekcji [Przed przystąpieniem do serwisowania komputera.](#page-29-0)
- 2. Zdejmij [pokrywę dolną.](#page-37-0)

#### **Informacje na temat zadania**

- **UWAGA:** Radiator zintegrowanej karty graficznej może się silnie nagrzewać podczas normalnego działania. Przed dotknięciem നി radiatora zintegrowanej karty graficznej należy zaczekać, aż wystarczająco ostygnie.
- **(i)** UWAGA: Aby zapewnić maksymalne chłodzenie procesora, nie należy dotykać powierzchni termoprzewodzących na radiatorze zintegrowanej karty graficznej. Substancje oleiste na skórze dłoni mogą zmniejszyć przewodność cieplną pasty termoprzewodzącej.

Na ilustracji przedstawiono umiejscowienie i procedurę wymontowywania radiatora zintegrowanej karty graficznej.

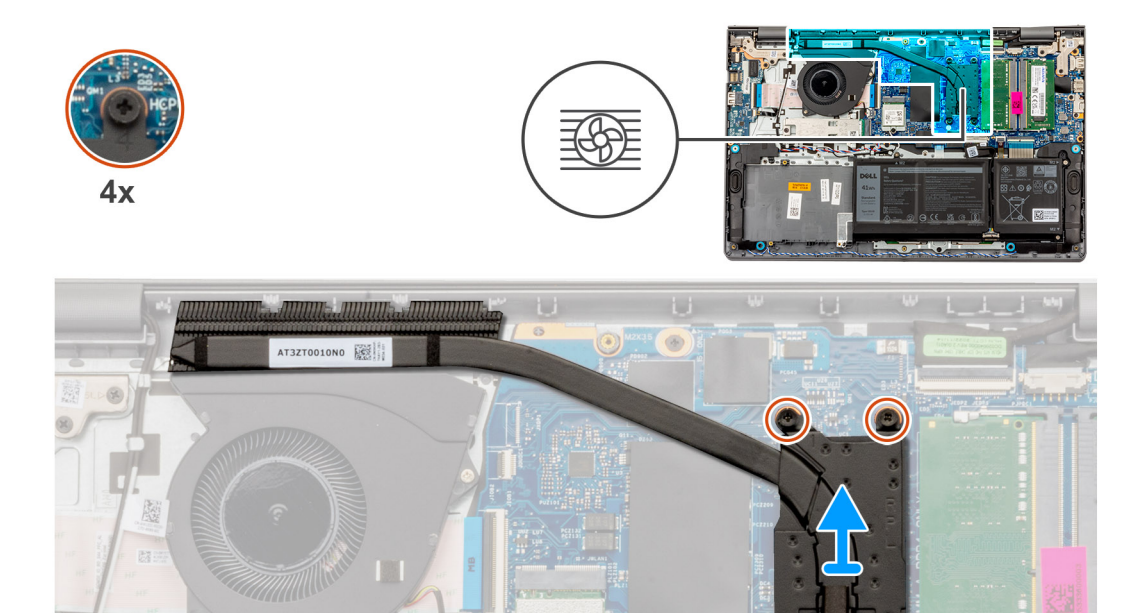

1. Poluzuj cztery śruby osadzone mocujące radiator do płyty głównej.

**UWAGA:** Poluzuj cztery śruby mocujące w kolejności odwrotnej do wskazanej na radiatorze [4 > 3 > 2 > 1].

2. Zdejmij radiator z płyty głównej.

## **Instalowanie radiatora**

 $\Box$ 

**OSTRZEŻENIE: Informacje zawarte w tej sekcji są przeznaczone wyłącznie dla autoryzowanych techników serwisowych.**

#### **Wymagania**

W przypadku wymiany elementu przed wykonaniem procedury instalacji wymontuj wcześniej zainstalowany element.

#### **Informacje na temat zadania**

**UWAGA:** W przypadku wymiany płyty głównej lub zintegrowanego radiatora należy użyć pasty termoprzewodzącej dostarczonej w zestawie, aby zapewnić właściwe odprowadzanie ciepła.

Na ilustracji przedstawiono umiejscowienie i procedurę instalacji radiatora zintegrowanej karty graficznej.

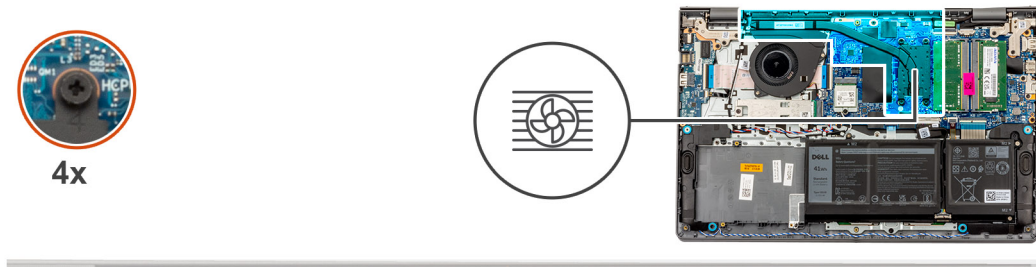

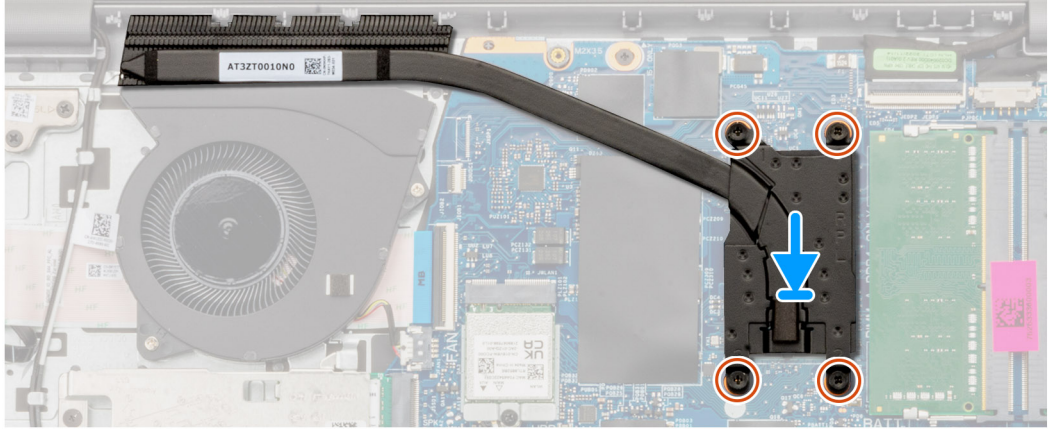

- 1. Umieść radiator w gnieździe na płycie systemowej.
- 2. Dopasuj otwory na śruby w radiatorze do otworów w płycie głównej
- 3. Dokręć cztery śruby mocujące radiator do płyty głównej.

**UWAGA:** Dokręć cztery śruby mocujące w kolejności wskazanej na radiatorze [1 > 2 > 3 > 4].

#### **Kolejne kroki**

- 1. Zainstaluj [pokrywę dolną.](#page-39-0)
- 2. Wykonaj procedurę przedstawioną w sekcji [Po zakończeniu serwisowania komputera.](#page-32-0)

### **Wymontowywanie radiatora — konfiguracja z autonomiczną kartą graficzną**

#### **Wymagania**

- 1. Wykonaj procedurę przedstawioną w sekcji [Przed przystąpieniem do serwisowania komputera.](#page-29-0)
- 2. Zdejmij [pokrywę dolną.](#page-37-0)

#### **Informacje na temat zadania**

- **UWAGA:** Radiator autonomicznej karty graficznej może się silnie nagrzewać podczas normalnego działania. Przed dotknięciem radiatora autonomicznej karty graficznej należy zaczekać aż wystarczająco ostygnie.
- **(i)** UWAGA: Aby zapewnić maksymalne chłodzenie procesora, nie należy dotykać powierzchni termoprzewodzących na radiatorze autonomicznej karty graficznej. Substancje oleiste na skórze dłoni mogą zmniejszyć przewodność cieplną pasty termoprzewodzącej.

Na ilustracji przedstawiono umiejscowienie i procedurę wymontowywania radiatora autonomicznej karty graficznej.

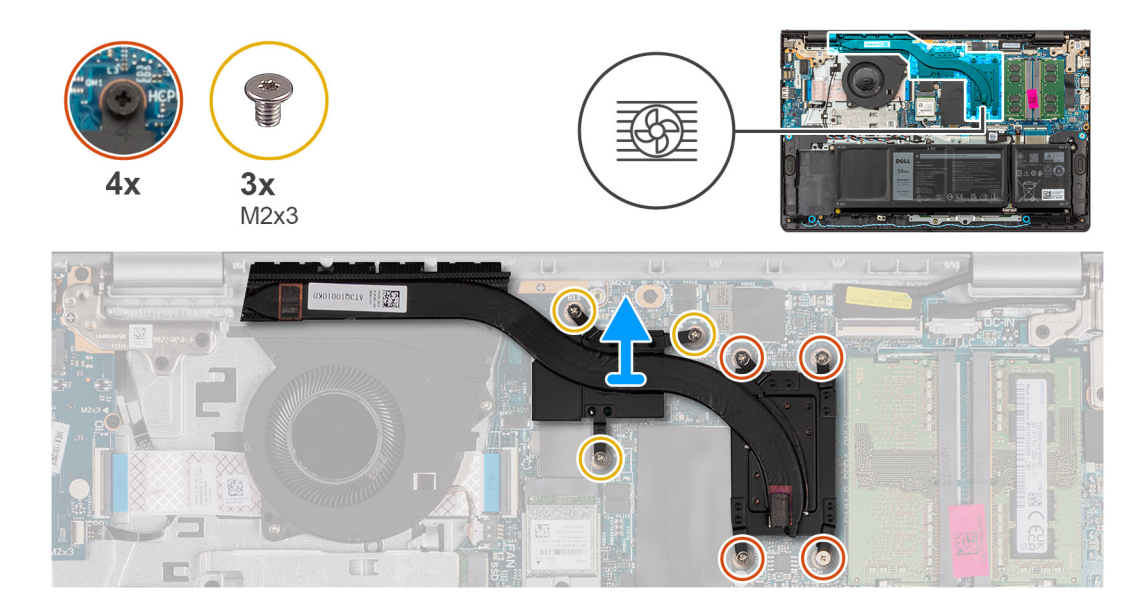

1. W kolejności odwrotnej do wskazanej na radiatorze poluzuj trzy śruby mocujące (M2x3) radiator autonomicznej karty graficznej do płyty głównej.

**UWAGA:** Poluzuj cztery śruby mocujące w kolejności odwrotnej do wskazanej na radiatorze autonomicznej karty graficznej [4 > 3  $> 2 > 1$ ].

2. Zdejmij radiator autonomicznej karty graficznej z płyty głównej.

## **Instalowanie radiatora — konfiguracja z autonomiczną kartą graficzną**

#### **Wymagania**

W przypadku wymiany elementu przed wykonaniem procedury instalacji wymontuj wcześniej zainstalowany element.

#### **Informacje na temat zadania**

**UWAGA:** W przypadku wymiany płyty głównej lub radiatora autonomicznej karty graficznej należy użyć pasty termoprzewodzącej dostarczonej w zestawie, aby zapewnić właściwe odprowadzanie ciepła.

Na ilustracji przedstawiono umiejscowienie i procedurę instalacji radiatora autonomicznej karty graficznej.

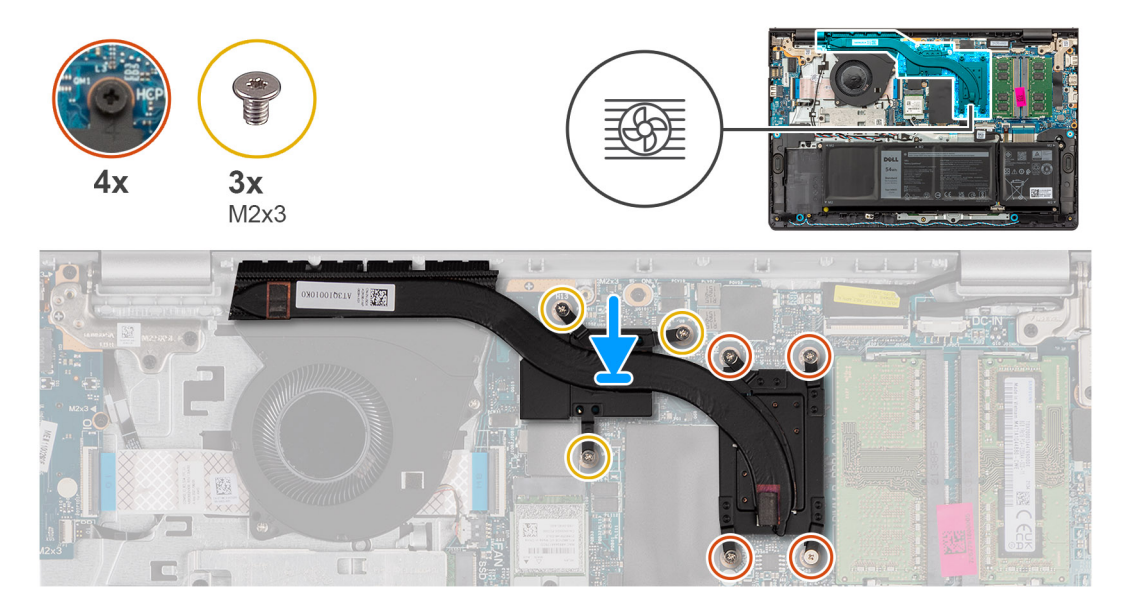

- 1. Umieść radiator autonomicznej karty graficznej na płycie głównej.
- 2. Dopasuj otwory na śruby w radiatorze autonomicznej karty graficznej do otworów w płycie głównej.
- 3. Wkręć trzy śruby (M2x3) i dokręć cztery śruby mocujące radiator autonomicznej karty graficznej do płyty głównej.

**UWAGA:** Dokręć cztery śruby mocujące w kolejności wskazanej na radiatorze [1 > 2 > 3 > 4].

#### **Kolejne kroki**

- 1. Zainstaluj [pokrywę dolną.](#page-39-0)
- 2. Wykonaj procedurę przedstawioną w sekcji [Po zakończeniu serwisowania komputera.](#page-32-0)

# **Touchpad**

## **Wymontowywanie touchpada**

**OSTRZEŻENIE: Informacje zawarte w tej sekcji są przeznaczone wyłącznie dla autoryzowanych techników serwisowych.**

#### **Wymagania**

- 1. Wykonaj procedurę przedstawioną w sekcji [Przed przystąpieniem do serwisowania komputera.](#page-29-0)
- 2. Zdejmij [pokrywę dolną.](#page-37-0)
- 3. Wymontuj [baterię 3-ogniwową](#page-55-0) lub [baterię 4-ogniwową.](#page-56-0)

#### **Informacje na temat zadania**

Na poniższych ilustracjach przedstawiono umiejscowienie i procedurę wymontowywania touchpada.

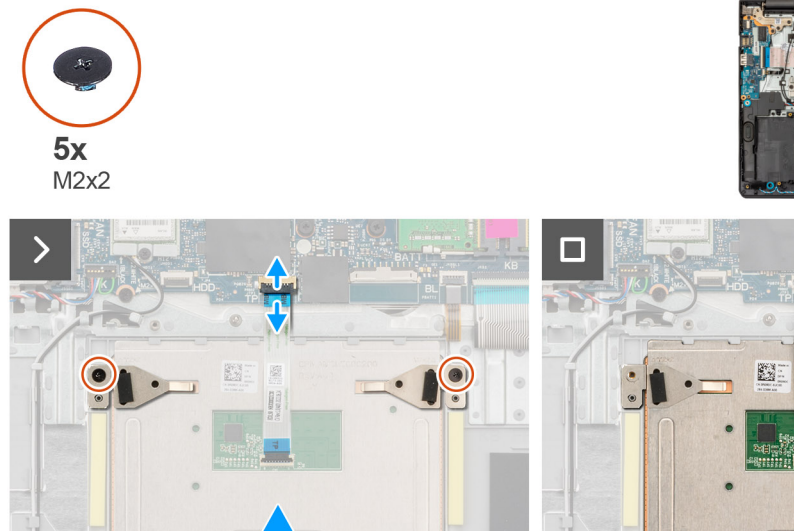

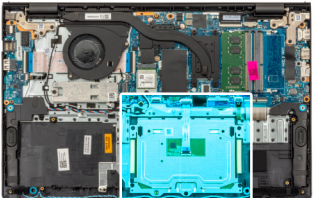

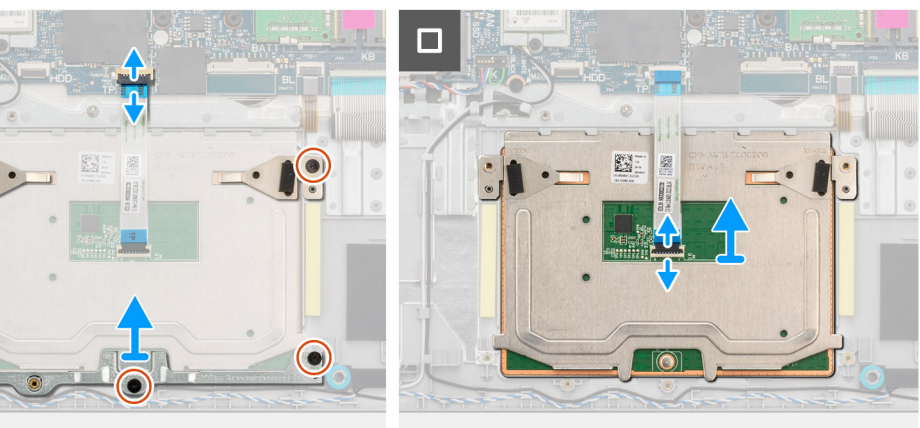

#### **Kroki**

G

- 1. Otwórz zatrzask i odłącz kabel FFC touchpada od złącza na płycie głównej.
- 2. Wykręć trzy śruby (M2x2) mocujące klamrę touchpada do zestawu podpórki na nadgarstek i klawiatury.
- 3. Zdejmij wspornik touchpada z zestawu touchpada.
- 4. Wykręć dwie śruby (M2x2) mocujące touchpad do zestawu podpórki na nadgarstek i klawiatury.
- 5. Wyjmij touchpad razem z kablem FFC z zestawu podpórki na nadgarstek i klawiatury.
- 6. Otwórz zatrzask i odłącz kabel FFC od złącza na touchpadzie.

### **Instalowanie touchpada**

**OSTRZEŻENIE: Informacje zawarte w tej sekcji są przeznaczone wyłącznie dla autoryzowanych techników serwisowych.**

#### **Wymagania**

W przypadku wymiany elementu przed wykonaniem procedury instalacji wymontuj wcześniej zainstalowany element.

#### **Informacje na temat zadania**

**(i)** UWAGA: Upewnij się, że touchpad jest dopasowany do prowadnic na zestawie podpórki na nadgarstek i klawiatury, a odstęp po obu stronach touchpada jest taki sam.

Na ilustracjach poniżej przedstawiono umiejscowienie i procedurę instalacji touchpada.

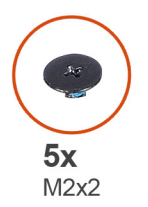

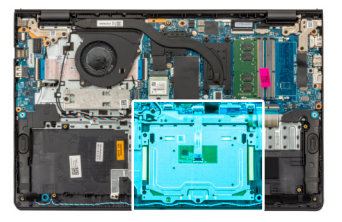

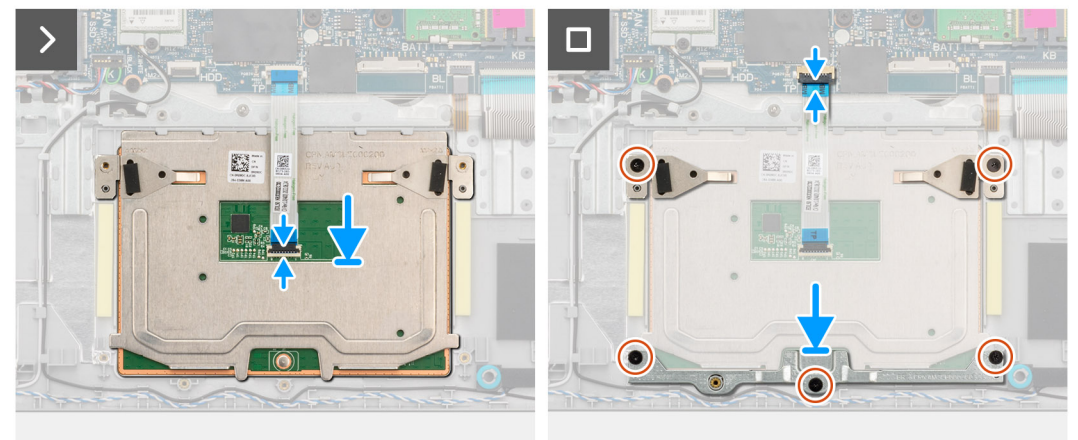

#### **Kroki**

- 1. Podłącz kabel FFC touchpada do złącza na touchpadzie i zamknij zatrzask.
- 2. Wyrównaj i umieść touchpad razem z kablem FFC w gnieździe w zestawie podpórki na nadgarstek i klawiatury.
- 3. Wkręć dwie śruby (M2x2) mocujące touchpad do zestawu podpórki na nadgarstek i klawiatury.
- 4. Umieść klamrę touchpada w gnieździe w zestawie podpórki na nadgarstek i klawiatury.
- 5. Dopasuj otwory na śruby w klamrze touchpada do otworów na śruby w zestawie podpórki na nadgarstek i klawiatury.
- 6. Wkręć trzy śruby (M2x2) mocujące klamrę touchpada do zestawu podpórki na nadgarstek i klawiatury.
- 7. Podłącz kabel FFC touchpada do złącza na płycie głównej i zamknij zatrzask.

#### **Kolejne kroki**

- 1. W zależności od konfiguracji zainstaluj [baterię 3-ogniwową](#page-55-0) lub [baterię 4-ogniwową.](#page-57-0)
- 2. Zainstaluj [pokrywę dolną.](#page-39-0)
- 3. Wykonaj procedurę przedstawioną w sekcji [Po zakończeniu serwisowania komputera.](#page-32-0)

# **Kabel karty towarzyszącej we/wy**

## **Wyjmowanie kabla karty towarzyszącej we/wy**

**OSTRZEŻENIE: Informacje zawarte w tej sekcji są przeznaczone wyłącznie dla autoryzowanych techników serwisowych.**

#### **Wymagania**

- 1. Wykonaj procedurę przedstawioną w sekcji [Przed przystąpieniem do serwisowania komputera.](#page-29-0)
- 2. Zdejmij [pokrywę dolną.](#page-37-0)
- 3. Wymontuj [wentylator.](#page-52-0)

#### **Informacje na temat zadania**

Na ilustracji przedstawiono umiejscowienie i procedurę wymontowywania kabla karty towarzyszącej we/wy.

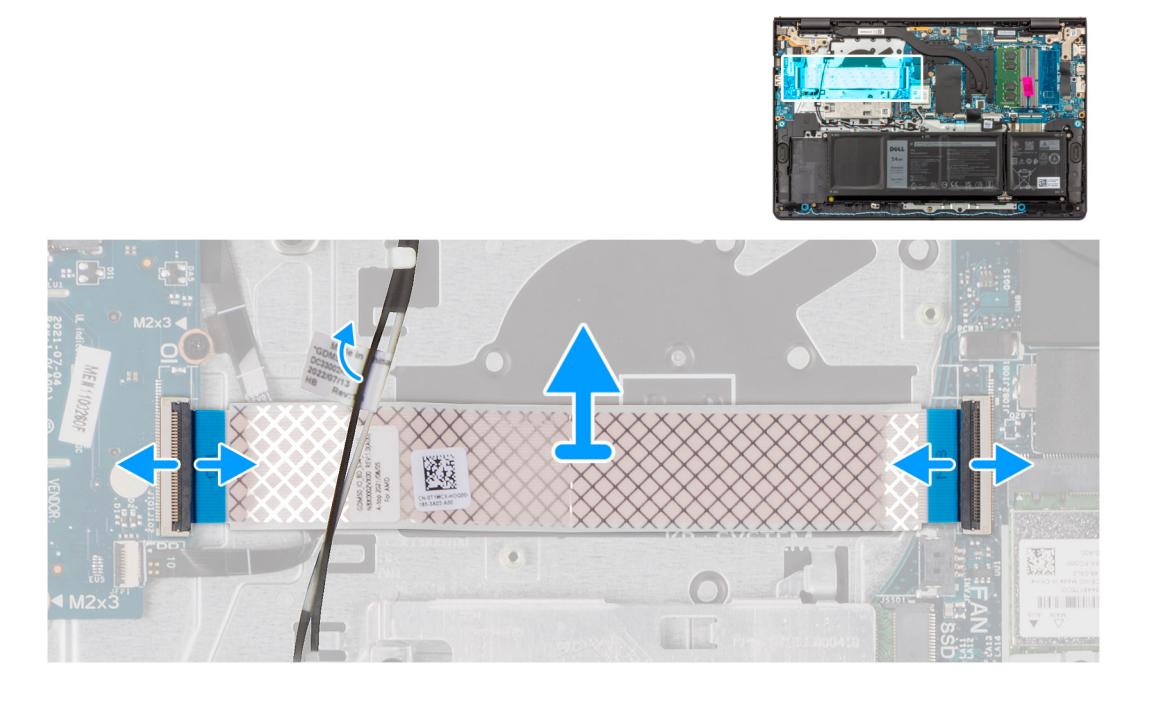

#### **Kroki**

- 1. Otwórz zatrzask i odłącz kabel karty towarzyszącej we/wy od złącza na płycie głównej.
- 2. Otwórz zatrzask i odłącz kabel karty towarzyszącej we/wy od złącza na karcie towarzyszącej we/wy.
- 3. Wyjmij kabel karty towarzyszącej we/wy z zestawu podpórki na nadgarstek i klawiatury.

**UWAGA:** W przypadku komputerów w obudowie plastikowej ostrożnie wsuń kabel karty towarzyszącej we/wy pod kable antenowe sieci bezprzewodowej, aby wyjąć kabel karty towarzyszącej we/wy.

### **Instalowanie kabla karty towarzyszącej we/wy**

**OSTRZEŻENIE: Informacje zawarte w tej sekcji są przeznaczone wyłącznie dla autoryzowanych techników serwisowych.**

#### **Wymagania**

W przypadku wymiany elementu przed wykonaniem procedury instalacji wymontuj wcześniej zainstalowany element.

#### <span id="page-68-0"></span>**Informacje na temat zadania**

Na ilustracji przedstawiono umiejscowienie i procedurę instalacji kabla karty towarzyszącej we/wy.

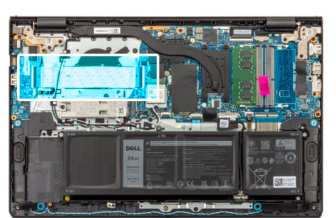

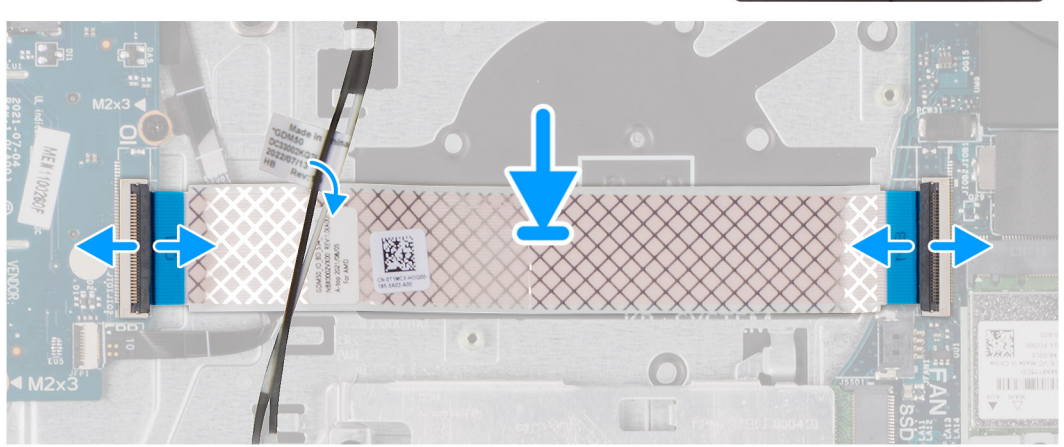

#### **Kroki**

1. Umieść kartę towarzyszącą we/wy na zestawie podpórki na nadgarstek i klawiatury.

**UWAGA:** W przypadku komputerów wyposażonych w plastikową obudowę ostrożnie wsuń kabel towarzyszącej płyty we/wy pod kable anteny sieci bezprzewodowej, aby umieścić go w zestawie podpórki na nadgarstek i klawiatury.

- 2. Podłącz kabel karty towarzyszącej we/wy do złącza na karcie towarzyszącej we/wy i zamknij zatrzask.
- 3. Podłącz kabel karty towarzyszącej we/wy do złącza na płycie głównej i zamknij zatrzask.

#### **Kolejne kroki**

- 1. Zainstaluj [wentylator.](#page-53-0)
- 2. Zainstaluj [pokrywę dolną.](#page-39-0)
- 3. Wykonaj procedurę przedstawioną w sekcji [Po zakończeniu serwisowania komputera.](#page-32-0)

# **Karta towarzysząca we/wy**

### **Wymontowywanie karty towarzyszącej we/wy**

**OSTRZEŻENIE: Informacje zawarte w tej sekcji są przeznaczone wyłącznie dla autoryzowanych techników serwisowych.**

#### **Wymagania**

- 1. Wykonaj procedurę przedstawioną w sekcji [Przed przystąpieniem do serwisowania komputera.](#page-29-0)
- 2. Zdejmij [pokrywę dolną.](#page-37-0)

#### **Informacje na temat zadania**

Na poniższych ilustracjach przedstawiono umiejscowienie i procedurę wymontowywania karty towarzyszącej we/wy.

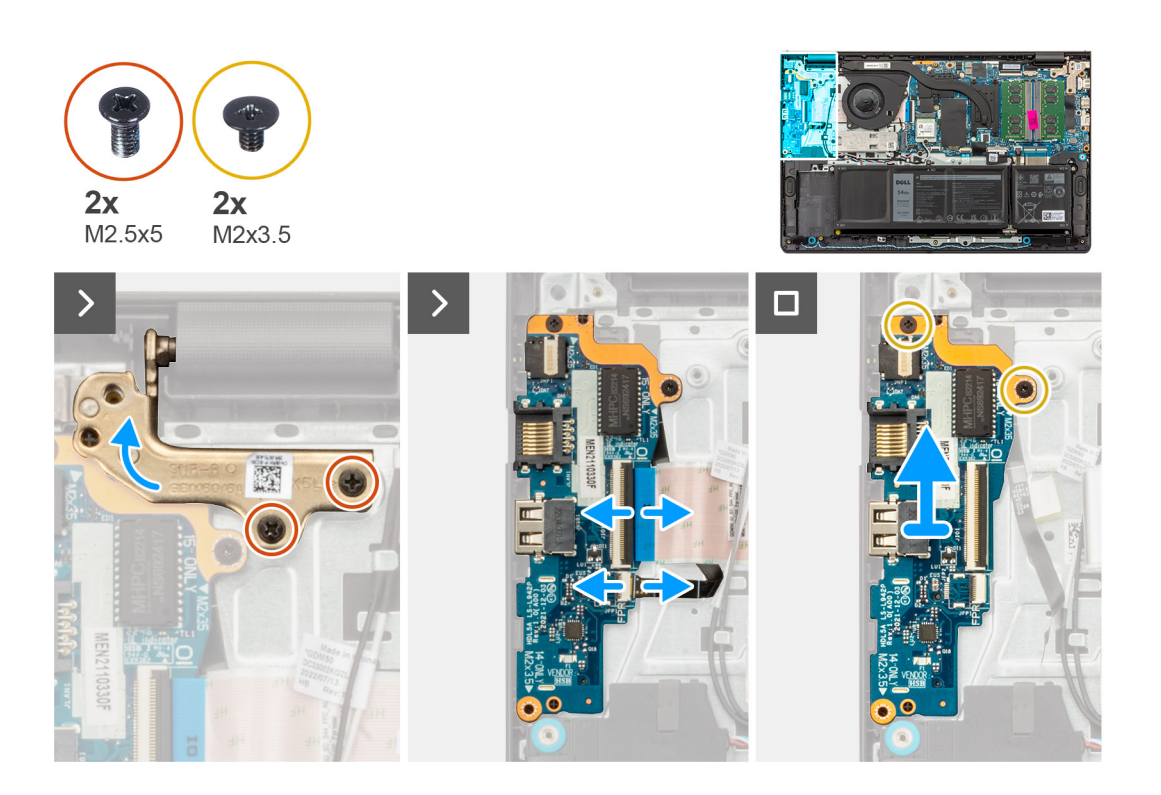

- 1. Wykręć dwie śruby (M2,5x5) mocujące lewy zawias wyświetlacza do zestawu podpórki na nadgarstek i klawiatury.
- 2. Za pomocą plastikowego otwieraka wyjmij prawy zawias z zestawu podpórki na nadgarstek i klawiatury, aby uzyskać dostęp do karty towarzyszącej we/wy.
- 3. Otwórz zatrzask i odłącz kabel karty towarzyszącej we/wy od złącza na karcie towarzyszącej we/wy.
- 4. Otwórz zatrzask i odłącz kabel czytnika linii papilarnych od karty towarzyszącej we/wy.

**UWAGA:** Ten krok dotyczy tylko komputerów wyposażonych w czytnik linii papilarnych.

- 5. Wykręć dwie śruby (M2x3.5) mocujące kartę towarzyszącą we/wy do zestawu podpórki na nadgarstek i klawiatury.
- 6. Ostrożnie przesuń i wyjmij kartę towarzyszącą we/wy pod kątem z zestawu podpórki na nadgarstek i klawiatury, aby wysunąć porty z otworów.

### **Instalowanie karty towarzyszącej we/wy**

**OSTRZEŻENIE: Informacje zawarte w tej sekcji są przeznaczone wyłącznie dla autoryzowanych techników serwisowych.**

#### **Wymagania**

W przypadku wymiany elementu przed wykonaniem procedury instalacji wymontuj wcześniej zainstalowany element.

#### **Informacje na temat zadania**

Na ilustracjach poniżej przedstawiono umiejscowienie i procedurę instalacji karty towarzyszącej we/wy.

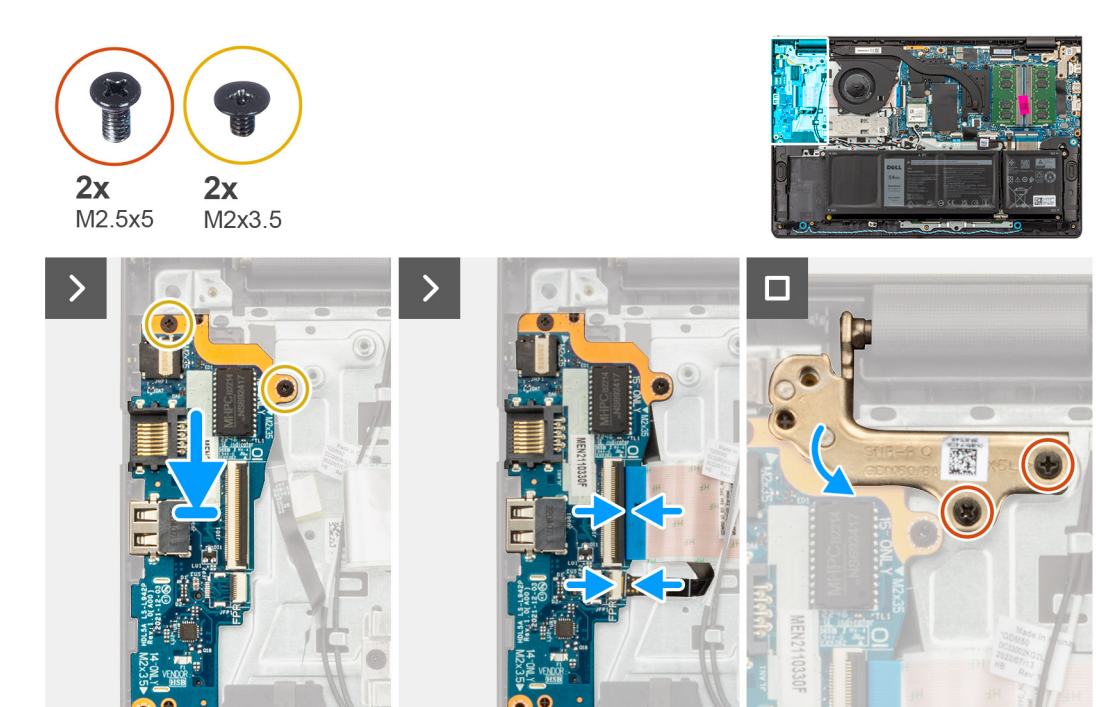

- 1. Dopasuj porty na karcie towarzyszącej we/wy do otworów w zestawie podpórki na nadgarstek i klawiatury.
- 2. Ostrożnie wsuń kartę towarzyszącą we/wy pod kątem i umieść ją na zestawie podpórki na nadgarstek i klawiatury.
- 3. Wyrównaj otwory na śruby w karcie towarzyszącej we/wy z otworami na śruby w zestawie podpórki na nadgarstek i klawiatury.
- 4. Wkręć dwie śruby (M2x3.5) mocujące kartę towarzyszącą we/wy do zestawu podpórki na nadgarstek i klawiatury.
- 5. Podłącz kabel czytnika linii papilarnych do złącza na karcie towarzyszącej we/wy i zamknij zatrzask.

**UWAGA:** Ten krok dotyczy tylko komputerów wyposażonych w czytnik linii papilarnych.

- 6. Podłącz kabel karty towarzyszącej we/wy do złącza na karcie towarzyszącej we/wy i zamknij zatrzask.
- 7. Zamknij lewy zawias wyświetlacza i dopasuj otwory na śruby w zawiasie do otworów w karcie towarzyszącej we/wy oraz zestawie podpórki na nadgarstek i klawiatury.
- 8. Wkręć dwie śruby (M2,5x5) mocujące lewy zawias wyświetlacza do karty towarzyszącej we/wy oraz zestawu podpórki na nadgarstek i klawiatury.

#### **Kolejne kroki**

- 1. Zainstaluj [pokrywę dolną.](#page-39-0)
- 2. Wykonaj procedurę przedstawioną w sekcji [Po zakończeniu serwisowania komputera.](#page-32-0)

# **Przycisk zasilania**

### **Wymontowywanie przycisku zasilania**

**OSTRZEŻENIE: Informacje zawarte w tej sekcji są przeznaczone wyłącznie dla autoryzowanych techników serwisowych.**

#### **Wymagania**

- 1. Wykonaj procedurę przedstawioną w sekcji [Przed przystąpieniem do serwisowania komputera.](#page-29-0)
- 2. Zdeimij [pokrywę dolną.](#page-37-0)
- 3. Wymontuj [kartę towarzyszącą we/wy.](#page-68-0)

#### **Informacje na temat zadania**

Na ilustracjach przedstawiono umiejscowienie i procedurę wymontowywania przycisku zasilania.

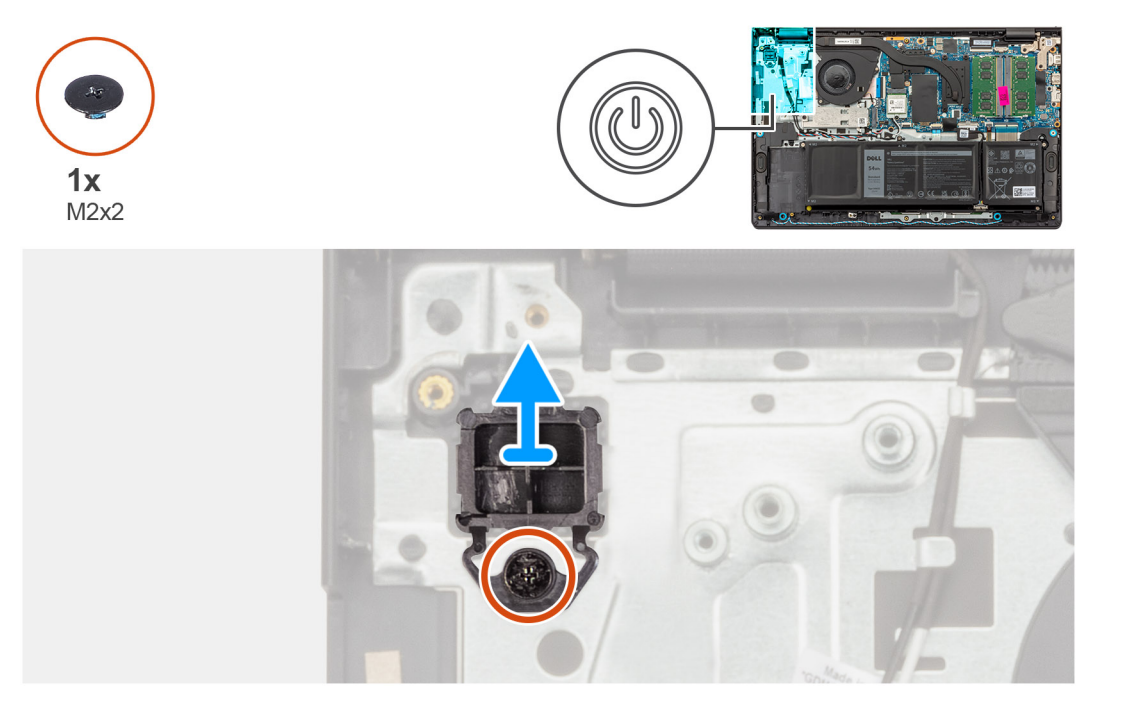

#### **Kroki**

- 1. Wykręć śrubę (M2x2) mocującą przycisk zasilania do zestawu podpórki na nadgarstek i klawiatury.
- 2. Zdejmij przycisk zasilania z zestawu podpórki na nadgarstek i klawiatury.

## **Instalowanie przycisku zasilania**

**OSTRZEŻENIE: Informacje zawarte w tej sekcji są przeznaczone wyłącznie dla autoryzowanych techników serwisowych.**

#### **Wymagania**

W przypadku wymiany elementu przed wykonaniem procedury instalacji wymontuj wcześniej zainstalowany element.

#### **Informacje na temat zadania**

Na ilustracjach przedstawiono umiejscowienie i procedurę instalacji przycisku zasilania.
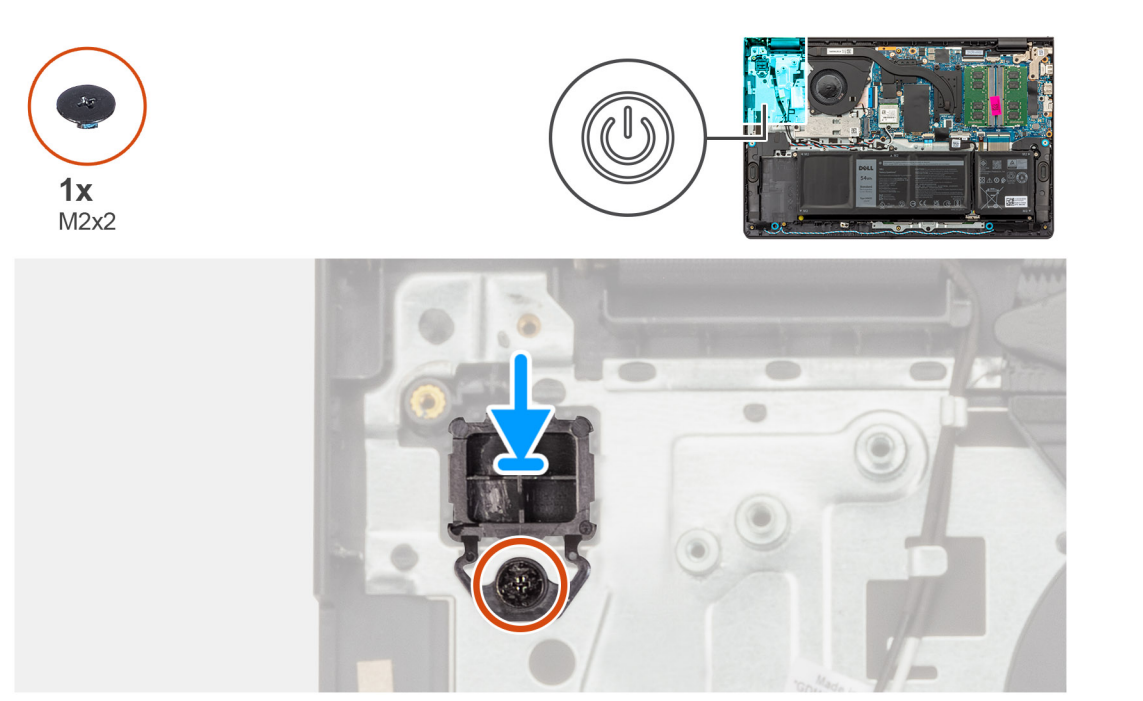

- 1. Umieść przycisk zasilania w gnieździe w zestawie podpórki na nadgarstek i klawiatury.
- 2. Dopasuj otwór na śrubę w przycisku zasilania do otworu w zestawie podpórki na nadgarstek i klawiatury.
- 3. Wkręć śrubę (M2x2) mocującą przycisk zasilania do zestawu podpórki na nadgarstek i klawiatury.

#### **Kolejne kroki**

- 1. Zainstaluj [kartę towarzyszącą we/wy.](#page-69-0)
- 2. Zainstaluj [pokrywę dolną.](#page-39-0)
- 3. Wykonaj procedurę przedstawioną w sekcji [Po zakończeniu serwisowania komputera.](#page-32-0)

# **Przycisk zasilania z opcjonalnym czytnikiem linii papilarnych**

## **Wymontowywanie przycisku zasilania z opcjonalnym czytnikiem linii papilarnych**

**OSTRZEŻENIE: Informacje zawarte w tej sekcji są przeznaczone wyłącznie dla autoryzowanych techników serwisowych.**

#### **Wymagania**

- 1. Wykonaj procedurę przedstawioną w sekcji [Przed przystąpieniem do serwisowania komputera.](#page-29-0)
- 2. Zdejmij [pokrywę dolną.](#page-37-0)
- 3. Wymontuj [kartę towarzyszącą we/wy.](#page-68-0)

#### **Informacje na temat zadania**

**(i)** UWAGA: Ta procedura ma zastosowanie wyłącznie w przypadku komputerów wyposażonych w przycisk zasilania z opcjonalnym czytnikiem linii papilarnych.

Na ilustracji przedstawiono umiejscowienie i procedurę wymontowywania przycisku zasilania z opcjonalnym czytnikiem linii papilarnych.

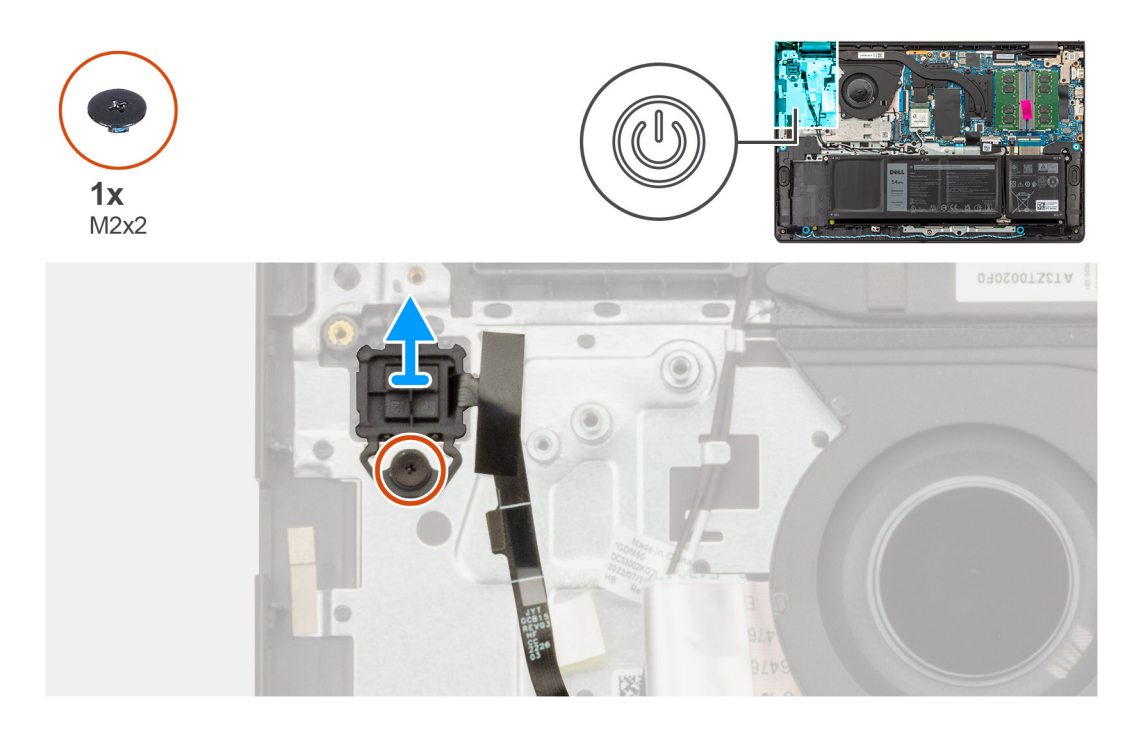

- 1. Odklej taśmę mocującą płytkę drukowaną opcjonalnego czytnika linii papilarnych do zestawu podpórki na nadgarstek i klawiatury.
- 2. Wykręć śrubę (M2x2) mocującą przycisk zasilania z opcjonalnym czytnikiem linii papilarnych do zestawu podpórki na nadgarstek i klawiatury.
- 3. Wyjmij przycisk zasilania z opcjonalnym czytnikiem linii papilarnych z gniazda w zestawie podpórki na nadgarstek i klawiatury.

## **Instalowanie przycisku zasilania z opcjonalnym czytnikiem linii papilarnych**

**OSTRZEŻENIE: Informacje zawarte w tej sekcji są przeznaczone wyłącznie dla autoryzowanych techników serwisowych.**

#### **Wymagania**

W przypadku wymiany elementu przed wykonaniem procedury instalacji wymontuj wcześniej zainstalowany element.

#### **Informacje na temat zadania**

**(i)** UWAGA: Ta procedura ma zastosowanie wyłącznie w przypadku komputerów wyposażonych w przycisk zasilania z opcjonalnym czytnikiem linii papilarnych.

Na ilustracji przedstawiono umiejscowienie i procedurę instalacji przycisku zasilania z opcjonalnym czytnikiem linii papilarnych.

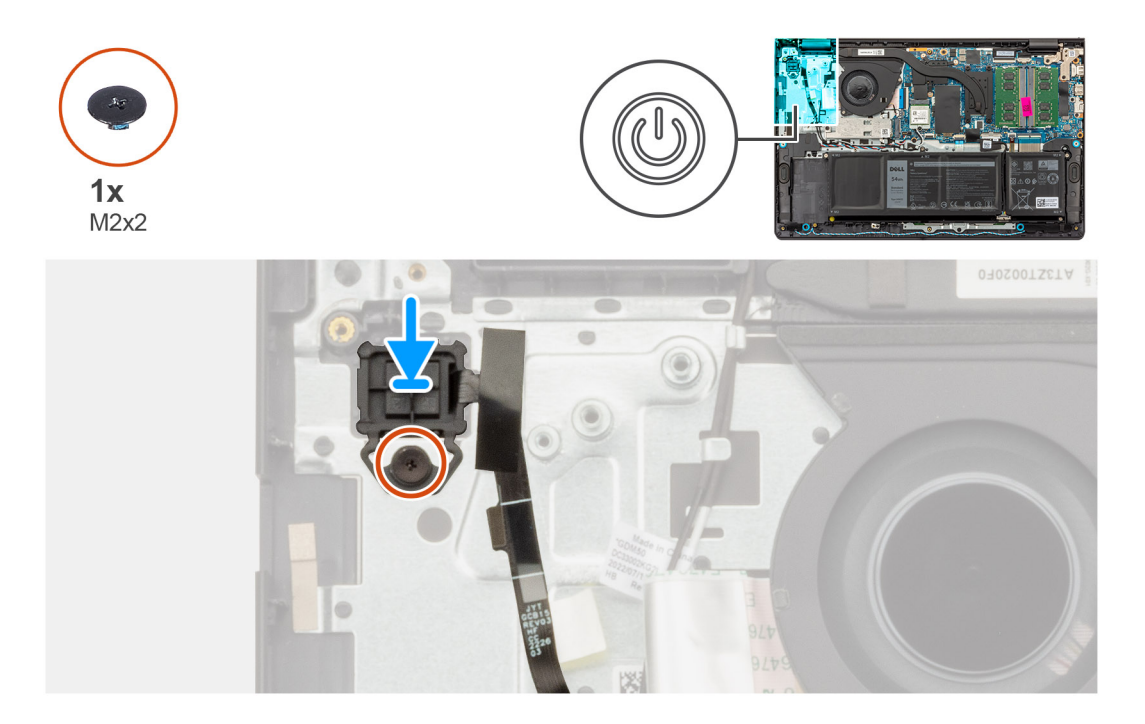

- 1. Umieść przycisk zasilania z opcjonalnym czytnikiem linii papilarnych w gnieździe w zestawie podpórki na nadgarstek i klawiatury.
- 2. Dopasuj otwór na śrubę w przycisku zasilania z opcjonalnym czytnikiem linii papilarnych do otworu w zestawie podpórki na nadgarstek i klawiatury.
- 3. Wkręć śrubę (M2x2) mocującą przycisk zasilania z opcjonalnym czytnikiem linii papilarnych do zestawu podpórki na nadgarstek i klawiatury.
- 4. Przyklej taśmę mocującą płytkę drukowaną opcjonalnego czytnika linii papilarnych do zestawu podpórki na nadgarstek i klawiatury.

#### **Kolejne kroki**

- 1. Zainstaluj [kartę towarzyszącą we/wy.](#page-69-0)
- 2. Zainstaluj [pokrywę dolną.](#page-39-0)
- 3. Wykonaj procedurę przedstawioną w sekcji [Po zakończeniu serwisowania komputera.](#page-32-0)

# **Złącze zasilacza**

## **Wymontowywanie gniazda zasilacza**

**OSTRZEŻENIE: Informacje zawarte w tej sekcji są przeznaczone wyłącznie dla autoryzowanych techników serwisowych.**

#### **Wymagania**

- 1. Wykonaj procedurę przedstawioną w sekcji [Przed przystąpieniem do serwisowania komputera.](#page-29-0)
- 2. Zdejmij [pokrywę dolną.](#page-37-0)

#### **Informacje na temat zadania**

Na ilustracjach przedstawiono umiejscowienie i procedurę wymontowywania gniazda zasilacza.

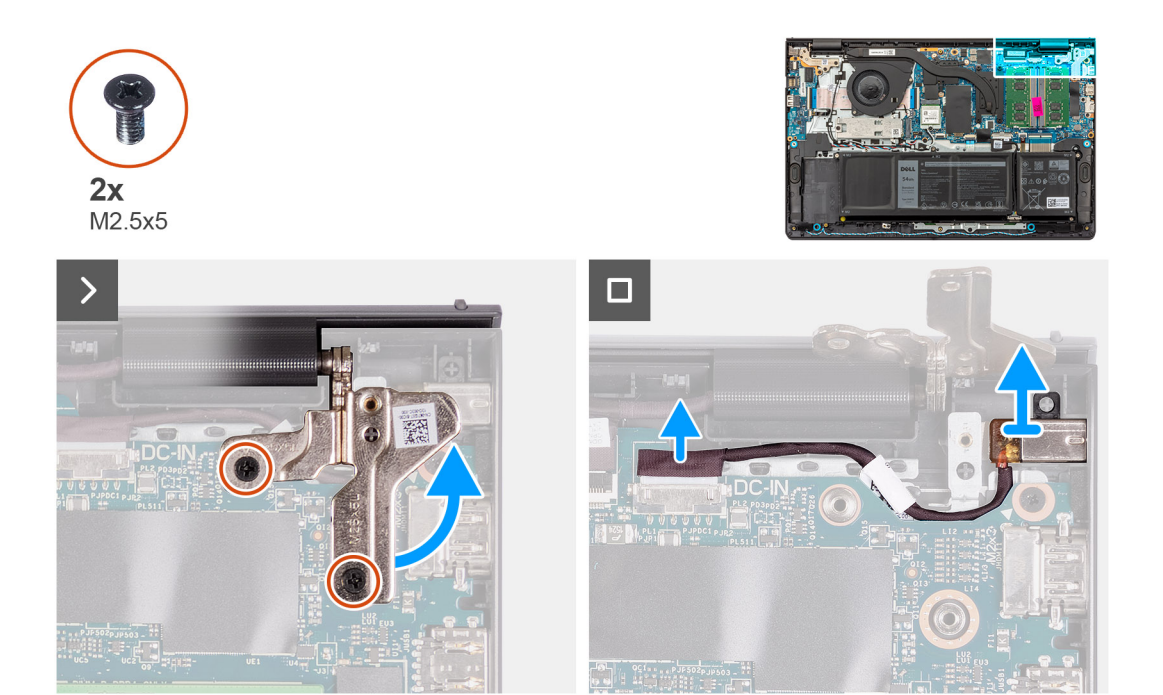

- 1. Wykręć dwie śruby (M2,5x5) mocujące prawy zawias wyświetlacza do płyty głównej oraz zestawu podpórki na nadgarstek i klawiatury.
- 2. Za pomocą plastikowego otwieraka wyjmij prawy zawias z zestawu podpórki na nadgarstek i klawiatury, aby uzyskać dostęp do gniazda zasilacza.
- 3. Odłącz kabel gniazda zasilacza od złącza na płycie głównej.
- 4. Wyjmij gniazdo zasilacza ze szczeliny w zestawie podpórki na nadgarstek i klawiatury.
	- **(i)** UWAGA: Gniazdo zasilacza jest trzymane na miejscu tylko przez prawy zawias wyświetlacza. Gniazdo zasilacza nie jest zamocowane do podpórki na nadgarstek za pomocą śruby, taśmy ani kleju. W związku z tym podczas kolejnych etapów wymontowywania elementu należy sprawdzać, czy gniazdo zasilacza nie wypadło z komputera.

## **Instalowanie gniazda zasilacza**

**OSTRZEŻENIE: Informacje zawarte w tej sekcji są przeznaczone wyłącznie dla autoryzowanych techników serwisowych.**  $\bigwedge$ 

#### **Wymagania**

W przypadku wymiany elementu przed wykonaniem procedury instalacji wymontuj wcześniej zainstalowany element.

#### **Informacje na temat zadania**

Na ilustracjach poniżej przedstawiono umiejscowienie i procedurę instalacji gniazda zasilacza.

<span id="page-76-0"></span>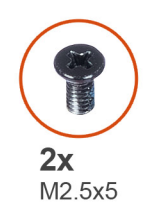

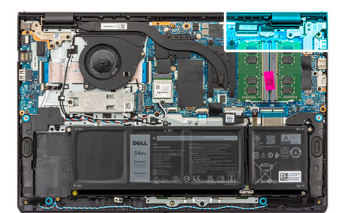

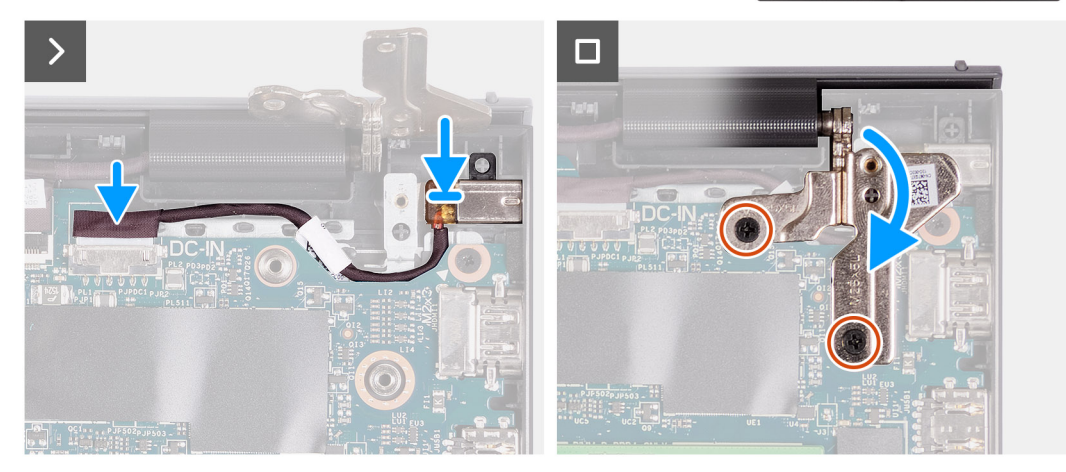

- 1. Wyrównaj i umieść gniazdo zasilacza w gnieździe w zestawie podpórki na nadgarstek i klawiatury.
	- **(i)** UWAGA: Gniazdo zasilacza jest trzymane na miejscu tylko przez prawy zawias wyświetlacza. Gniazdo zasilacza nie jest zamocowane do podpórki na nadgarstek za pomocą śruby, taśmy ani kleju. W związku z tym podczas kolejnych etapów wymontowywania elementu należy sprawdzać, czy gniazdo zasilacza nie wypadło z komputera.
- 2. Podłącz kabel gniazda zasilacza do złącza na płycie głównej.
- 3. Zamknij prawy zawias wyświetlacza i dopasuj otwory na śruby w zawiasie do otworów w płycie głównej oraz zestawie podpórki na nadgarstek i klawiatury.
- 4. Wkręć dwie śruby (M2,5x5) mocujące prawy zawias wyświetlacza do płyty głównej oraz zestawu podpórki na nadgarstek i klawiatury.

#### **Kolejne kroki**

- 1. Zainstaluj [pokrywę dolną.](#page-39-0)
- 2. Wykonaj procedurę przedstawioną w sekcji [Po zakończeniu serwisowania komputera.](#page-32-0)

# **Zestaw wyświetlacza**

# **Wymontowywanie zestawu wyświetlacza**

**OSTRZEŻENIE: Informacje zawarte w tej sekcji są przeznaczone wyłącznie dla autoryzowanych techników serwisowych.**

**OSTRZEŻENIE: Maksymalny kąt pracy zawiasu wyświetlacza wynosi 135 stopni.**

#### **Wymagania**

- 1. Wykonaj procedurę przedstawioną w sekcji [Przed przystąpieniem do serwisowania komputera.](#page-29-0)
- 2. Zdejmij [pokrywę dolną.](#page-37-0)
- 3. Wymontuj [kartę sieci bezprzewodowej.](#page-46-0)

**UWAGA:** Ta procedura dotyczy tylko systemów w obudowie z tworzywa sztucznego.

#### **Informacje na temat zadania**

Na ilustracjach przedstawiono umiejscowienie i procedurę wymontowywania zestawu wyświetlacza.

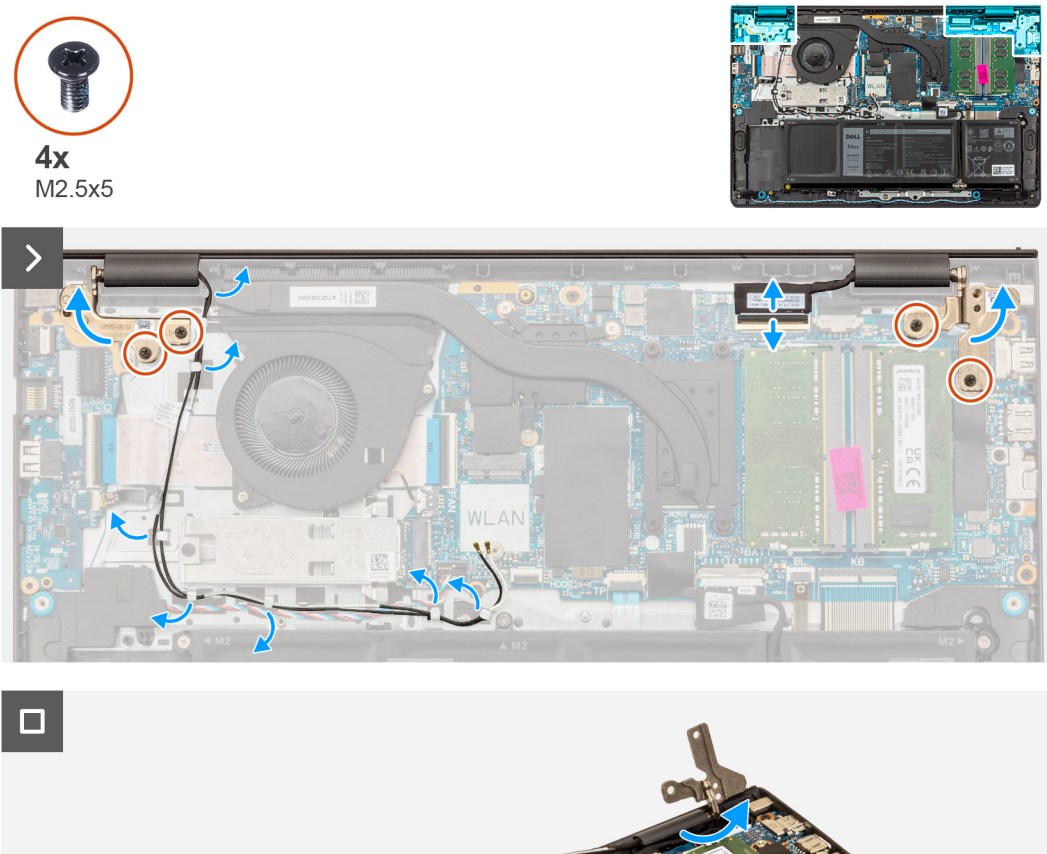

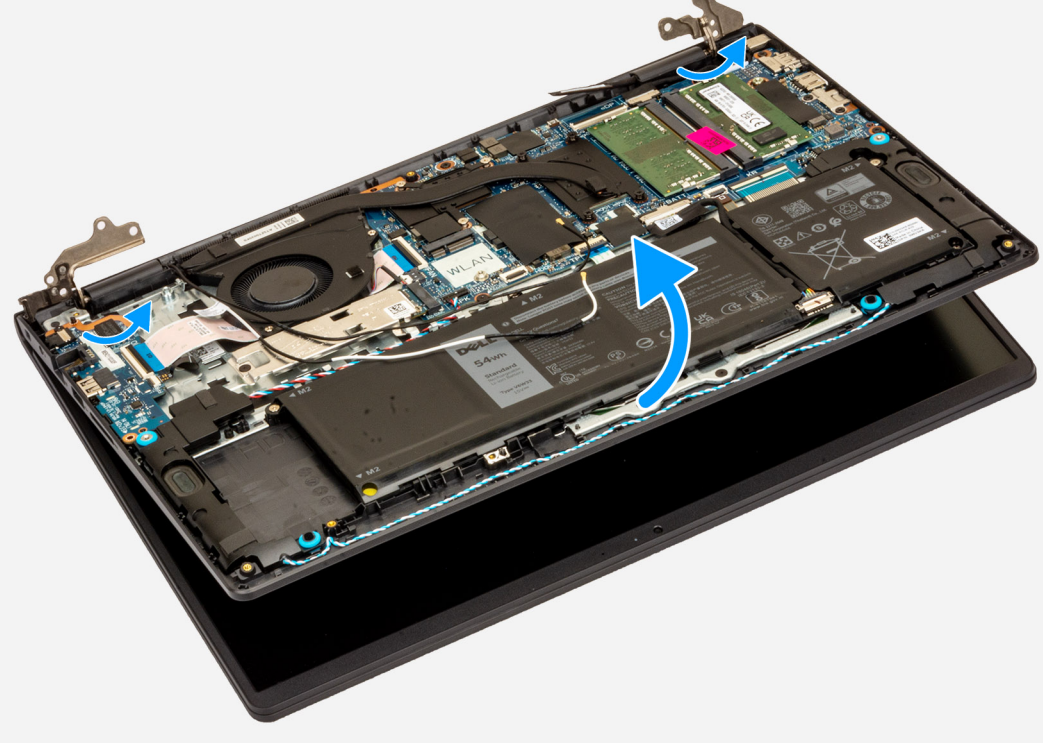

<span id="page-78-0"></span>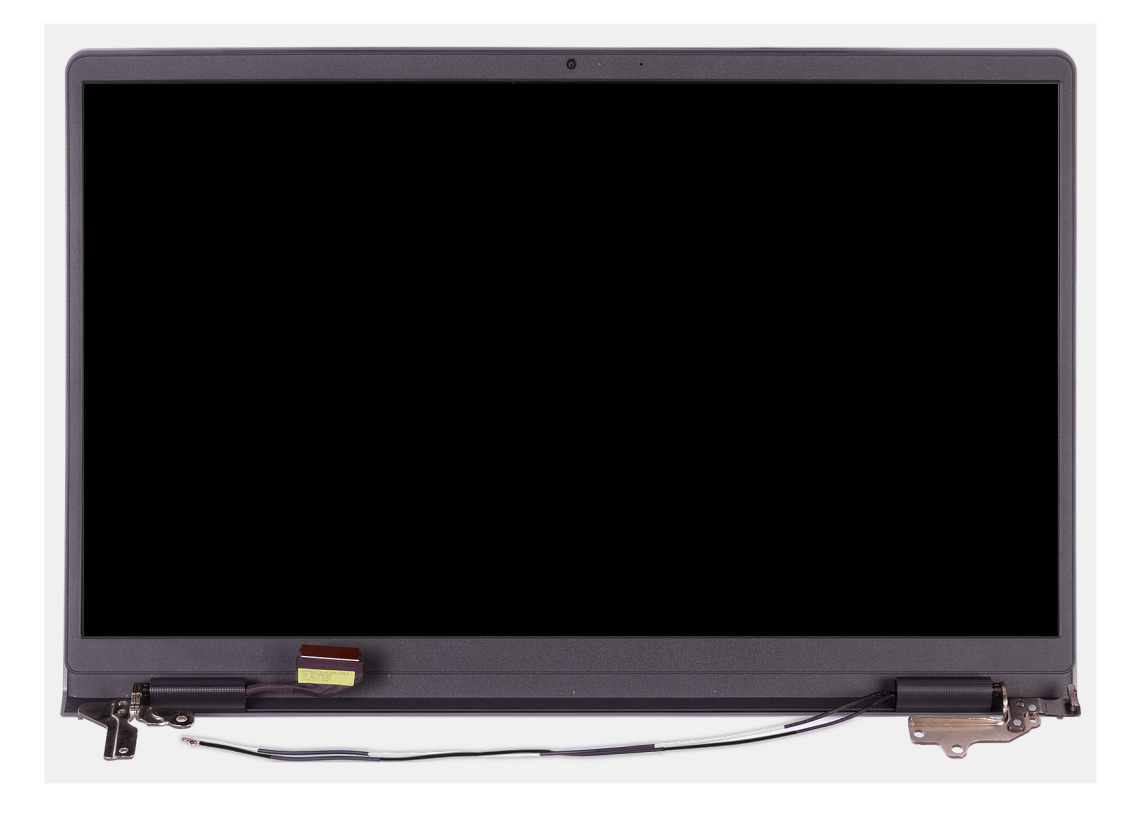

1. Odłącz kabel głośnikowy od złącza na płycie głównej.

**UWAGA:** Ten etap dotyczy tylko komputerów wyposażonych w obudowę z tworzywa sztucznego.  $(i)$ 

- 2. Odłącz kabel wyświetlacza od płyty głównej
- 3. Wyjmij kabel antenowy sieci bezprzewodowej z prowadnic na zestawie podpórki na nadgarstek i klawiatury.

**UWAGA:** Ten etap dotyczy tylko komputerów wyposażonych w obudowę z tworzywa sztucznego.

- 4. Wykręć cztery śruby (M2,5x5) mocujące zawiasy wyświetlacza do zestawu podpórki na nadgarstek i klawiatury.
- 5. Za pomocą plastikowego otwieraka unieś oba zawiasy wyświetlacza, aby odsunąć je od zestawu podpórki na nadgarstek i klawiatury.
- 6. Unieś zestaw podpórki na nadgarstek i klawiatury pod kątem, aby uwolnić go z zawiasów, a następnie wyjmij go z zestawu wyświetlacza.
	- **UWAGA:** W przypadku komputerów w obudowie aluminiowej zestaw wyświetlacza jest zestawem typu HUD (Hinge-Up Design), którego nie można dalej zdemontować po wyjęciu z zestawu podpórki na nadgarstek i klawiatury. Jeśli jakiekolwiek elementy zestawu wyświetlacza działają nieprawidłowo i wymagają wymiany, należy wymienić cały zestaw wyświetlacza.
	- **UWAGA:** Port zasilacza jest trzymany na miejscu tylko przez prawy zawias wyświetlacza. Port zasilacza nie jest zamocowany do podpórki na nadgarstek za pomocą śruby, taśmy ani kleju. W związku z tym podczas kolejnych etapów wymontowywania elementu należy sprawdzać, czy port zasilacza nie wypadł z komputera.

### **Instalowanie zestawu wyświetlacza**

**OSTRZEŻENIE: Informacje zawarte w tej sekcji są przeznaczone wyłącznie dla autoryzowanych techników serwisowych.**

**OSTRZEŻENIE: Maksymalny kąt pracy zawiasu wyświetlacza wynosi 135 stopni.**

#### **Wymagania**

W przypadku wymiany elementu przed wykonaniem procedury instalacji wymontuj wcześniej zainstalowany element.

#### **Informacje na temat zadania**

**(i)** UWAGA: Przed zainstalowaniem zestawu wyświetlacza na zestawie podpórki na nadgarstek i klawiatury upewnij się, że zawiasy są otwarte pod maksymalnym kątem.

Na ilustracji przedstawiono umiejscowienie i procedurę instalacji zestawu wyświetlacza.

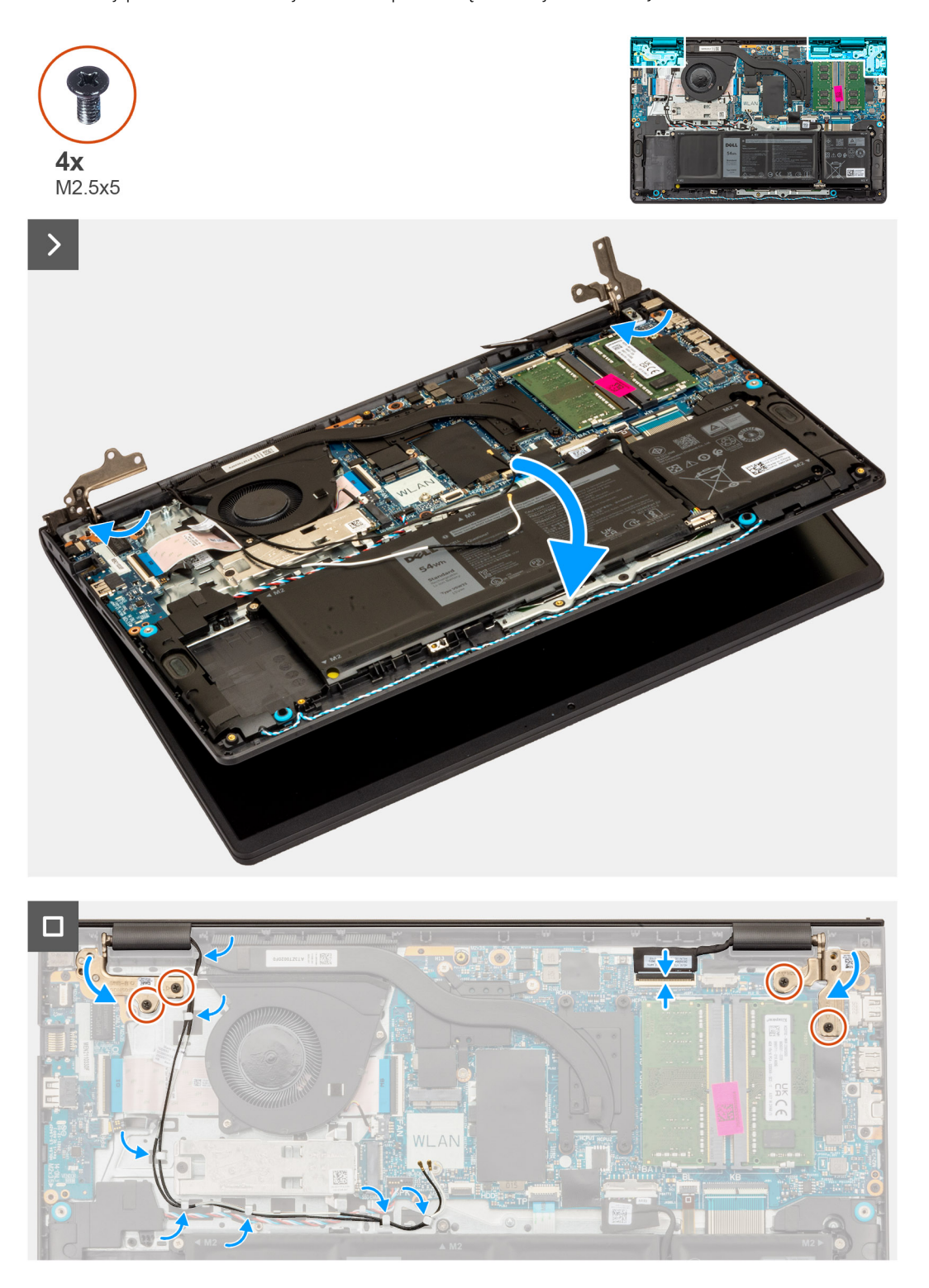

#### **Kroki**

- 1. Połóż zestaw wyświetlacza na płaskiej i czystej powierzchni.
- 2. Przesuń zestaw podpórki na nadgarstek i klawiatury pod kątem, a następnie umieść go na zestawie wyświetlacza.

**UWAGA:** Port zasilacza jest trzymany na miejscu tylko przez prawy zawias wyświetlacza. Port zasilacza nie jest zamocowany do podpórki na nadgarstek za pomocą śruby, taśmy ani kleju. W związku z tym podczas kolejnych etapów wymontowywania elementu należy sprawdzać, czy port zasilacza nie wypadł z komputera.

- 3. Ostrożnie dociśnij zawiasy wyświetlacza i wyrównaj otwory na śruby w zawiasach wyświetlacza z otworami na śruby w zestawie podpórki na nadgarstek i klawiatury.
- 4. Wkręć cztery śruby (M2,5x5) mocujące zawiasy wyświetlacza do zestawu podpórki na nadgarstek i klawiatury.
- 5. Umieść kable antenowe sieci bezprzewodowej w prowadnicach na zestawie podpórki na nadgarstek i klawiatury.

**UWAGA:** Ten etap dotyczy tylko komputerów wyposażonych w obudowę z tworzywa sztucznego.

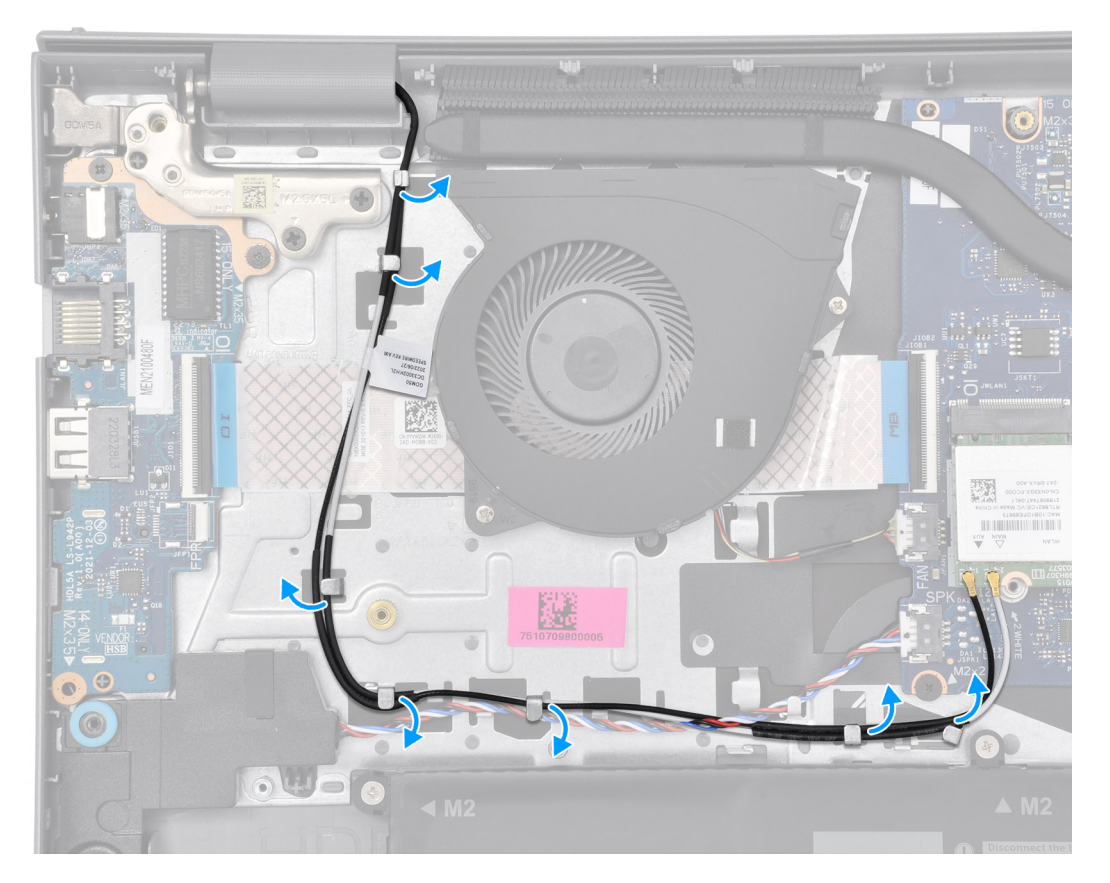

6. Umieść kabel głośników w prowadnicach w zestawie podpórki na nadgarstek i klawiatury. **UWAGA:** Ten etap dotyczy tylko komputerów wyposażonych w obudowę z tworzywa sztucznego.

7. Podłącz kabel głośników do złącza na płycie głównej.

**UWAGA:** Ten etap dotyczy tylko komputerów wyposażonych w obudowę z tworzywa sztucznego.

8. Podłącz kabel wyświetlacza do złącza na płycie głównej.

#### **Kolejne kroki**

1. Zainstaluj [kartę sieci bezprzewodowej.](#page-47-0)

**UWAGA:** Ta procedura dotyczy tylko systemów w obudowie z tworzywa sztucznego.

- 2. Zainstalui [pokrywę dolną.](#page-39-0)
- 3. Wykonaj procedurę przedstawioną w sekcji [Po zakończeniu serwisowania komputera.](#page-32-0)

# <span id="page-81-0"></span>**Osłony zawiasów wyświetlacza**

# **Zdejmowanie osłon zawiasów wyświetlacza**

**OSTRZEŻENIE: Informacje zawarte w tej sekcji są przeznaczone wyłącznie dla autoryzowanych techników serwisowych.**

#### **Wymagania**

- 1. Wykonaj procedurę przedstawioną w sekcji [Przed przystąpieniem do serwisowania komputera.](#page-29-0)
- 2. Zdejmij [pokrywę dolną.](#page-37-0)
- 3. Wymontuj [kartę sieci bezprzewodowej.](#page-46-0)
- 4. Wymontuj [zestaw wyświetlacza.](#page-76-0)

#### **Informacje na temat zadania**

**UWAGA:** Ta procedura dotyczy tylko komputerów w obudowie z tworzywa sztucznego.

Na ilustracjach przedstawiono umiejscowienie i procedurę zdejmowania osłon zawiasów wyświetlacza.

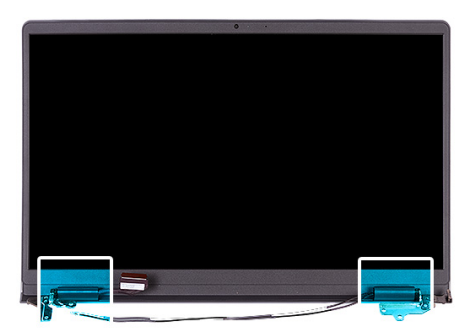

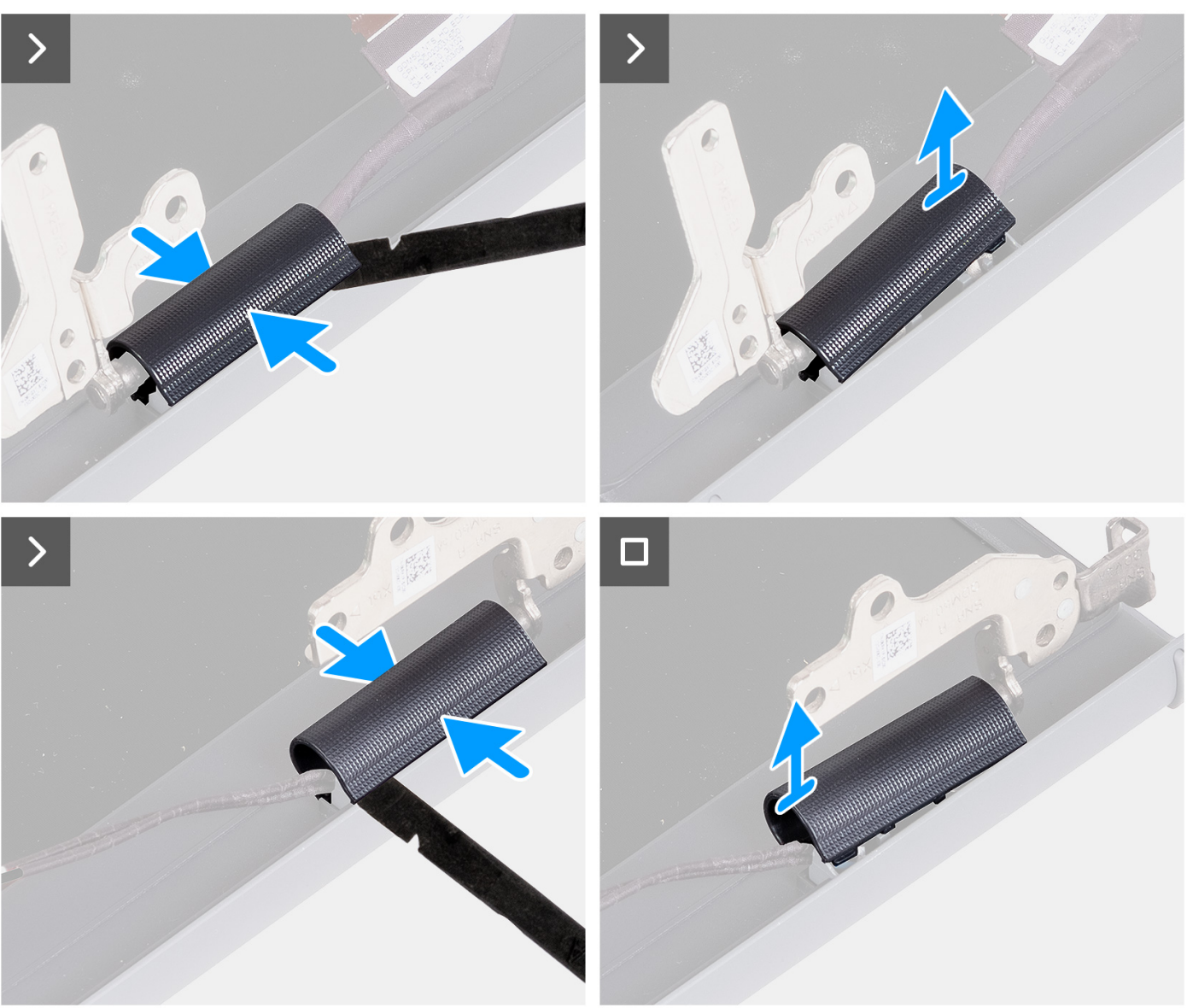

1. Umieść zestaw wyświetlacza na czystej, płaskiej powierzchni i delikatnie otwórz zawiasy wyświetlacza pod kątem co najmniej 90 stopni.

<span id="page-83-0"></span>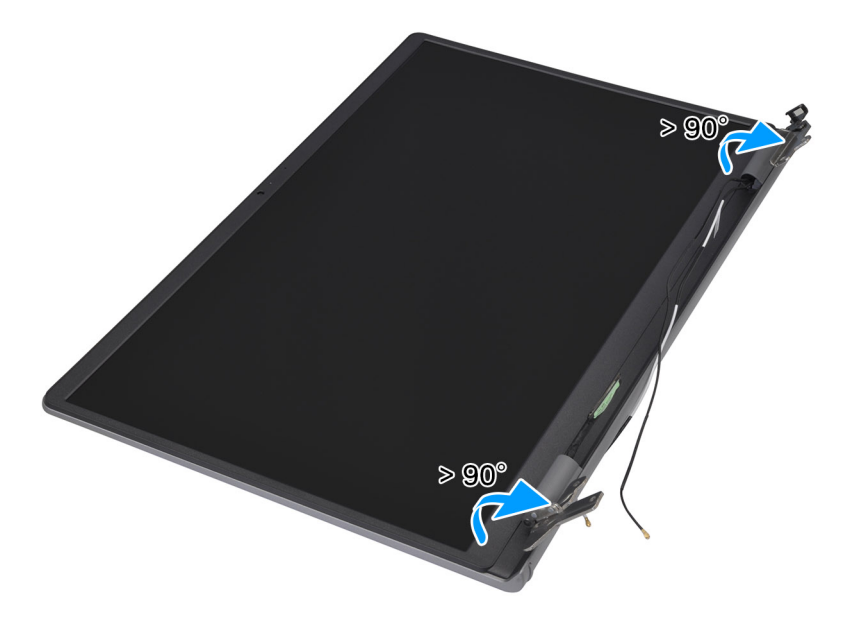

- 2. Za pomocą plastikowego otwieraka podważ osłonę lewego zawiasu z prawej strony i zdejmij ją z lewego zawiasu.
- 3. Za pomocą plastikowego otwieraka podważ osłonę prawego zawiasu z lewej strony i zdejmij ją z prawego zawiasu.

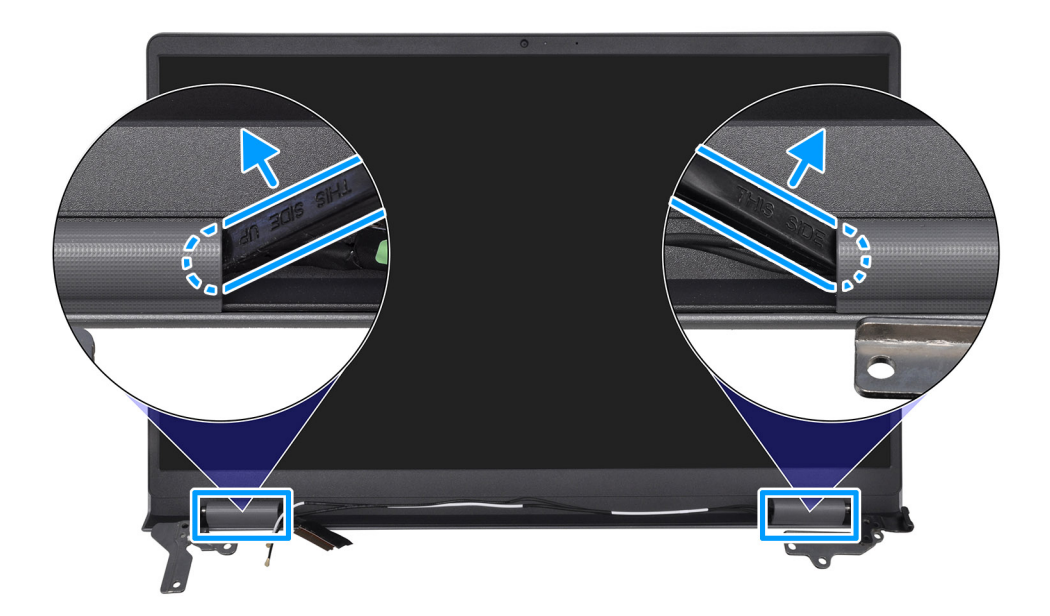

## **Instalowanie osłon zawiasów wyświetlacza**

**OSTRZEŻENIE: Informacje zawarte w tej sekcji są przeznaczone wyłącznie dla autoryzowanych techników serwisowych.**

#### **Wymagania**

W przypadku wymiany elementu przed wykonaniem procedury instalacji wymontuj wcześniej zainstalowany element.

#### **Informacje na temat zadania**

**UWAGA:** Ta procedura dotyczy tylko komputerów w obudowie z tworzywa sztucznego.

Na poniższych ilustracjach przedstawiono umiejscowienie i procedurę instalacji osłon zawiasów wyświetlacza.

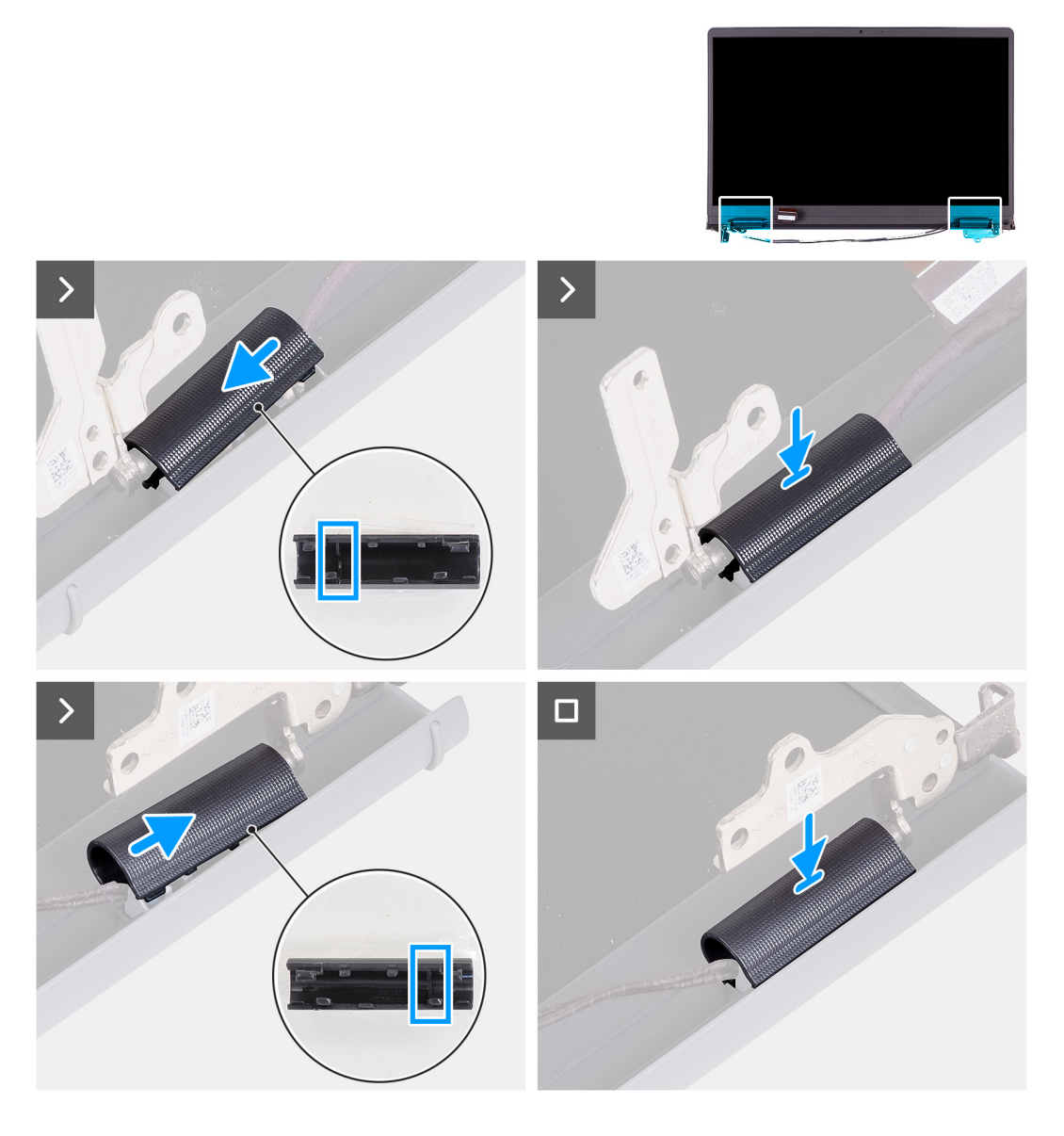

- 1. Dopasuj pogrubioną część wewnątrz osłony prawego zawiasu wyświetlacza do zewnętrznej lewej strony prawego zawiasu.
- 2. Naciśnij osłonę prawego zawiasu, aż usłyszysz kliknięcie.
- 3. Dopasuj pogrubioną część wewnątrz osłony lewego zawiasu wyświetlacza do zewnętrznej prawej strony lewego zawiasu.
- 4. Naciśnij osłonę lewego zawiasu, aż usłyszysz kliknięcie.

#### **Kolejne kroki**

- 1. Zainstaluj [zestaw wyświetlacza.](#page-78-0)
- 2. Zainstaluj [kartę sieci bezprzewodowej.](#page-47-0)
- 3. Zainstaluj [pokrywę dolną.](#page-39-0)
- 4. Wykonaj procedurę przedstawioną w sekcji [Po zakończeniu serwisowania komputera.](#page-32-0)

# <span id="page-85-0"></span>**Ramka wyświetlacza**

## **Wymontowywanie ramki wyświetlacza**

**OSTRZEŻENIE: Informacje zawarte w tej sekcji są przeznaczone wyłącznie dla autoryzowanych techników serwisowych.**

#### **Wymagania**

- 1. Wykonaj procedurę przedstawioną w sekcji [Przed przystąpieniem do serwisowania komputera.](#page-29-0)
- 2. Zdejmij [pokrywę dolną.](#page-37-0)
- 3. Wymontuj [kartę sieci bezprzewodowej.](#page-46-0)
- 4. Wymontuj [zestaw wyświetlacza.](#page-76-0)
- 5. Zdejmij [osłony zawiasów wyświetlacza.](#page-81-0)

#### **Informacje na temat zadania**

**UWAGA:** Ta procedura dotyczy tylko komputerów w obudowie z tworzywa sztucznego.

Na ilustracji przedstawiono umiejscowienie i procedurę wymontowywania ramki wyświetlacza.

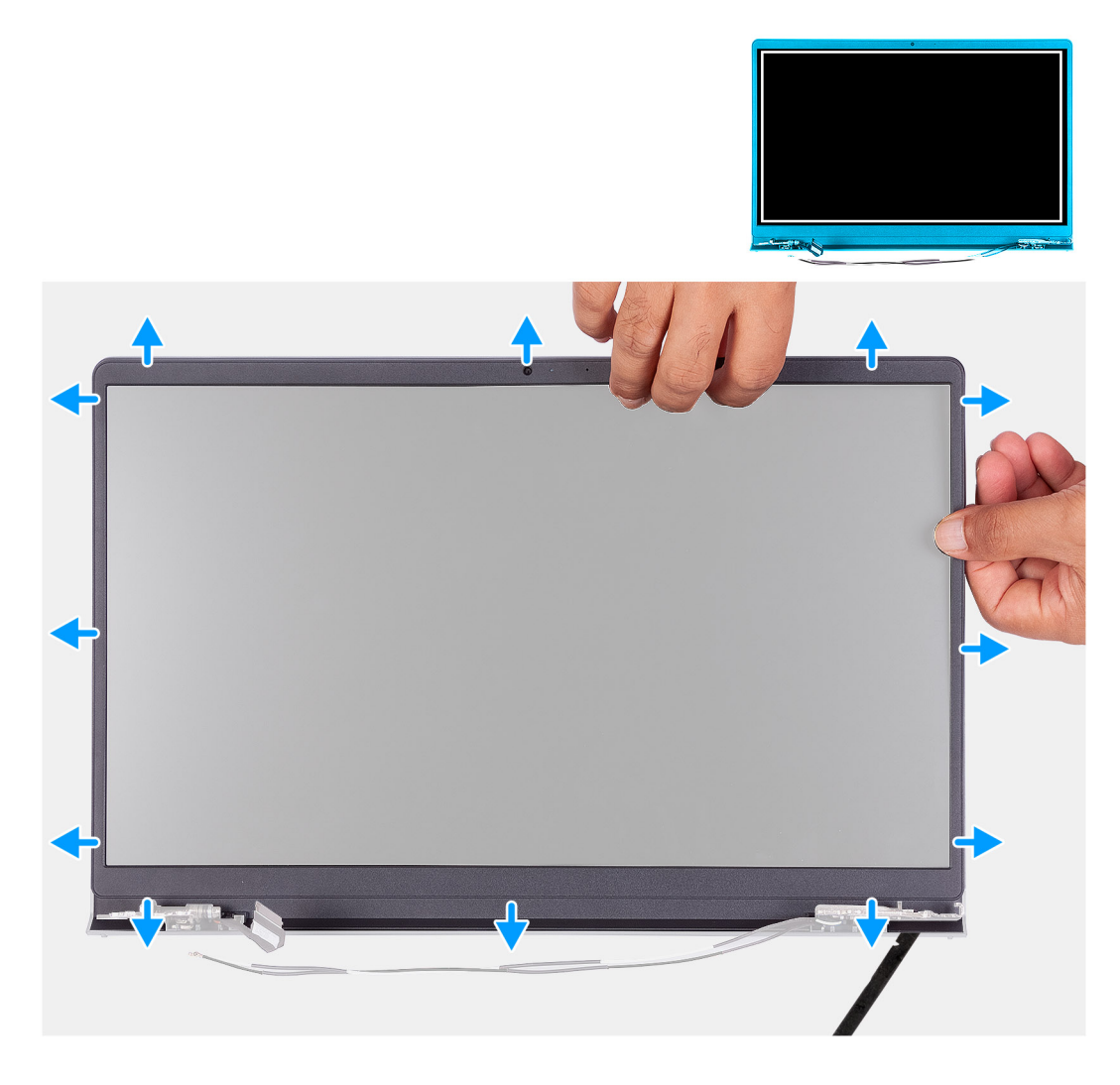

#### **Kroki**

1. Za pomocą plastikowego otwieraka podważ ramkę wyświetlacza, zaczynając od zewnętrznej krawędzi otworów w dolnej części zestawu wyświetlacza w pobliżu zawiasów.

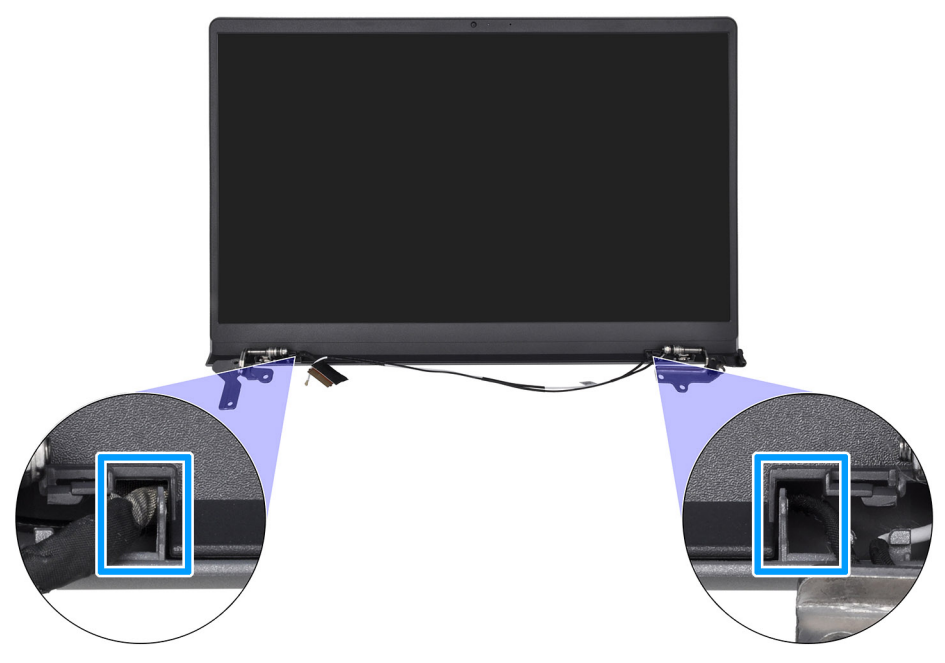

- 2. Ostrożnie podważ zewnętrzną krawędź dolnej części ramki wyświetlacza.
- 3. Za pomocą plastikowego otwieraka podważ zewnętrzną krawędź ramki wyświetlacza z lewej i prawej strony oraz z góry.

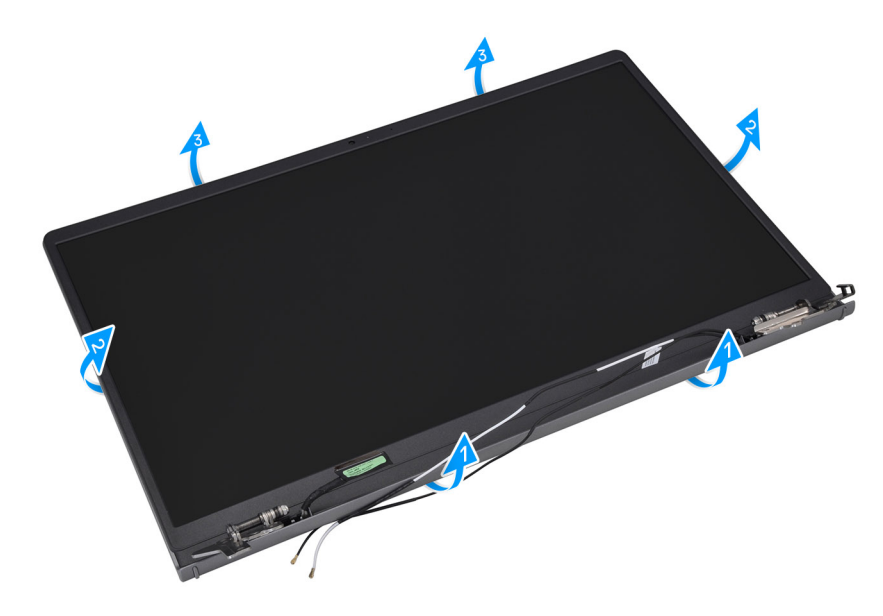

4. Zdejmij ramkę wyświetlacza z zestawu wyświetlacza.

**OSTRZEŻENIE: NIE NALEŻY używać plastikowego otwieraka ani innych przedmiotów do podważania ramki wyświetlacza w sposób przedstawiony na ilustracjach, ponieważ nacisk wywierany przez przyrząd na panel wyświetlacza spowoduje uszkodzenie panelu.**

<span id="page-87-0"></span>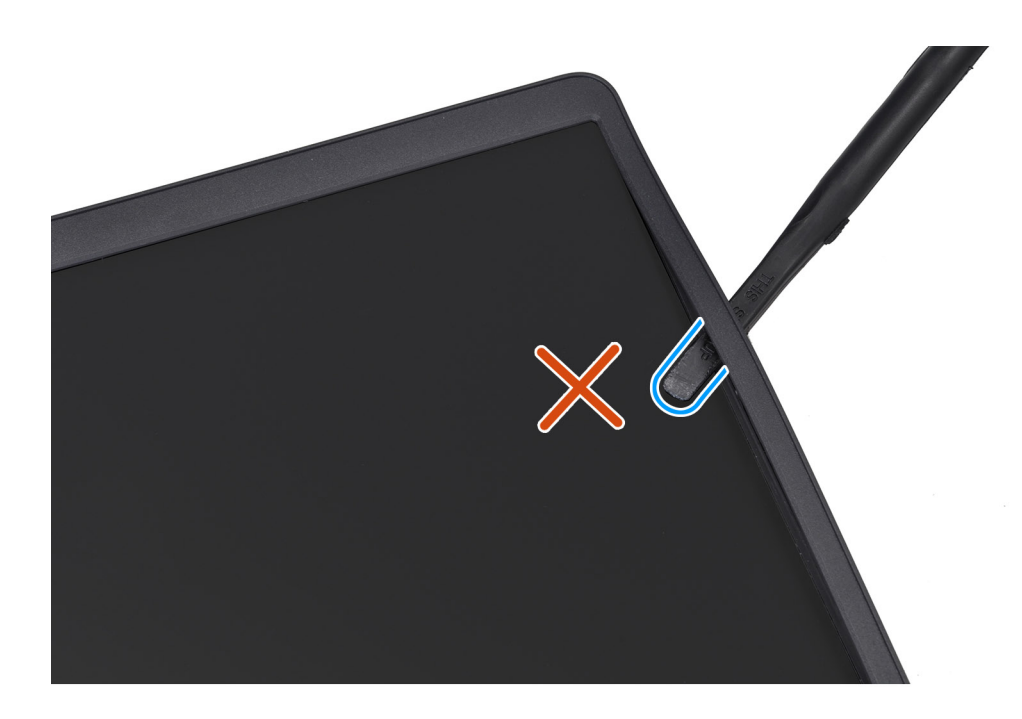

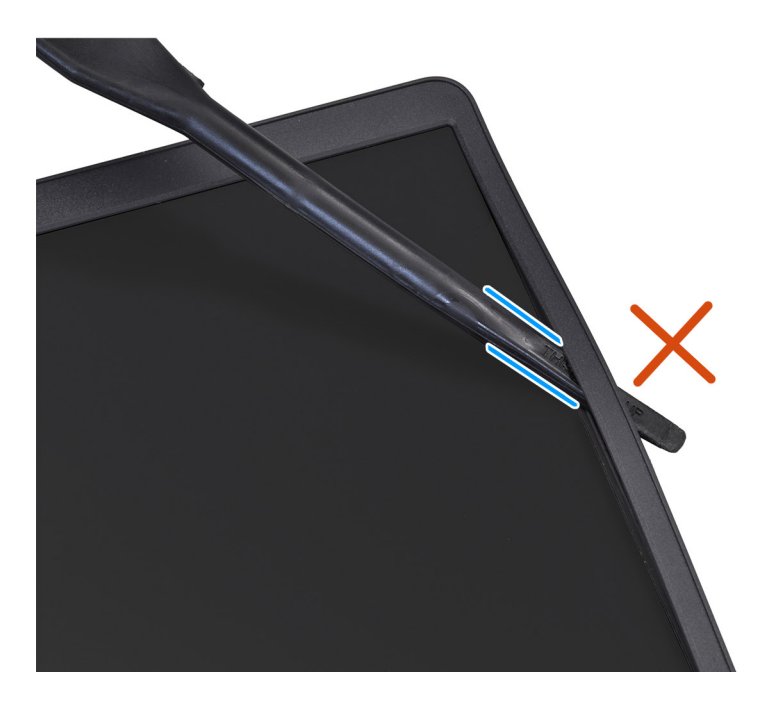

## **Instalowanie ramki wyświetlacza**

**OSTRZEŻENIE: Informacje zawarte w tej sekcji są przeznaczone wyłącznie dla autoryzowanych techników serwisowych.**

#### **Wymagania**

W przypadku wymiany elementu przed wykonaniem procedury instalacji wymontuj wcześniej zainstalowany element.

#### **Informacje na temat zadania**

**UWAGA:** Ta procedura dotyczy tylko komputerów w obudowie z tworzywa sztucznego.

Na ilustracji przedstawiono umiejscowienie i procedurę instalacji oprawy wyświetlacza.

<span id="page-88-0"></span>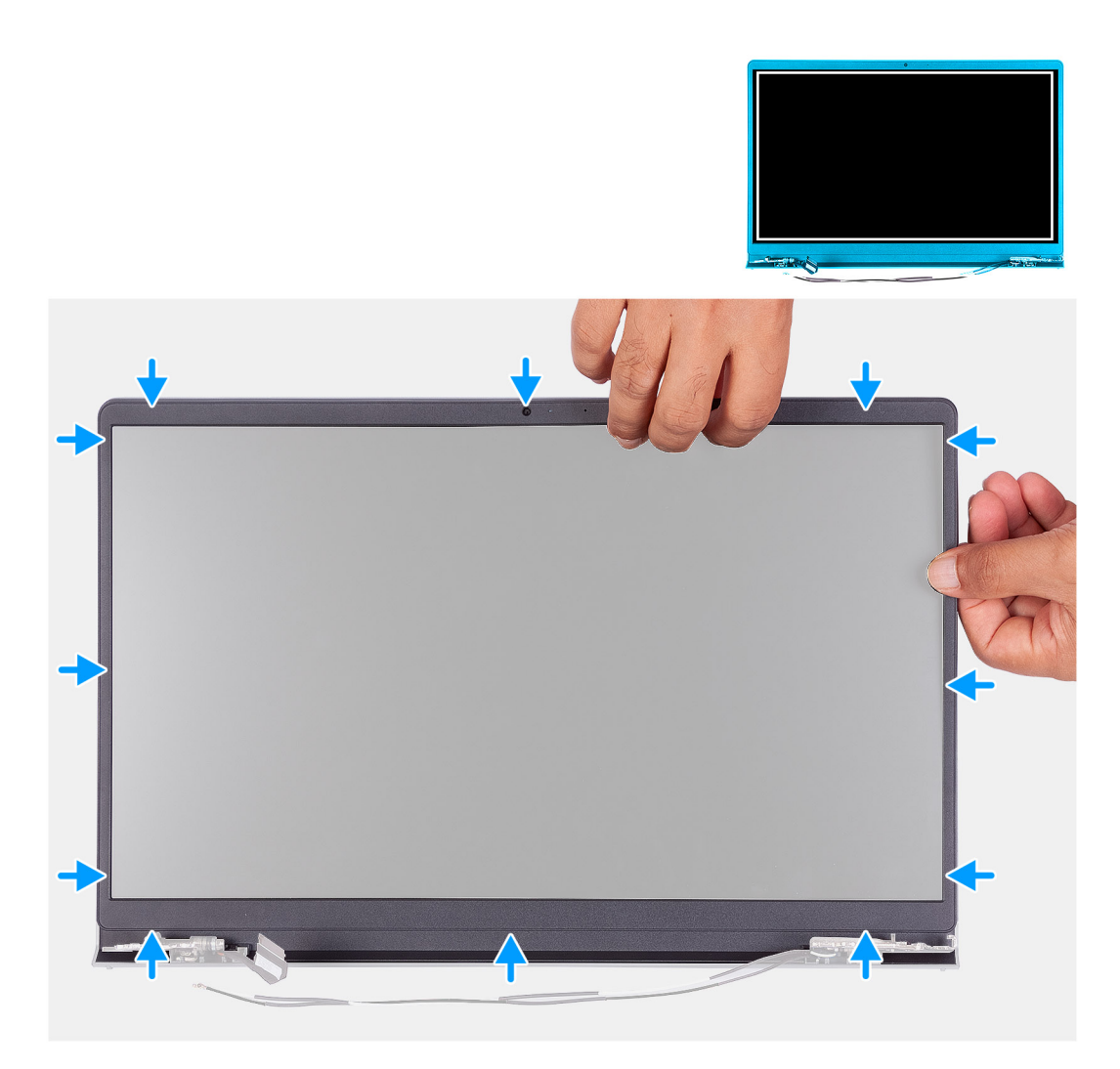

- 1. Połóż zestaw wyświetlacza na płaskiej i czystej powierzchni.
- 2. Dopasuj i włóż z powrotem ramkę wyświetlacza do zespołu wyświetlacza.
- 3. Rozpoczynając od górnego narożnika, dociśnij wszystkie krawędzie osłony, aby ją zamocować na zestawie wyświetlacza.

#### **Kolejne kroki**

- 1. Zainstaluj [osłony zawiasów wyświetlacza.](#page-83-0)
- 2. Zainstaluj [zestaw wyświetlacza.](#page-78-0)
- 3. Zainstaluj [kartę sieci bezprzewodowej.](#page-47-0)
- 4. Zainstaluj [pokrywę dolną.](#page-39-0)
- 5. Wykonaj procedurę przedstawioną w sekcji [Po zakończeniu serwisowania komputera.](#page-32-0)

# **Zawiasy wyświetlacza**

### **Wymontowywanie zawiasów wyświetlacza**

**OSTRZEŻENIE: Informacje zawarte w tej sekcji są przeznaczone wyłącznie dla autoryzowanych techników serwisowych.**

#### **Wymagania**

1. Wykonaj procedurę przedstawioną w sekcji [Przed przystąpieniem do serwisowania komputera.](#page-29-0)

- 2. Zdejmij [pokrywę dolną.](#page-37-0)
- 3. Wymontuj [kartę sieci bezprzewodowej.](#page-46-0)
- 4. Wymontuj [zestaw wyświetlacza.](#page-76-0)
- 5. Zdejmij [osłony zawiasów wyświetlacza.](#page-81-0)
- 6. Wymontuj [ramkę wyświetlacza.](#page-85-0)

#### **Informacje na temat zadania**

**UWAGA:** Ta procedura dotyczy tylko komputerów w obudowie z tworzywa sztucznego.

Na ilustracjach przedstawiono umiejscowienie i procedurę wymontowywania zawiasów wyświetlacza.

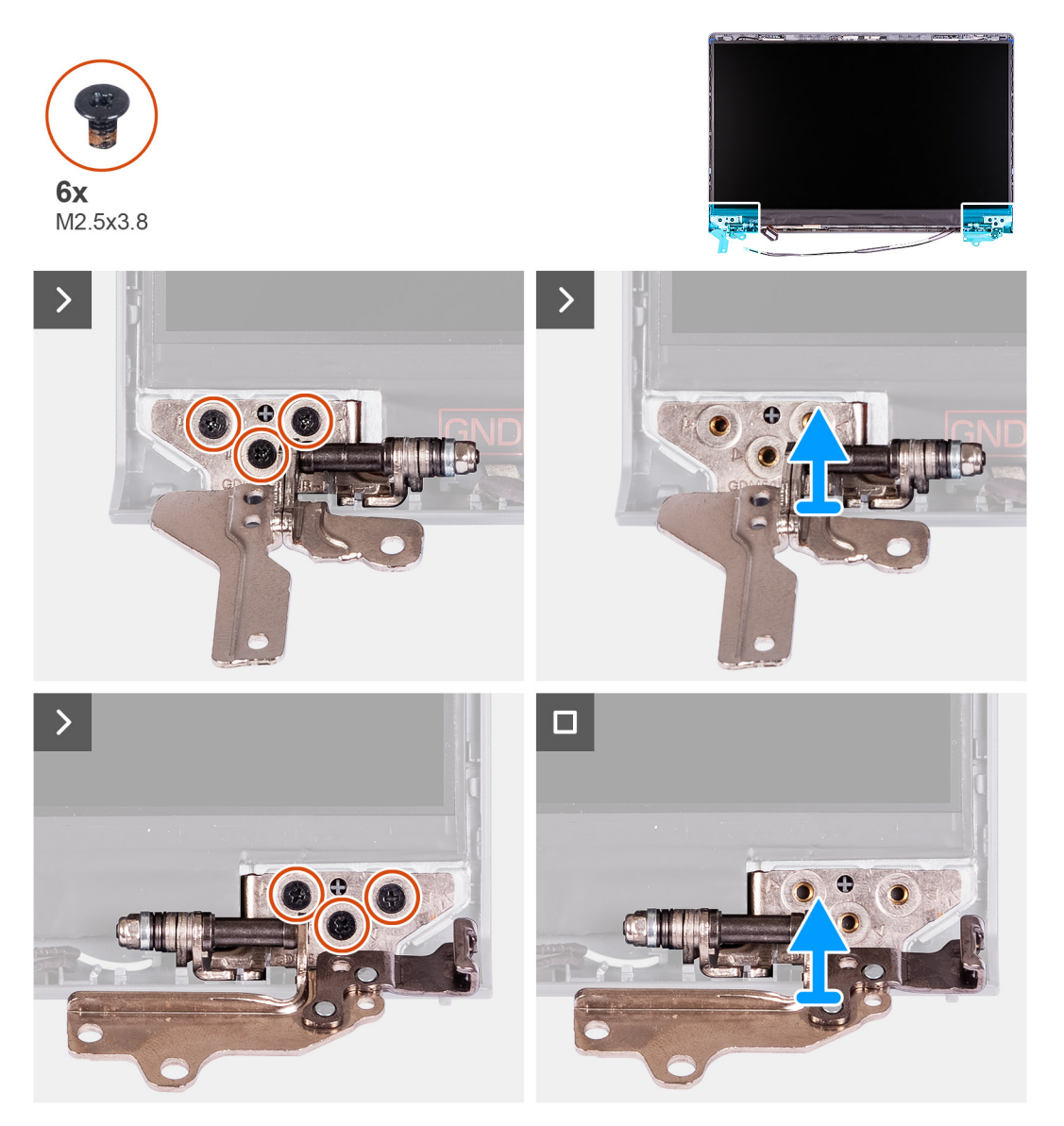

#### **Kroki**

- 1. Wykręć trzy śruby (M2,5x3,8) mocujące lewy zawias wyświetlacza do panelu wyświetlacza i pokrywy tylnej.
- 2. Unieś lewy zawias i zdejmij go z zestawu wyświetlacza.
- 3. Wykręć trzy śruby (M2,5x3,8) mocujące prawy zawias wyświetlacza do panelu wyświetlacza i pokrywy tylnej.
- 4. Unieś prawy zawias i zdejmij go z zestawu wyświetlacza.

## <span id="page-90-0"></span>**Instalowanie zawiasów wyświetlacza**

**OSTRZEŻENIE: Informacje zawarte w tej sekcji są przeznaczone wyłącznie dla autoryzowanych techników serwisowych.**

#### **Wymagania**

W przypadku wymiany elementu przed wykonaniem procedury instalacji wymontuj wcześniej zainstalowany element.

#### **Informacje na temat zadania**

**UWAGA:** Ta procedura dotyczy tylko komputerów w obudowie z tworzywa sztucznego.

Na ilustracjach poniżej przedstawiono umiejscowienie i procedurę instalacji zawiasów wyświetlacza.

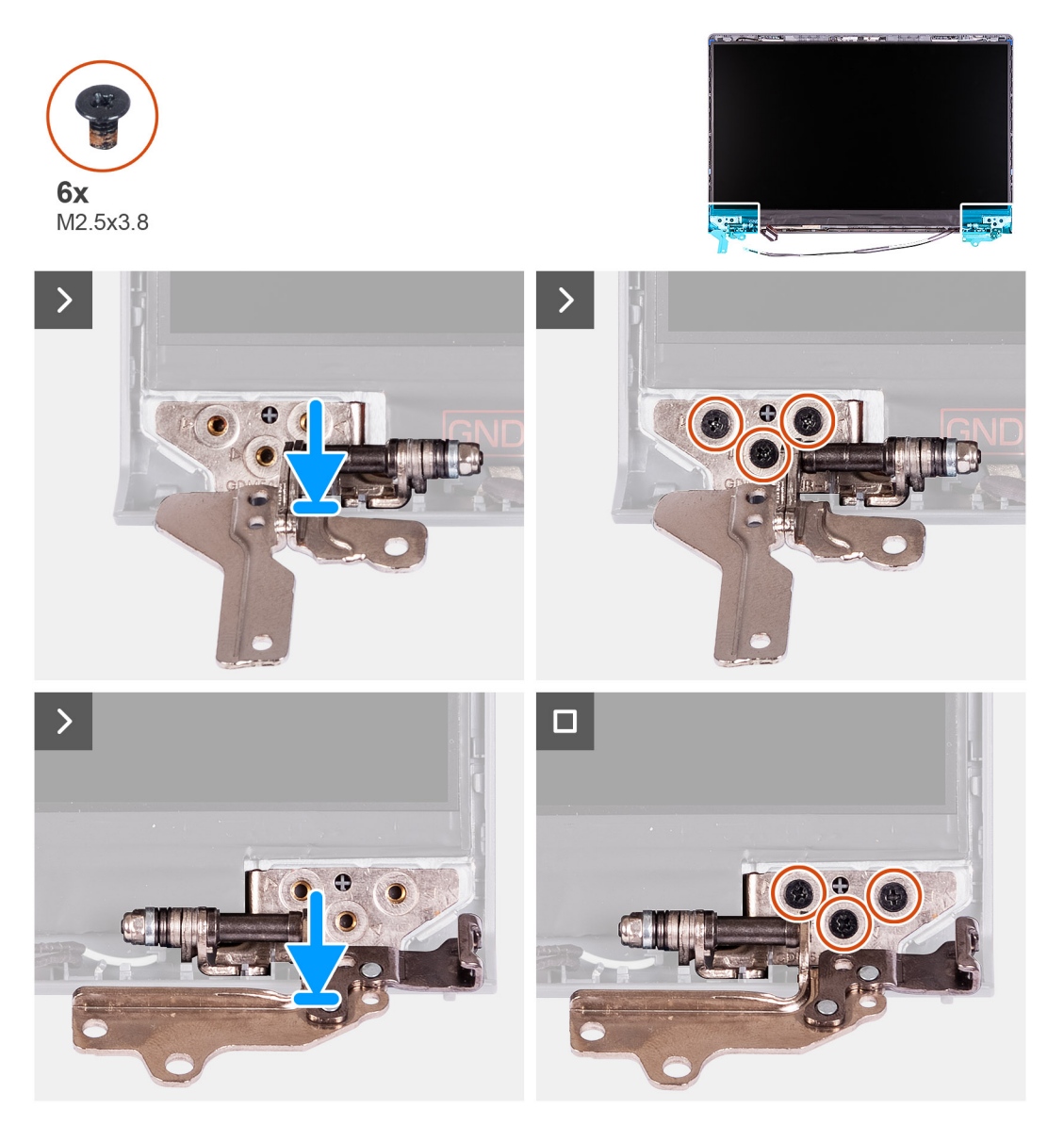

#### **Kroki**

- 1. Dopasuj i umieść lewy zawias na zestawie wyświetlacza.
- 2. Wkręć trzy śruby (M2,5x3,8) mocujące lewy zawias wyświetlacza do panelu wyświetlacza i pokrywy tylnej.
- 3. Dopasuj i umieść prawy zawias na zestawie wyświetlacza.
- 4. Wkręć trzy śruby (M2,5x3,8) mocujące prawy zawias wyświetlacza do panelu wyświetlacza i pokrywy tylnej.

#### <span id="page-91-0"></span>**Kolejne kroki**

- 1. Zainstaluj [ramkę wyświetlacza.](#page-87-0)
- 2. Zainstaluj [osłony zawiasów wyświetlacza.](#page-83-0)
- 3. Zainstaluj [zestaw wyświetlacza.](#page-78-0)
- 4. Zainstaluj [kartę sieci bezprzewodowej.](#page-47-0)
- 5. Zainstaluj [pokrywę dolną.](#page-39-0)
- 6. Wykonaj procedurę przedstawioną w sekcji [Po zakończeniu serwisowania komputera.](#page-32-0)

# **Wyświetlacz**

## **Wymontowywanie panelu wyświetlacza**

**OSTRZEŻENIE: Informacje zawarte w tej sekcji są przeznaczone wyłącznie dla autoryzowanych techników serwisowych.**

#### **Wymagania**

- 1. Wykonaj procedurę przedstawioną w sekcji [Przed przystąpieniem do serwisowania komputera.](#page-29-0)
- 2. Zdejmij [pokrywę dolną.](#page-37-0)
- 3. Wymontuj [kartę sieci bezprzewodowej.](#page-46-0)
- 4. Wymontuj [zestaw wyświetlacza.](#page-76-0)
- 5. Zdejmij [osłony zawiasów wyświetlacza.](#page-81-0)
- 6. Wymontuj [ramkę wyświetlacza.](#page-85-0)
- 7. Wymontuj [zawiasy wyświetlacza.](#page-88-0)

#### **Informacje na temat zadania**

**UWAGA:** Ta procedura dotyczy tylko komputerów w obudowie z tworzywa sztucznego.

Na poniższych ilustracjach przedstawiono umiejscowienie i procedurę wymontowywania wyświetlacza.

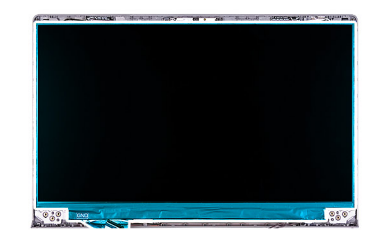

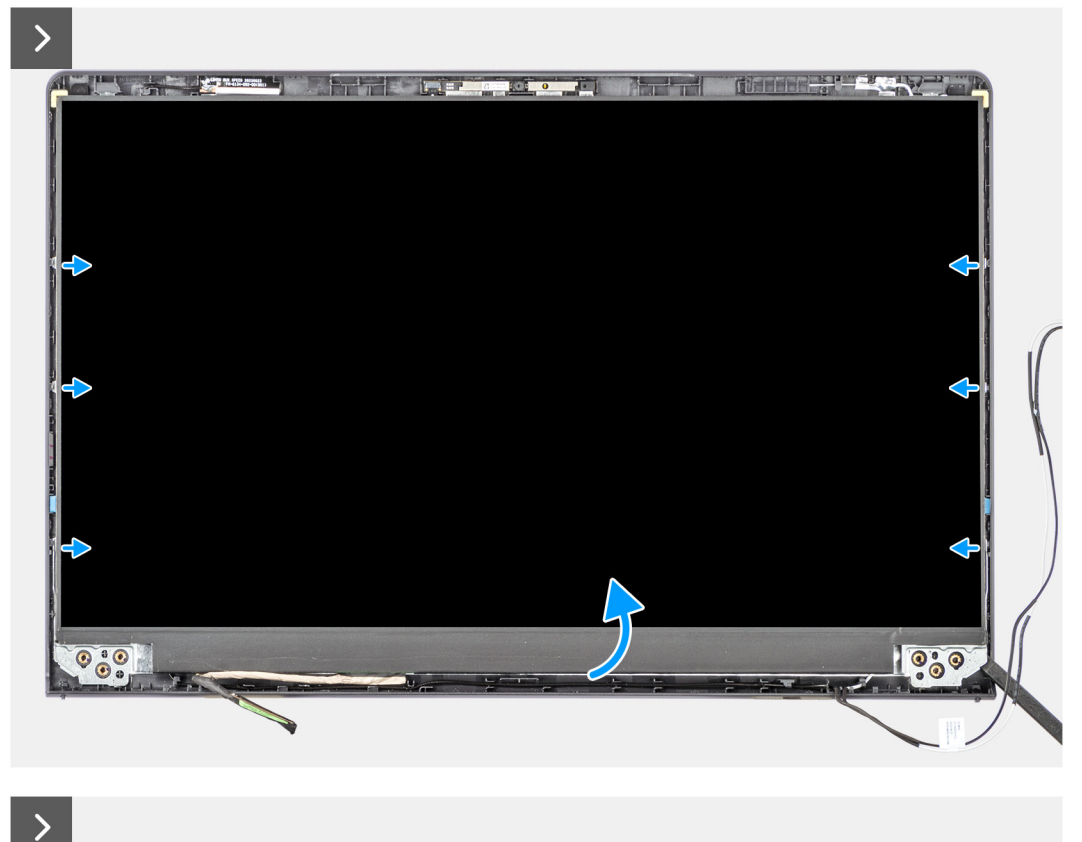

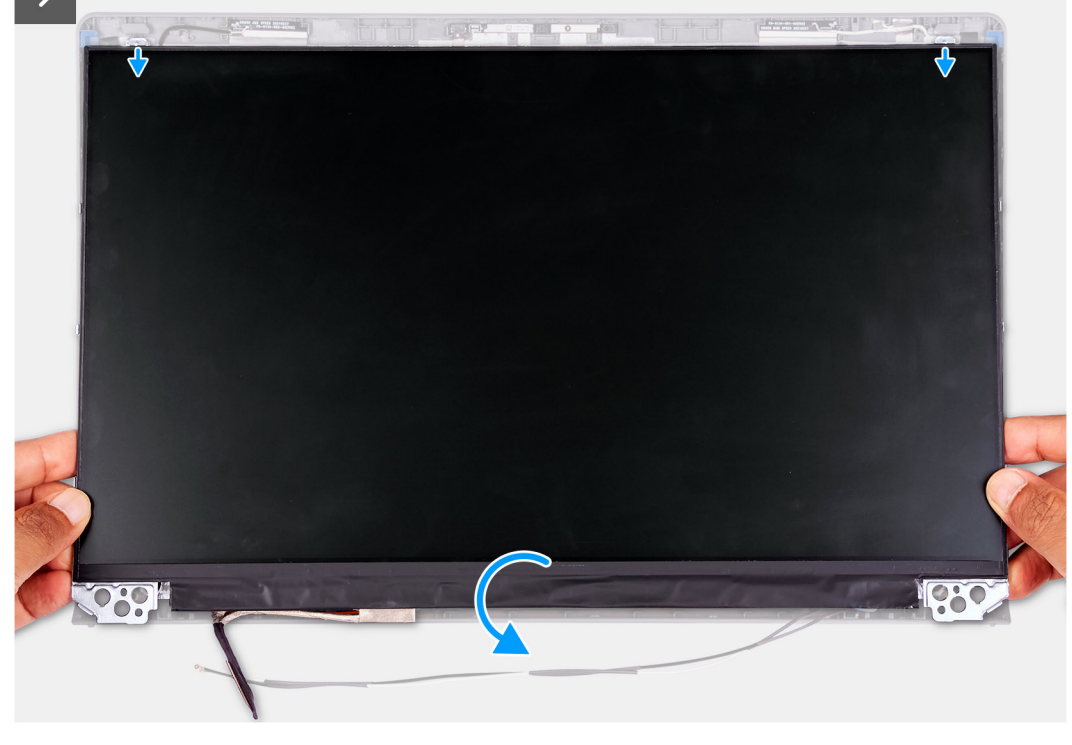

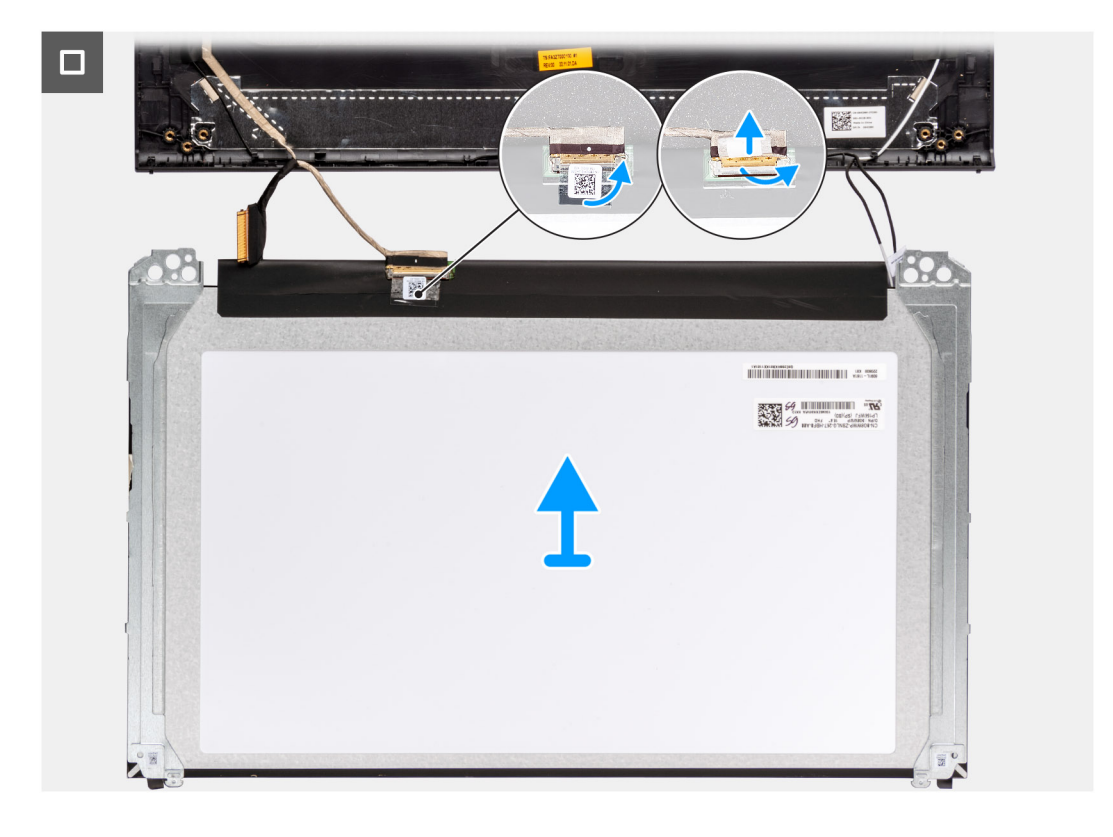

1. Za pomocą plastikowego otwieraka podważ panel wyświetlacza, zaczynając od prawego dolnego rogu.

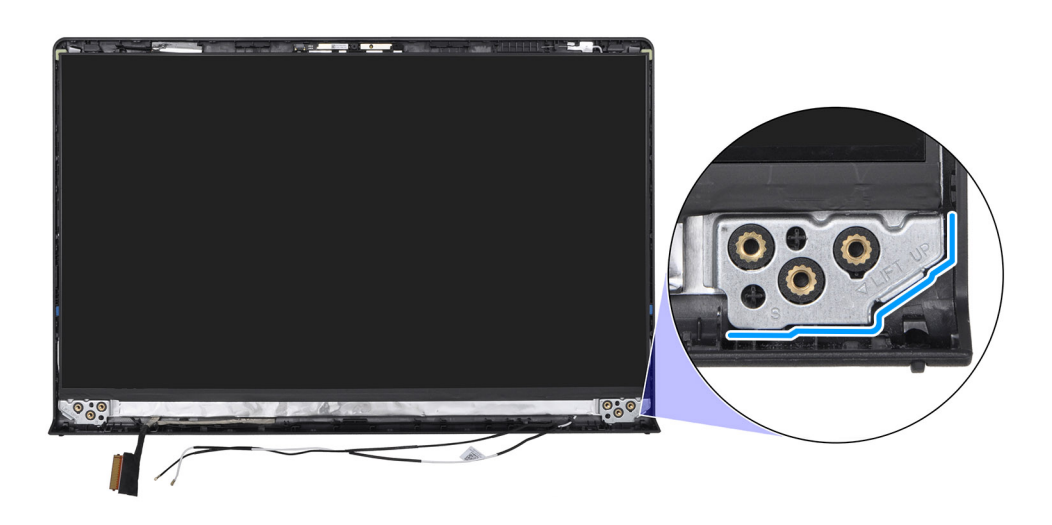

2. Delikatnie podważ dłońmi wyświetlacz, aby uwolnić go z zaczepów wzdłuż prawej strony tylnej pokrywy wyświetlacza i zestawu anteny.

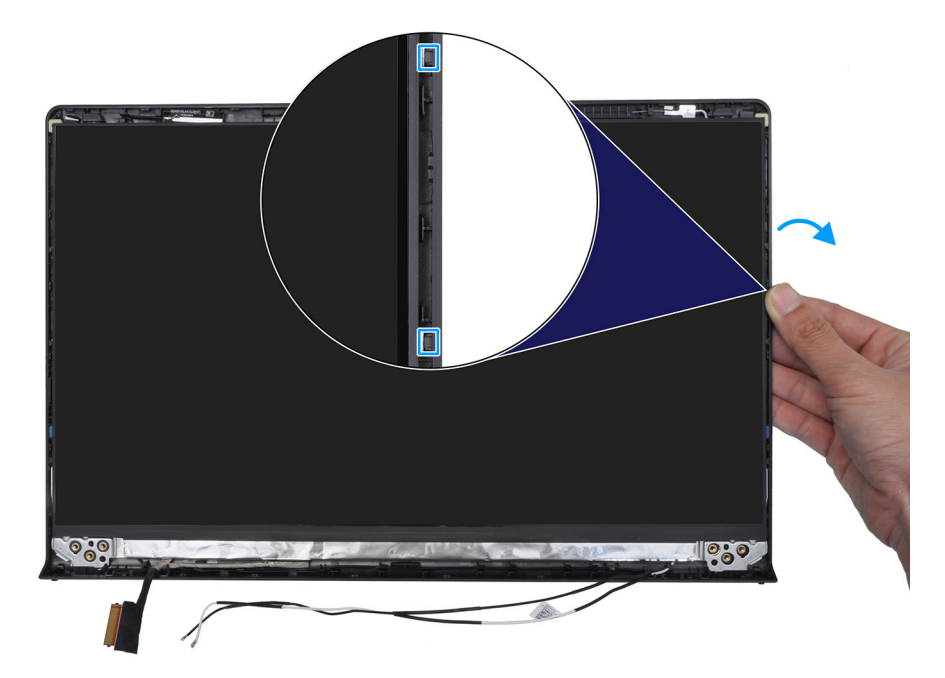

3. Powtórz kroki 1 i 2 z lewej strony zestawu panelu wyświetlacza.

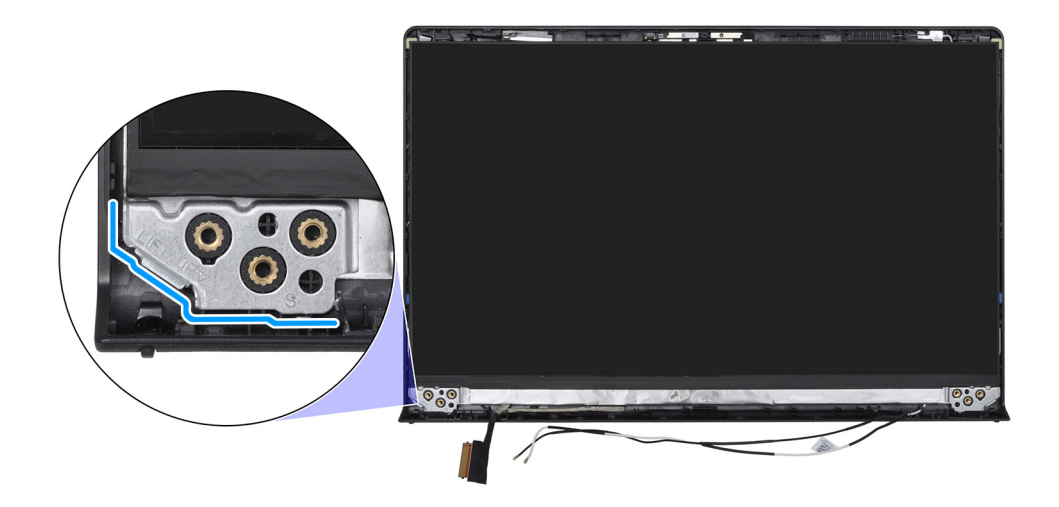

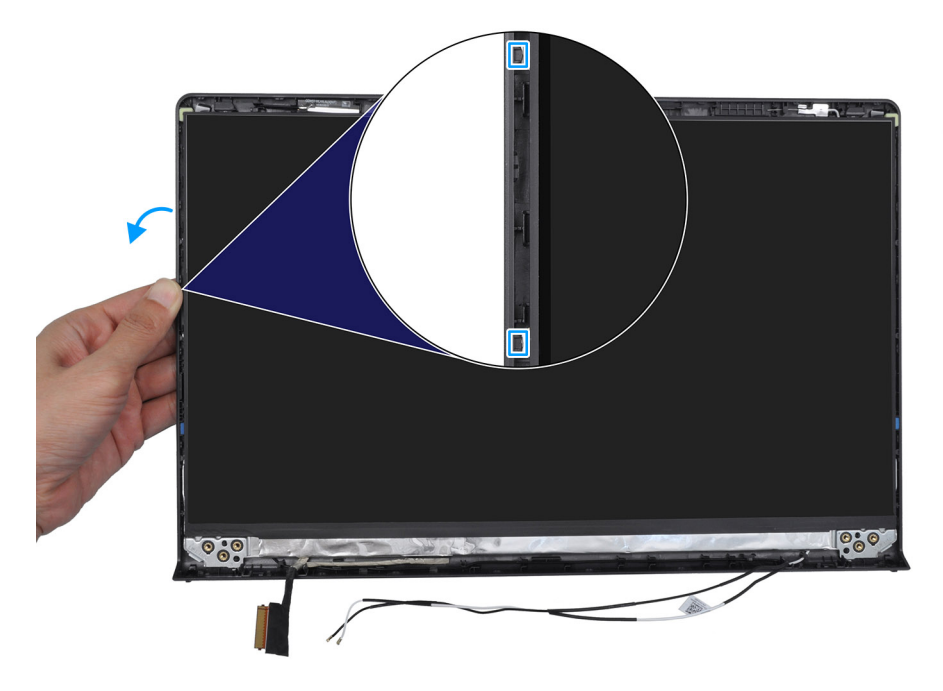

4. Unieś dolną krawędź panelu wyświetlacza i przesuń ją w dół, aby uwolnić klamry wyświetlacza ze szczelin w górnej części tylnej pokrywy wyświetlacza.

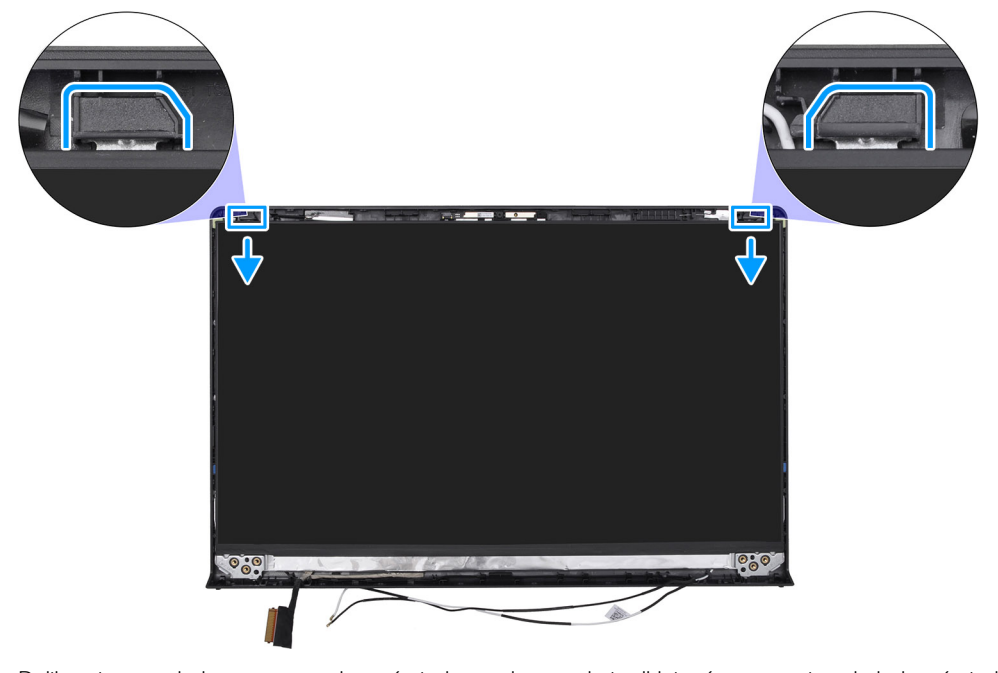

- 5. Delikatnie przechyl zestaw panelu wyświetlacza do przodu i odklej taśmę mocującą kabel wyświetlacza do złącza z tyłu panelu. (i) **UWAGA:** Pamiętaj o przygotowaniu czystej i gładkiej powierzchni, na którą będzie można odłożyć panel wyświetlacza, aby uniknąć uszkodzeń.
- 6. Odłącz kabel wyświetlacza od złącza i wymontuj wyświetlacz.

**UWAGA:** Panel wyświetlacza jest zmontowany i wraz z klamrami stanowi jedną część serwisową. NIE WOLNO ciągnąć dwóch kawałków elastycznej taśmy ani oddzielać klamer od panelu.

<span id="page-96-0"></span>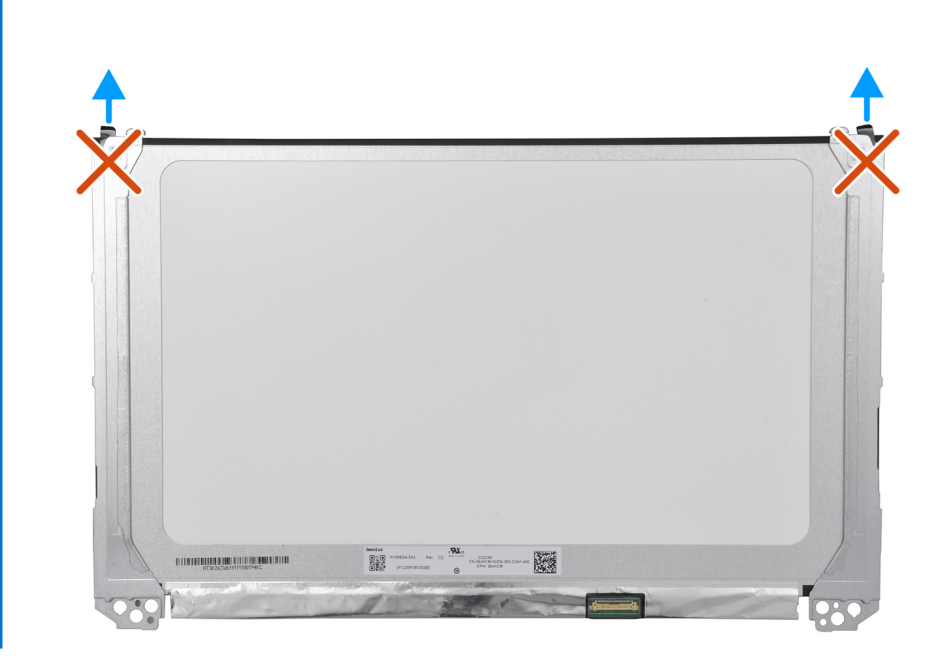

## **Instalowanie panelu wyświetlacza**

**OSTRZEŻENIE: Informacje zawarte w tej sekcji są przeznaczone wyłącznie dla autoryzowanych techników serwisowych.**

#### **Wymagania**

W przypadku wymiany elementu przed wykonaniem procedury instalacji wymontuj wcześniej zainstalowany element.

#### **Informacje na temat zadania**

**UWAGA:** Ta procedura dotyczy tylko komputerów w obudowie z tworzywa sztucznego.

Na poniższych ilustracjach przedstawiono umiejscowienie i procedurę instalacji wyświetlacza.

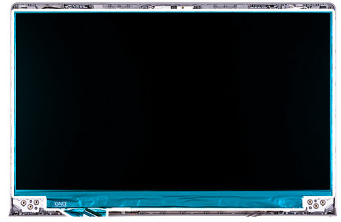

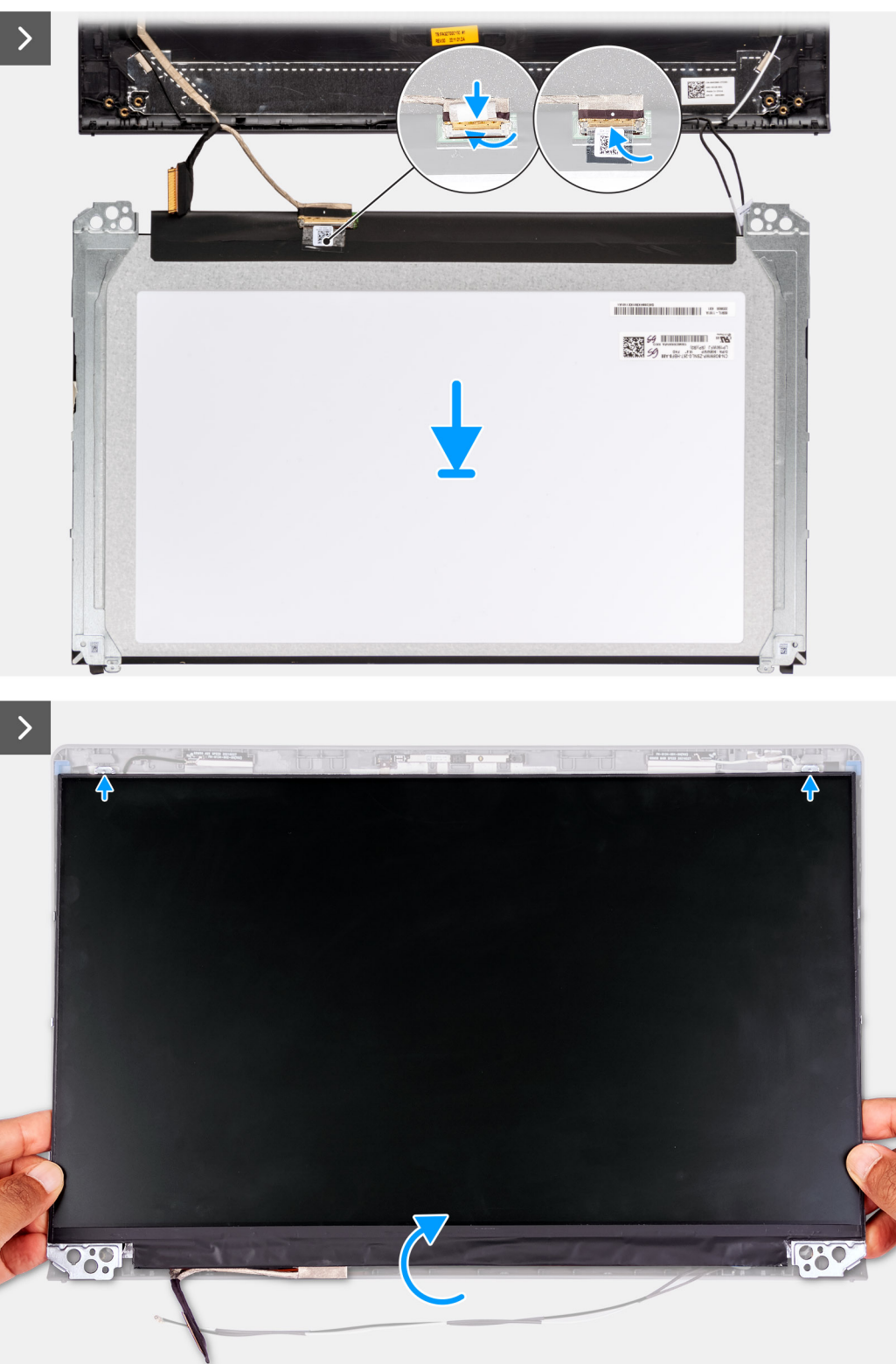

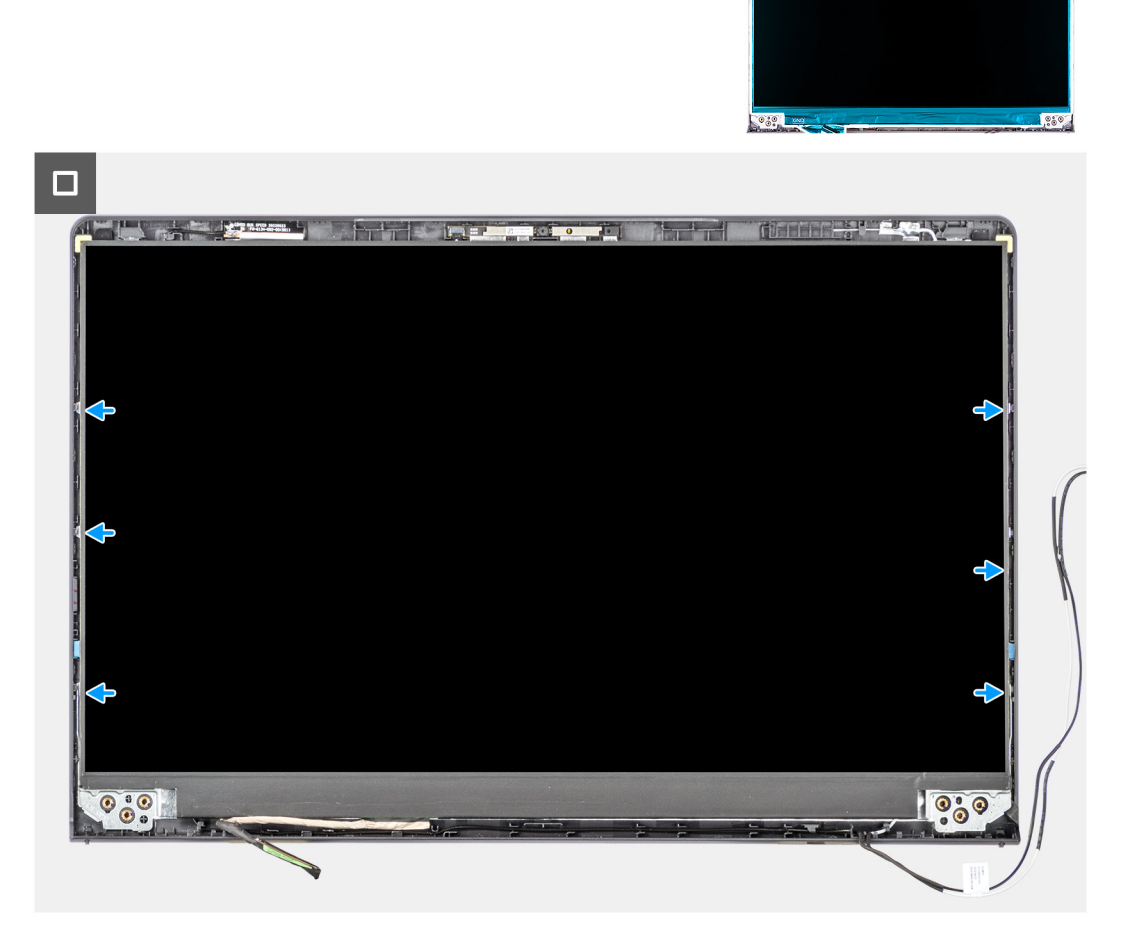

- 1. Połóż wyświetlacz i zestaw wyświetlacza na czystej, płaskiej powierzchni.
- 2. Podłącz kabel wyświetlacza do złącza na wyświetlaczu i zamknij zatrzask.
- 3. Przyklej taśmę mocującą kabel wyświetlacza do złącza na wyświetlaczu.
- 4. Odwróć panel wyświetlacza i umieść go na tylnej pokrywie wyświetlacza.
- 5. Unieś dolną krawędź panelu wyświetlacza i wsuń górną krawędź do szczelin w górnej części tylnej pokrywy wyświetlacza.
- 6. Delikatnie dociśnij krawędzie panelu wyświetlacza, aż zaskoczą na zaczepy w pokrywie tylnej wyświetlacza.

#### **Kolejne kroki**

- 1. Zainstaluj [zawiasy wyświetlacza.](#page-90-0)
- 2. Zainstaluj [ramkę wyświetlacza.](#page-87-0)
- 3. Zainstaluj [osłony zawiasów wyświetlacza.](#page-83-0)
- 4. Zainstaluj [zestaw wyświetlacza.](#page-78-0)
- 5. Zainstaluj [kartę sieci bezprzewodowej.](#page-47-0)
- 6. Zainstaluj [pokrywę dolną.](#page-39-0)
- 7. Wykonaj procedurę przedstawioną w sekcji [Po zakończeniu serwisowania komputera.](#page-32-0)

# <span id="page-99-0"></span>**Kamera**

# **Wymontowywanie kamery**

**OSTRZEŻENIE: Informacje zawarte w tej sekcji są przeznaczone wyłącznie dla autoryzowanych techników serwisowych.**

#### **Wymagania**

- 1. Wykonaj procedurę przedstawioną w sekcji [Przed przystąpieniem do serwisowania komputera.](#page-29-0)
- 2. Zdejmij [pokrywę dolną.](#page-37-0)
- 3. Wymontuj [kartę sieci bezprzewodowej.](#page-46-0)
- 4. Wymontuj [zestaw wyświetlacza.](#page-76-0)
- 5. Zdejmij [osłony zawiasów wyświetlacza.](#page-81-0)
- 6. Wymontuj [ramkę wyświetlacza.](#page-85-0)
- 7. Wymontuj [zawiasy wyświetlacza.](#page-88-0)
- 8. Wymontuj [wyświetlacz.](#page-91-0)

#### **Informacje na temat zadania**

 $\bigcirc$ **UWAGA:** Ta procedura dotyczy tylko komputerów w obudowie z tworzywa sztucznego.

Na poniższych ilustracjach przedstawiono umiejscowienie i procedurę wymontowywania modułu kamery.

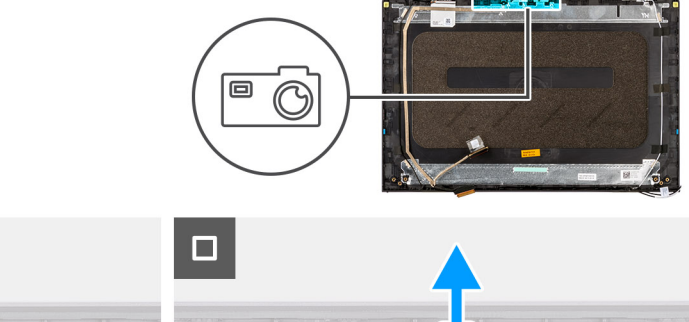

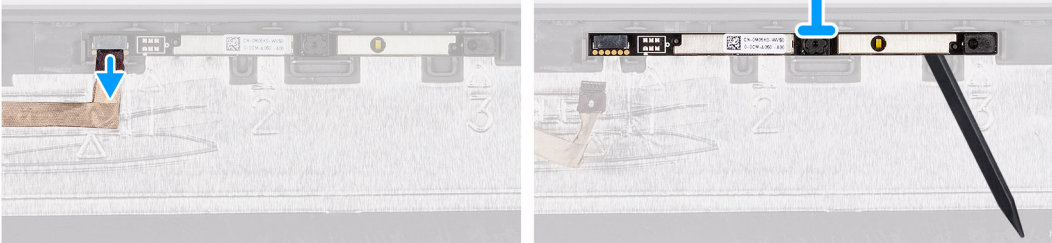

#### **Kroki**

- 1. Odłącz kabel kamery od złącza w module kamery.
- 2. Za pomocą plastikowego otwieraka delikatnie podważ kamerę, aby ją uwolnić z zestawu pokrywy wyświetlacza i anteny.
- 3. Wyjmij moduł kamery z zestawu wyświetlacza.

## **Instalowanie kamery**

**OSTRZEŻENIE: Informacje zawarte w tej sekcji są przeznaczone wyłącznie dla autoryzowanych techników serwisowych.**

#### **Wymagania**

W przypadku wymiany elementu przed wykonaniem procedury instalacji wymontuj wcześniej zainstalowany element.

#### <span id="page-100-0"></span>**Informacje na temat zadania**

**UWAGA:** Ta procedura dotyczy tylko komputerów w obudowie z tworzywa sztucznego.

Na poniższych ilustracjach przedstawiono umiejscowienie i procedurę instalacji modułu kamery.

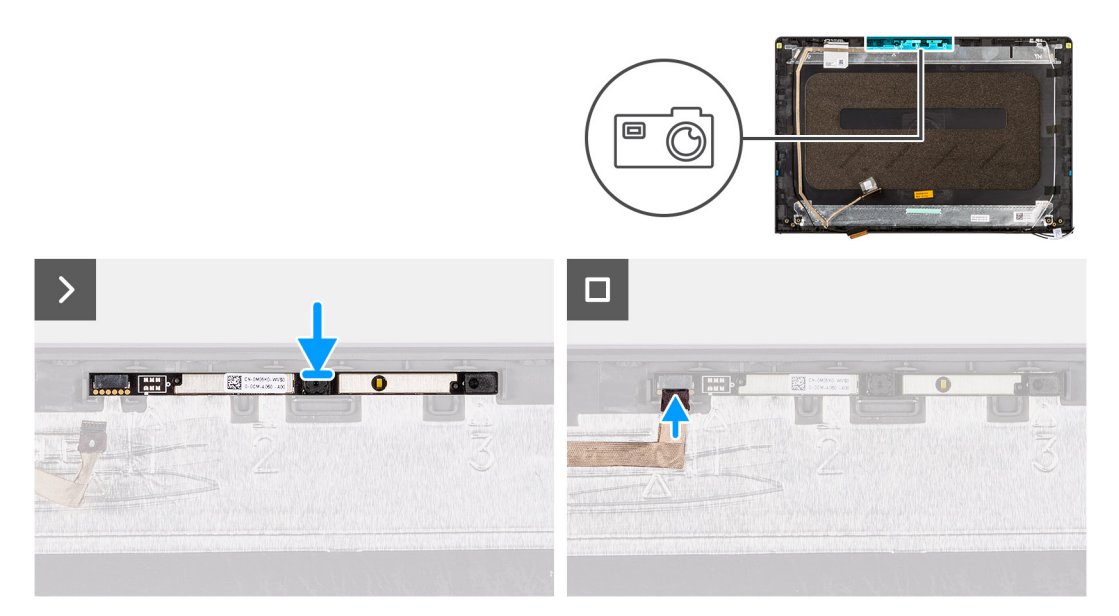

#### **Kroki**

- 1. Korzystając z wypustki, umieść moduł kamery w zestawie pokrywy wyświetlacza i anteny.
- 2. Podłącz kabel wyświetlacza do złącza w module kamery.

#### **Kolejne kroki**

- 1. Zainstaluj [wyświetlacz.](#page-96-0)
- 2. Zainstaluj [zawiasy wyświetlacza.](#page-90-0)
- 3. Zainstaluj [ramkę wyświetlacza.](#page-87-0)
- 4. Zainstaluj [osłony zawiasów wyświetlacza.](#page-83-0)
- 5. Zainstaluj [zestaw wyświetlacza.](#page-78-0)
- 6. Zainstaluj [kartę sieci bezprzewodowej.](#page-47-0)
- 7. Zainstaluj [pokrywę dolną.](#page-39-0)
- 8. Wykonaj procedurę przedstawioną w sekcji [Po zakończeniu serwisowania komputera.](#page-32-0)

# **Kabel wyświetlacza**

### **Wymontowywanie kabla wyświetlacza**

**OSTRZEŻENIE: Informacje zawarte w tej sekcji są przeznaczone wyłącznie dla autoryzowanych techników serwisowych.**

#### **Wymagania**

- 1. Wykonaj procedurę przedstawioną w sekcji [Przed przystąpieniem do serwisowania komputera.](#page-29-0)
- 2. Zdejmij [pokrywę dolną.](#page-37-0)
- 3. Wymontuj [kartę sieci bezprzewodowej.](#page-46-0)
- 4. Wymontuj [zestaw wyświetlacza.](#page-76-0)
- 5. Zdejmij [osłony zawiasów wyświetlacza.](#page-81-0)
- 6. Wymontuj [ramkę wyświetlacza.](#page-85-0)
- 7. Wymontuj [zawiasy wyświetlacza.](#page-88-0)
- 8. Wymontuj [wyświetlacz.](#page-91-0)

#### <span id="page-101-0"></span>**Informacje na temat zadania**

**UWAGA:** Ta procedura dotyczy tylko komputerów w obudowie z tworzywa sztucznego.

Na ilustracji przedstawiono umiejscowienie i procedurę wymontowywania kabla wyświetlacza.

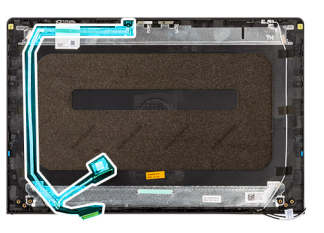

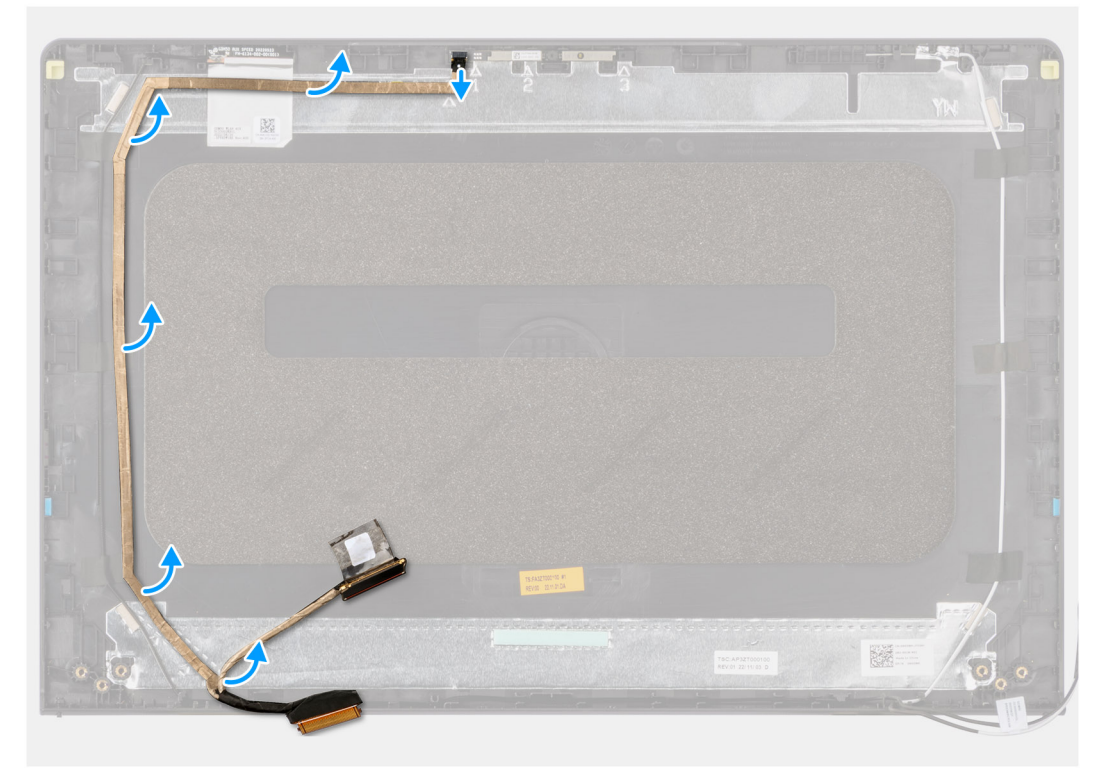

#### **Kroki**

- 1. Odłącz kabel eDP wyświetlacza od złącza na module kamery.
- 2. Ostrożnie odklej kabel eDP i zdejmij go z zestawu pokrywy tylnej wyświetlacza i anteny.

### **Instalowanie kabla wyświetlacza**

**OSTRZEŻENIE: Informacje zawarte w tej sekcji są przeznaczone wyłącznie dla autoryzowanych techników serwisowych.**

#### **Wymagania**

W przypadku wymiany elementu przed wykonaniem procedury instalacji wymontuj wcześniej zainstalowany element.

#### **Informacje na temat zadania**

**UWAGA:** Ta procedura dotyczy tylko komputerów w obudowie z tworzywa sztucznego.

Na ilustracji przedstawiono umiejscowienie i procedurę instalacji kabla wyświetlacza.

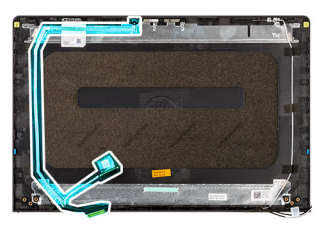

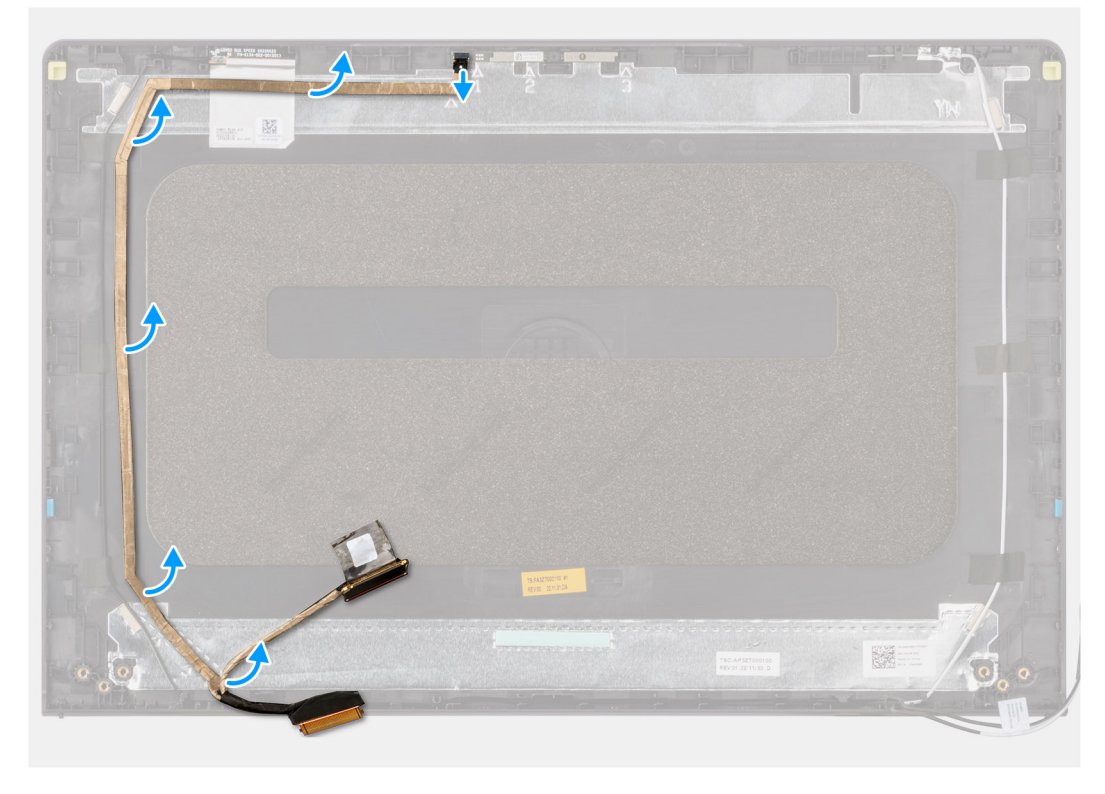

- 1. Przyklej kabel eDP wyświetlacza do zestawu pokrywy wyświetlacza i anteny.
- 2. Podłącz kabel eDP wyświetlacza do złącza na module kamery.

#### **Kolejne kroki**

- 1. Zainstaluj [wyświetlacz.](#page-96-0)
- 2. Zainstaluj [zawiasy wyświetlacza.](#page-90-0)
- 3. Zainstaluj [ramkę wyświetlacza.](#page-87-0)
- 4. Zainstaluj [osłony zawiasów wyświetlacza.](#page-83-0)
- 5. Zainstaluj [zestaw wyświetlacza.](#page-78-0)
- 6. Zainstaluj [kartę sieci bezprzewodowej.](#page-47-0)
- 7. Zainstaluj [pokrywę dolną.](#page-39-0)
- 8. Wykonaj procedurę przedstawioną w sekcji [Po zakończeniu serwisowania komputera.](#page-32-0)

# **zestaw pokrywy wyświetlacza i anteny**

### **Wymontowywanie zestawu pokrywy wyświetlacza i anteny**

**OSTRZEŻENIE: Informacje zawarte w tej sekcji są przeznaczone wyłącznie dla autoryzowanych techników serwisowych.**

#### **Wymagania**

- 1. Wykonaj procedurę przedstawioną w sekcji [Przed przystąpieniem do serwisowania komputera.](#page-29-0)
- 2. Zdejmij [pokrywę dolną.](#page-37-0)
- 3. Wymontuj [kartę sieci bezprzewodowej.](#page-46-0)
- 4. Wymontuj [zestaw wyświetlacza.](#page-76-0)
- 5. Zdejmij [osłony zawiasów wyświetlacza.](#page-81-0)
- 6. Wymontuj [ramkę wyświetlacza.](#page-85-0)
- 7. Wymontuj [zawiasy wyświetlacza.](#page-88-0)
- 8. Wymontui [wyświetlacz.](#page-91-0)
- 9. Wymontuj [kamerę.](#page-99-0)
- 10. Wymontuj [kabel wyświetlacza.](#page-100-0)

#### **Informacje na temat zadania**

**UWAGA:** Ta procedura dotyczy tylko komputerów w obudowie z tworzywa sztucznego.

**UWAGA:** Po wykonaniu wszystkich czynności wstępnych nie można bardziej zdemontować zestawu pokrywy tylnej wyświetlacza  $\bigcirc$ i anteny. Jeśli anteny sieci bezprzewodowej działają nieprawidłowo i wymagają wymiany, należy wymienić cały zestaw tylnej pokrywy wyświetlacza i anteny.

Na ilustracji poniżej przedstawiono zestaw tylnej pokrywy wyświetlacza i anteny po wykonaniu wstępnych czynności w celu wymiany zestawu pokrywy wyświetlacza i anteny.

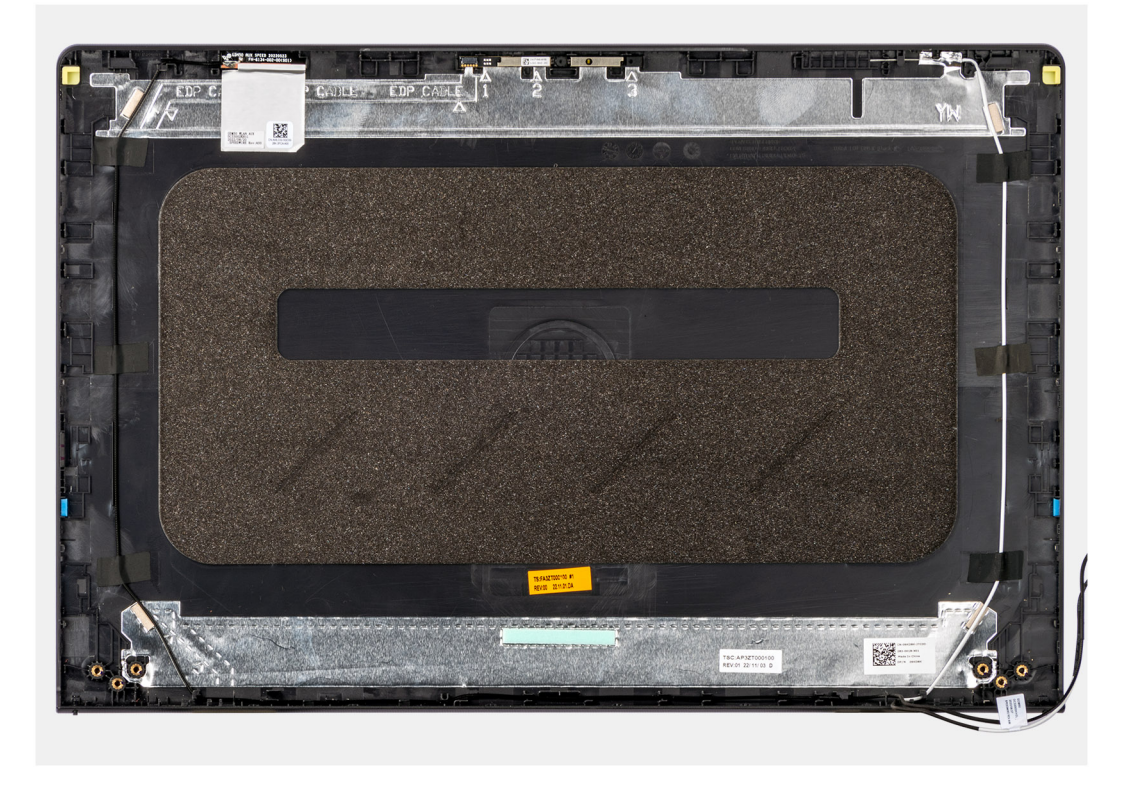

#### **Kroki**

Po wykonaniu czynności wstępnych pozostanie zestaw tylnej pokrywy wyświetlacza i anteny.

## **Instalowanie zestawu pokrywy wyświetlacza i anteny**

**OSTRZEŻENIE: Informacje zawarte w tej sekcji są przeznaczone wyłącznie dla autoryzowanych techników serwisowych.**

#### **Wymagania**

W przypadku wymiany elementu przed wykonaniem procedury instalacji wymontuj wcześniej zainstalowany element.

#### **Informacje na temat zadania**

**UWAGA:** Ta procedura dotyczy tylko komputerów w obudowie z tworzywa sztucznego.

Na ilustracji przedstawiono umiejscowienie i procedurę instalacji zestawu tylnej pokrywy wyświetlacza i anteny.

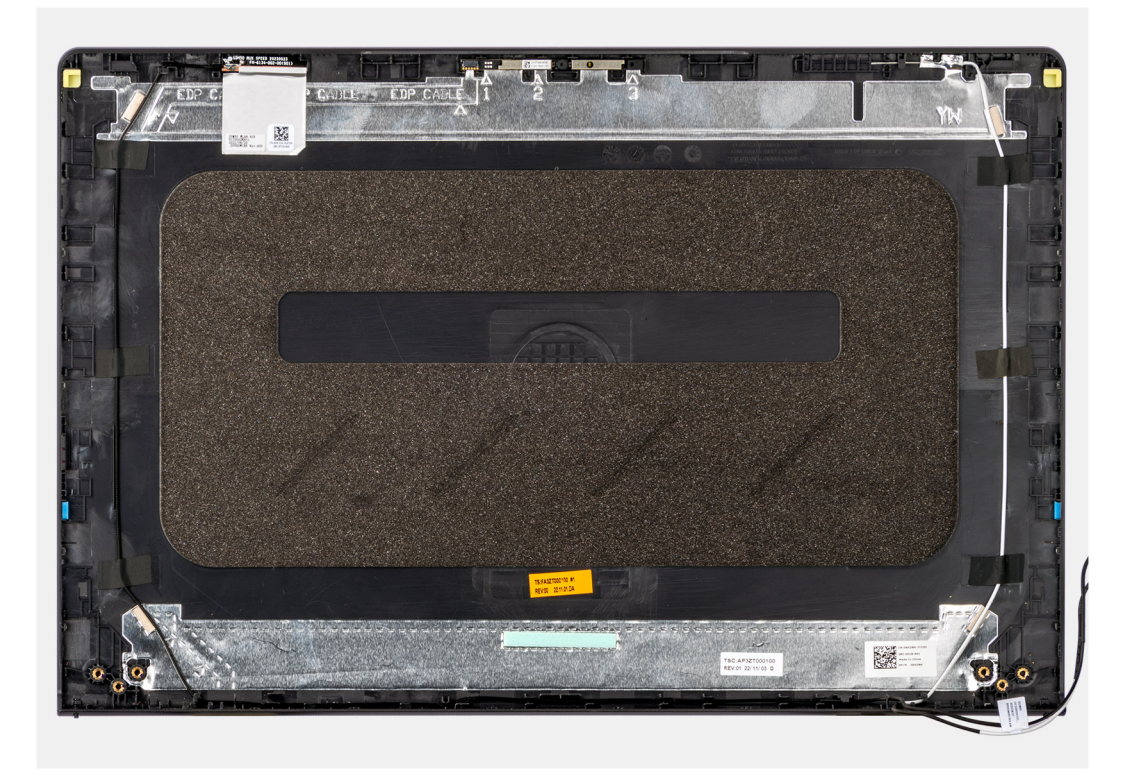

#### **Kroki**

Umieść zestaw tylnej pokrywy wyświetlacza i anteny na płaskiej powierzchni i wykonaj odpowiednie czynności, aby zainstalować pokrywę.

#### **Kolejne kroki**

- 1. Zainstaluj [kabel wyświetlacza](#page-101-0)
- 2. Zainstaluj [kamerę](#page-99-0)
- 3. Zainstaluj [wyświetlacz.](#page-96-0)
- 4. Zainstaluj [zawiasy wyświetlacza.](#page-90-0)
- 5. Zainstaluj [ramkę wyświetlacza.](#page-87-0)
- 6. Zainstaluj [osłony zawiasów wyświetlacza.](#page-83-0)
- 7. Zainstaluj [zestaw wyświetlacza.](#page-78-0)
- 8. Zainstaluj [kartę sieci bezprzewodowej.](#page-47-0)
- 9. Zainstaluj [pokrywę dolną.](#page-39-0)
- 10. Wykonaj procedurę przedstawioną w sekcji [Po zakończeniu serwisowania komputera.](#page-32-0)

# **Płyta główna**

## **Wymontowywanie płyty głównej**

**OSTRZEŻENIE: Informacje zawarte w tej sekcji są przeznaczone wyłącznie dla autoryzowanych techników serwisowych.**

#### **Wymagania**

- 1. Wykonaj procedurę przedstawioną w sekcji [Przed przystąpieniem do serwisowania komputera.](#page-29-0)
- 2. Zdejmij [pokrywę dolną.](#page-37-0)
- 3. Wymontuj [moduł pamięci.](#page-41-0)
- 4. W zależności od konfiguracji wymontuj [dysk SSD M.2 2230](#page-42-0) lub [dysk SSD M.2 2280.](#page-44-0)
- 5. Wymontuj [kartę sieci bezprzewodowej.](#page-46-0)
- 6. Wymontuj [wentylator.](#page-52-0)
- 7. W zależności od konfiguracji wymontuj [radiator zintegrowanej karty graficznej](#page-61-0) lub [radiator autonomicznej karty graficznej.](#page-63-0) **(i)** UWAGA: Aby uprościć procedurę i zachować wiązanie termiczne między płytą główną i radiatorem podczas wymiany lub
	- uzyskiwania dostępu do innych części, płytę główną można wymontować wraz z zamocowanym na niej radiatorem.

#### **Informacje na temat zadania**

Poniższa ilustracja przedstawia złącza na płycie głównej.

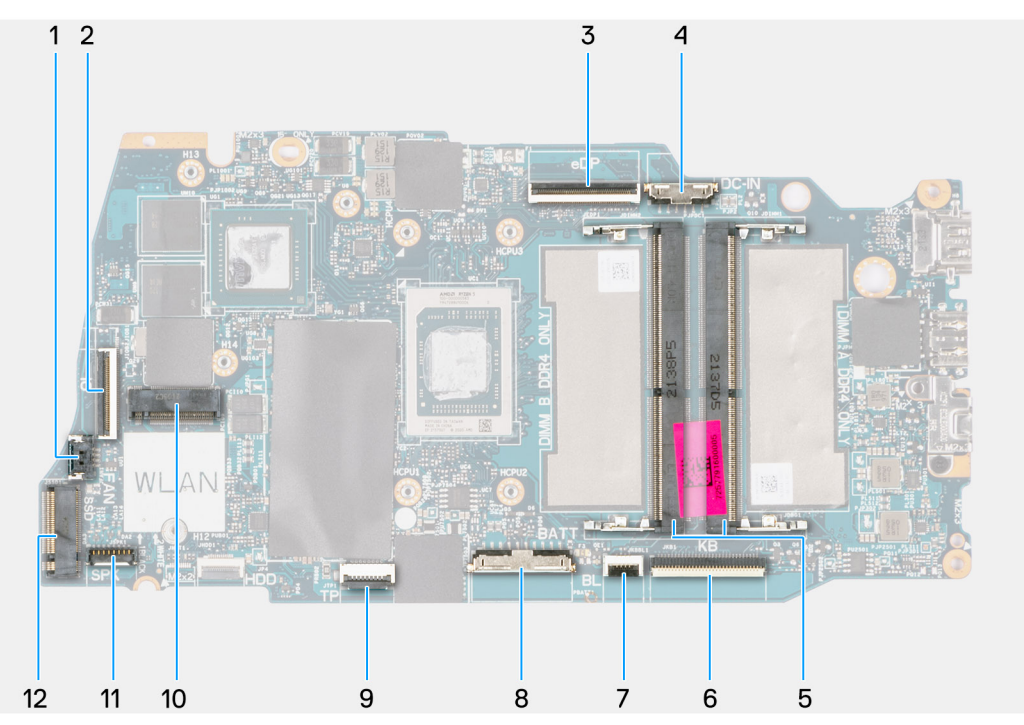

- 1. Złącze kabla wentylatora
- 2. Złącze kabla FFC karty towarzyszącej we/wy
- 3. złącze eDP
- 4. Złącze zasilania
- 5. Złącze modułu pamięci
- 6. Złącze kabla FFC klawiatury
- 7. Złącze kabla FPC podświetlenia klawiatury
- 8. Złacze baterii
- 9. Złącze kabla FFC touchpada
- 10. Złącze karty sieci bezprzewodowej
- 11. Złącze kabla głośnika
- 12. Złącze dysku SSD M.2

Na ilustracji przedstawiono umiejscowienie i procedurę wymontowywania płyty głównej.

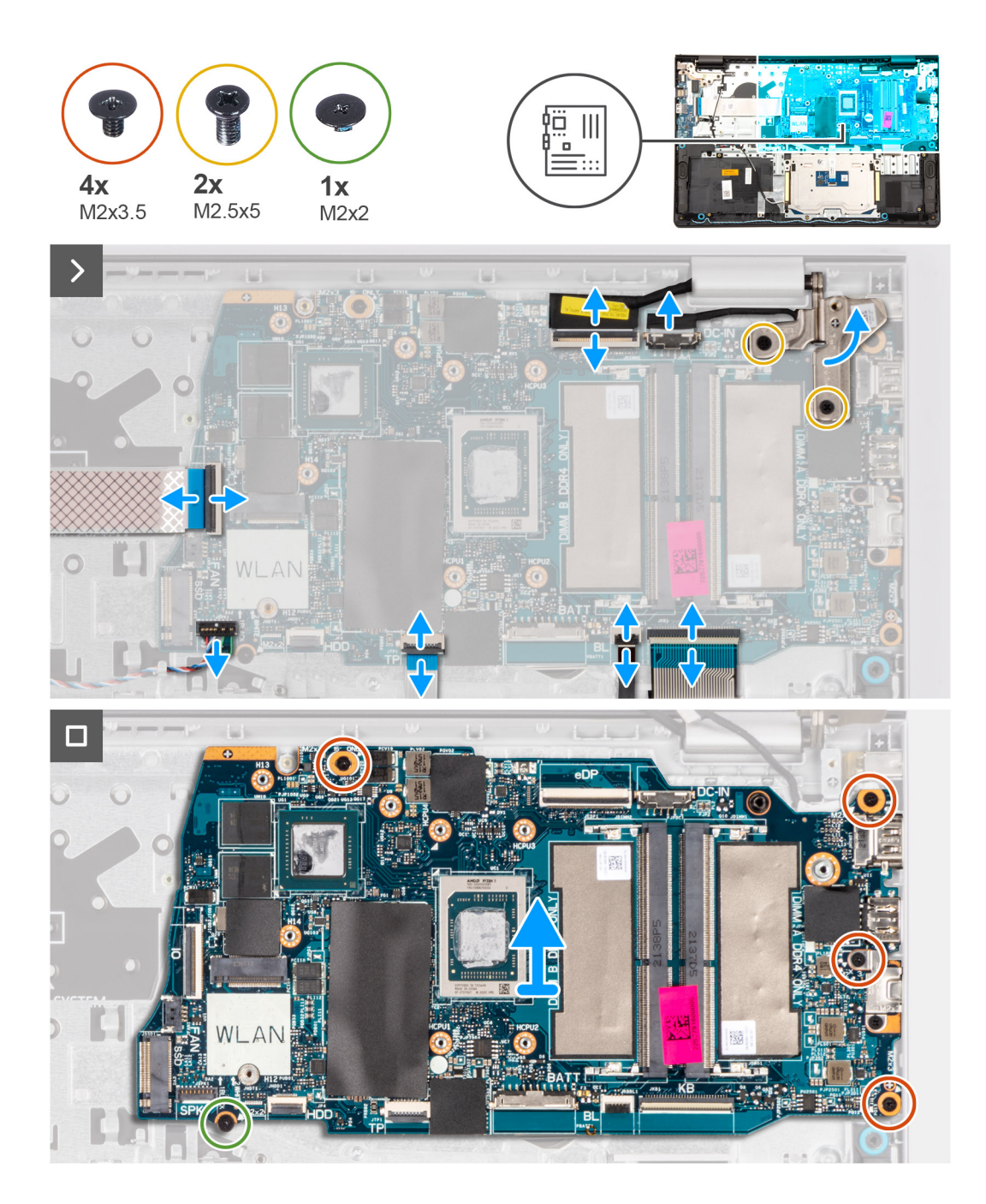

- 1. Wykręć dwie śruby (M2,5x5) mocujące prawy zawias wyświetlacza do płyty głównej oraz zestawu podpórki na nadgarstek i klawiatury.
- 2. Za pomocą plastikowego otwieraka unieś prawy zawias wyświetlacza, aby odsunąć go od zestawu podpórki na nadgarstek i klawiatury.
- 3. Odłącz następujące kable od płyty głównej:
	- a. Kabel FFC karty towarzyszącej we/wy
	- **b.** kabel eDP
	- c. Kabel gniazda zasilacza
	- d. Kabel FFC klawiatury
	- e. Kabel FPC podświetlenia klawiatury

**UWAGA:** Ten krok dotyczy tylko komputerów wyposażonych w podświetlenie klawiatury.

- f. Kabel baterii
- g. Kabel FFC touchpada
- h. Kabel głośnikowy
- 4. Wykręć śrubę (M2x2) i cztery śruby (M2x3,5) mocujące płytę główną do zestawu podpórki na nadgarstek i klawiatury.
	- **UWAGA:** NIE wyjmuj wspornika USB Type-C z płyty głównej w celu wymiany go. Płyta główna i wspornik USB Type-C są wymieniane jako część zestawu.

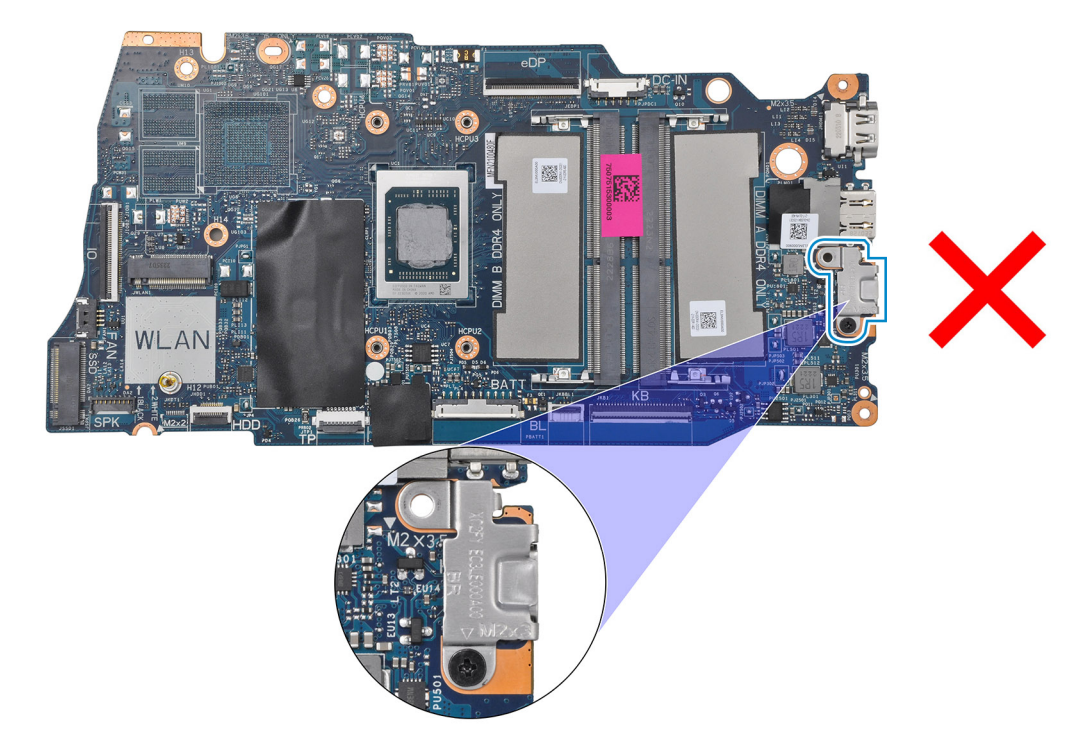

5. Ostrożnie wyjmij płytę główną z zestawu podpórki na nadgarstek i klawiatury.

## **Instalowanie płyty głównej**

**OSTRZEŻENIE: Informacje zawarte w tej sekcji są przeznaczone wyłącznie dla autoryzowanych techników serwisowych.**

#### **Wymagania**

W przypadku wymiany elementu przed wykonaniem procedury instalacji wymontuj wcześniej zainstalowany element.

#### **Informacje na temat zadania**

**UWAGA:** Aby uprościć procedurę i zachować wiązanie termiczne między płytą główną i radiatorem podczas wymiany lub uzyskiwania dostępu do innych części, płytę główną można zainstalować wraz z zamocowanym na niej radiatorem.

Poniższa ilustracja przedstawia złącza na płycie głównej.
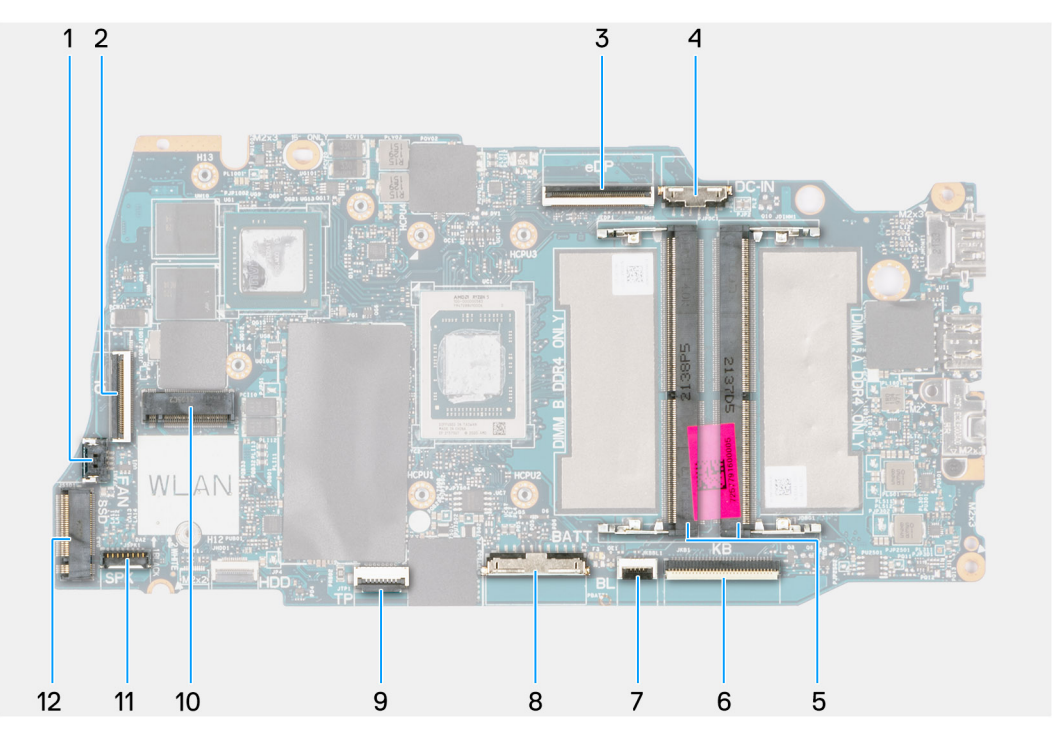

- 1. Złącze kabla wentylatora
- 2. Złącze kabla FFC karty towarzyszącej we/wy
- 3. złącze eDP
- 4. Złącze zasilania
- 5. Złącze modułu pamięci
- 6. Złącze kabla FFC klawiatury
- 7. Złącze kabla FPC podświetlenia klawiatury
- 8. Złącze baterii
- 9. Złącze kabla FFC touchpada
- 10. Złącze karty sieci bezprzewodowej
- 11. Złącze kabla głośnika
- 12. Złącze dysku SSD M.2

Na ilustracji przedstawiono umiejscowienie i procedurę instalacji płyty głównej.

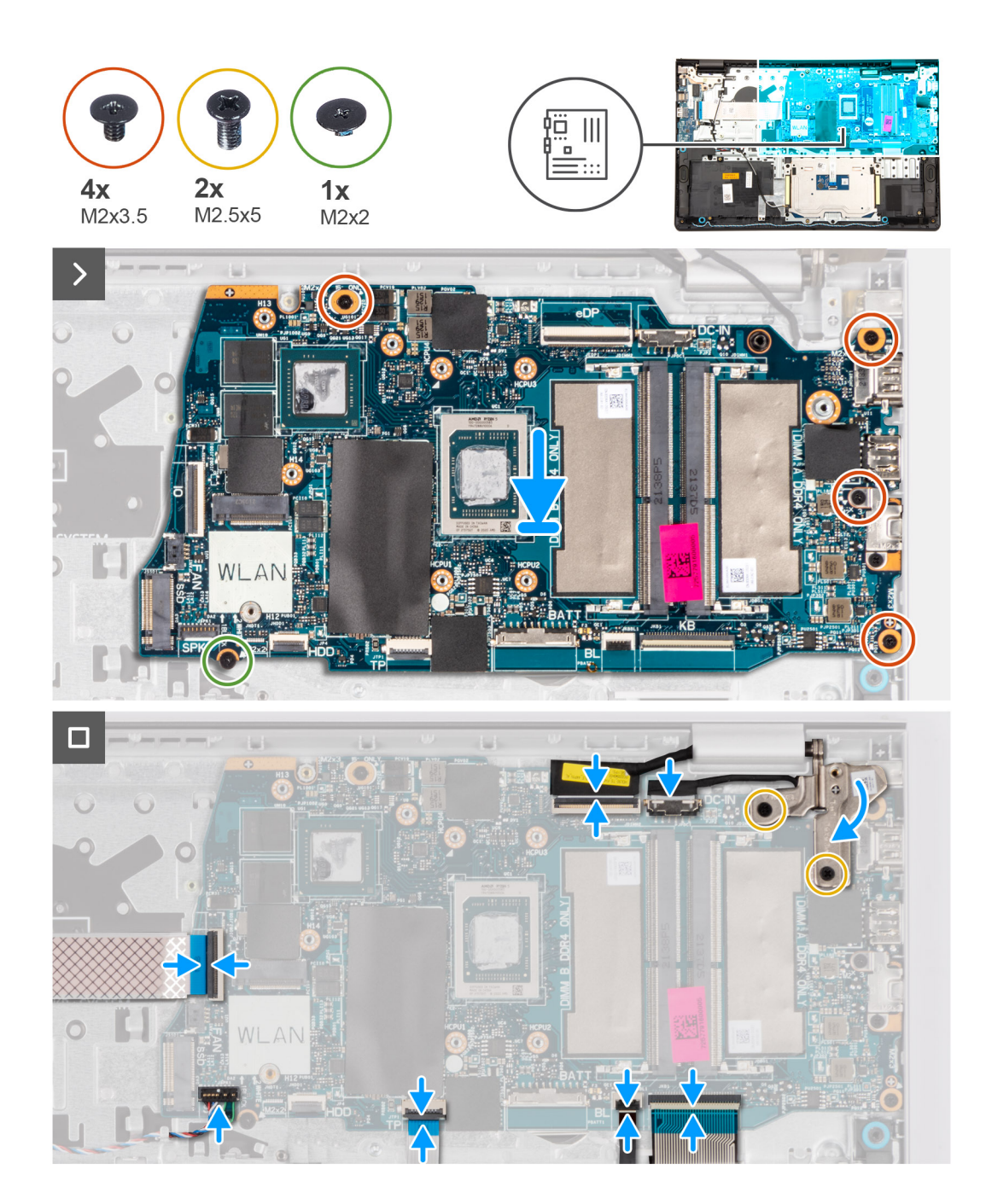

#### **Kroki**

- 1. Dopasuj porty na płycie głównej do otworów w zestawie podpórki na nadgarstek i klawiatury.
- 2. Ostrożnie wsuń płytę główną pod kątem i umieść ją na zestawie podpórki na nadgarstek i klawiatury.
- 3. Dopasuj otwory na śruby w płycie głównej do otworów w zestawie podpórki na nadgarstek i klawiatury.
- 4. Wkręć śrubę (M2x2) i cztery śruby (M2x3,5), aby zamocować płytę główną do zestawu podpórki na nadgarstek i klawiatury.
- 5. Podłącz kable następujących urządzeń do płyty głównej:
	- a. Kabel FFC karty towarzyszącej we/wy
	- b. kabel eDP
	- c. Kabel gniazda zasilacza
	- d. Kabel FFC klawiatury
	- e. Kabel FPC podświetlenia klawiatury

**UWAGA:** Ten krok dotyczy tylko komputerów wyposażonych w podświetlenie klawiatury.

f. Kabel baterii

- g. Kabel FFC touchpada
- h. Kabel głośnikowy
- 6. Zamknij prawy zawias wyświetlacza i dopasuj otwory na śruby w zawiasie do otworów w płycie głównej oraz zestawie podpórki na nadgarstek i klawiatury.
- 7. Wkręć dwie śruby (M2,5x5) mocujące prawy zawias wyświetlacza do płyty głównej oraz zestawu podpórki na nadgarstek i klawiatury.

#### **Kolejne kroki**

- 1. W zależności od konfiguracji zainstaluj [radiator zintegrowanej karty graficznej](#page-62-0) lub [radiator autonomicznej karty graficznej.](#page-64-0)
- 2. Zainstalui [wentylator.](#page-53-0)
- 3. Zainstaluj [kartę sieci bezprzewodowej.](#page-47-0)
- 4. Zainstaluj [kartę SSD M.2 2230](#page-43-0) lub kartę [SSD M.2 2280.](#page-45-0)
- 5. Zainstaluj [moduł pamięci.](#page-42-0)
- 6. Zainstaluj [pokrywę dolną.](#page-39-0)
- 7. Wykonaj procedurę przedstawioną w sekcji [Po zakończeniu serwisowania komputera.](#page-32-0)

## **Zestaw podpórki na nadgarstek i klawiatury**

### **Wymontowywanie zestawu podpórki na nadgarstek i klawiatury**

**OSTRZEŻENIE: Informacje zawarte w tej sekcji są przeznaczone wyłącznie dla autoryzowanych techników serwisowych.**

#### **Wymagania**

- 1. Wykonaj procedurę przedstawioną w sekcji [Przed przystąpieniem do serwisowania komputera.](#page-29-0)
- 2. Zdejmij [pokrywę dolną.](#page-37-0)
- 3. Wymontuj [moduł pamięci.](#page-41-0)
- 4. W zależności od konfiguracji wymontuj [dysk SSD M.2 2230](#page-42-0) lub [dysk SSD M.2 2280.](#page-44-0)
- 5. Wymontuj [kartę sieci bezprzewodowej.](#page-46-0)
- 6. Wymontuj [głośniki.](#page-49-0)
- 7. Wymontuj [wentylator.](#page-52-0)
- 8. W zależności od konfiguracji wymontuj [radiator zintegrowanej karty graficznej](#page-61-0) lub [radiator autonomicznej karty graficznej.](#page-63-0)
- 9. Wymontuj [baterię 3-ogniwową](#page-55-0) lub [baterię 4-ogniwową.](#page-56-0)
- 10. Wymontuj [touchpad.](#page-65-0)
- 11. Wyjmij [kabel karty towarzyszącej we/wy.](#page-67-0)
- 12. Wymontuj [kartę towarzyszącą we/wy.](#page-68-0)
- 13. W zależności od konfiguracji wymontuj [przycisk zasilania](#page-70-0) lub [przycisk zasilania z opcjonalnym czytnikiem linii papilarnych.](#page-72-0)
- 14. Wymontuj [gniazdo zasilacza.](#page-74-0)
- 15. Wymontuj [zestaw wyświetlacza.](#page-76-0)
- 16. Wymontuj [płytę główną.](#page-104-0)
	- **UWAGA:** Aby uprościć procedurę i zachować wiązanie termiczne między płytą główną i radiatorem podczas wymiany lub uzyskiwania dostępu do innych części, płytę główną można wymontować wraz z zamocowanym na niej radiatorem.

#### **Informacje na temat zadania**

**UWAGA:** Po wykonaniu wszystkich czynności wstępnych nie można bardziej zdemontować zestawu podpórki na nadgarstek നി i klawiatury. Jeśli klawiatura jest uszkodzona i wymagana jest jej wymiana, należy wymienić cały zestaw podpórki na nadgarstek i klawiatury.

Na ilustracji poniżej przedstawiono zestaw podpórki na nadgarstek i klawiatury po wykonaniu wstępnych czynności w celu wymiany zestawu podpórki na nadgarstek i klawiatury.

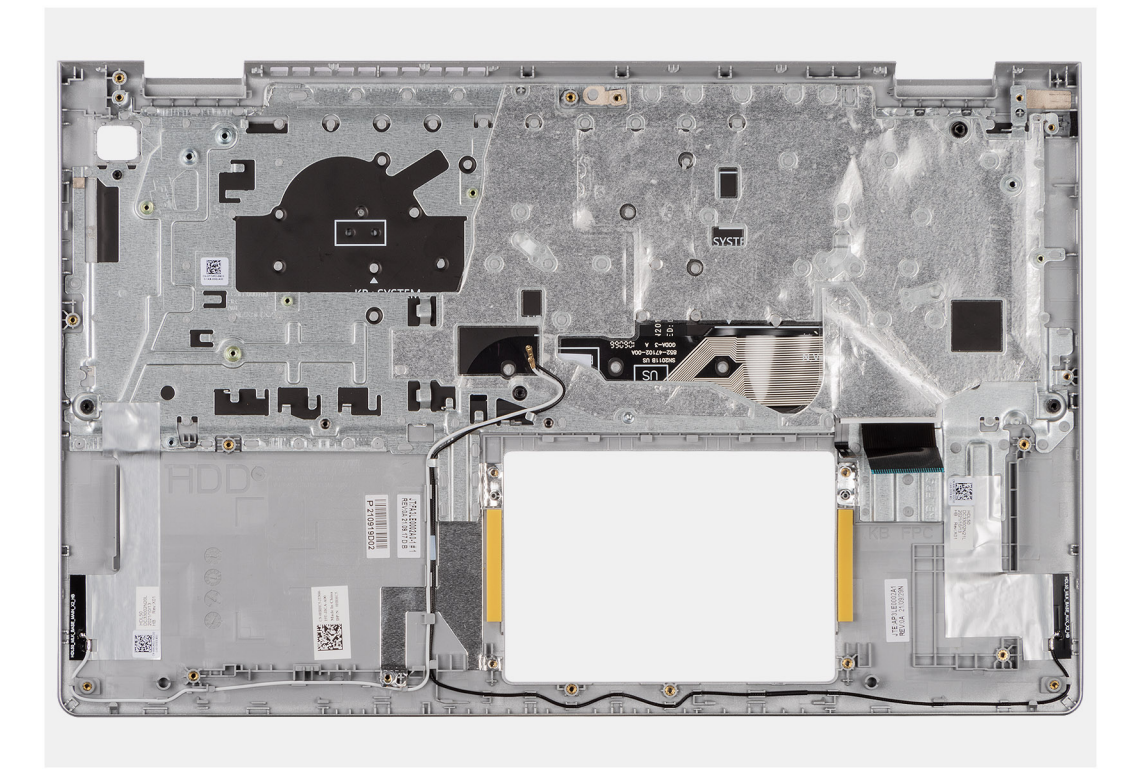

#### **Kroki**

1. W przypadku komputerów w obudowie aluminiowej z zainstalowaną 4-ogniwową baterią wykręć dwie śruby (M2x2) mocujące lewą metalową klamrę ścienną RF do zestawu podpórki na nadgarstek i klawiatury.

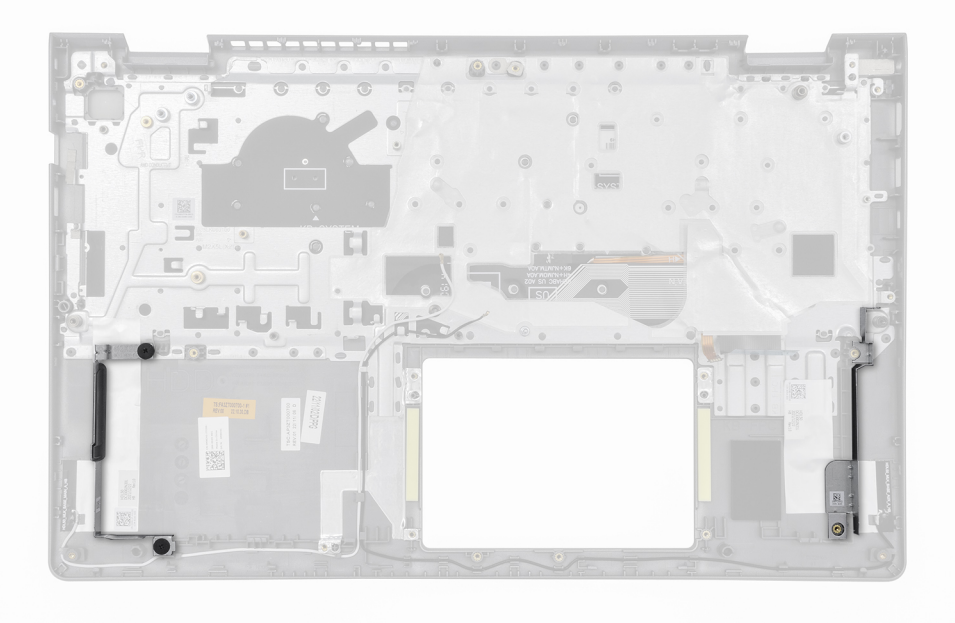

2. W przypadku komputerów w obudowie aluminiowej wymontuj prawą i lewą metalową klamrę ścienną RF z zestawu podpórki na nadgarstek i klawiatury.

**UWAGA:** Metalowe klamry ścienne RF należy KONIECZNIE zamontować w zamiennym zestawie podpórki na nadgarstek i klawiatury.

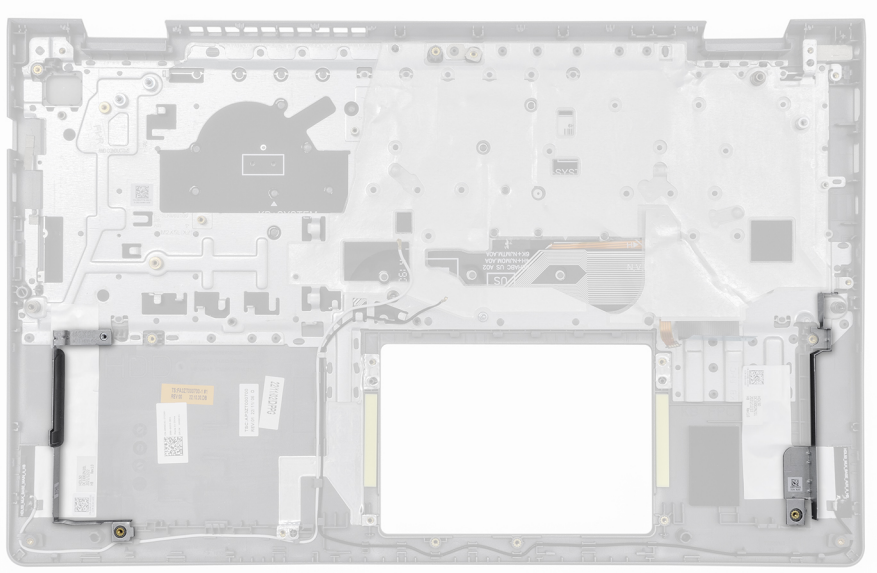

3. Po wykonaniu czynności wstępnych zestaw podpórki na nadgarstek i klawiatury zostanie wymontowany.

### **Instalowanie zestawu podpórki na nadgarstek i klawiatury**

**OSTRZEŻENIE: Informacje zawarte w tej sekcji są przeznaczone wyłącznie dla autoryzowanych techników serwisowych.**

#### **Wymagania**

W przypadku wymiany elementu przed wykonaniem procedury instalacji wymontuj wcześniej zainstalowany element.

#### **Informacje na temat zadania**

**UWAGA:** Aby uprościć procedurę i zachować wiązanie termiczne między płytą główną i radiatorem, płytę główną można zainstalować wraz z zamocowanym na niej radiatorem.

Na ilustracji przedstawiono umiejscowienie i procedurę instalacji zestawu podpórki na nadgarstek i klawiatury.

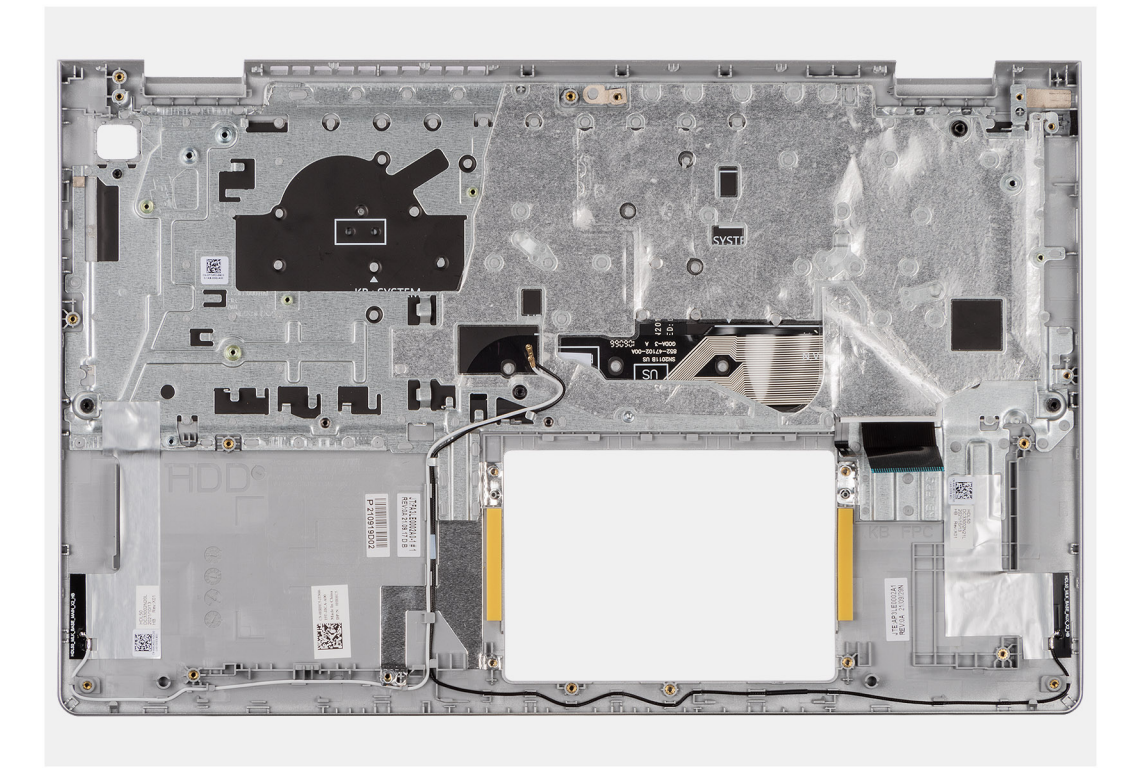

#### **Kroki**

- 1. Umieść zestaw podpórki na nadgarstek i klawiatury na płaskiej powierzchni i wykonaj następujące procedury, aby zainstalować zestaw podpórki na nadgarstek i klawiatury.
- 2. W przypadku komputerów w obudowie aluminiowej umieść prawą i lewą metalową klamrę ścienną RF w gnieździe w zestawie podpórki na nadgarstek i klawiatury.
	- **UWAGA:** Metalowe klamry ścienne RF należy KONIECZNIE zamontować w zamiennym zestawie podpórki na nadgarstek i klawiatury.

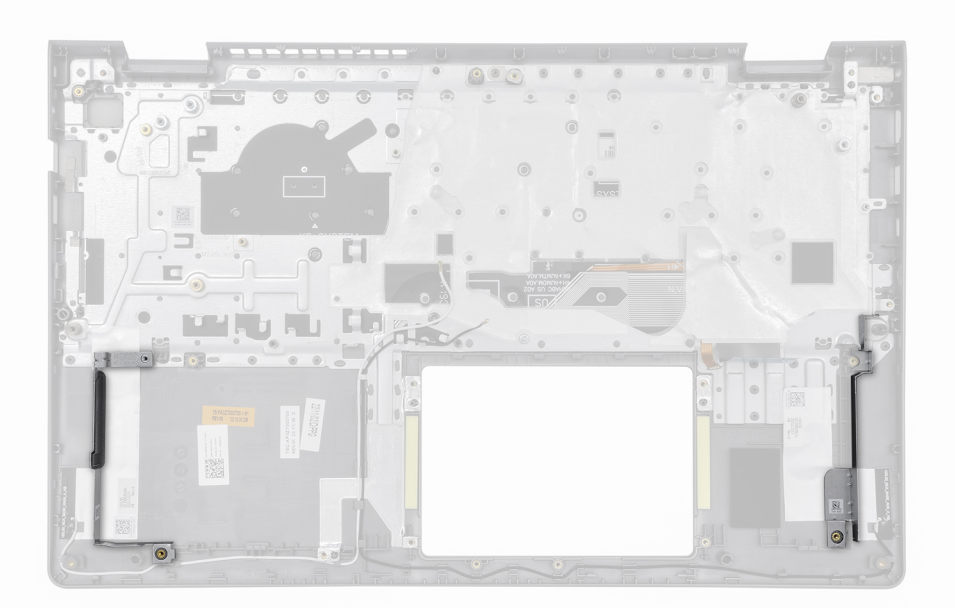

3. W przypadku komputerów w obudowie aluminiowej z zainstalowaną 4-ogniwową baterią wkręć dwie śruby (M2x2) mocujące lewą metalową klamrę ścienną RF do zestawu podpórki na nadgarstek i klawiatury.

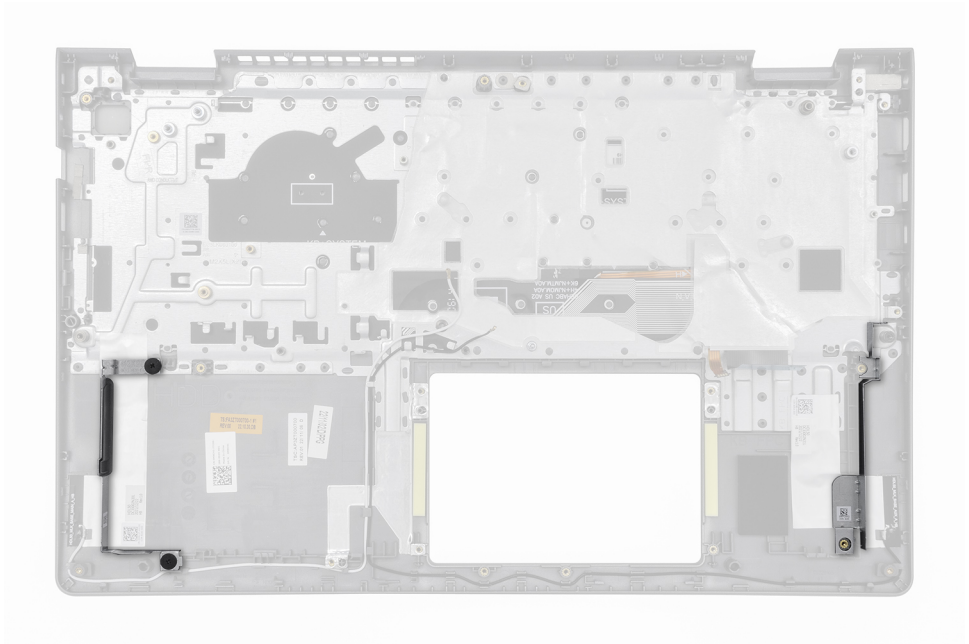

#### **Kolejne kroki**

- 1. Zainstaluj [płytę główną.](#page-107-0)
- 2. Zainstaluj [zestaw wyświetlacza.](#page-78-0)
- 3. Zainstaluj [gniazdo zasilacza.](#page-75-0)
- 4. W zależności od konfiguracji zainstaluj [przycisk zasilania](#page-71-0) lub [przycisk zasilania z opcjonalnym czytnikiem linii papilarnych.](#page-73-0)
- 5. Zainstaluj [kartę towarzyszącą we/wy.](#page-69-0)
- 6. Zainstaluj [kabel karty towarzyszącej we/wy.](#page-67-0)
- 7. Zainstaluj [touchpad.](#page-66-0)
- 8. W zależności od konfiguracji zainstaluj [baterię 3-ogniwową](#page-55-0) lub [baterię 4-ogniwową.](#page-57-0)
- 9. W zależności od konfiguracji zainstaluj [radiator zintegrowanej karty graficznej](#page-62-0) lub [radiator autonomicznej karty graficznej.](#page-64-0)
- 10. Zainstaluj [wentylator.](#page-53-0)
- 11. Zainstaluj [głośniki.](#page-50-0)
- 12. Zainstaluj [kartę sieci bezprzewodowej.](#page-47-0)
- 13. Zainstaluj [kartę SSD M.2 2230](#page-43-0) lub kartę [SSD M.2 2280.](#page-45-0)
- 14. Zainstaluj [moduł pamięci.](#page-42-0)
- 15. Zainstaluj [pokrywę dolną.](#page-39-0)
- 16. Wykonaj procedurę przedstawioną w sekcji [Po zakończeniu serwisowania komputera.](#page-32-0)

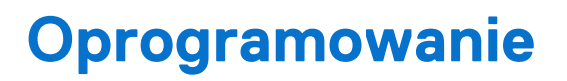

**7**

Niniejszy rozdział zawiera szczegółowe informacje na temat obsługiwanych systemów operacyjnych oraz instrukcje dotyczące sposobu instalacji sterowników.

## **System operacyjny**

Komputer Vostro 15 3530 obsługuje następujące systemy operacyjne:

- Windows 11 Pro
- Windows 11 Pro National Academic
- Windows 11 Home
- Windows 11 Pro z prawami do instalacji starszej wersji (fabrycznie zainstalowany obraz systemu Windows 10)
- Ubuntu 22.04 LTS (wersja 64-bitowa)

### **Sterowniki i pliki do pobrania**

Użytkownikom rozwiązującym problemy bądź pobierającym lub instalującym sterowniki zalecamy zapoznanie się z artykułem z bazy wiedzy Dell z często zadawanymi pytaniami na temat sterowników i plików do pobrania [\(000123347\)](https://www.dell.com/support/kbdoc/000123347/drivers-and-downloads-faqs).

# **Konfiguracja systemu BIOS**

**OSTRZEŻENIE: Ustawienia konfiguracji systemu BIOS powinni zmieniać tylko doświadczeni użytkownicy. Niektóre zmiany mogą spowodować nieprawidłową pracę komputera.**

- **UWAGA:** Zależnie od komputera oraz zainstalowanych w nim urządzeń wymienione w tej sekcji pozycje mogą, ale nie muszą pojawiać ⋒ sie na ekranie.
- **UWAGA:** Przed skorzystaniem z programu konfiguracji systemu BIOS zalecane jest zapisanie pierwotnych ustawień, aby można je było wykorzystać w przyszłości.

Programu konfiguracji systemu BIOS należy używać w następujących celach:

- Wyświetlanie informacji o sprzęcie zainstalowanym w komputerze, takich jak ilość pamięci operacyjnej (RAM) i pojemność urządzenia pamięci masowej.
- Modyfikowanie konfiguracii systemu.
- Ustawianie i modyfikowanie opcji, takich jak hasło, typ zainstalowanego dysku twardego oraz włączanie i wyłączanie podstawowych urządzeń.

## **Uruchamianie programu konfiguracji systemu BIOS**

#### **Informacje na temat zadania**

Włącz (lub ponownie uruchom) komputer i szybko naciśnij klawisz F2.

### **Klawisze nawigacji**

**UWAGA:** Zmiany ustawień większości opcji konfiguracji systemu są zapisywane, lecz wprowadzane dopiero po ponownym uruchomieniu komputera.

#### **Tabela 30. Klawisze nawigacji**

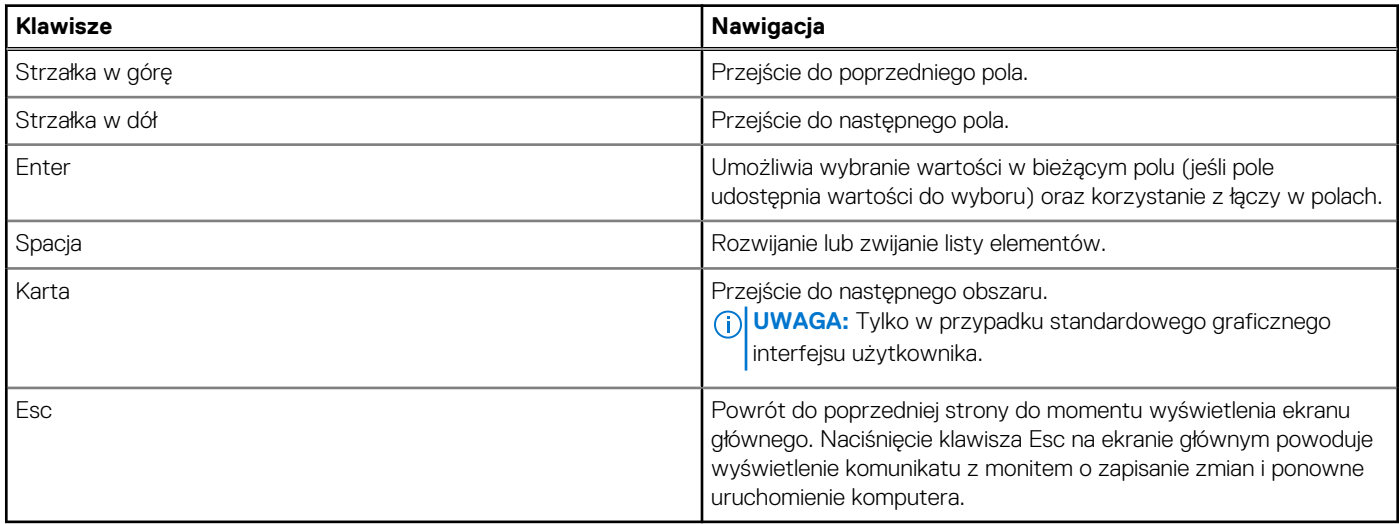

### **Menu jednorazowego rozruchu**

Aby przejść do **menu jednorazowego rozruchu**, włącz komputer i od razu naciśnij klawisz F12.

#### **UWAGA:** Zaleca się wyłączenie komputera, jeśli jest włączony.

Menu jednorazowej opcji uruchamiania zawiera urządzenia, z których można uruchomić komputer oraz opcję diagnostyki. Opcje dostępne w tym menu są następujące:

- Menedżer rozruchu systemu Windows
- Rozruch UEFI HTTPS
- Rozruch UEFI z dysku SSD M.2
- ONBOARD NIC (IPV4)
- ONBOARD NIC (IPV6)

Ekran sekwencji startowej zawiera także opcję umożliwiającą otwarcie programu konfiguracji systemu.

## **Opcje konfiguracji systemu**

(i) **UWAGA:** W zależności od komputera oraz zainstalowanych w nim urządzeń wymienione w tej sekcji pozycje mogą, ale nie muszą pojawiać się na ekranie.

#### **Tabela 31. Opcje konfiguracji systemu — menu Informacje o systemie**

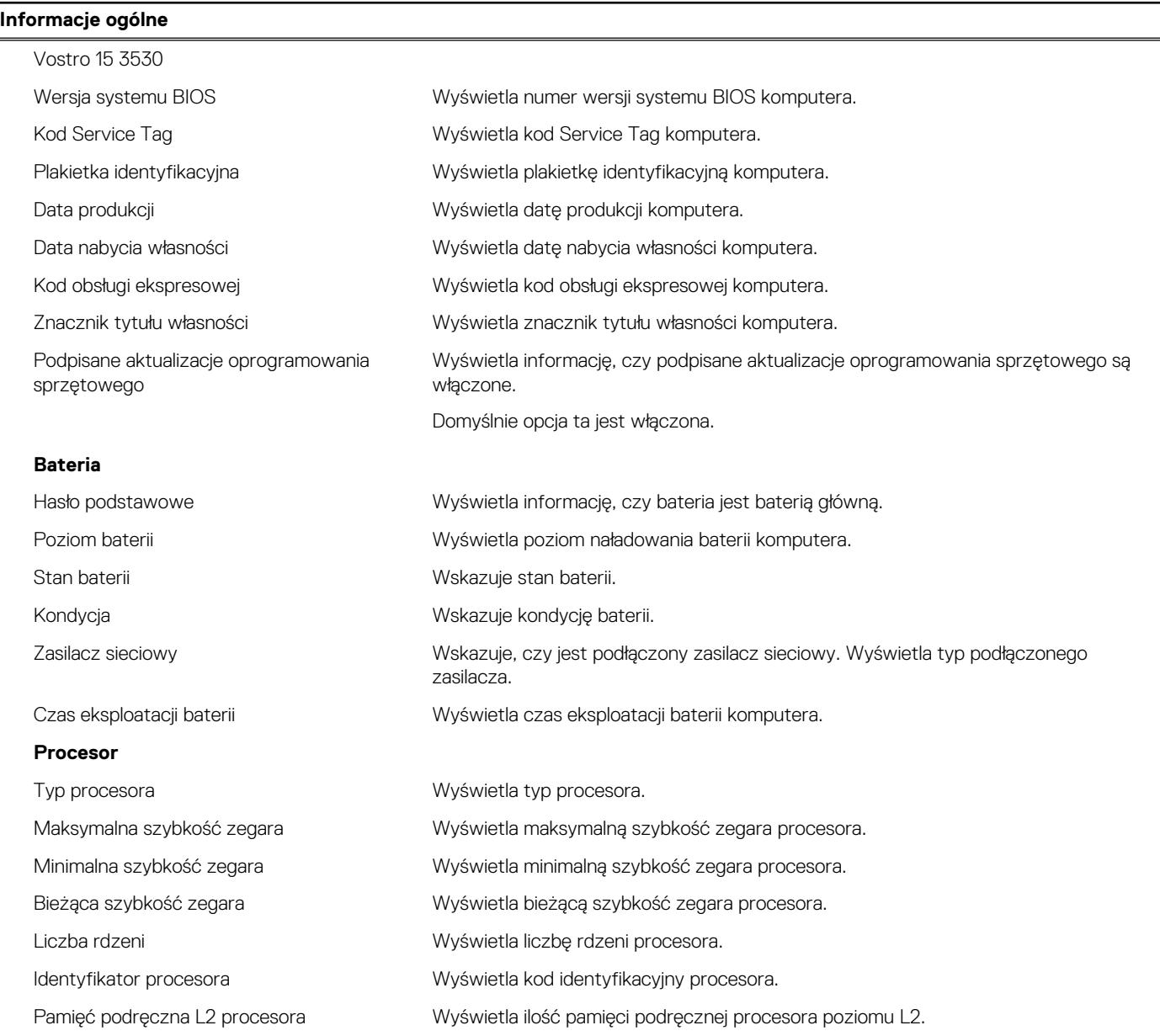

#### **Tabela 31. Opcje konfiguracji systemu — menu Informacje o systemie (cd.)**

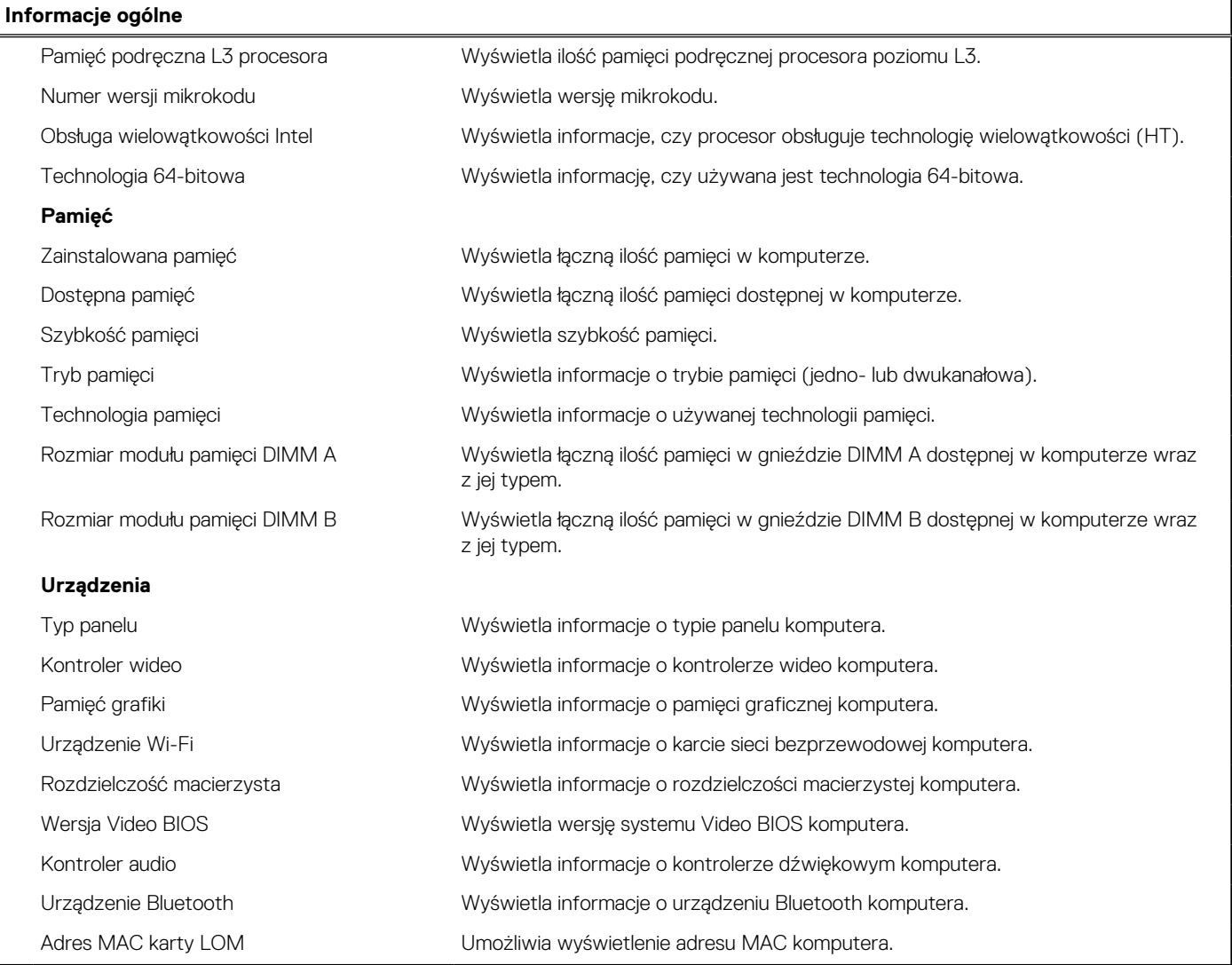

### **Tabela 32. Opcje konfiguracji systemu — menu Konfiguracja rozruchu**

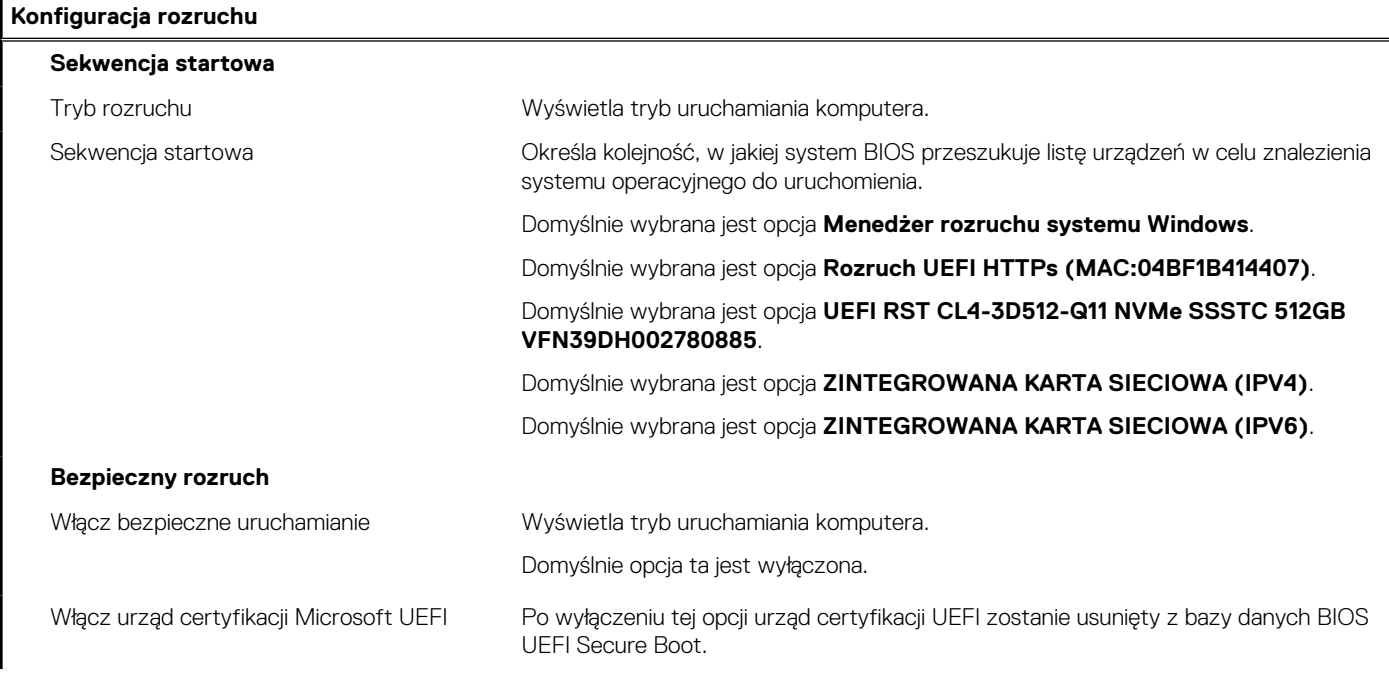

#### **Tabela 32. Opcje konfiguracji systemu — menu Konfiguracja rozruchu (cd.)**

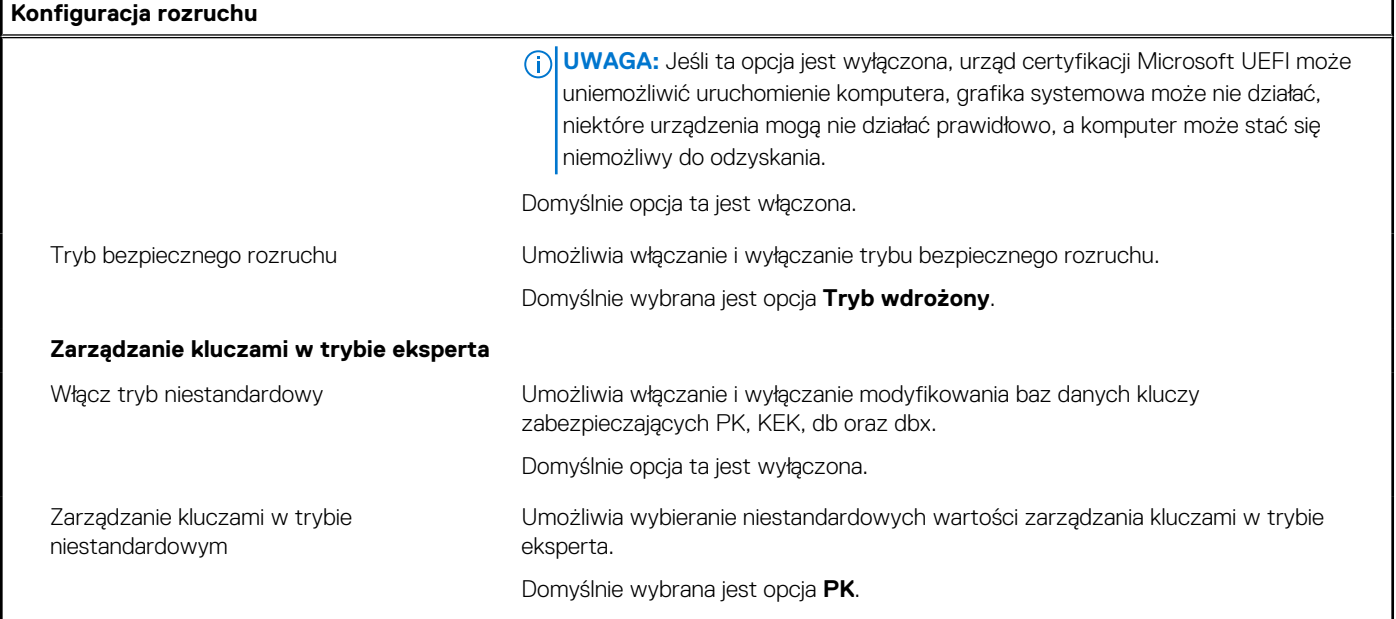

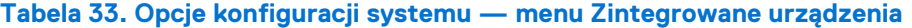

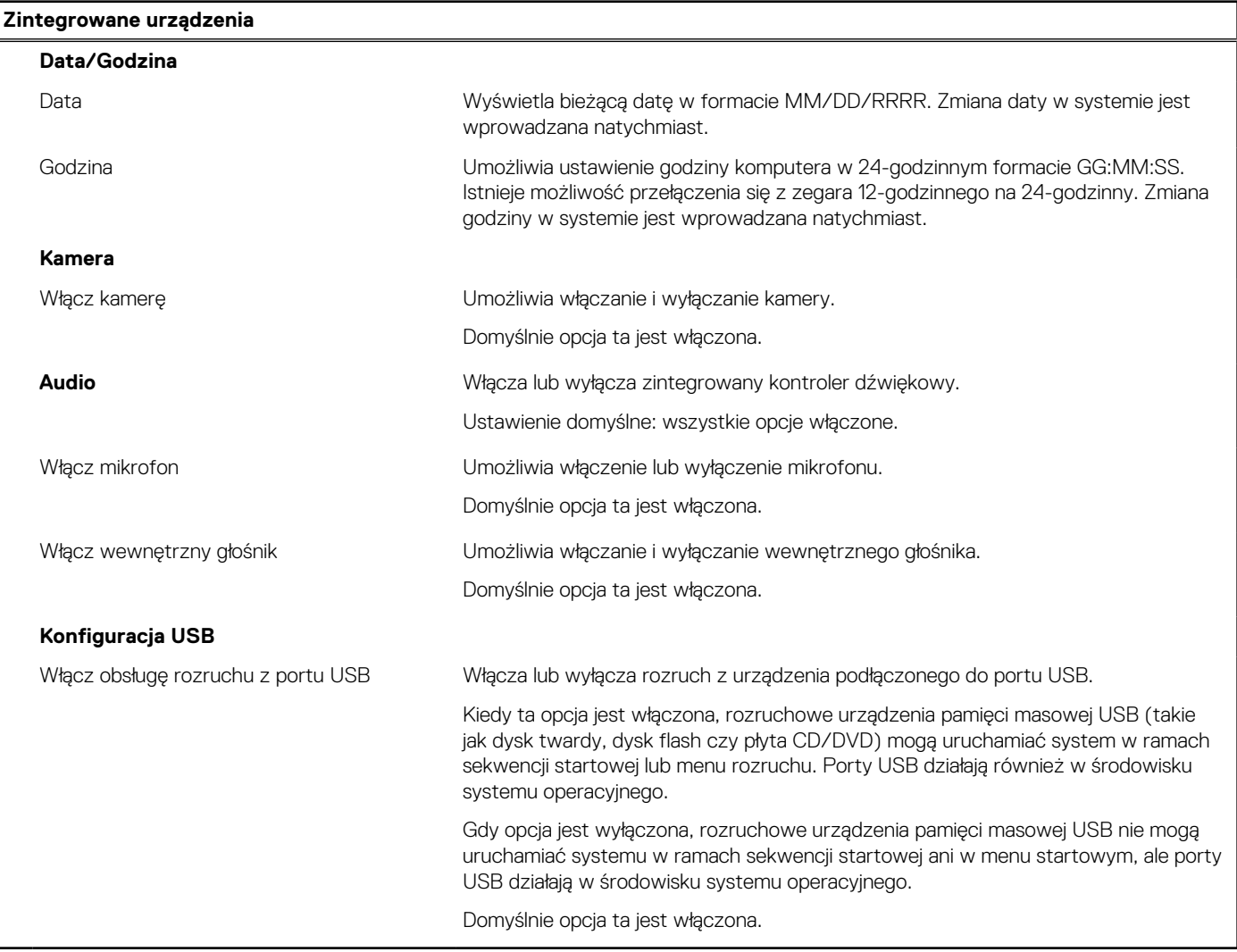

#### **Tabela 34. Opcje konfiguracji systemu — menu Pamięć masowa**

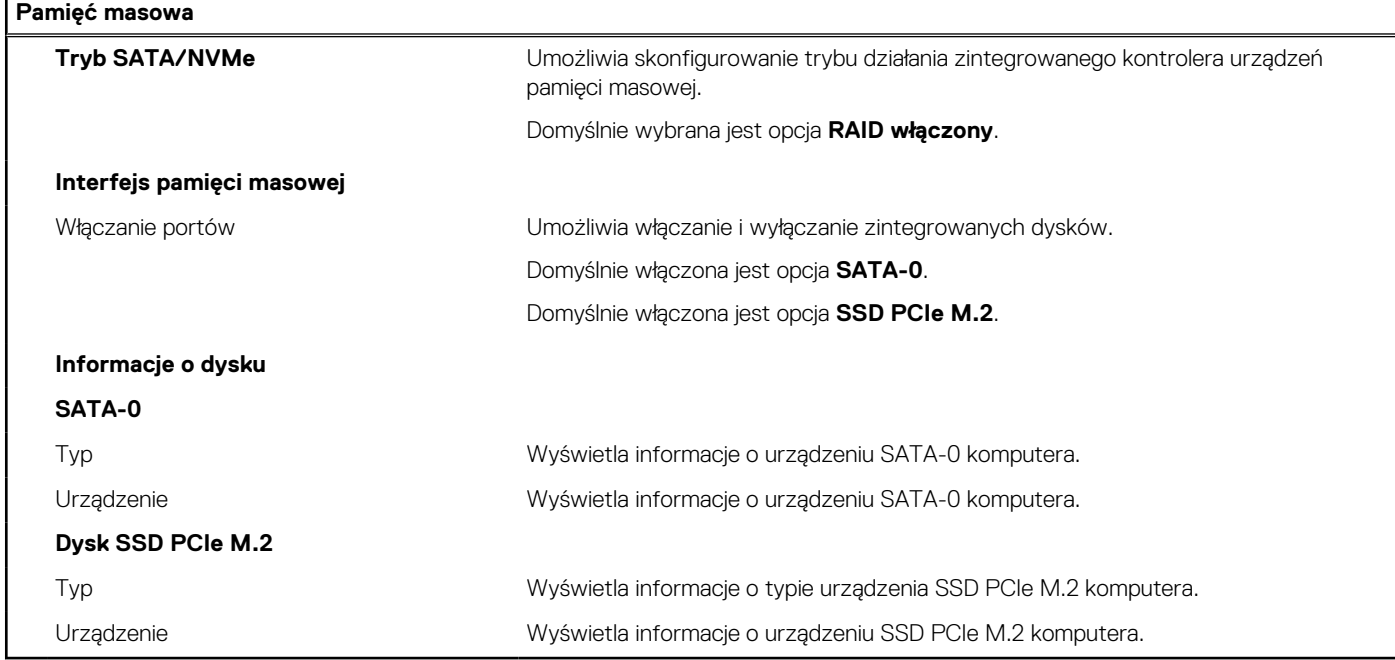

#### **Tabela 35. Opcje konfiguracji systemu — menu Wyświetlacz**

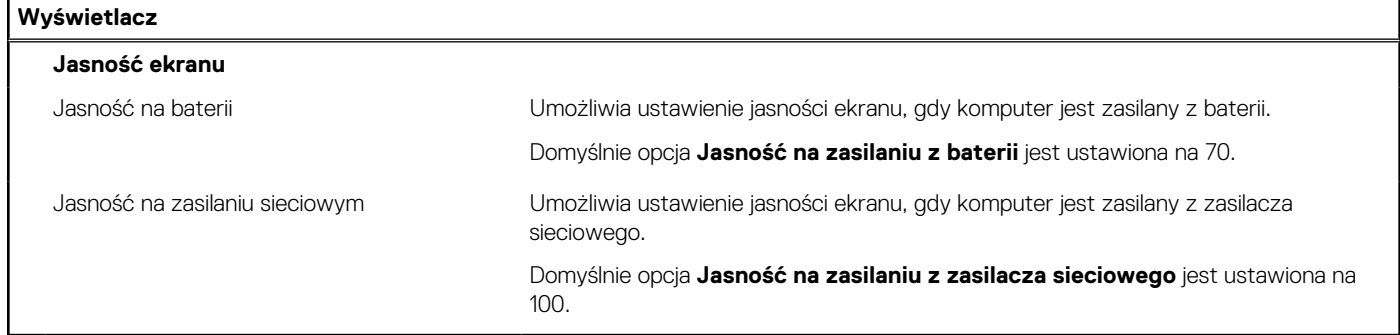

### **Tabela 36. Opcje konfiguracji systemu — menu Zabezpieczenia**

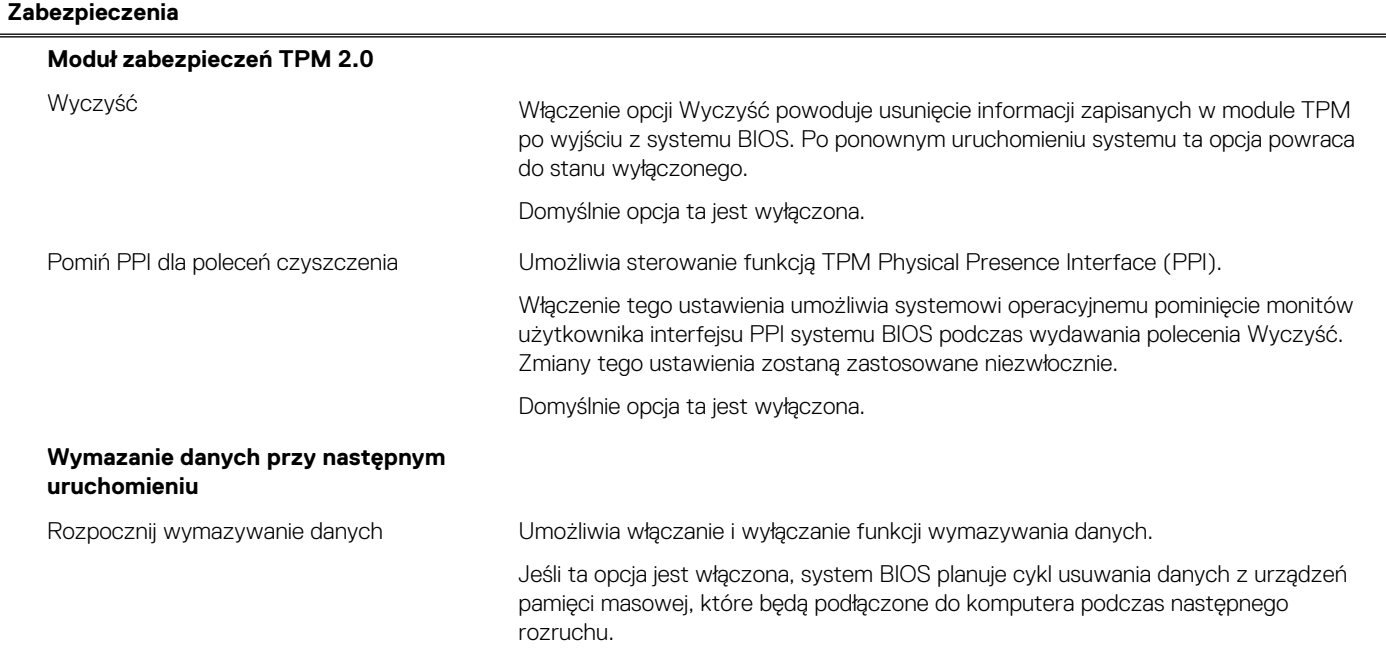

#### **Tabela 36. Opcje konfiguracji systemu — menu Zabezpieczenia (cd.)**

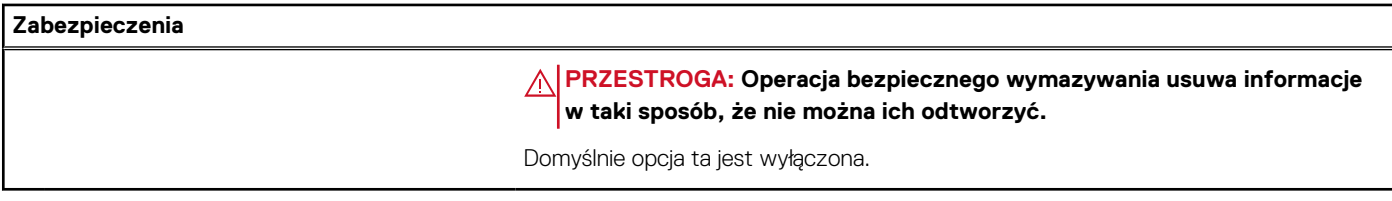

#### **Tabela 37. Opcje konfiguracji systemu — menu Hasła**

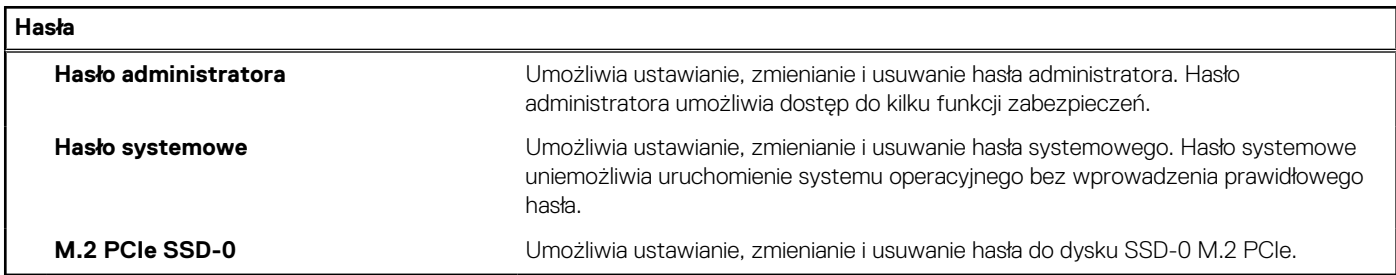

#### **Tabela 38. Opcje konfiguracji systemu — menu Aktualizacje i odzyskiwanie**

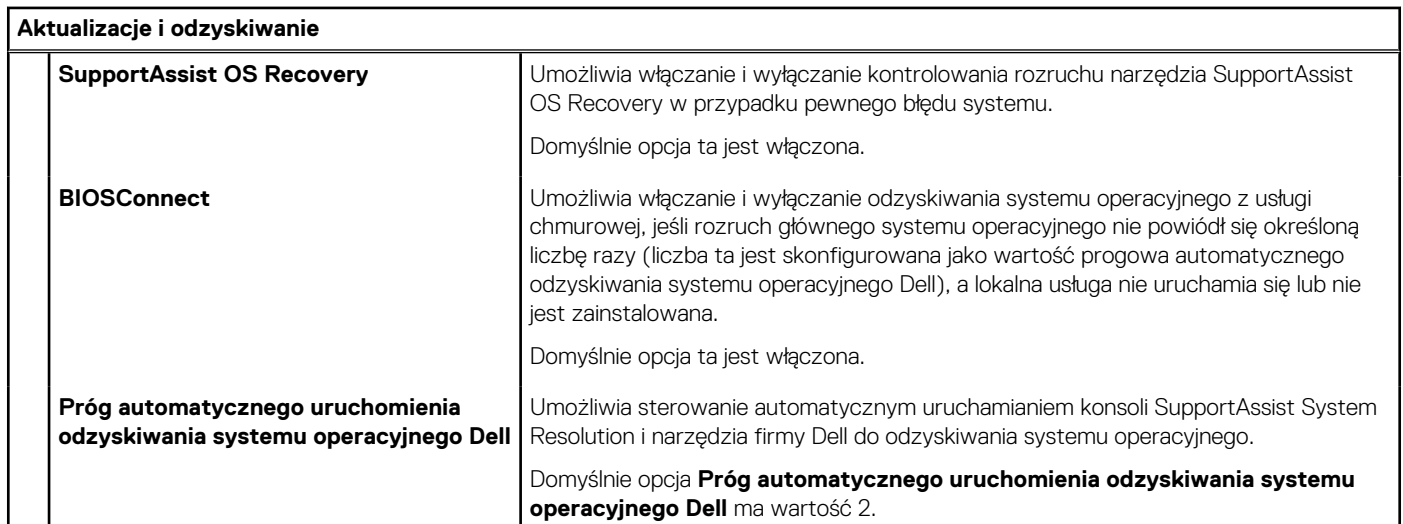

#### **Tabela 39. Opcje konfiguracji systemu — menu Zarządzanie systemem**

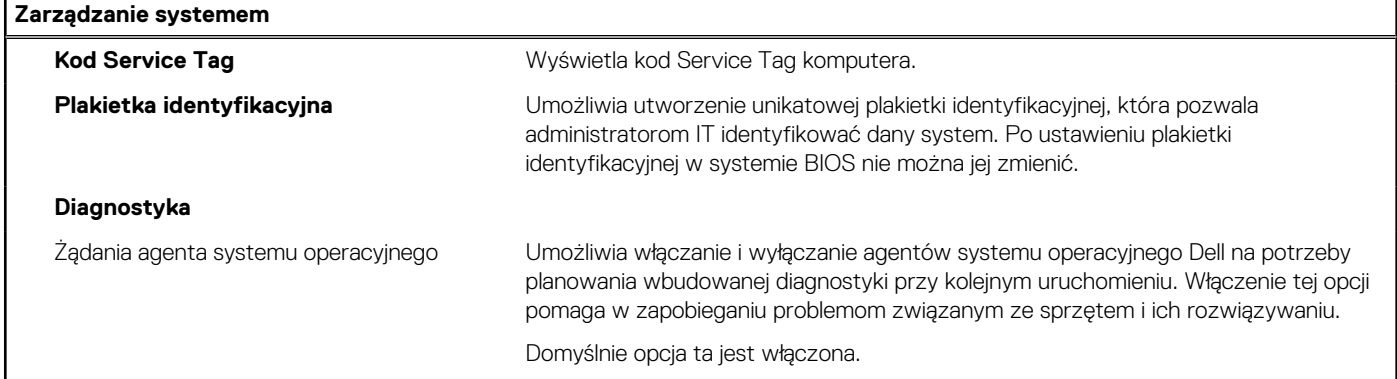

#### **Tabela 40. Opcje konfiguracji systemu — menu Klawiatura**

#### **Klawiatura**

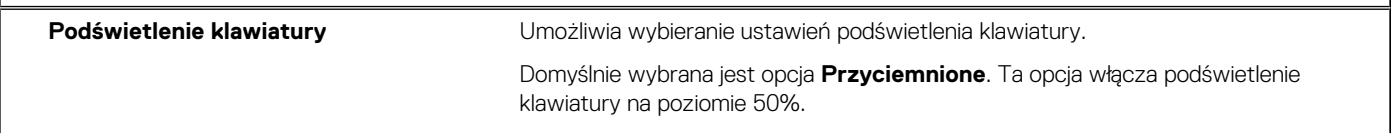

#### **Tabela 40. Opcje konfiguracji systemu — menu Klawiatura (cd.)**

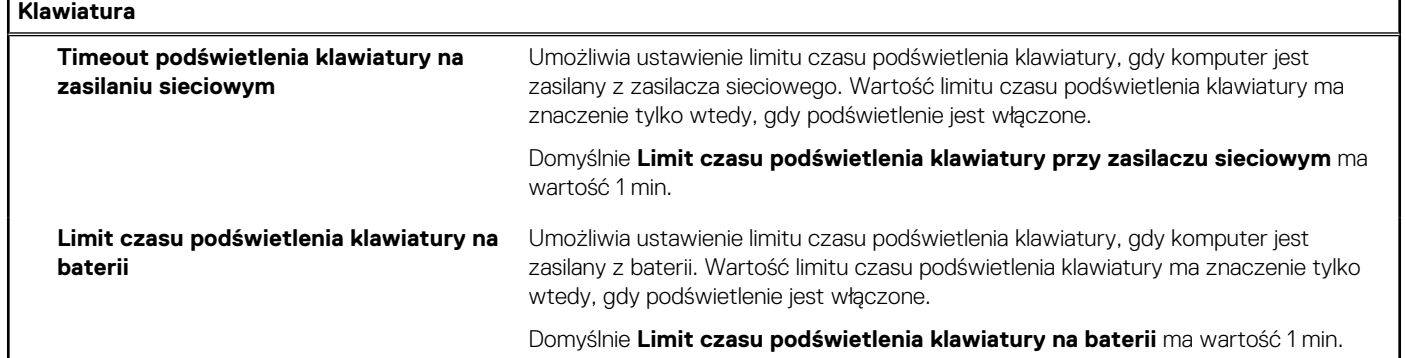

#### **Tabela 41. Opcje konfiguracji systemu — menu Zachowanie przed uruchomieniem systemu**

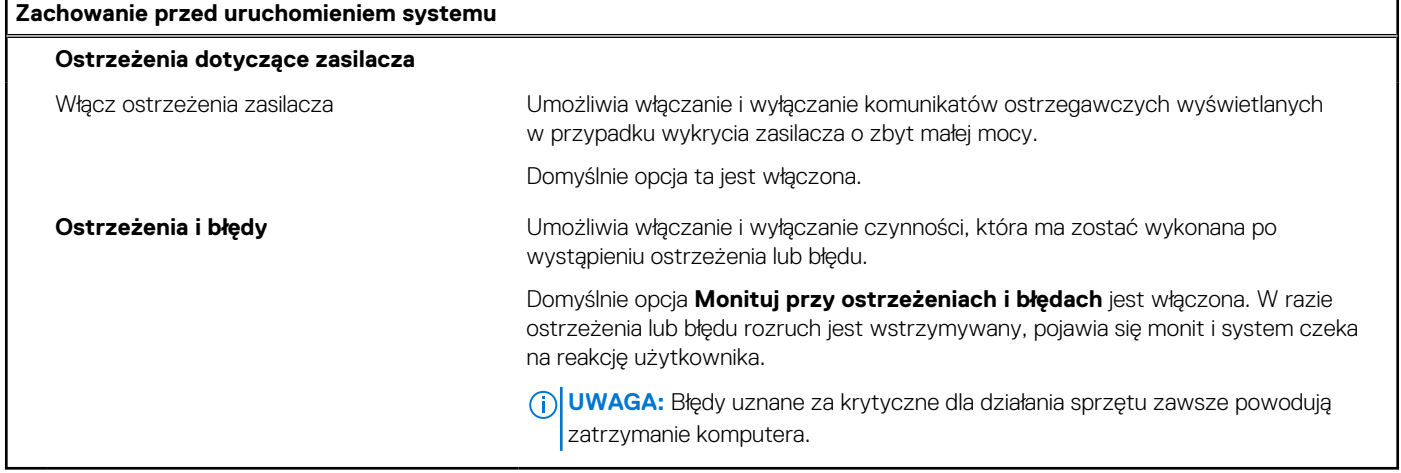

#### **Tabela 42. Opcje konfiguracji systemu — menu Dzienniki systemu**

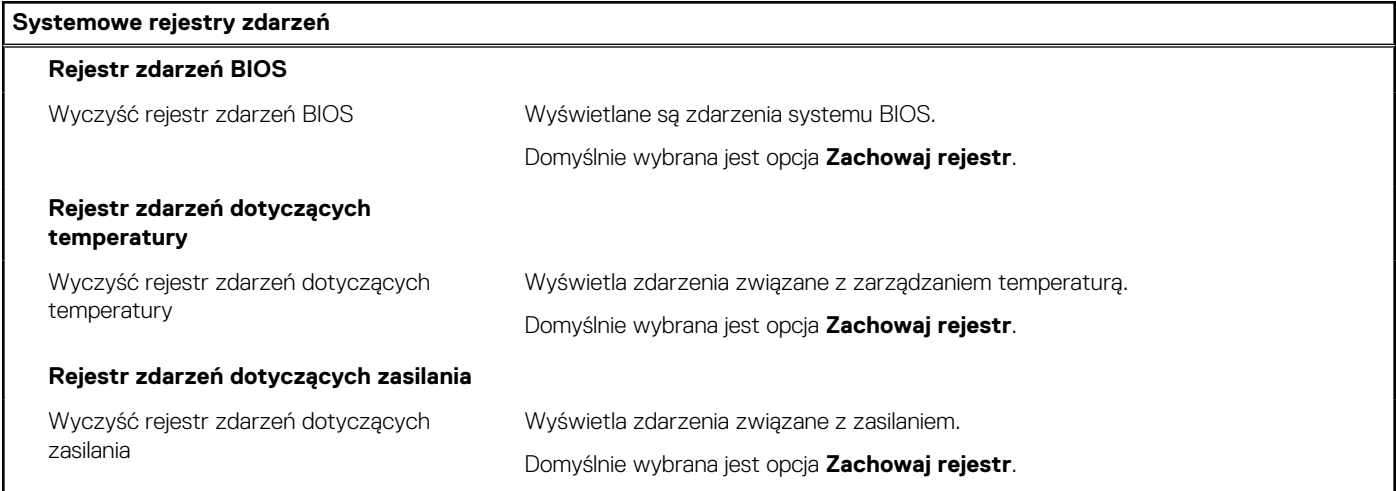

## **Aktualizowanie systemu BIOS**

### **Aktualizowanie systemu BIOS w systemie Windows**

#### **Informacje na temat zadania**

**OSTRZEŻENIE: Jeśli funkcja BitLocker nie zostanie wstrzymana przed aktualizacją systemu BIOS, klucz funkcji BitLocker nie zostanie rozpoznany przy następnym ponownym uruchomieniu systemu. Zostanie wyświetlony monit o wprowadzenie klucza odzyskiwania w celu kontynuacji. Komputer będzie go wymagał przy każdym uruchomieniu. Nieznajomość klucza odzyskiwania grozi utratą danych lub niepotrzebną ponowną instalacją systemu operacyjnego. Więcej informacji na ten temat można znaleźć w zasobach bazy wiedzy pod adresem [www.dell.com/support.](https://www.dell.com/support/)**

#### **Kroki**

- 1. Przejdź do strony internetowej [www.dell.com/support.](https://www.dell.com/support)
- 2. Kliknij opcję **Pomoc techniczna dotycząca produktu**. W **polu wyszukiwania pomocy technicznej** wprowadź kod Service Tag komputera, a następnie kliknij przycisk **Szukaj**.

**UWAGA:** Jeśli nie znasz kodu Service Tag, skorzystaj z funkcji SupportAssist, aby automatycznie zidentyfikować komputer. Możesz również użyć identyfikatora produktu lub ręcznie znaleźć model komputera.

- 3. Kliknij pozycję **Sterowniki i pliki do pobrania**. Rozwiń pozycję **Znajdź sterowniki**.
- 4. Wybierz system operacyjny zainstalowany na komputerze.
- 5. Z menu rozwijanego **Kategoria** wybierz pozycję **BIOS**.
- 6. Wybierz najnowszą wersję systemu BIOS i kliknij przycisk **Pobierz**, aby pobrać plik z systemem BIOS na komputer.
- 7. Po zakończeniu pobierania przejdź do folderu, w którym został zapisany plik aktualizacji systemu BIOS.
- 8. Kliknij dwukrotnie ikone pliku aktualizacji systemu BIOS i postępuj zgodnie z instrukcjami wyświetlanymi na ekranie. Więcej informacji można znaleźć w zasobach bazy wiedzy pod adresem [www.dell.com/support.](https://www.dell.com/support/)

### **Aktualizowanie systemu BIOS w środowiskach Linux i Ubuntu**

Aby zaktualizować system BIOS na komputerze, na którym jest zainstalowany system operacyjny Linux lub Ubuntu, należy zapoznać się z artykułem [000131486](https://www.dell.com/support/kbdoc/000131486) z bazy wiedzy pod adresem [www.Dell.com/support.](https://www.dell.com/support)

### **Aktualizowanie systemu BIOS przy użyciu napędu USB w systemie Windows**

#### **Informacje na temat zadania**

**OSTRZEŻENIE: Jeśli funkcja BitLocker nie zostanie wstrzymana przed aktualizacją systemu BIOS, klucz funkcji BitLocker nie zostanie rozpoznany przy następnym ponownym uruchomieniu systemu. Zostanie wyświetlony monit o wprowadzenie klucza odzyskiwania w celu kontynuacji. Komputer będzie go wymagał przy każdym uruchomieniu. Nieznajomość klucza odzyskiwania grozi utratą danych lub niepotrzebną ponowną instalacją systemu operacyjnego. Więcej informacji na ten temat można znaleźć w zasobach bazy wiedzy pod adresem [www.dell.com/support.](https://www.dell.com/support/)**

#### **Kroki**

- 1. Wykonaj punkty od 1 do 6 procedury "Aktualizowanie systemu BIOS w systemie Windows", aby pobrać najnowszy plik programu instalacyjnego systemu BIOS.
- 2. Utwórz startowy nośnik USB. Więcej informacji można znaleźć w zasobach bazy wiedzy pod adresem [www.dell.com/support.](https://www.dell.com/support/)
- 3. Skopiuj plik programu instalacyjnego systemu BIOS na startowy nośnik USB.
- 4. Podłącz startowy nośnik USB do komputera, na którym ma zostać wykonana aktualizacja systemu BIOS.
- 5. Uruchom ponownie komputer i naciśnij klawisz **F12**.
- 6. Uruchom system z nośnika USB, korzystając z **menu jednorazowego rozruchu**.
- 7. Wpisz nazwę pliku programu instalacyjnego systemu BIOS i naciśnij klawisz **Enter**. Zostanie wyświetlone okno **narzędzia aktualizacyjnego systemu BIOS**.
- 8. Postępuj zgodnie z instrukcjami wyświetlanymi na ekranie, aby ukończyć aktualizację systemu BIOS.

### **Aktualizowanie systemu BIOS z menu jednorazowego rozruchu pod klawiszem F12**

Aktualizacja systemu BIOS przy użyciu pliku wykonywalnego (EXE) z systemem BIOS skopiowanego na nośnik USB FAT32 oraz menu jednorazowego rozruchu F12.

#### **Informacje na temat zadania**

**OSTRZEŻENIE: Jeśli funkcja BitLocker nie zostanie wstrzymana przed aktualizacją systemu BIOS, klucz funkcji BitLocker nie zostanie rozpoznany przy następnym ponownym uruchomieniu systemu. Zostanie wyświetlony monit o wprowadzenie klucza odzyskiwania w celu kontynuacji. Komputer będzie go wymagał przy każdym uruchomieniu. Nieznajomość klucza odzyskiwania grozi utratą danych lub niepotrzebną ponowną instalacją systemu operacyjnego. Więcej informacji na ten temat można znaleźć w zasobach bazy wiedzy pod adresem [www.dell.com/support.](https://www.dell.com/support/)**

#### **Aktualizacje systemu BIOS**

Plik aktualizacji systemu BIOS można uruchomić w systemie Windows za pomocą rozruchowego nośnika USB; można też zaktualizować system BIOS za pomocą menu jednorazowego rozruchu F12.

Większość komputerów Dell wyprodukowanych po 2012 r. obsługuje tę funkcję. Można to sprawdzić, uruchamiając system z wykorzystaniem menu jednorazowego rozruchu F12 i sprawdzając, czy jest dostępna opcja "Aktualizacja systemu BIOS". Jeśli opcja ta figuruje na liście, można zaktualizować system BIOS w ten sposób.

**UWAGA:** Z tej funkcji można korzystać tylko w przypadku systemów, które mają opcję aktualizacji systemu BIOS w menu ⋒ jednorazowego rozruchu F12.

#### **Aktualizowanie za pomocą menu jednorazowego rozruchu**

Aby zaktualizować system BIOS za pomocą menu jednorazowego rozruchu F12, przygotuj następujące elementy:

- Nośnik USB sformatowany w systemie plików FAT32 (nośnik nie musi być urządzeniem rozruchowym).
- Plik wykonywalny systemu BIOS pobrany z witryny internetowej Dell Support i skopiowany do katalogu głównego nośnika USB.
- Zasilacz prądu zmiennego podłączony do komputera.
- Działająca bateria systemowa niezbędna do aktualizacji systemu BIOS.

Wykonaj następujące czynności, aby przeprowadzić aktualizację systemu BIOS za pomocą menu F12:

#### **OSTRZEŻENIE: Nie wyłączaj komputera podczas aktualizacji systemu BIOS. Jeśli wyłączysz komputer, jego ponowne uruchomienie może nie być możliwe.**

#### **Kroki**

- 1. Wyłącz komputer i podłącz do niego nośnik USB z plikiem aktualizacji.
- 2. Włącz komputer i naciśnij klawisz F12, aby uzyskać dostęp do menu jednorazowego rozruchu. Za pomocą myszy lub klawiszy strzałek zaznacz opcję aktualizacji systemu BIOS, a następnie naciśnij klawisz Enter. Zostanie wyświetlone menu narzędzia aktualizacji systemu BIOS.
- 3. Kliknij pozycję **Aktualizuj z pliku**.
- 4. Wybierz zewnętrzne urządzenie USB.
- 5. Po wybraniu pliku kliknij dwukrotnie docelowy plik aktualizacji, a następnie naciśnij przycisk **Prześlij**.
- 6. Kliknij opcję **Aktualizuj system BIOS**. Komputer uruchomi się ponownie, aby zaktualizować system BIOS.
- 7. Po zakończeniu aktualizacji systemu BIOS komputer znowu uruchomi się ponownie.

## **Hasło systemowe i hasło konfiguracji systemu**

#### **Tabela 43. Hasło systemowe i hasło konfiguracji systemu**

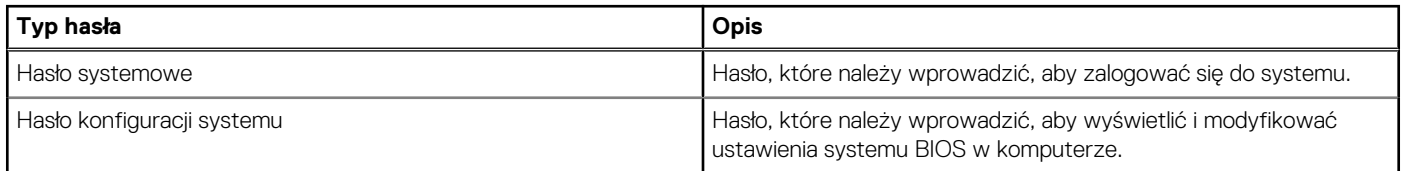

W celu zabezpieczenia komputera można utworzyć hasło systemowe i hasło konfiguracji systemu.

#### **OSTRZEŻENIE: Hasła stanowią podstawowe zabezpieczenie danych w komputerze.**

**OSTRZEŻENIE: Jeśli komputer jest niezablokowany i pozostawiony bez nadzoru, osoby postronne mogą uzyskać dostęp do przechowywanych w nim danych.**

**UWAGA:** Funkcja hasła systemowego i hasła dostępu do ustawień systemu jest wyłączona.  $\Omega$ 

### **Przypisywanie hasła konfiguracji systemu**

#### **Wymagania**

Przypisanie nowego hasła systemowego lub hasła administratora jest możliwe tylko wtedy, gdy hasło ma stan **Nieustawione**.

#### **Informacje na temat zadania**

Aby uruchomić program konfiguracji systemu BIOS, naciśnij klawisz F2 niezwłocznie po włączeniu zasilania lub ponownym uruchomieniu komputera.

#### **Kroki**

- 1. Na ekranie **System BIOS** lub **Konfiguracja systemu** wybierz opcję **Zabezpieczenia** i naciśnij klawisz Enter. Zostanie wyświetlony ekran **Zabezpieczenia**.
- 2. Wybierz opcję **Hasło systemowe/administratora** i wprowadź hasło w polu **Wprowadź nowe hasło**. Hasło systemowe musi spełniać następujące warunki:
	- Hasło może zawierać do 32 znaków.
	- Co najmniej jeden znak specjalny: "(!" #  $$% & " * _ . / : ; < = > ?$  @  $[ \ \] ^ { \ n }$   $\leq$  ' {  $\]$  )"
	- Cyfry od 0 do 9.
	- Wielkie litery od A do Z.
	- Małe litery od a do z.
- 3. Wpisz wprowadzone wcześniej hasło systemowe w polu **Potwierdź nowe hasło** i kliknij **OK**.
- 4. Naciśnij klawisz Esc i zapisz zmiany zgodnie z komunikatem.
- 5. Naciśnij klawisz Y, aby zapisać zmiany.

#### Nastąpi ponowne uruchomienie komputera.

### **Usuwanie lub zmienianie hasła systemowego i hasła konfiguracji systemu**

#### **Wymagania**

Przed przystąpieniem do usuwania lub zmiany hasła systemowego i/lub hasła konfiguracji należy się upewnić, że opcja **Stan hasła** jest ustawiona jako Odblokowane w programie konfiguracji systemu. Jeśli opcja **Stan hasła** jest ustawiona na Zablokowane, nie można usunąć ani zmienić istniejącego hasła systemowego lub hasła konfiguracji.

#### **Informacje na temat zadania**

Aby uruchomić program konfiguracji systemu, naciśnij klawisz F2 niezwłocznie po włączeniu zasilania lub ponownym uruchomieniu komputera.

#### **Kroki**

- 1. Na ekranie **System BIOS** lub **Konfiguracja systemu** wybierz opcję **Zabezpieczenia systemu** i naciśnij klawisz Enter. Zostanie wyświetlony ekran **Zabezpieczenia systemu**.
- 2. Na ekranie **Zabezpieczenia systemu** upewnij się, że dla opcji Stan hasła jest wybrane ustawienie **Odblokowane**.
- 3. Wybierz opcję **Hasło systemowe**, zmień lub usuń istniejące hasło systemowe, a następnie naciśnij klawisz Enter lub Tab.
- 4. Wybierz opcję **Hasło konfiguracji systemu**, zmień lub usuń istniejące hasło konfiguracji systemu, a następnie naciśnij klawisz Enter lub Tab.

**UWAGA:** W przypadku zmiany hasła systemowego i/lub hasła konfiguracji należy ponownie wprowadzić nowe hasło po wyświetleniu monitu. W przypadku usuwania hasła systemowego i/lub hasła konfiguracji należy potwierdzić usunięcie po wyświetleniu monitu.

- 5. Naciśnij klawisz Esc. Zostanie wyświetlony monit o zapisanie zmian.
- 6. Naciśnij klawisz Y, aby zapisać zmiany i zamknąć program konfiguracji systemu. Nastąpi ponowne uruchomienie komputera.

## **Czyszczenie hasła systemu BIOS (konfiguracji) i hasła systemowego**

#### **Informacje na temat zadania**

W celu wyczyszczenia hasła komputera lub systemu BIOS skontaktuj się z działem pomocy technicznej Dell: [www.dell.com/contactdell.](https://www.dell.com/contactdell)

**UWAGA:** Informacje na temat resetowania haseł systemu Windows lub aplikacji można znaleźć w dokumentacji dostarczonej z systemem Windows lub aplikacjami.

# **Rozwiązywanie problemów**

## **Postępowanie ze spęczniałymi akumulatorami litowojonowymi**

Podobnie jak większość notebooków, notebooki firmy Dell są wyposażone w baterie litowo-jonowe. Jednym z ich rodzajów jest akumulator litowo-jonowy z możliwością ładowania. Od kilku lat zyskały one na popularności i są powszechnie używane w branży elektronicznej, ponieważ konsumentom podobają się smukłe urządzenia (zwłaszcza nowe, ultracienkie notebooki) o długim czasie eksploatacji baterii. Nieuchronną konsekwencją technologii litowo-jonowej jest możliwość spęcznienia ogniw baterii.

Spęczniałe ogniwa mogą mieć wpływ na wydajność notebooka. Aby uniknąć dalszych uszkodzeń obudowy urządzenia lub jego wewnętrznych podzespołów, należy zaprzestać korzystania z notebooka i rozładować go przez odłączenie zasilacza sieciowego i poczekanie na wyczerpanie baterii.

Spęczniałych baterii nie należy używać, lecz jak najszybciej je wymienić i prawidłowo zutylizować. Zalecamy skontaktowanie się z zespołem wsparcia produktów firmy Dell w celu wymiany spęczniałej baterii w ramach obowiązującej gwarancji lub umowy serwisowej. Możliwa jest wymiana baterii przez autoryzowanego technika serwisowego firmy Dell.

Wskazówki dotyczące postępowania z akumulatorami litowo-jonowymi i ich wymiany są następujące:

- Podczas obsługi akumulatorów litowo-jonowych zachowaj ostrożność.
- Należy rozładować baterię przed wyjęciem go z systemu. Aby rozładować baterię, odłącz zasilacz sieciowy od komputera i korzystaj z systemu wyłącznie na zasilaniu z baterii. Gdy urządzenie nie będzie się włączać po naciśnięciu przycisku zasilania, bateria będzie całkowicie rozładowana.
- Nie wolno zgniatać, upuszczać lub uszkadzać baterii ani jej przebijać.
- Nie wolno wystawiać baterii na działanie wysokiej temperatury ani rozmontowywać jej ani jej ogniw.
- Nie należy naciskać powierzchni baterii.
- Nie wyginać baterii.
- Nie należy używać żadnych narzędzi do podważania lub naciskania baterii.
- Jeśli spęczniałej baterii nie można wyjąć z urządzenia, nie należy próbować na siłę jej uwolnić, ponieważ przebicie, wygięcie lub zmiażdżenie baterii może być niebezpieczne.
- Nie należy podejmować prób ponownego montażu uszkodzonej lub spęczniałej baterii w notebooku.
- Spęczniałe baterie objęte gwarancją należy zwrócić do firmy Dell w zatwierdzonym pojemniku przewozowym (dostarczonym przez firmę Dell) w celu zachowania zgodności z przepisami transportowymi. Spęczniałe baterie nieobjęte gwarancją należy zutylizować w zatwierdzonym centrum recyklingu. Aby uzyskać pomoc i dalsze instrukcje, skontaktuj się z zespołem pomocy firmy Dell Support pod adresem [https://www.dell.com/support.](https://www.dell.com/support)
- Uwaga: użycie baterii innej firmy niż Dell lub niezgodnej z urządzeniem może zwiększyć ryzyko pożaru lub wybuchu. Do wymiany należy używać wyłącznie zgodnej baterii zakupionej od firmy Dell, która jest przeznaczona do pracy z komputerem firmy Dell. W posiadanym komputerze nie wolno używać baterii pochodzących z innych komputerów. Zawsze należy kupować oryginalne baterie dostępne na stronie [https://www.dell.com](https://www.dell.com/) lub w inny sposób dostarczane przez firmę Dell.

Akumulatory litowo-jonowe mogą pęcznieć z różnych przyczyn, takich jak czas użytkowania, liczba cykli ładowania lub narażenie na działanie wysokiej temperatury. Aby uzyskać więcej informacji na temat zwiększania wydajności i żywotności baterii notebooka oraz zminimalizowania ryzyka wystąpienia problemu, wyszukaj hasło "bateria notebooka Dell" w bazie wiedzy dostępnej pod adresem [www.dell.com/support.](https://www.dell.com/support/)

### **Znajdowanie kodu Service Tag lub kodu obsługi ekspresowej komputera Dell**

Komputer Dell jest oznaczony unikalnym kodem Service Tag lub kodem obsługi ekspresowej. Zasoby wsparcia dotyczące komputera Dell można znaleźć, wpisując kod Service Tag lub kod obsługi ekspresowej na stronie [www.dell.com/support.](https://www.dell.com/support)

Więcej informacji na temat znajdowania kodu Service Tag zawiera artykuł [Znajdowanie kodu Service Tag notebooka Dell.](https://www.dell.com/support/contents/article/product-support/self-support-knowledgebase/locate-service-tag/notebook)

## **Dell SupportAssist — przedrozruchowy test diagnostyczny wydajności systemu**

#### **Informacje na temat zadania**

Test diagnostyczny SupportAssist obejmuje całościowe sprawdzenie elementów sprzętowych. Przedrozruchowy test diagnostyczny wydajności systemu Dell SupportAssist jest wbudowany w systemie BIOS i uruchamiany wewnętrznie przez system BIOS. Wbudowana diagnostyka systemu zawiera szereg opcji dotyczących określonych urządzeń i grup urządzeń, które umożliwiają:

- Uruchamianie testów automatycznie lub w trybie interaktywnym
- Powtarzanie testów
- Wyświetlanie i zapisywanie wyników testów
- Wykonywanie wyczerpujących testów z dodatkowymi opcjami oraz wyświetlanie dodatkowych informacji o wykrytych awariach urządzeń
- Wyświetlanie komunikatów o stanie z informacjami o pomyślnym lub niepomyślnym zakończeniu testów
- Wyświetlanie komunikatów o błędach z informacjami o problemach wykrytych podczas testowania sprzętu
- **UWAGA:** Testy niektórych urządzeń wymagają interwencji użytkownika. Podczas wykonywania testów diagnostycznych nie należy ⋒ odchodzić od terminala.

[Dodatkowe informacje znajdują się w sekcji Rozwiązywanie problemów sprzętowych przy użyciu diagnostyki zintegrowanej i online \(kody](https://www.dell.com/support/kbdoc/000180971)  błędów SupportAssist ePSA, ePSA lub PSA).

### **Uruchamianie przedrozruchowego testu diagnostycznego wydajności systemu SupportAssist**

#### **Kroki**

- 1. Włącz komputer.
- 2. Kiedy komputer zacznie się uruchamiać i zostanie wyświetlone logo Dell, naciśnij klawisz F12.
- 3. Na ekranie menu startowego wybierz opcję **Diagnostyka**.
- 4. Kliknij strzałkę w lewym dolnym rogu. Zostanie wyświetlona strona główna diagnostyki.
- 5. Naciśnij strzałkę w prawym dolnym rogu, aby przejść na stronę zawierającą listę. Zostaną wyświetlone wykryte elementy.
- 6. Jeśli chcesz wykonać test określonego urządzenia, naciśnij klawisz Esc, a następnie kliknij przycisk **Tak**, aby zatrzymać wykonywany test diagnostyczny.
- 7. Wybierz urządzenie w okienku po lewej stronie i kliknij przycisk **Uruchom testy**.
- 8. W przypadku wykrycia jakichkolwiek problemów zostaną wyświetlone kody błędów. Zanotuj wyświetlone kody błędów oraz numery weryfikacyjne i skontaktuj się z firmą Dell.

## **Wbudowany autotest (BIST)**

### **M-BIST**

M-BIST to wbudowane narzędzie diagnostyczne, które poprawia dokładność diagnostyki wbudowanego kontrolera płyty głównej (EC).

**UWAGA:** Autotest M-BIST można ręcznie zainicjować przed testem POST.

### Uruchamianie testu M-BIST

- **UWAGA:** Aby zainicjować test M-BIST, komputer musi być wyłączony. Może być podłączony do zasilania sieciowego lub korzystać tylko z baterii.
- 1. Aby rozpocząć test M-BIST, naciśnij i przytrzymaj klawisz **M** na klawiaturze oraz **przycisk zasilania**.
- 2. Dioda LED baterii może być w dwóch stanach:
	- a. Nie świeci: nie wykryto problemu z płytą główną.
	- b. Świeci bursztynowo: wykryto problem z płytą główną.
- 3. W razie awarii płyty głównej dioda LED stanu baterii bedzie migać przez 30 sekund, wskazując błąd za pomocą jednego z poniższych kodów:

#### **Tabela 44. Kody lampek diagnostycznych**

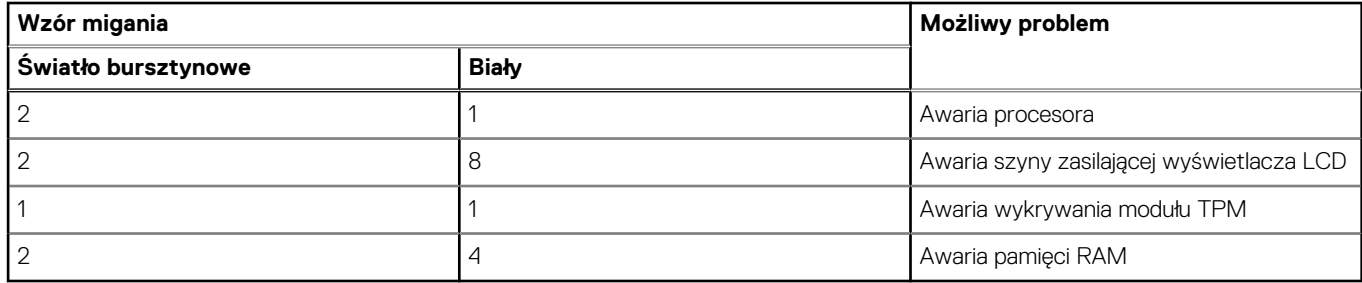

4. Jeśli test nie wykaże awarii płyty głównej, na wyświetlaczu zaczną się kolejno pojawiać kolory zgodnie z opisem w sekcji LCD-BIST. Potrwa to 30 sekund, a następnie komputer się wyłączy.

### **Test lampki LCD szyny zasilania (L-BIST)**

Test L-BIST jest udoskonaleniem diagnostyki kodów błędów za pomocą pojedynczej diody LED i automatycznie uruchamia się podczas testu POST. Test L-BIST sprawdza szynę zasilania ekranu LCD. Jeśli zasilanie nie jest dostarczane do ekranu LCD (czyli nie działa obwód L-BIST), dioda LED stanu baterii emituje kod błędu [2, 8] lub [2, 7].

**UWAGA:** Jeśli test L-BIST zakończy się niepowodzeniem, LCD-BIST nie może działać, ponieważ ekran LCD nie jest zasilany.

### Wywołanie testu L-BIST:

- 1. Naciśnij przycisk zasilania, aby uruchomić komputer.
- 2. Jeśli komputer nie uruchamia się normalnie, spójrz na wskaźnik LED stanu baterii:
	- Jeśli lampka LED stanu baterii błyska kodem błędu [2, 7], kabel wyświetlacza może nie być prawidłowo podłączony.
	- Jeśli lampka stanu baterii błyska kodem błędu [2, 8], wystąpił błąd szyny zasilania LCD na płycie głównej i do wyświetlacza LCD nie zostało doprowadzone zasilanie.
- 3. W przypadku, gdy jest wyświetlany kod błędu [2, 7], sprawdź, czy kabel wyświetlacza jest prawidłowo podłączony.
- 4. W przypadku wykazywania kodu błędu [2, 8] należy wymienić płytę główną.

### **Wbudowany autotest wyświetlacza LCD (BIST)**

Notebooki firmy Dell mają wbudowane narzędzie diagnostyczne, które pomaga ustalić, czy odbiegające od normy działanie ekranu jest wynikiem problemu z ekranem LCD, czy też ustawień karty graficznej (GPU) i komputera.

W przypadku dostrzeżenia nieprawidłowości na ekranie (np. migotania, zniekształcenia obrazu, problemów z jasnością, niewyraźnego lub zamazanego obrazu, poziomych lub pionowych linii, zanikania kolorów) dobrze jest wyizolować problem z ekranem LCD za pomocą wbudowanego testu BIST.

### Wywołanie testu BIST wyświetlacza LCD

- 1. Wyłącz zasilanie notebooka firmy Dell.
- 2. Odłącz wszystkie urządzenia peryferyjne podłączone do notebooka. Podłącz zasilacz sieciowy (ładowarkę) do notebooka.
- 3. Upewnij się, że ekran jest czysty (brak cząsteczek kurzu na powierzchni ekranu).
- 4. Naciśnij i przytrzymaj klawisz **D** i **włącz notebooka** w celu wejścia do wbudowanego autotestu wyświetlacza LCD (BIST). Trzymaj wciśnięty klawisz D aż do chwili uruchomienia systemu.
- 5. Ekran będzie wyświetlał jednokolorowy obraz, zmieniając kolory kolejno na biały, czarny, czerwony, zielony i niebieski (dwukrotnie).
- 6. Następnie zostaną wyświetlone kolory biały, czarny i czerwony.
- 7. Uważnie sprawdź, czy na ekranie nie ma nieprawidłowości (linii, rozmytych kolorów lub zniekształceń).
- 8. Po wyświetleniu ostatniego jednokolorowego ekranu (czerwonego) komputer wyłączy się.

**UWAGA:** Narzędzie diagnostyki przedrozruchowej Dell SupportAssist po uruchomieniu rozpoczyna test BIST wyświetlacza, oczekując działania użytkownika w celu potwierdzenia prawidłowego funkcjonowania ekranu LCD.

## **Systemowe lampki diagnostyczne**

#### **Lampka zasilania i stanu baterii**

Lampka stanu zasilania i baterii: wskazuje stan zasilania i baterii komputera. Możliwe stany zasilania są następujące:

**Ciągłe białe światło** — zasilacz jest podłączony, a poziom naładowania baterii wynosi powyżej 5%.

**Pomarańczowe światło** — komputer jest zasilany z baterii, której poziom naładowania wynosi poniżej 5%.

#### **Wyłączone**

- Komputer jest podłączony do zasilacza, a bateria jest w pełni naładowana.
- Komputer jest zasilany z baterii, a jej stan naładowania przekracza 5%.
- Komputer jest w stanie uśpienia, hibernacji lub jest wyłączony.

Lampka stanu zasilania i baterii może również migać na bursztynowo lub biało zgodnie z ustalonymi kodami sygnalizującymi różne awarie.

Na przykład kontrolka stanu zasilania i stanu baterii miga dwa razy światłem bursztynowym, a potem następuje pauza, a następnie światłem białym trzy razy, a potem następuje pauza. Sekwencja 2, 3 jest wykonywana do chwili wyłączenia komputera. Oznacza ona brak pamięci lub pamięci RAM.

Poniższa tabela przedstawia różne sekwencje lampek stanu zasilania i baterii oraz powiązane problemy.

**UWAGA:** Poniższe kody diagnostyczne i zalecane rozwiązania są przeznaczone dla techników serwisowych firmy Dell w celu rozwiązywania problemów. Użytkownik powinien wykonać tylko czynności rozwiązywania problemów i naprawy, które zespół pomocy technicznej firmy Dell autoryzował, lub, o które poprosił. Uszkodzenia wynikające z napraw serwisowych nieautoryzowanych przez firmę Dell nie są objęte gwarancją.

#### **Tabela 45. Kody lampek diagnostycznych**

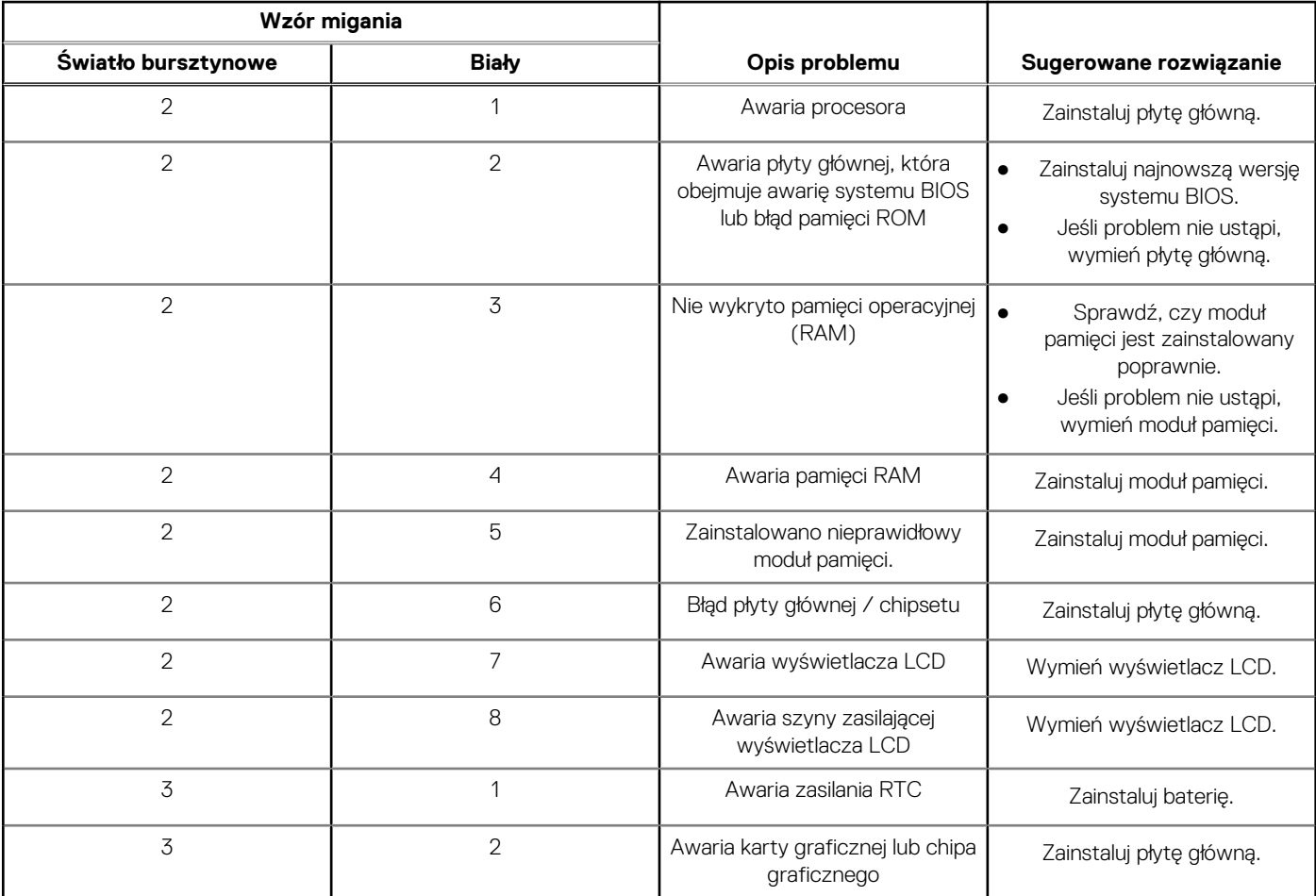

#### **Tabela 45. Kody lampek diagnostycznych (cd.)**

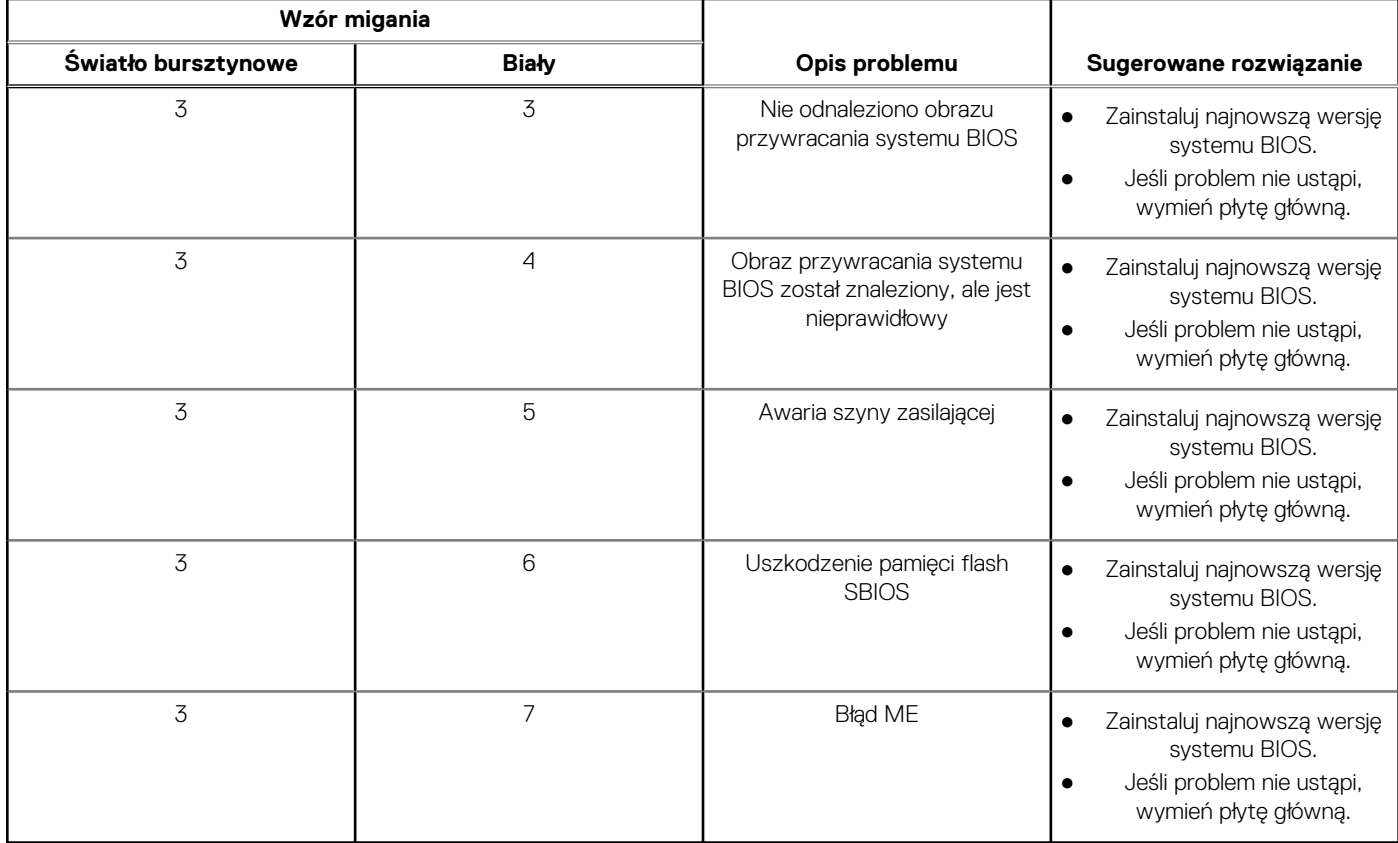

**(iii) UWAGA:** Migające w sekwencji 3-3-3 lampki LED klawiszy Lock (Caps Lock lub Num Lock), lampka LED przycisku zasilania (bez czytnika linii papilarnych) i diagnostyczna lampka LED wskazują błąd wprowadzania danych podczas testu panelu LCD w ramach diagnostyki wydajności systemu przed rozruchem za pomocą narzędzia Dell SupportAssist.

**Lampka stanu kamery:** wskazuje, czy kamera jest używana.

- Ciągłe białe światło kamera jest w użyciu.
- Wyłączona: kamera nie jest w użyciu.

**Kontrolka stanu Caps Lock:** Wskazuje, czy klawisz Caps Lock jest włączony czy wyłączony.

- Biała, stale zapalona klawisz Caps Lock jest włączony.
- Wyłączona klawisz Caps Lock jest wyłączony.

### **Przywracanie systemu operacyjnego**

Jeśli komputer nie jest w stanie uruchomić systemu operacyjnego nawet po kilku próbach, automatycznie uruchamia się narzędzie Dell SupportAssist OS Recovery.

Dell SupportAssist OS Recovery to autonomiczne narzędzie instalowane fabrycznie na wszystkich komputerach firmy Dell z systemem operacyjnym Windows. Składa się ono z narzędzi ułatwiających diagnozowanie i rozwiązywanie problemów, które mogą wystąpić przed uruchomieniem systemu operacyjnego komputera. Umożliwia zdiagnozowanie problemów ze sprzętem, naprawę komputera, wykonanie kopii zapasowej plików lub przywrócenie komputera do stanu fabrycznego.

Narzędzie można również pobrać z witryny pomocy technicznej Dell Support, aby rozwiązywać problemy z komputerem, gdy nie można uruchomić podstawowego systemu operacyjnego z powodu awarii oprogramowania lub sprzętu.

Więcej informacji na temat narzędzia Dell SupportAssist OS Recovery zawiera *przewodnik użytkownika narzędzia Dell SupportAssist OS Recovery* pod adresem [www.dell.com/serviceabilitytools.](https://www.dell.com/serviceabilitytools) Kliknij przycisk **SupportAssist**, a następnie kliknij polecenie **SupportAssist OS Recovery**.

## **Resetowanie zegara czasu rzeczywistego (RTC)**

Funkcja resetowania zegara czasu rzeczywistego (RTC) umożliwia użytkownikowi lub pracownikowi serwisu przywrócenie działania systemów Dell w przypadku problemów z testem POST, brakiem rozruchu lub brakiem zasilania. Starszy sposób resetowania zegara (przy użyciu zworki) nie jest dostępny w tych modelach.

Aby zresetować zegar czasu rzeczywistego, wyłącz komputer i podłącz go do zasilania sieciowego. Naciśnij i przytrzymaj przycisk zasilania przez dwadzieścia (20) sekund . Zegar RTC zostanie zresetowany po zwolnieniu przycisku zasilania.

## **Opcje nośników kopii zapasowych oraz odzyskiwania danych**

Zalecane jest utworzenie dysku odzyskiwania, aby rozwiązywać problemy, które mogą wystąpić w systemie Windows. Firma Dell oferuje [różne opcje odzyskiwania systemu operacyjnego Windows na komputerze marki Dell. Więcej informacji zawiera sekcja Opcje nośników](https://www.dell.com/support/contents/article/Product-Support/Self-support-Knowledgebase/software-and-downloads/dell-backup-solutions/Media-backup)  kopii zapasowych i odzyskiwania systemu Windows na urządzeniach Dell.

## **Cykl zasilania Wi-Fi**

#### **Informacje na temat zadania**

Jeśli komputer nie ma dostępu do Internetu z powodu problemów z łącznością Wi-Fi, spróbuj wyłączyć i włączyć kartę Wi-Fi. W tej procedurze opisano sposób wyłączania i włączania karty Wi-Fi:

 $\bigcirc$ **UWAGA:** Niektórzy dostawcy usług internetowych (ISP) dostarczają modem z routerem jako urządzenie typu combo.

#### **Kroki**

- 1. Wyłącz komputer.
- 2. Wyłącz modem.
- 3. Wyłącz router bezprzewodowy.
- 4. Poczekaj 30 sekund.
- 5. Włacz router bezprzewodowy.
- 6. Włącz modem.
- 7. Włącz komputer.

## **Rozładowywanie ładunków elektrostatycznych (twardy reset)**

#### **Informacje na temat zadania**

Ładunki elektrostatyczne pozostają w komputerze nawet po jego wyłączeniu i wyjęciu baterii.

W celu zapewnienia bezpieczeństwa i ochrony delikatnych podzespołów elektronicznych w komputerze należy rozładować ładunki elektrostatyczne przed przystąpieniem do wymontowywania lub instalowania elementów w komputerze.

Rozładowanie ładunków elektrostatycznych, nazywane również wykonywaniem "twardego resetu", jest również często stosowane podczas rozwiązywania problemów, jeśli komputer nie włącza się lub nie uruchamia systemu operacyjnego.

#### **Aby rozładować ładunki elektrostatyczne (przeprowadzić twardy reset), wykonaj następujące czynności:**

#### **Kroki**

- 1. Wyłącz komputer.
- 2. Odłacz zasilacz od komputera.
- 3. Zdejmij pokrywę dolną.
- 4. Wyjmij baterię.
- 5. Naciśnij przycisk zasilania i przytrzymaj go przez 20 sekund, aby usunąć pozostałe ładunki elektrostatyczne.
- 6. Zainstaluj baterię.
- 7. Zainstaluj pokrywę dolną.
- 8. Następnie podłącz zasilacz do komputera.
- 9. Włącz komputer.
	- **UWAGA:** Więcej informacji na temat przeprowadzania twardego resetu można znaleźć w bazie wiedzy pod adresem [www.dell.com/support.](https://www.dell.com/support/)

# **Uzyskiwanie pomocy i kontakt z firmą Dell**

## Narzędzia pomocy technicznej do samodzielnego wykorzystania

Aby uzyskać informacje i pomoc dotyczącą korzystania z produktów i usług firmy Dell, można skorzystać z następujących zasobów internetowych:

#### **Tabela 46. Narzędzia pomocy technicznej do samodzielnego wykorzystania**

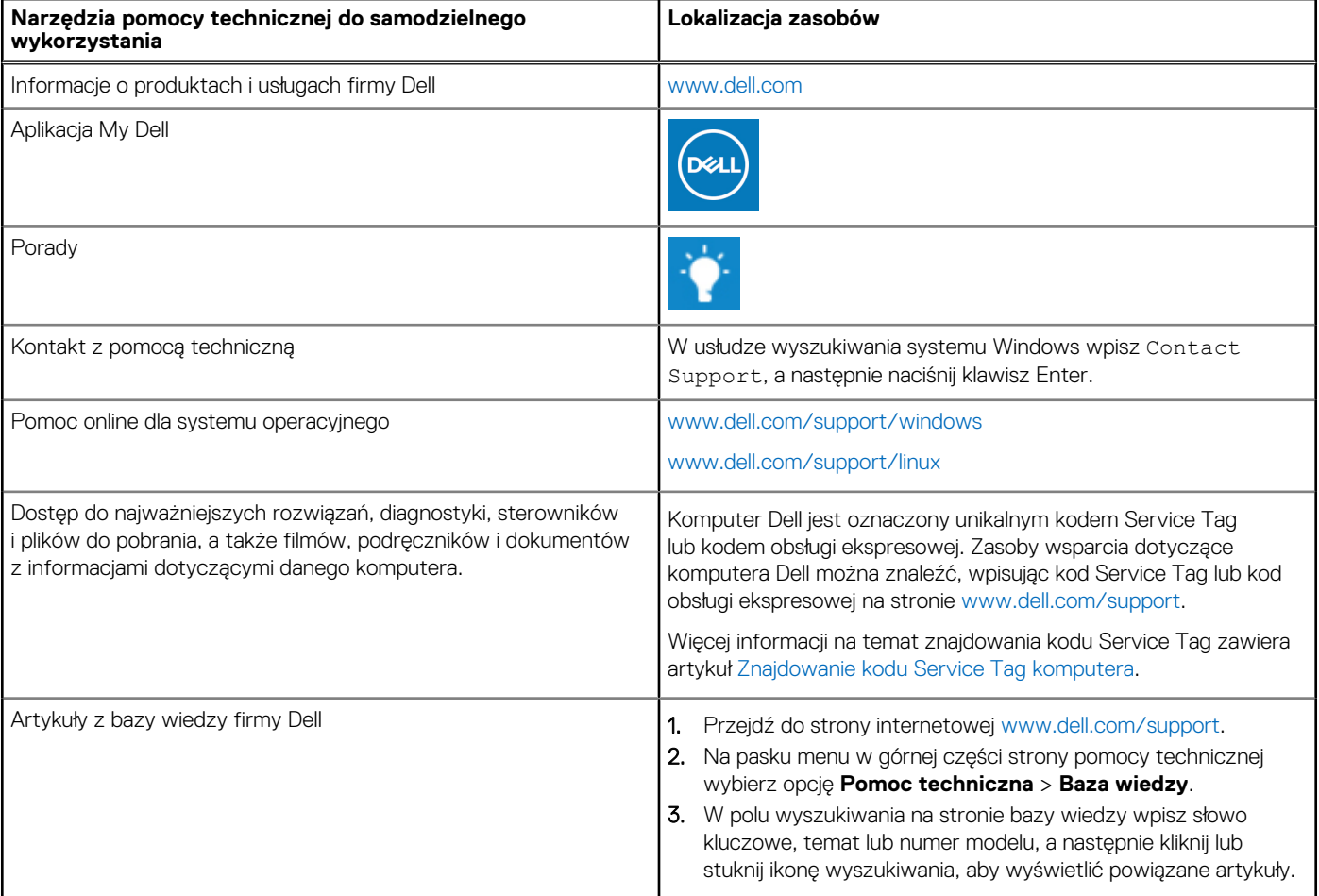

### Kontakt z firmą Dell

Aby skontaktować się z działem sprzedaży, pomocy technicznej lub obsługi klienta firmy Dell, zobacz [www.dell.com/contactdell.](https://www.dell.com/contactdell)

- **UWAGA:** Dostępność usług różni się w zależności od produktu i kraju, a niektóre z nich mogą być niedostępne w Twoim kraju bądź regionie.
- **UWAGA:** Jeśli nie masz aktywnego połączenia z Internetem, informacje kontaktowe możesz znaleźć na fakturze, w dokumencie ⋒ dostawy, na rachunku lub w katalogu produktów firmy Dell.